II

# Table des matières

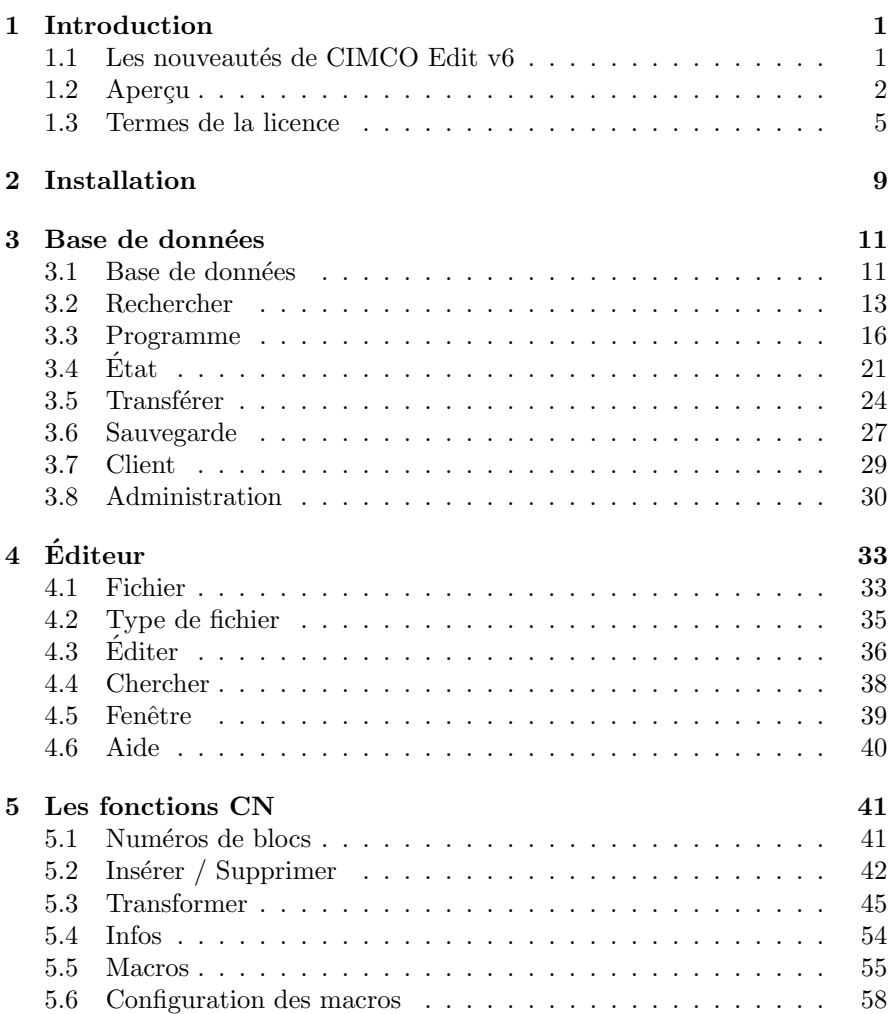

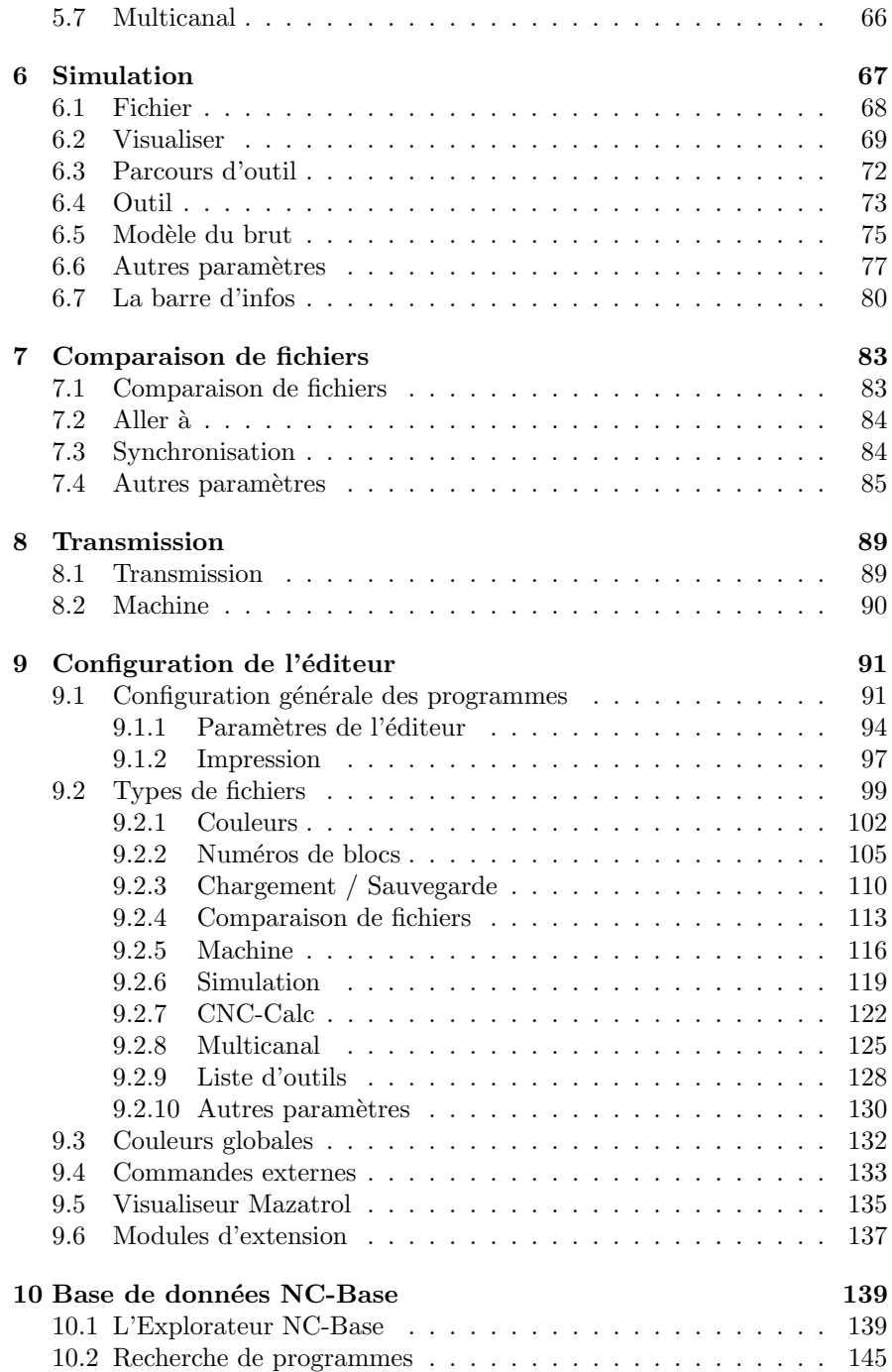

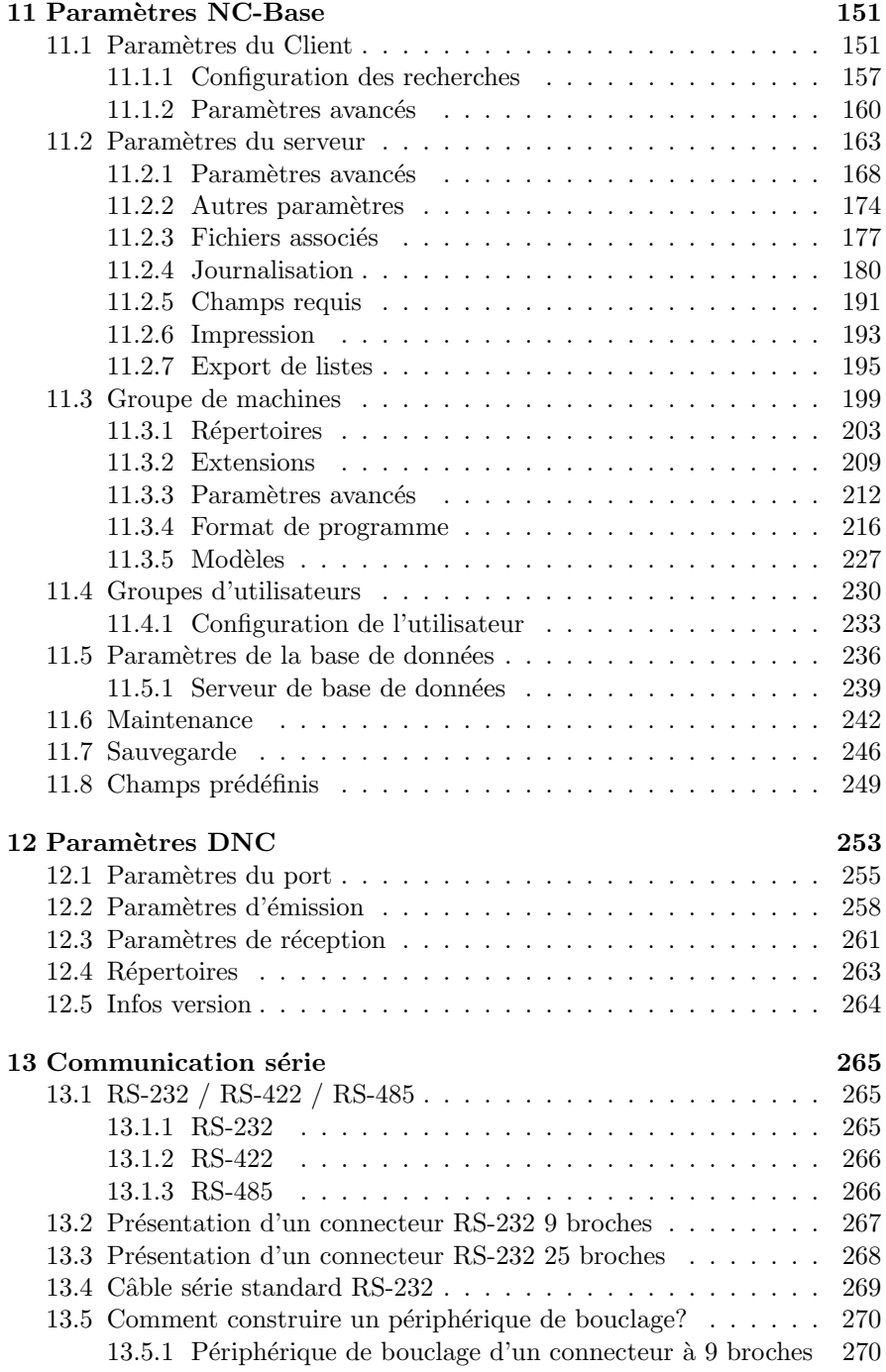

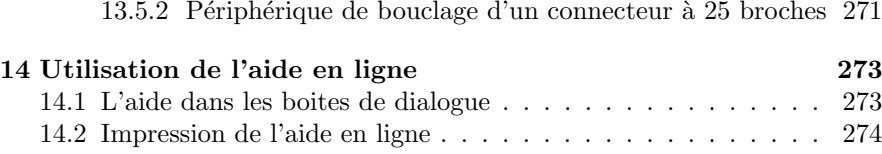

# Liste des figures

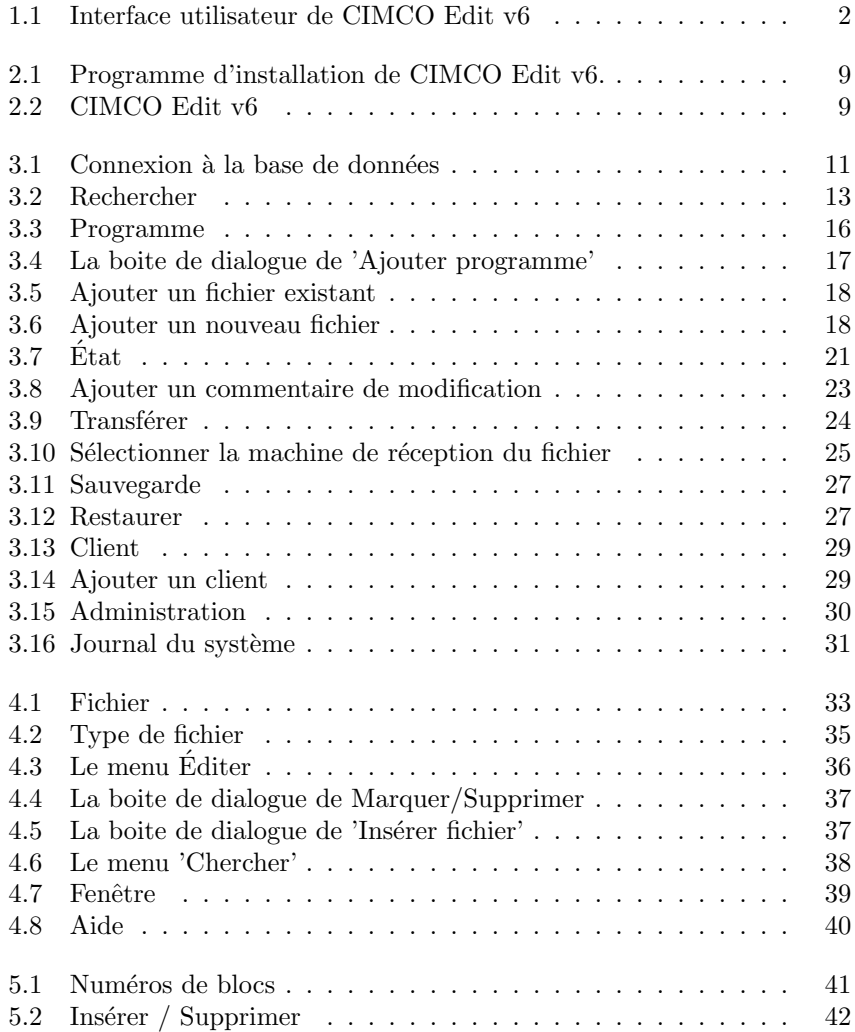

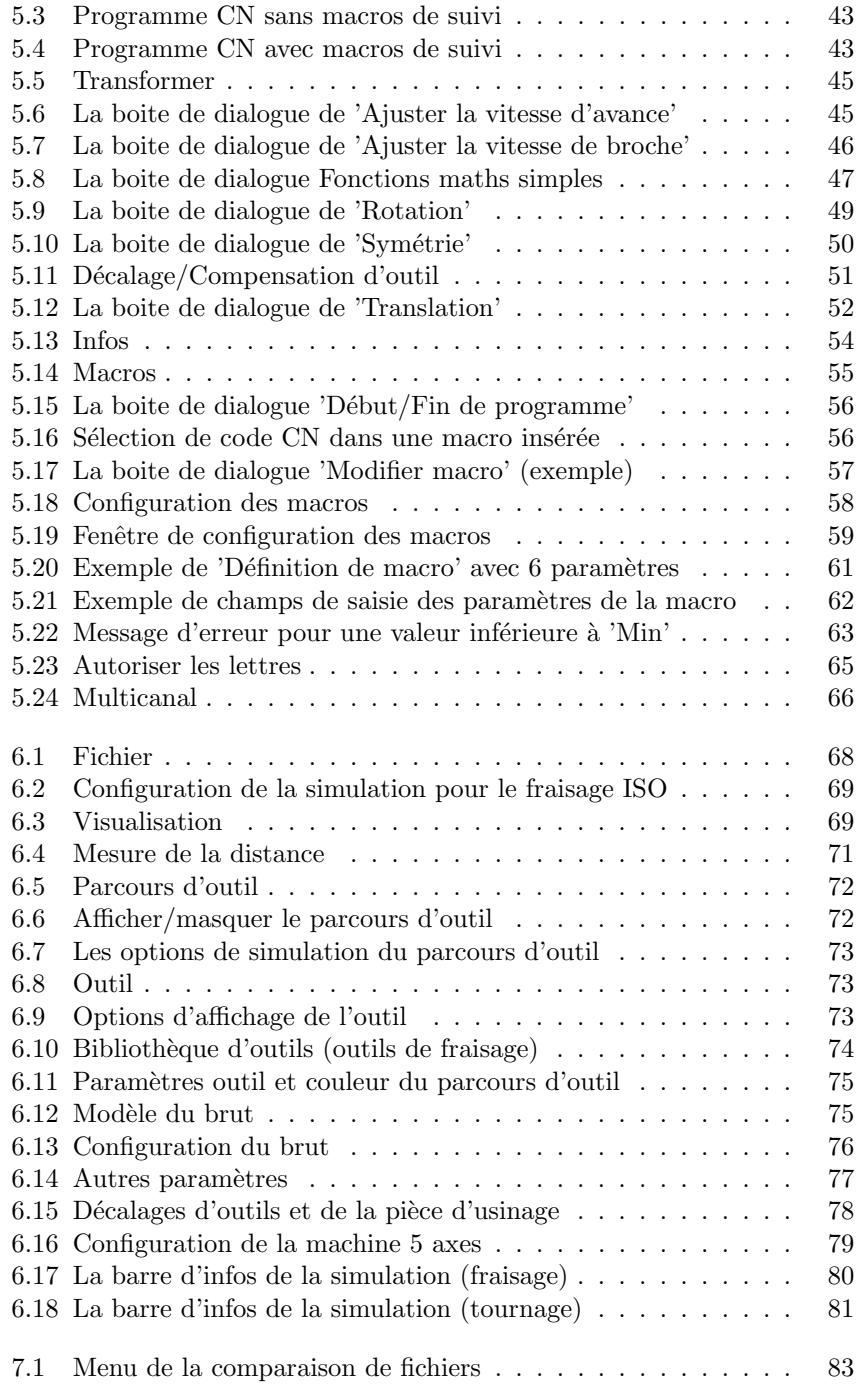

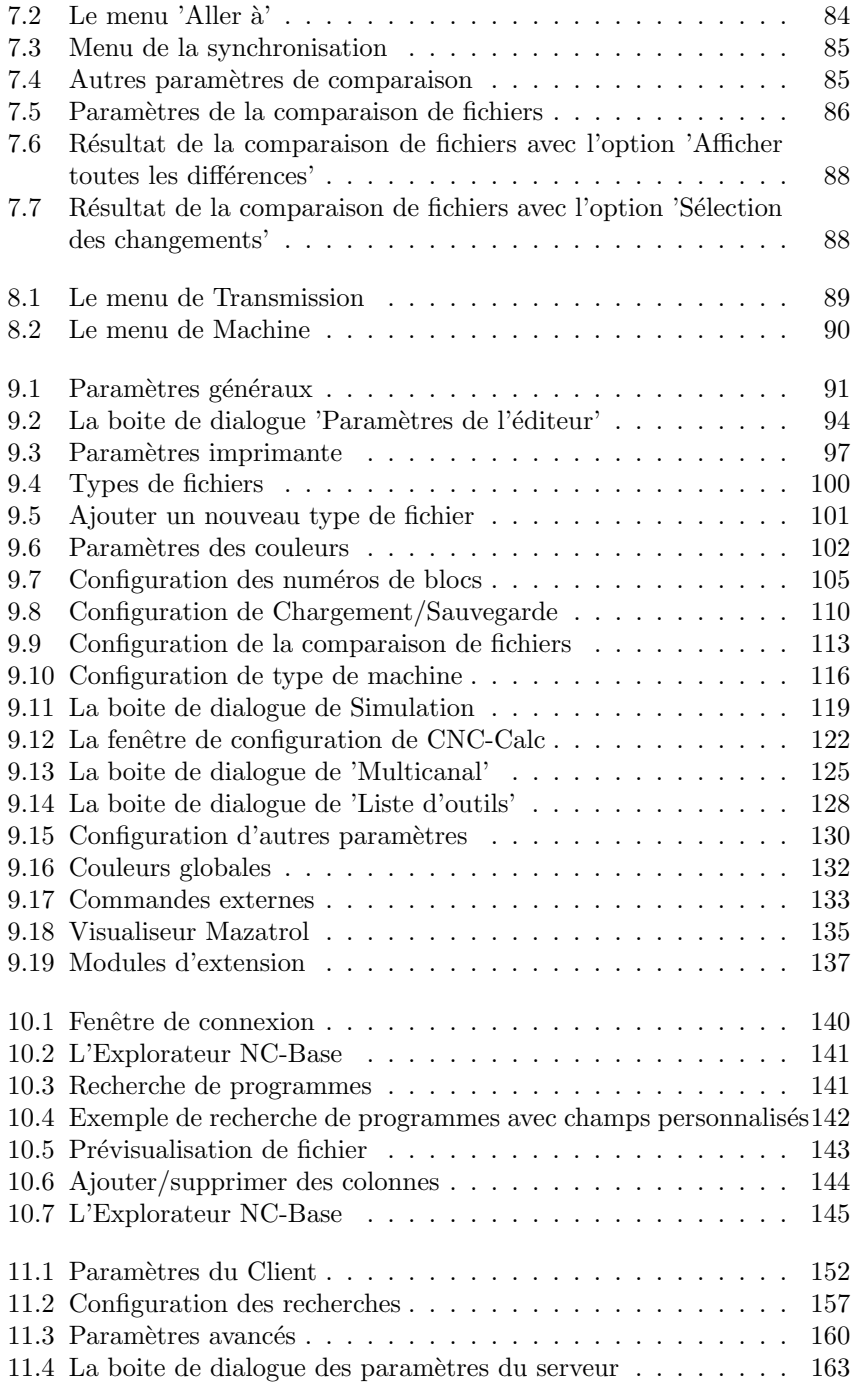

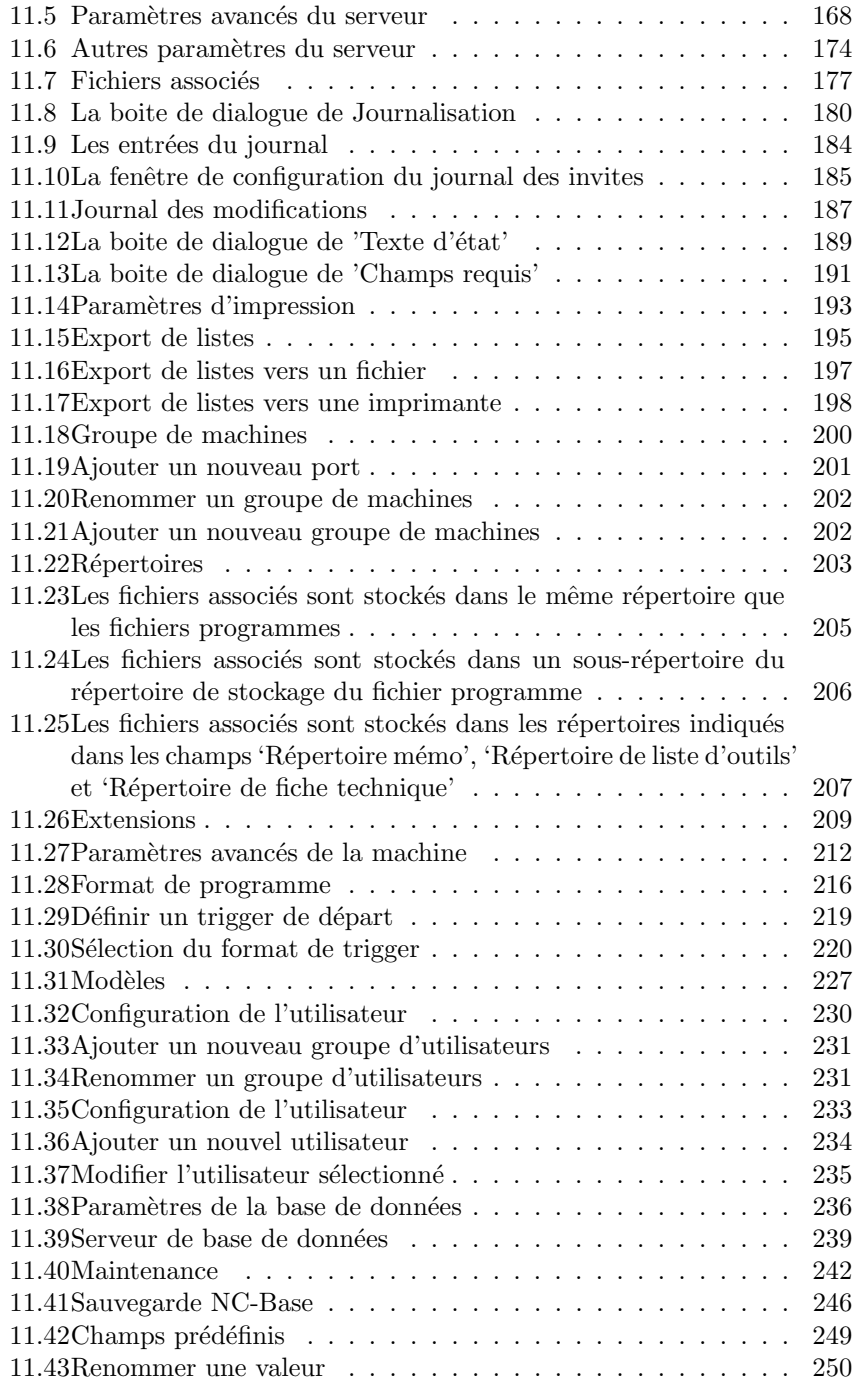

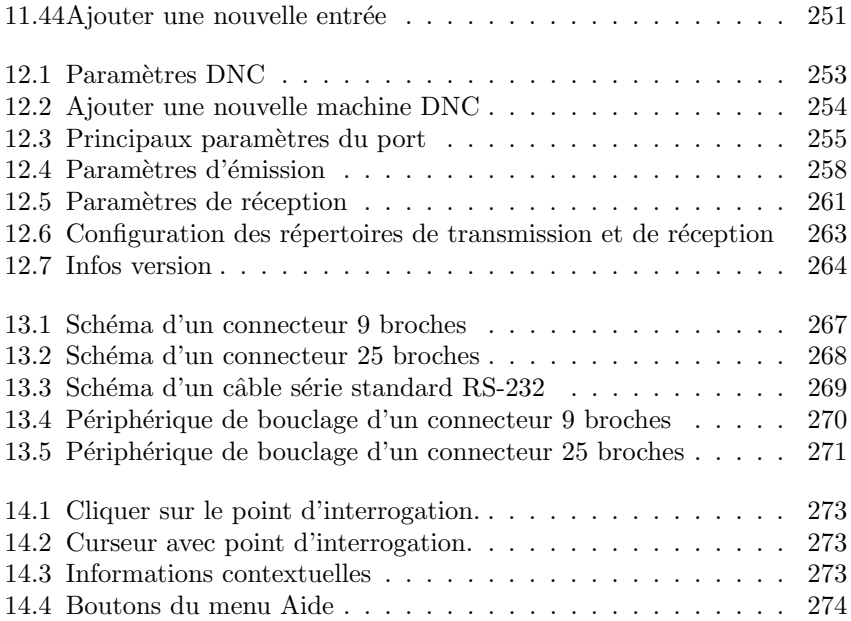

# Liste des tableaux

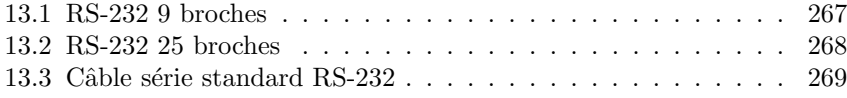

# Introduction

Félicitations pour votre choix. CIMCO Edit v6 est la toute dernière version d'une grande gamme de solutions CN d'édition développées par CIMCO Integration.

### 1.1 Les nouveautés de CIMCO Edit v6

CIMCO Edit v6 renferme un certain nombre d'améléorations par rapport aux versions précédentes.

#### • Nouvelle interface utilisateur

L'interface utilisateur de CIMCO Edit v6 répond aux dernières normes de conception d'interface utilisateur pour Windows.

#### $\bullet$  Une aide en ligne complète

Tout ce que vous désirez savoir sur les fonctions contenues dans les manuels de référence sont désormais en ligne. Si vous ne savez quoi faire dans une situation donnée, utilisez la touche  $F1$  ou le bouton Aide pour obtenir les informations nécessaires.

#### • Éditeur optimisé

Le nouvel éditeur optimisé permet un chargement rapide des grands fichiers, avec utilisation minimale de mémoire.

#### • Une configuration flexible

Configuration flexible des couleurs, des commandes CN etc.

#### $\bullet$  Protocole standard avancé

Le nouveau protocole standard permet de communiquer simultanément avec plusieurs commandes numériques.

### 1.2 Aperçu

#### • Objectifs

CIMCO Edit v6 vous permet d'écrire, de modifier et de contrôler vos Programmes CN. Si vous avez une ligne de communication série entre l'ordinateur et la CN, alors vous pouvez émettre et recevoir des programmes pendant que vous travaillez avec d'autres programmes CN.

CIMCO Edit v6 est conçu pour l'édition des programmes CN. Il peut distinguer plusieurs formats dont ISO, APT et Heidenhain.

#### • Interface utilisateur

CIMCO Edit v6 a une interface utilisateur standard Windows avec une ou plusieurs fenˆetres pour chaque fichier ouvert. Les fonctions de CIMCO Edit v6 peuvent être activées à partir du ruban qui vous aide à trouver rapidement les commandes dont vous avez besoin pour réaliser une tâche. Les commandes sont organisées en groupes logiques regroupés dans des onglets.

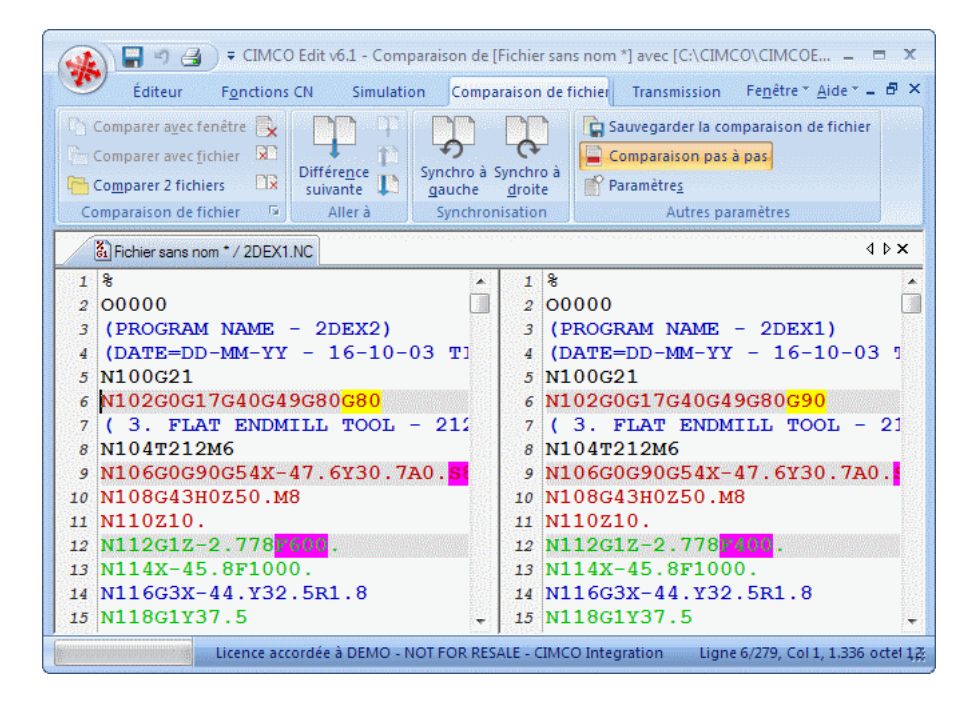

Figure 1.1: Interface utilisateur de CIMCO Edit v6

#### • Fonctions

Vous pouvez annuler et refaire (presque) toutes les exécutions faites depuis l'ouverture du fichier. Vous pouvez chercher la position d'un changement d'outil, de vitesse de broche ou d'avance ou afficher la gamme des axes X/Y/Z.

La fonction Comparaison de fichiers de CIMCO Edit v6 permet de vérifier la similitude entre deux programmes CN. Avec cette fonction, vous pouvez voir les différences entre deux fichiers sélectionnés et placés dans une fenêtre à double cadres. Ces différences sont indiquées par des lignes en couleur. Vous pouvez parcourir les fichiers avec une pause à chaque différence.

Les couleurs utilisées peuvent être personnalisées pour afficher les coordonnées et les commandes CN, renuméroter les blocs et insérer / supprimer les espaces vides pour augmenter la lisibilité ou réduire le format du programme / le temps de transmission.

La partie DNC de CIMCO Edit v6 vous permet d'émettre et de recevoir des programmes CN de vos commandes numériques installées dans l'atelier d'usinage. Le fichier peut être émis à partir d'une fenêtre de CIMCO Edit v6 ou directement du disque dur. La transmission du fichier se fait pendant que vous travaillez avec d'autres programmes CN.

#### • Configuration

CIMCO Edit v6 vous offre beaucoup de possibilités quant au contrôle de l'éditeur. Les onglets du ruban vous permettent de sélectionner des fonctions et configurer différents paramètres. Vous pouvez accéder aux boites de dialogue de configuration à l'aide de l'icône.

L'onglet **Éditeur** vous permet de configurer les paramètres  $G\acute{e}n\acute{e}r$ aux,  $Éditeur$  et d'Impression.

Dans la boite de dialogue de Général, l'aspect des fenêtres peut être modifié. Ici, il est possible de visualiser un fichier dans plusieurs fenêtres ou d'afficher les changements qu'un autre programme a fait subir à un fichier de CIMCO Edit v6. Vous pouvez choisir de partager des configurations avec d'autres utilisateurs ou de protéger des fichiers en lecture seule.

La largeur des onglets peut être indiquée, de même que la taille de la liste des fichiers récents. La langue d'affichage des menus de l'éditeur peut également être sélectionnée.

La boite de dialogue  $Éditeur$  vous permet d'utiliser les barres de défilement et de définir la vitesse du clavier.

Dans la boite de dialogue *Impression*, vous pouvez contrôler l'aspect  $\text{des programs CN}$  imprimés. Ici, vous pouvez définir un en-tête et/ou un pied de page. Cochez l'option de couleur si vous possédez une imprimante couleur.

CIMCO Edit v6 renferme 5 modèles différents destinés à différentes machines à commande numérique. Un paramétrage des fonctions et des codes CN est possible dans la fenêtre de l'éditeur. La fonction Chercher du menu de l'onglet Éditeur requiert une définition de *Change*ment d'outil, Changement de vitesse d'avance etc. Ces définitions sont données ici

#### $\bullet$  Informations supplémentaires

Toutes les fonctions de CIMCO Edit v6 sont décrites dans la section Fichier. D'autres fonctions peuvent être consultées à l'aide des icônes des menus des onglets.

La configuration de **Types de machine** est décrite dans Types de fichiers.

Référez-vous à Paramètres DNC et Communication série pour voir comment établir une liaison séquentielle.

Utilisez l'icône ?, la touche F1 ou l'onglet Aide pour accéder à l'aide en ligne. Le chapitre Aide est une introduction à l'aide en ligne.

### 1.3 Termes de la licence

Les informations contenues dans ce document peuvent être modifiées sans préavis. Cette modification ne représente en aucune façon un engagement de la part de CIMCO Integration. Le logiciel décrit dans ce document ne peut être utilisé ou copié que conformément aux termes de la licence. L'acheteur peut faire une copie de sauvegarde du logiciel. Toutefois, toute reproduction ou tout stockage du manuel d'utilisation dans un système de recherche est strictement interdit. De même, le manuel ne doit être transmis sous aucune forme et par aucun procédé électronique ou mécanique, y compris la photocopie et l'enregistrement, pour une utilisation autre que celle de l'acheteur, sans l'autorisation préalablement écrite de CIMCO Integration.

CONDITIONS D'UTILISATION DU LOGICIEl CIMCO Edit v6

Date: Mai 2012 Copyright 1991-2012 CIMCO Integration Logiciel: CIMCO Edit v6 6.x

Remarque:

CIMCO Integration se réserve le droit d'apporter des améliorations au logiciel CIMCO Edit v6, et ce à tout moment et sans informations préalables.

Licence du logiciel

Vous avez le droit d'utiliser toutes les licences du programme que vous avez acheté auprès de CIMCO Integration. Aucune copie du programme, encore moins la documentation relative au programme ne doit être donnée à une personne ou compagnie quelconque. Toute modification ou traduction du programme ou de sa documentation en langue étrangère n'est possible qu'avec l'accord écrit de CIMCO Integration.

Exclusion de garantie et de responsabilité

CIMCO Integration ne donne aucune garantie explicite ou implicite sur le logiciel, sa qualité, sa performance, sa valeur marchande ou sa convenance. Tout risque quant à sa qualité et sa performance n'engage que la responsabilité de l'acheteur. Si après achat, le logiciel CIMCO Edit s'avère défectueux, alors il revient à l'acheteur(et non à CIMCO Integration, au distributeur ou au détaillant) d'assumer tous les frais d'entretien, de réparation et de correction; de même que les frais de tout dommage direct ou indirect. En aucun cas, la responsabilité de CIMCO Integration ne saurait être engagée pour des dommages directs ou indirects qui pourraient résulter d'un défaut dans le logiciel, même si CIMCO Integration a été informé de la possibilité d'avoir de tels dommages. Certaines juridictions n'autorisent pas l'exclusion ou la limitation de garantie implicite ou de responsabilité concernant les dommages directs ou indirects. Ceci revient à dire que les limitations ou l'exclusion ci-dessus peuvent ne pas s'appliquer à vous.

Remarque: Le logiciel dont traite ce manuel est confidentiel. Il est la propriété privée de CIMCO Integration. Toute utilisation ou publication ne doit se faire qu'en conformité avec la licence élaborée par CIMCO Integration.

Copyright (c) 1991-2012 CIMCO Integration. Tous droits réservés.

CE LOGICIEL CONTIENT DES INFORMATIONS CONFIDENTIELLES ET DES SECRETS COMMERCIAUX DE CIMCO INTEGRATION. TOUTE UTILISATION, PUBLICATION OU REPRODUCTION EST INTERDITE SANS L'AUTORISATION PRÉALABLEMENT ÉCRITE DE CIMCO IN-TEGRATION.

DNC-Max, CIMCO Edit et le logo CIMCO sont des marques déposées de CIMCO Integration.

Microsoft, Windows, Win32 et Windows NT sont des marques déposées et enregistrées de Microsoft Corporation.

D'autres marques et noms de produit sont des marques déposées ou des marques déposées et enregistrées des propriétaires respectifs.

# Installation

Suivez les instructions ci-dessous pour installer CIMCO Edit v6.

#### 1. Localiser le fichier d'installation

Si vous avez reçu CIMCO Edit v6 sur un CD-ROM, ouvrez le répertoire de CIMCO Edit v6 sur le CD. Si vous avez reçu CIMCO Edit v6 par e-mail, alors sauvegardez le fichier dans un répertoire provisoire.

#### 2. Exécuter le programme d'installation

Lancez le programme d'installation en cliquant sur le programme de configuration de CIMCO Edit v6.

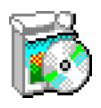

Figure 2.1: Programme d'installation de CIMCO Edit v6.

#### 3. Copier le fichier de clés

Passez à l'étape suivante si vous n'avez pas de fichier de clés, mais désirez installer une version d'évaluation.

Si vous avez reçu un fichier de clés, copiez-le dans le répertoire du programme lorsque l'installation est termin´ee.

#### 4. Démarrer l'éditeur pour la première fois

Vous pouvez démarrer l'éditeur une fois l'installation terminée et le fichier de clés copié. Cliquez sur l'icône de CIMCO Edit se trouvant sur votre bureau.

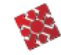

Figure 2.2: CIMCO Edit v6

Une fois l'éditeur lancé, vérifiez que le nom de votre société est affiché dans la zone Licence accordée à de la boite  $A$  propos de. Si non, c'est que le fichier de clés n'est pas encore copié dans le répertoire de l'éditeur.

Nota: Si vous exécutez une version d'évaluation, le nom de la licence sera Version démo.

# Base de données

Ce chapitre décrit les fonctions de l'onglet **Base de données**. Toutes les fonctions de la base de données peuvent être activées à partir du menu de cet onglet.

Les fonctions de CIMCO Edit v6 sont activées à l'aide des icônes de la barre des commandes. Les commandes sont organis´ees en groupes logiques sous les différents onglets.

Remarque: La base de données est optionnelle et ne sera présente dans l'éditeur que si vous l'avez acheté.

### 3.1 Base de données

Cette section traite des fonctions du menu Base de données. Ce menu renferme les fonctions utilis´ees pour la connexion et la configuration de la base de données.

Les fonctions exécutables à l'aide de raccourcis clavier portent l'icône du raccourci.

• Explorateur /  $\bullet$  /  $Ctrl + E$ 

Ouvre la fenêtre de la base de données.

La boite de dialogue ci-après s'affiche pour vous permettre de saisir votre nom d'utilisateur et votre mot de passe. Cliquez sur OK pour valider et fermer le dialogue.

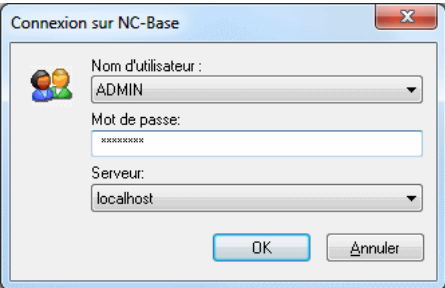

Figure 3.1: Connexion à la base de données

Pour plus d'informations sur les droits d'utilisateurs, référez-vous s'il vous plaît à la section Groupes d'utilisateurs.

#### • Déconnexion  $/$

Vous déconnecte de la base de données.

L'Explorateur NC-Base se ferme lorsque vous vous déconnectez de la base de données.

Nota: Par défaut, l'Explorateur Base-NC vous déconnecte automatiquement après 5 minutes d'inactivité. Vous pouvez définir le temps de déconnexion automatique dans Paramètres du Client.

#### • Configurer  $\sqrt{ }$

Vous permet de paramétrer la base de données.

Pour configurer la base de données, cliquez sur cette icône ou sélectionnez Base de données, Configurer à partir du menu Administration. Référez-vous s'il vous plaît au chapitre Paramètres NC-Base pour plus de détails.

## 3.2 Rechercher

Cette section décrit la fonction **Rechercher** de la base de données. Ce menu renferme les fonctions décrites ci-dessous pour l'édition des fichiers. Si la fonction peut être activée à l'aide du ruban ou de raccourci clavier, l'icône ou la frappe sera visible à côté du nom de commande.

Pour plus d'informations sur les paramètres de **Rechercher**, référez-vous s'il vous plaît à Paramètres NC-Base.

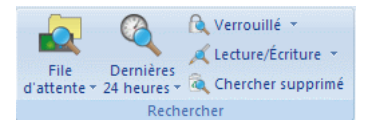

Figure 3.2: Rechercher

#### • File d'attente /  $\blacksquare$

Cherche tous les programmes de la file des imports.

Cliquez sur cette option pour afficher la liste de tous les programmes se trouvant dans la file d'attente des imports.

Nota: Les programmes en attente sont marqués d'une croix rouge sur l'icône correspondante. Les programmes de la file d'attente des imports peuvent être acceptés ou rejetés, et seuls les programmes approuvés peuvent être édités. La fonction de file d'attente ne peut être utilisée que lorsque le module DNC-Max est activé. Les programmes reçus à l'aide des options de réception ou d'import automatique de DNC-Max peuvent être placés dans la file.

#### • Chercher programmes reçus des CN  $\sqrt{Q}$

Cherche dans la file d'attente, tous les programmes reçus des machines  $\alpha$  commande numérique.

Cliquez sur cette icône pour afficher la liste des programmes reçus des CN qui sont placés dans la file d'attente.

#### • Chercher programmes importés automatiquement  $/$

Cherche dans la file d'attente, tous les programmes importés automatiquement.

Cliquez sur cette icône pour afficher une liste de programmes importés automatiquement qui sont placés dans la file d'attente.

Nota: La fonction d'import automatique ne peut être utilisée que lorsque DNC-Max est activé.

#### • Dernières 24 heures /  $\bigcirc$

Cherche tous les programmes modifiés au cours des dernières 24 heures.

Cliquez sur cette option pour afficher une liste de programmes modifiés au cours des dernières 24 heures.

#### • Chercher modifié 7 derniers jours /

Cherche tous les programmes modifiés au cours des 7 derniers jours.

Cliquez sur cette icône pour afficher une liste de programmes modifiés au cours des 7 derniers jours.

#### • Chercher verrouillé /

Cherche tous les programmes verrouillés.

Cliquez cette option pour afficher la liste de tous les programmes verrouillés.

Remarque: Pour rechercher des programmes verrouillés, la fonction Utiliser système de verrouillage doit être activée dans le dialogue de configuration de CIMCO NC-Base sous Paramètres du serveur, Paramètres avancés.

• Chercher déverrouillé /

Cherche tous les programmes déverrouillés.

Cliquez sur cette icône pour afficher la liste de tous les programmes déverrouillés.

Remarque: Pour rechercher des programmes déverrouillés, l'option Utiliser système de verrouillage doit être activée dans le dialogue de configuration de CIMCO NC-Base sous Paramètres du serveur, Paramètres avancés.

#### • Lecture/Écriture /  $\triangle$

Cherche tous les programmes en lecture/écriture.

Cliquez sur cette icône pour afficher la liste de tous les programmes en  $lecture /$  écriture.

Nota: Pour rechercher des programmes en lecture/écriture, l'option Utiliser système de lecture seule doit être activée dans la fenêtre de configuration de CIMCO NC-Base sous Paramètres du serveur, Paramètres avancés

#### • Chercher lecture seule /  $\mathsf{\times}$

Cherche tous les programmes en lecture seule.

Cliquez cette option pour afficher la liste de tous les programmes en lecture seule.

Nota: Pour rechercher des programmes en lecture seule, la fonction Utiliser système de lecture seule doit être activée dans la fenêtre de configuration de CIMCO NC-Base sous Paramètres du serveur, Paramètres avancés.

#### • Chercher supprime  $/$

Cherche tous les programmes supprimés.

Cliquez sur cette icône pour afficher la liste de tous les programmes supprimés.

### 3.3 Programme

Ce chapitre traite du menu Programme de l'onglet Base de données. Le menu de **Programme** renferme les fonctions décrites ci-dessous pour l'édition des fichiers. Si la fonction est accessible via la barre du ruban ou un raccourci clavier, l'icône ou le raccourci est affiché à côté du nom de la commande.

Pour plus d'informations sur les paramètres de Programme, référez-vous s'il vous plaît à la section Paramètres NC-Base.

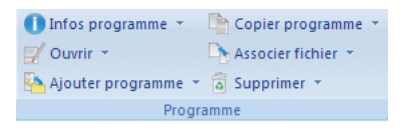

Figure 3.3: Programme

```
• Infos programme / 0
```
Affiche des informations sur le ou les programmes sélectionnés.

Nota: Les infos programme peuvent être spécifiées pour les champs définis dans Paramètres de la base de données.

• Copier infos programme /

Permet de copier les informations programme du programme sélectionné.

• Coller infos programme  $\sqrt{6}$ 

Permet de coller les infos programme copiées dans le programme sélectionné.

• Ouvrir  $/\sqrt{m}$ 

Ouvre le fichier sélectionné.

Cliquez sur cette icône pour ouvrir le fichier sélectionné à l'aide de l'application de l'extension du fichier (par exemple, \*.pdf s'ouvre avec Acrobat Reader, \*.doc avec Microsoft Word etc.).

#### • Ouvrir avec CIMCO Edit /

Ouvre le fichier sélectionné dans CIMCO Edit.

Cliquez sur cette icône pour ouvrir les fichiers sélectionnés dans CIMCO Edit pour les visualiser et les éditer.

#### • Comparer  $/$

Permet de comparer les programmes sélectionnés.

Cliquez cette option pour ouvrir les fichiers sélectionnés dans CIMCO Edit et les comparer à l'aide de la fonction de comparaison de fichiers. Lorsque vous comparez deux programmes, les programmes CN correspondants sont généralement aussi comparés.

Si vous voulez comparer des fichiers associés, vous devez les sélectionner. Vous pouvez comparer des fichiers associés de différents programmes.

#### • Afficher le rapport de version  $/\sqrt{2\pi}$

Affiche le rapport de version du fichier sélectionné.

Nota: Pour afficher les rapports de version, l'option Utiliser système de versionnage doit être activée dans la fenêtre de configuration de CIMCO NC-Base sous *Paramètres du serveur*, *Paramètres avancés*.

#### • Afficher les notes du fichier /

Affiche les notes du fichier.

#### • Ajouter programme  $\sqrt{5}$

Ajoute un nouveau programme à la base de données.

Lorsque vous cliquez sur cette icône, la boite de dialogue suivante apparaît:

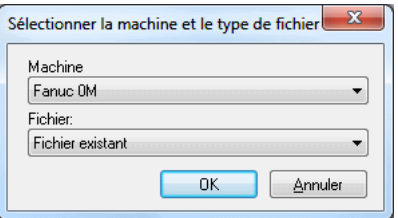

Figure 3.4: La boite de dialogue de 'Ajouter programme'

*Machine*: Sélectionnez la machine à ajouter au nouveau programme. Fichier: Les fichiers peuvent être ajoutés comme suit:

#### – Fichier existant

Ajoute un fichier existant au groupe de machine sélectionné.

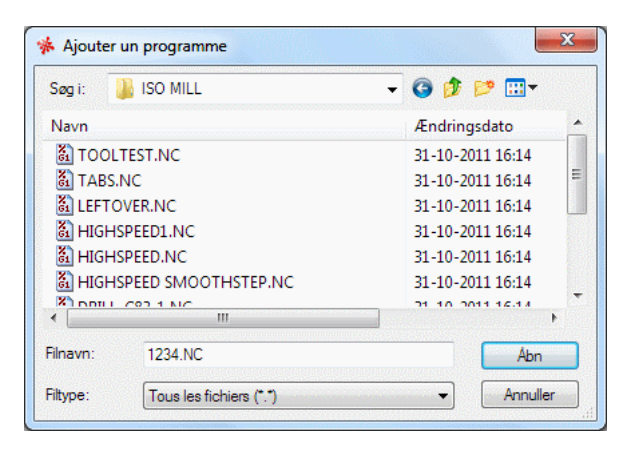

Figure 3.5: Ajouter un fichier existant

Sélectionnez un programme et cliquez sur Ouvrir.

#### – Nouveau fichier

Crée un fichier vide et l'ajoute à la machine sélectionnée.

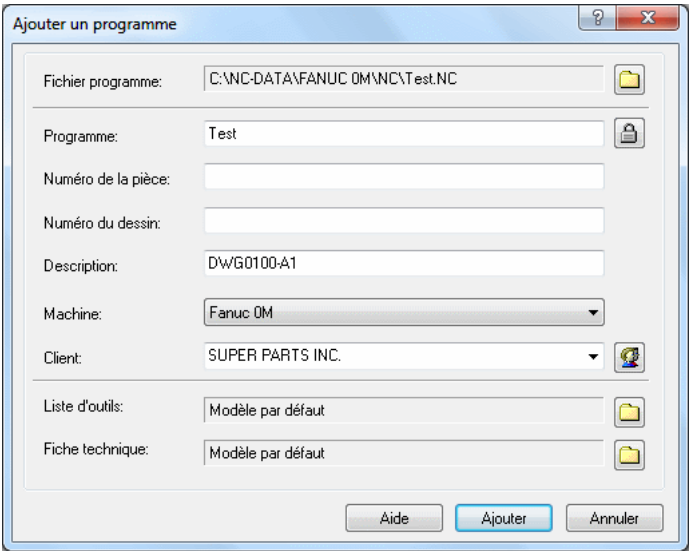

Figure 3.6: Ajouter un nouveau fichier

Entrez un nom descriptif du fichier dans le champ de saisie Pro $gramme$  et cliquez sur  $Ajouter$ . Vous pouvez si nécessaire ajouter le fichier avant d'entrer d'autres informations sur le fichier (par

exemple client, état, etc.). Cliquez sur **Annuler** pour quitter le dialogue sans saisir de données.

– Fichier Mazatrol vide

Crée un fichier Mazatrol vide et l'ajoute à la machine sélectionnée. Procédez comme décrit sous 'Nouveau fichier' pour ajouter le fichier.

**Remarque:** L'éditeur doit avoir une licence pour Mazatrol Viewer pour utiliser cette option.

• Ajouter le programme actuel /

Ajoute le programme de la fenêtre courante à la base de données.

Procédez comme décrit sous 'Nouveau fichier' pour ajouter le fichier.

• Copier programme  $\ell$ 

Copie le programme sélectionné.

Procédez comme décrit sous 'Nouveau fichier' pour ajouter le fichier.

• Associer fichier  $/\Box$ 

Permet d'associer des fichiers à un programme.

Vous pouvez associer tout fichier approprié à un programme (par exemple des images numériques au format JPEG, des dessins au format PDF etc.)

Nota: La prévisualisation est active pour les formats tels que JPEG, BMP et PDF, mais pas pour les formats non reconnus.

• Ajouter/Mettre à jour le fichier mémo /

Ajoute/Met à jour le nouveau fichier mémo.

• Ajouter/Mettre à jour la liste d'outils /

Ajoute/Met `a jour la nouvelle liste d'outils.

Nota: Par défaut, une liste d'outils est automatiquement générée lors de l'ajout de nouveaux programmes (cette fonctionnalité peut être désactivée en cochant la case Désactiver les listes d'outils se trouvant dans *Paramètres du serveur, Fichiers associés*). Si vous tenez à ajouter une liste d'outils, le message suivant apparaît:

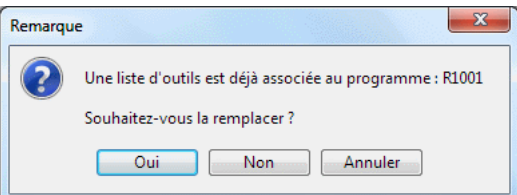

Cliquez sur Oui pour remplacer la liste d'outils existante par une nouvelle liste. Cliquez sur **Non** pour annuler l'opération.

Si vous cliquez sur **Oui**, cet autre message apparaît:

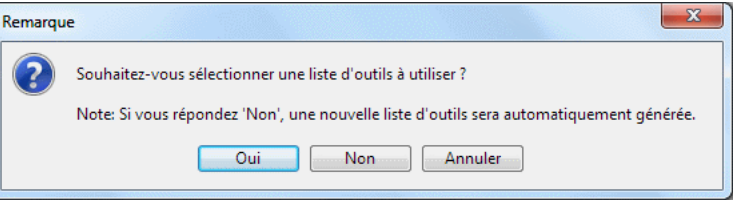

Cliquez sur Oui pour ajouter une liste d'outils existante. Cliquez Non pour générer une nouvelle liste d'outils automatiquement. Cliquez Annuler pour annuler l'opération.

• Ajouter/Mettre à jour la fiche technique /

Ajoute/Met à jour la nouvelle fiche technique.

Procédez comme décrit sous *Ajouter liste d'outils* pour ajouter la nouvelle fiche technique.

• Supprimer  $\sqrt{a}$ 

Cliquez sur cette icône pour supprimer le ou les programmes sélectionnés.

**Remarque:** Les programmes supprimés peuvent être restaurés (référezvous s'il vous plaît à Restaurer les programmes supprimés pour plus de détails).

• Purger /  $\times$ 

Cliquez sur cette icône pour purger le ou les programmes sélectionnés.

Remarque: Les programmes purgés NE peuvent PAS être restaurés.

• Annuler suppression  $\sqrt{2}$ 

Annule la suppression des programmes sélectionnés.

Remarque: Les programmes définitivement supprimés NE peuvent PAS être restaurés.

# $3.4$  Etat

Cette section décrit la fonction État de l'onglet Base de données. Le menu Etat renferme les fonctions décrites ci-dessous pour le traitement des fichiers. Une fonction activable à l'aide de la barre du ruban ou d'un raccourci clavier est indiquée par l'icône ou le raccourci.

Pour de plus amples informations, référez-vous s'il vous plaît au chapitre Paramètres NC-Base.

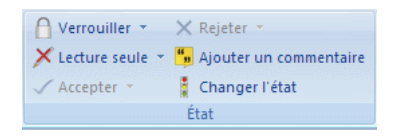

Figure 3.7: Etat ´

• Verrouiller  $/\sqrt{n}$ 

Cliquez sur cette icône pour verrouiller le ou les programmes sélectionnés.

Nota: Les programmes verrouillés ne peuvent pas être transmis aux commandes numériques. Pour verrouiller un programme, sélectionnez Paramètres du serveur, Paramètres avancés et cochez l'option Utiliser système de verrouillage.

### • Déverrouiller /  $\mathbb{I}$

Cliquez sur cette icône pour déverrouiller le ou les programmes sélectionnés.

#### • Lecture seule /  $\times$

Cliquez sur cette icône pour mettre le ou les programmes sélectionnés en lecture seule.

Nota: Quand un programme est mis en lecture seule, il peut être simulé (à l'aide de la fonction de simulation graphique) mais pas édité. Pour utiliser cette option, cochez la case Utiliser système de lecture seule de la fenêtre de configuration de CIMCO NC-Base sous *Paramètres du* serveur, Paramètres avancés.

### • Lecture/Écriture /  $/$

Cliquez sur cette icône pour mettre le ou les programmes sélectionnés en lecture/écriture.

• Accepter  $/\sqrt$ 

Utilisez cette option pour accepter les fichiers importés.

Cliquez sur cette icône pour accepter le fichier importé sous le nom défini dans la réception automatique ou l'import automatique de DNC-Max.

Nota: Les programmes de la file d'attente des imports peuvent être acceptés ou rejetés. La fonction de file d'attente ne peut être utilisée que lorsque DNC-Max est activ´e (voir aussi la section Rechercher, File d'attente).

#### • Accepter le fichier importé sous /  $\checkmark$

Permet d'accepter le fichier importé sous un autre nom. La boite de dialogue suivante apparaˆıt pour vous permettre de saisir un nom de fichier:

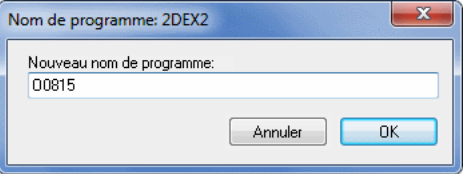

#### Nouveau nom de programme

Entrez un nouveau nom de programme et cliquez sur OK. Cliquez Annuler pour fermer la fenêtre sans saisir un nouveau nom de fichier.

#### • Visualiser le fichier importé /

Affiche un aperçu du programme importé. Cette fonction vous permet de visualiser le fichier avant de l'accepter ou le rejeter.

#### • Comparer avec le fichier importé /

Compare le fichier importé avec un programme de la file d'attente. Cela vous permet de visualiser le fichier avant de l'accepter ou le rejeter.

### • Rejeter /  $\times$

Utilisez cette option pour rejeter le fichier importé.
# • Ajouter un commentaire /

Permet d'ajouter un commentaire portant sur l'objet de la modification apportée au programme sélectionné. La boite de dialogue suivante apparaît:

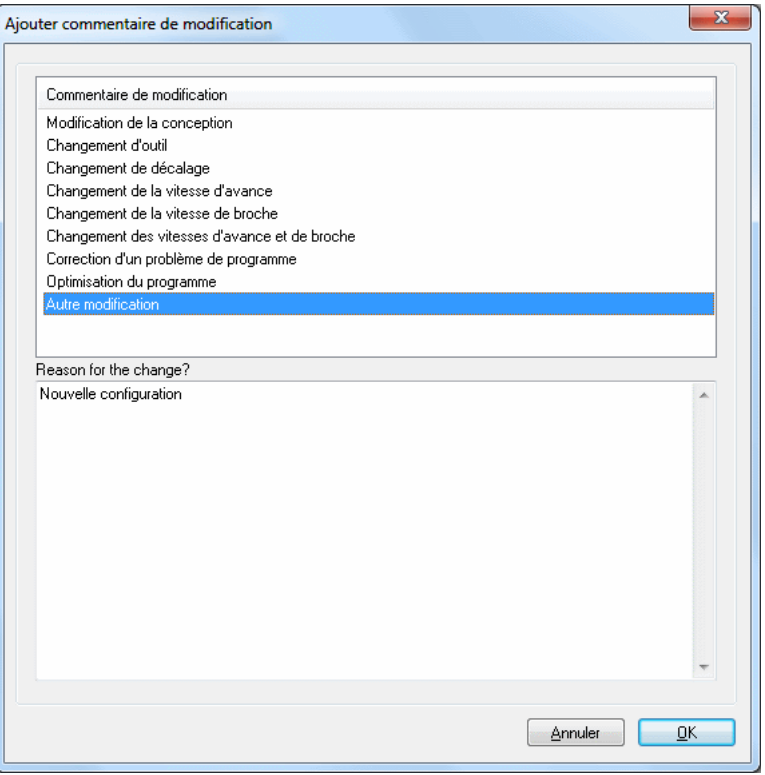

Figure 3.8: Ajouter un commentaire de modification

Sélectionnez un commentaire dans le champ Commentaire de modification et cliquez sur  $\overline{OK}$  pour l'insérer. Pour ajouter votre propre commentaire, sélectionnez Autres modifications, saisissez votre commentaire dans le champ Raison de la modification? et cliquez sur OK. Pour annuler, cliquez sur Annuler.

# • Changer l'état /

Cliquez sur cette icône pour changer l'état du programme.

# 3.5 Transférer

Cette section traite du menu Transférer de l'onglet Base de données. Ce menu renferme les fonctions d´ecrites ci-dessous pour le traitement des fichiers.

Référez-vous s'il vous plaît à la section Paramètres NC-Base pour plus d'informations sur les paramètres de Transférer.

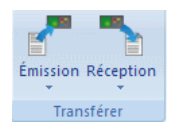

Figure 3.9: Transférer

# • Émission  $/$   $\blacksquare$

Permet d'émettre le ou les programmes sélectionnés. Lorsque vous cliquez sur cette icône, le message suivant apparaît:

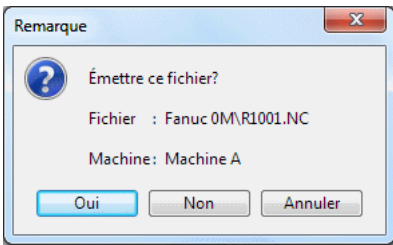

Cliquez sur Oui pour émettre le fichier ou sur Non pour annuler l'opération d'émission.

Si plusieurs machines CN sont associées à un groupe de machines NC-Base, vous devez d'abord sélectionner une machine dans la boite de dialogue *Sélectionner un port* affichée ci-dessous.

| Sélectionner un port |               | 8<br>$\overline{\mathbf{x}}$ |
|----------------------|---------------|------------------------------|
| Machine<br>家門        | Groupe<br>25. | 鳳<br>Serveur                 |
| Machine A            | Default Group | DNC Server on CIMCO-PC       |
| Machine B            | Default Group | DNC Server on CIMCO-PC       |
|                      |               |                              |
|                      |               |                              |
|                      |               |                              |
|                      |               |                              |
|                      |               |                              |
|                      |               |                              |
|                      |               |                              |
|                      |               |                              |
|                      |               |                              |
|                      |               | <b>OK</b><br>Annuler         |

Figure 3.10: Sélectionner la machine de réception du fichier

Cliquez enfin sur  $OK$  de la fenêtre Info, fichier placé dans la file d'attente des transmissions.

Nota: Vous devez avoir le logiciel DNC-Max pour pouvoir émettre des programmes CN, et DNC-Max doit être configuré pour cette opération. Il est également possible d'émettre des programmes à partir de NC-Base en utilisant le module DNC de l'éditeur (en option). Veuillez contacter votre revendeur local pour plus d'informations sur les paramètres DNC nécessaires.

# • Arrêter transfert DNC en cours /  $\times$

Arrête le transfert DNC en cours (le transfert n'est possible que lorsque vous utilisez le module DNC de l'éditeur).

#### • Réception  $/$

Cliquez sur cette icône pour recevoir le ou les programmes sélectionnés dans la base de données. Les fichiers existants sont écrasés. Le message suivant apparaît:

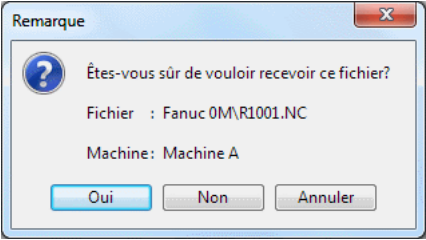

Cliquez sur Oui pour recevoir le fichier ou sur Non pour annuler l'opération de réception.

Si plusieurs machines CN sont associées à un groupe de machines NC-Base, vous devez d'abord sélectionner une machine dans la boite de dialogue *Sélectionner un port*.

Cliquez enfin sur  $\mathbf{OK}$  de la fenêtre *Info, fichier placé dans la file* d'attente des réceptions.

Nota: Vous devez avoir le logiciel DNC-Max pour pouvoir recevoir des programmes CN, et DNC-Max doit être configuré pour cette opération. Si DNC-Max est en cours d'utilisation, les programmes CN sont normalement reçus automatiquement. Il est également possible de recevoir des programmes dans NC-Base en utilisant le module DNC de l'éditeur (en option). Veuillez contacter votre revendeur local pour plus d'informations sur les paramètres DNC nécessaires.

# • Recevoir un nouveau programme /

Permet de recevoir un programme dans une nouvelle fenêtre.

# 3.6 Sauvegarde

Cette section décrit la fonction Sauvegarde de l'onglet Base de données. Ce menu renferme les fonctions décrites ci-dessous pour le transfert de fichier. Si la fonction est accessible à partir de la barre de ruban ou d'un raccourci clavier, l'icône ou le raccourci est affiché à côté du nom de la commande.

Référez-vous s'il vous plaît à Paramètres NC-Base pour de plus amples informations.

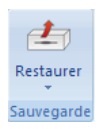

Figure 3.11: Sauvegarde

• Restaurer /  $\clubsuit$ 

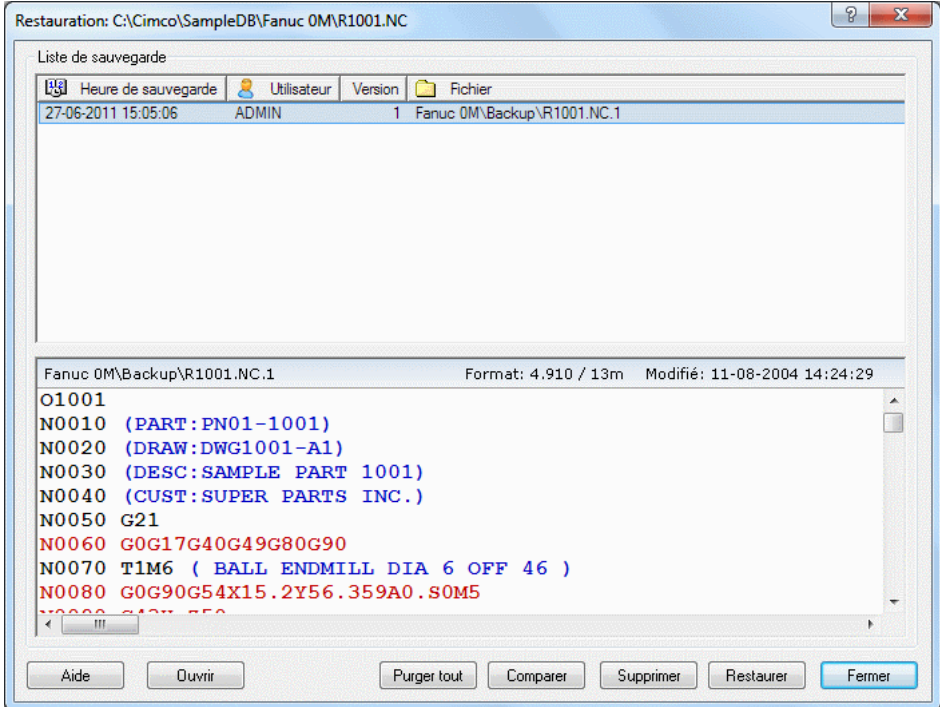

La fonction Restaurer permet de restaurer le programme sélectionné à partir d'une copie de sauvegarde. Lorsque vous cliquez sur cette icône, la boite de dialogue ci-dessus apparaît (exemple).

– Aide

Ouvre la documentation d'aide en ligne.

– Ouvrir

Ouvre le fichier de sauvegarde sélectionné dans l'éditeur.

– Purger tout

Supprime toutes les sauvegardes affichées dans la fenêtre.

- Comparer Compare la copie de sauvegarde sélectionnée à la version actuelle.
- Supprimer

Supprime la sauvegarde de programme sélectionnée.

– Restaurer

Restaure la sauvegarde de programme sélectionnée.

– Fermer

Ferme la boite de dialogue de restauration des sauvegardes.

#### • Restaurer le plus récent /  $\clubsuit$

Restaure la dernière sauvegarde du ou des programmes sélectionnés.

Remarque: La dernière sauvegarde créée est restaurée.

#### • Comparer avec la dernière sauvegarde /

Compare le fichier sélectionné avec la toute dernière copie de sauvegarde.

# • Sauvegarder  $/$   $\clubsuit$

Crée une copie de sauvegarde du ou des programmes sélectionnés.

# 3.7 Client

Cette section traite du menu Client de la base de données. Le menu Client renferme les fonctions décrites ci-dessous pour le traitement des fichiers. Si la fonction peut être activée à partir de la barre du ruban ou d'un raccourci clavier, l'icône ou le raccourci est affiché à côté du nom de la commande.

Pour plus d'informations sur les paramètres du client, référez-vous s'il vous plaît à la section Paramètres NC-Base.

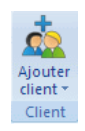

Figure 3.13: Client

• Ajouter client  $/\sqrt{2}$ 

Cliquez sur cette icône pour ajouter un nouveau client à la base de données. Le dialogue ci-après apparaît:

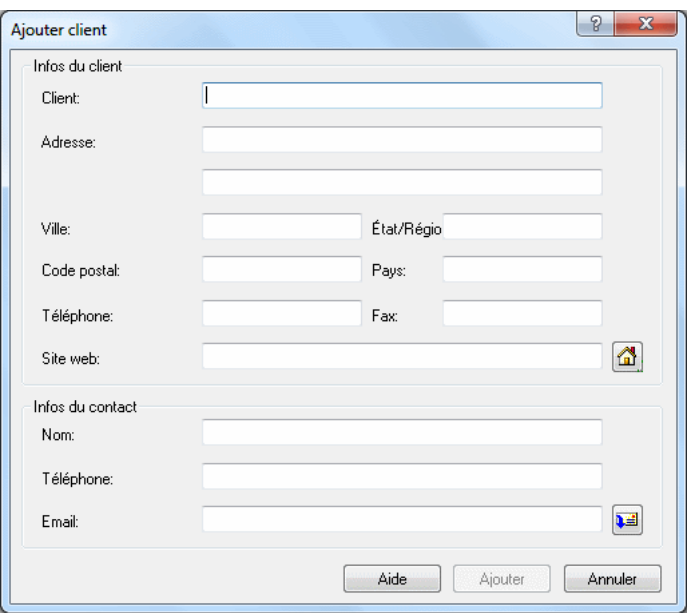

Figure 3.14: Ajouter un client

Entrez les données du client dans les champs correspondants et cliquez sur Ajouter pour fermer la boite de dialogue. Si vous voulez quitter la boite de dialogue sans saisir de données, cliquez sur **Annuler**.

#### • Modifier client /

Cliquez sur cette option pour modifier les données d'un client dans la base de données. Une boite de dialogue semblable à celle de  $A\textsubscript{jouter}$ client, mais portant le titre **Modifier client** apparaît. Entrez les nouvelles données du client et cliquez sur Modifier. Cliquez sur Annuler si vous désirez annuler l'opération.

#### • Supprimer client /  $\mathbb{X}$

Cliquez sur cette option pour supprimer un client de la base de données.

# 3.8 Administration

Cette section décrit le menu Administration de l'onglet Base de données. Les fonctions mentionnées ci-dessous sont utilisées pour l'administration du système.

Référez-vous s'il vous plaît au chapitre Paramètres NC-Base pour plus d'informations sur la configuration de cette fonction.

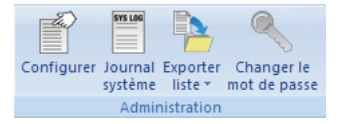

Figure 3.15: Administration

• Configurer  $\angle \mathbb{E}$ 

Cliquez sur cette icône pour configurer la base de données.

Référez-vous s'il vous plaît à Paramètres NC-Base pour plus d'informations sur la configuration de la base de données.

# • Journal système /

Cliquez sur cette icône pour ouvrir le journal d'événements du système.

| Journal du système NC-Base |                     |                                       |                     |                                                         | $\mathbf{x}$         |
|----------------------------|---------------------|---------------------------------------|---------------------|---------------------------------------------------------|----------------------|
| Utilisateur                | Date/heure          | Programme                             | Nom de fichier      | Texte                                                   | ▲                    |
| <b>ADMIN</b>               | 09:14:31            |                                       |                     | Utilisateur connecté: No                                |                      |
| <b>ADMIN</b>               | 09:12:39            |                                       |                     | Utilisateur connecté: PC                                |                      |
| <b>ADMIN</b>               | 09:02:35            |                                       |                     | Utilisateur connecté: No                                |                      |
| <b>ADMIN</b>               | 08:38:16            |                                       |                     | Utilisateur connecté: No                                |                      |
| <b>ADMIN</b>               | 08:38:03            |                                       |                     | Configuration modifiée                                  | Ξ                    |
| <b>ADMIN</b>               | 08:37:50            |                                       |                     | Utilisateur connecté: No                                |                      |
| <b>ADMIN</b>               | 08:37:46            |                                       |                     | Utilisateur déconnecté: N                               |                      |
| <b>ADMIN</b>               | 08:36:54            |                                       |                     | Configuration modifiée                                  |                      |
| <b>ADMIN</b>               | 08:36:50            |                                       |                     | Utilisateur connecté: No                                |                      |
| <b>ADMIN</b>               | 10-05-2012 15:49:41 |                                       |                     | Configuration modifiée                                  |                      |
| <b>ADMIN</b>               | 10-05-2012 14:21:04 |                                       |                     | Configuration modifiée                                  |                      |
| <b>ADMIN</b>               | 10-05-2012 13:01:00 |                                       |                     | Configuration modifiée                                  |                      |
| <b>ADMIN</b>               | 10-05-2012 13:00:47 |                                       |                     | Utilisateur connecté: No                                |                      |
| <b>ADMIN</b>               | 09-05-2012 10:46:22 |                                       |                     | Configuration modifiée                                  |                      |
| <b>ADMIN</b>               | 09-05-2012 10:40:09 |                                       |                     | Utilisateur connecté: PC                                |                      |
| <b>ADMIN</b>               | 08-05-2012 10:29:39 |                                       |                     | Configuration modifiée                                  |                      |
| Programme:                 |                     | Type d'événement:                     |                     |                                                         |                      |
| Nom d'utilisateur:         |                     |                                       | Du:                 |                                                         |                      |
|                            | ۰                   | Période de temps:<br>7 derniers jours |                     | Au:<br>11-05-2012<br>11-05-2012<br>$\blacktriangledown$ | $\blacktriangledown$ |
|                            |                     |                                       | Effacer<br>Exporter | Rechercher<br>Sortie                                    |                      |

Figure 3.16: Journal du système

#### – Programme

Utilisez ce champ pour saisir un nom de programme.

Exemple: Pour chercher tous les événements du programme MOULD1, indiquez MOULD1 dans ce champ. Pour chercher tous les événements des programmes contenant MOULD dans le nom de programme, spécifiez \*MOULD\*.

Remarque: Les métacaractères sont autorisés.

#### – Nom d'utilisateur

Utilisez ce champ pour indiquer un nom d'utilisateur.

#### – Type d'événement

S'électionnez le type d'événement sur la liste déroulante. Choisissez le champ vide pour afficher tous les types d'événements.

#### – Période

Utilisez ce champ pour indiquer les dates à rechercher.

– Du

Utilisez ce champ pour indiquer la date à rechercher.

 $-$  Au

Utilisez ce champ pour indiquer la date à rechercher.

– Exporter

Cliquez sur ce bouton pour exporter le fichier du journal.

– Effacer

Vide tous les champs de recherche.

– Rechercher

Cliquez sur ce bouton pour chercher le journal.

– Sortie

Cliquez sur ce bouton pour fermer la fenêtre du journal.

# • Exporter liste  $\sqrt{2}$

Cliquez cette option pour exporter la recherche actuelle vers un fichier.

#### • Imprimer la liste de programmes  $\overrightarrow{=}$

Imprime les résultats de la recherche courante.

# • Changer le mot de passe /

Cliquez sur cette icône pour changer votre mot de passe.

# ${\rm \acute{E}d}$ iteur

Ce chapitre traite des fonctions de l'onglet  $\acute{E}d$ iteur.

Les fonctions de CIMCO Edit v6 sont activées à l'aide des icônes du ruban. Les commandes sont organisées en groupes logiques sous les différents onglets.

# 4.1 Fichier

Cette section traite du menu Fichier. Ce menu renferme les fonctions décrites ci-dessous pour le traitement des fichiers. L'icône vous permet d'accéder à la configuration générale de l'éditeur. Si la fonction peut être activée à l'aide de la barre des commandes ou de raccourci clavier, l'icône ou la frappe sera visible à côté du nom de commande.

Pour plus de détails sur les paramètres, cliquez sur l'icône correspondante ou sur Configuration de l'éditeur.

Nota: Vous pouvez utiliser l'icône pour accéder aux fonctions du menu Fichier décrites ci-dessous.

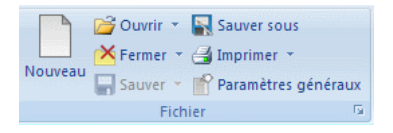

Figure 4.1: Fichier

• Nouveau  $/\Box / \text{Ctrl+N}$ 

Ouvre une fenêtre vide pour la saisie de texte ou de données.

Nota: Vous pouvez configurer le type de machine pour le programme en cliquant sur cette icône  $\mathbb{R}$ .

• Ouvrir  $\left| \right|$  / Ctrl+O

Permet d'ouvrir un programme existant.

• Fichiers récents /  $\mathbb{B}$  •

Cliquez sur la flèche près de l'icône  $Ourir$  pour avoir accès aux fichiers récemment utilisés.

# • Fermer /  $\mathsf{X}$  / Ctrl+F4

Ferme la fenêtre courante. Sauvegardez les changements apportés aux fichiers avant d'exécuter cette fonction.

## • Fermer tout

Ferme toutes les fenêtres ouvertes. Tous les changements intervenus sur les différents fichiers doivent être sauvegardés.

• Sauver  $/\sqrt{d}$  / Ctrl+S

Permet de sauvegarder l'actuel programme CN.

• Sauver tout  $\sqrt{\frac{1}{2}}$ 

Sauvegarde tous les programmes ouverts sous leurs noms actuels.

# • Sauver sous  $/$   $\mathbb{R}$

Sauvegarde l'actuel programme sous un autre nom.

# • Imprimer  $/\equiv$  /  $Ctrl + P$

Permet d'imprimer l'actuel programme CN. Cette icône se trouve sur la barre d'outils de l'onglet Éditeur.

Si vous désirez imprimer une partie d'un programme, marquez ladite partie et cliquez sur Imprimer.

# • Paramètres imprimante/ $\bigcirc$

Ouvre la boite de dialogue des paramètres d'impression. Référez-vous s'il vous plaît à la section Impression pour plus de détails.

# • Paramètres généraux /

Vous permet de configurer les paramètres généraux du programme. Veuillez vous référer au chapitre Configuration de l'éditeur pour de plus amples informations.

# 4.2 Type de fichier

Cette section décrit comment configurer les paramètres de types de fichiers. L'icône  $\Box$  vous permet d'accéder à la configuration de Type de fichiers. Une fonction exécutable à partir de la barre d'outils et de raccourci clavier est indiquée par l'icône et la touche de raccourci correspondantes.

Les paramètres de types de fichiers indiquent où sauvegarder des fichiers, comment renuméroter des blocs, chercher des changements d'outil, paramétrer la simulation et les couleurs etc.

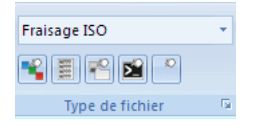

Figure 4.2: Type de fichier

• Couleurs  $/$ 

Configure la couleur pour la mise en exergue des commandes, des commentaires et des sélections.

• Configurer la numérotation de bloc  $\sqrt{\blacksquare}$ 

Configure la numérotation des blocs du programme CN.

• Répertoires / Extensions /

Configure les paramètres des répertoires et extensions.

• Modèles de machines / $\mathbb{E}$ 

Configure les paramètres spécifiques aux modèles de machines.

• Autres paramètres /  $\frac{1}{2}$ 

Configure les autres paramètres du programme.

• Paramètres type de fichier /

Configure les paramètres du type de fichier. Le type de fichier détermine les couleurs, la syntaxe etc.

# $4.3$  Editer

Cette section traite des fonctions ordinaires d'édition de texte. Une fonction exécutable à partir de la barre d'outils et de raccourci clavier est indiquée par l'icône et la touche de raccourci correspondantes.

| $\Box$ Copier $\Box$ Sélectionner tout $\times$ Supprimer $\sim$ |                     |  |  |  |
|------------------------------------------------------------------|---------------------|--|--|--|
| Couper <sup>4</sup> Annuler                                      | Ajouter fichier     |  |  |  |
| Coller <sup>M</sup> Refaire                                      | $+$ Insérer fichier |  |  |  |
| Editer                                                           |                     |  |  |  |

Figure 4.3: Le menu Editer ´

Pour marquer une partie d'un texte, positionnez le curseur au point de départ et déplacez-le jusqu'à la fin de la sélection avec le bouton gauche de la souris enfoncé. La partie sélectionnée change alors de couleur de fond.

• Copier /  $\Box$  /  $Ctrl + C$ 

Copie le texte marqué vers le presse-papiers.

• Couper /  $\&$  / Ctrl + X

Supprime le texte marqué et le sauvegarde dans le presse-papiers.

• Coller /  $\bigotimes$  /  $Ctrl+V$ 

Colle le contenu du presse-papiers à l'endroit où se trouve le curseur.

• Sélectionner tout /  $\Box$  / Ctrl+A

Sélectionne tout le contenu du fichier.

• Annuler  $\neq$  / Ctrl+Z

Annule la dernière action.

• Refaire /  $\bf{C}$  / Ctrl+Y

Refait la dernière action annulée. Il est possible de refaire toutes les actions exécutées depuis la dernière ouverture du fichier.

• Supprimer /  $\lambda$  / Suppr

Supprime la partie marquée du programme CN.

Pour déplacer une partie d'un programme, sélectionnez la partie puis coupez et collez-la tel que décrit ci-dessus.

• Marquer / Supprimer série /  $Ctrl+M$ 

Indiquez dans cette boite de dialogue, les lignes ou les numéros de blocs à marquer ou à supprimer.

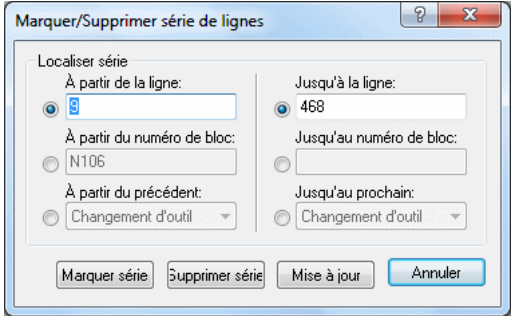

Figure 4.4: La boite de dialogue de Marquer/Supprimer

• Ajouter fichier  $/$  +  $/$ 

Ajoute un fichier à la fin de l'actuel programme CN.

• Insérer fichier / $\pm$ 

Insère un fichier là où se trouve le curseur.

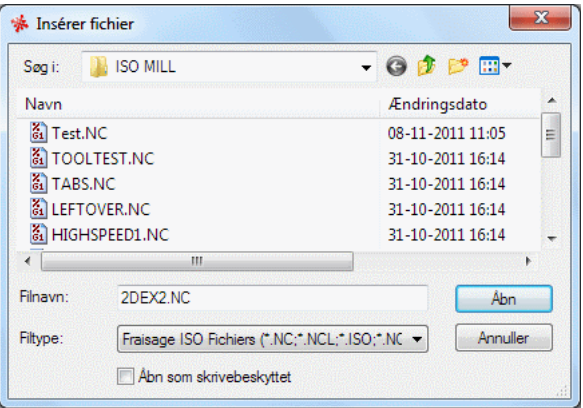

Figure 4.5: La boite de dialogue de 'Insérer fichier'

# 4.4 Chercher

Cette section traite de la recherche de données dans un fichier. Une fonction exécutable à partir d'un raccourci clavier est indiquée par l'icône et la touche de raccourci correspondantes.

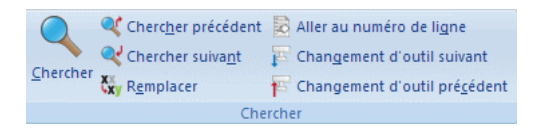

Figure 4.6: Le menu 'Chercher'

• Chercher /  $\bigcirc$  / Ctrl+F

Saisissez dans la fenêtre affichée, le mot à trouver dans le programme CN. Vous pouvez aussi choisir d'exécuter une des opérations contenues dans la boite de dialogue au lieu d'un mot.

• Chercher précédent /  $\mathbb{Q}$  /  $Maj + F3$ 

Cherche la précédente apparition du mot dans le programme CN.

• Chercher suivant /  $\mathbb{R}^7$  /  $F3$ 

Cherche la prochaine apparition du mot dans le programme CN.

• Remplacer /  $\frac{1}{N}$  /  $Ctrl + H$ 

Remplace une chaine de caractères du programme CN par une autre. Indiquez dans la boite de dialogue, la chaine de caractères à trouver et celle à laquelle elle doit se substituer.

• Aller au numéro de ligne/bloc /  $\sum / Ctrl + J$ 

Le curseur va au numéro de bloc ou de ligne indiqué.

• Changement d'outil suivant /

Le curseur va au prochain changement d'outil dans le programme CN.

• Changement d'outil précédent /

Cherche le changement d'outil précédent dans le programme CN.

# 4.5 Fenêtre

Cette section décrit comment disposer les sous-fenêtres contenant les programmes CN.

Cliquez sur **Fenêtre** du haut droit du ruban pour ouvrir le menu déroulant comportant quatre modes d'affichage des programmes:

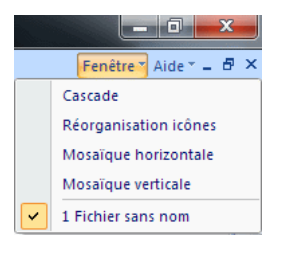

Figure 4.7: Fenêtre

# • Cascade

Superpose les fichiers ouverts les uns par dessus les autres.

## $\bullet$  Réorganisation icônes

Range les icônes des programmes CN réduits au bas gauche de la fenêtre.

# • Mosaïque horizontale

Dispose les fichiers ouverts de façon horizontale.

#### • Mosaïque verticale

Dispose les fichiers ouverts de façon verticale de la gauche vers la droite.

Les noms des fichiers ouverts sont affichés dans la partie inférieure du menu déroulant. Si vous cliquez pour sélectionner un fichier, il sera marqué d'une croix en début de ligne. L'en-tête de la boite de dialogue est mis en surbrillance et l'onglet correspondant est activé dans la fenêtre de l'éditeur. Cela vous permet de voir la fenêtre que vous avez activée.

# 4.6 Aide

Le système d'aide en ligne de CIMCO Edit v6 est expliqué dans le chapitre Utilisation de l'aide en ligne.

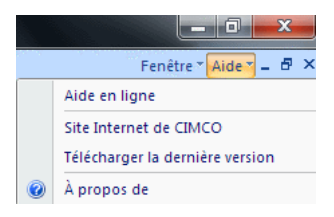

Figure 4.8: Aide

# • Aide en ligne

Ouvre le fichier d'aide en ligne.

#### • Site Internet de CIMCO

Vous amène directement sur le site web de CIMCO si vous êtes connecté à l'Internet.

## • Télécharger la dernière version

Cliquez sur cette option pour télécharger la dernière version de CIMCO Edit.

# $\bullet$   $\AA$  propos de

Donne des informations sur CIMCO Edit v6 et CIMCO Integration.

# Les fonctions CN

Ce chapitre traite des fonctions CN de l'éditeur. Vous pouvez accéder à la configuration de ces fonctions à l'aide de l'icône  $\epsilon$ . Les fonctions CN permettent de rapidement écrire ou modifier des programmes CN. Si la fonction peut être activée à l'aide de raccourci clavier, l'icône ou la frappe sera visible à côté du nom de commande.

Les fonctions de CIMCO Edit v6 sont activées à l'aide des icônes du ruban. Les commandes sont organisées en groupes logiques sous les différents onglets.

# 5.1 Numéros de blocs

Cette section traite des fonctions liées à l'aspect du programme CN, par exemple le changement des commandes et des numéros de blocs. Une icône à côté du nom d'une commande indique que la fonction est activable à l'aide de la barre d'outils CN.

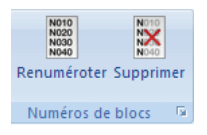

Figure 5.1: Numéros de blocs

• Renuméroter /  $\blacksquare$  /  $Ctrl+T$ 

Insère des numéros de blocs dans le programme CN (ou renumérote les blocs si le programme renferme des blocs déjà numérotés).

• Supprimer /  $\mathbb{R}$ 

Supprime tous les numéros de blocs du programme CN.

• Configurer numéros de blocs /

Permet de configurer la numérotation des blocs. Référez-vous s'il vous plaît à la section Numéros de blocs pour plus de détails.

# 5.2 Insérer / Supprimer

Cette section traite des fonctions Insérer / Supprimer qui permettent de rapidement rédiger et modifier des programmes CN. Une fonction activable à l'aide de raccourci clavier est indiquée par la touche et l'icône correspondantes.

| 31.0%<br>32.00<br>36.00%<br>36.00% |                | $\frac{300}{200}$ Sauts de bloc $\sim$ X Insérer espaces automatiquement |  |  |
|------------------------------------|----------------|--------------------------------------------------------------------------|--|--|
|                                    | MANY Espaces * | <b>XY</b> Majuscules                                                     |  |  |
| Marquer/Supprimer<br>série         | Chaînes *      | xy Minuscules                                                            |  |  |
| Insérer / Supprimer                |                |                                                                          |  |  |

Figure 5.2: Insérer / Supprimer

• Marquer / Supprimer série /  $\blacksquare$   $Ctrl + M$ 

Marque ou supprime des lignes du programme CN.

• Sauts de blocs / $\overline{\mathbb{R}}$ 

Insère un caractère de saut de bloc.

• Supprimer sauts de blocs  $\frac{1}{2}$ 

Supprime les caractères de saut de bloc.

• Insérer espaces /  $\kappa$ 

Insère des caractères d'espacement entre les commandes du programme CN, là où il en faut. Les caractères existants sont maintenus comme tels.

• Supprimer espaces  $/\sqrt{p}$ 

Supprime tous les caractères d'espace blanc et les signes de tabulation du programme CN.

• Supprimer lignes vides  $/$ 

Supprime les lignes vides du programme CN.

• Supprimer commentaires /  $\bigstar$ 

Supprime les commentaires du programme CN.

• Insérer chaînes /

Insère des chaînes de caractères dans le programme CN.

• Supprimer chaînes  $/\times$ 

Supprime des chaînes de caractères du programme CN.

# • Insérer macros de suivi / $\frac{1}{p}$

Insère des macros de suivi dans le programme CN.

Lorsque vous cliquez sur cette icône, les valeurs des commandes de vitesse d'avance (F), vitesse de broche (S) et de changement d'outil  $(T)$  sont trouvées dans le programme CN et insérées dans les lignes commençant par DPRNT ....

#### Exemple:

```
(CONTOUR EXTÉRIEUR FLANGE 123.50.12)
(VERSION 2)
臬
01010
(DATE DE CRÉATION: 02.04.2012 14:15.34)
(PROGRAMMEUR: DK)
N0100 G00 G40 G49 G80 G90
N0110 T10 M6
N0120 S4000 M03
N0130 G00 X0.0 Y0.0
N0140 G00 X100.0 G43 W12
N0150 G00 X=67.500 Y60.000
N0160 G00 Z2.0
N0170 G1 X=67.500 Y60.000 Z=5.000 F150 M08
N0180 G1 G41 X=67.500 Y55.000 F300
N0190 G3 X=62.500 Y50.000 I=62.500 J55.000
```
Figure 5.3: Programme CN sans macros de suivi

```
(CONTOUR EXTÉRIEUR FLANGE 123.50.12)
(VERSION 2)
s
01010
POPEN
DPRNT [MAC01010]
(DATE DE CRÉATION: 02.04.2012 14:15.34)
(PROGRAMMEUR: DK)
N0100 G00 G40 G49 G80 G90
N0110 T10 M6
DPRNT [MACT10]
N0120 S4000 M03
DPRNT [MACS4000.0]
N0130 G00 X0.0 Y0.0
N0140 G00 X100.0 G43 W12
N0150 G00 X=67.500 Y60.000
N0160 G00 Z2.0
N0170 G1 X=67.500 Y60.000 Z=5.000 F150 M08
DPRNT [MACF150.0]
N0180 G1 G41 X=67.500 Y55.000 F300
DPRNT [MACF300.0]
N0190 G3 X=62.500 Y50.000 I=62.500 J55.000
```
Figure 5.4: Programme CN avec macros de suivi

Remarque: Les macros de suivi peuvent être lues via l'interface série pour un traitement ultérieur.

• Supprimer macros de suivi /  $\blacktriangleright$ 

Supprime les macros de suivi du programme CN. Toutes les lignes DPRNT ajoutées au programme CN seront supprimées pour n'avoir à nouveau que le programme initial.

• Insérer espaces automatiquement /  $\mathbf{X}$ 

Insère automatiquement des espaces dans le programme CN.

• Majuscule/ $\frac{xy}{c}$  / Ctrl+U

Convertit les lettres du texte en majuscules.

• Minuscule /  $\frac{1}{N}$  / Ctrl-Maj+U

Convertit les lettres du texte en minuscules.

# 5.3 Transformer

Cette section traite de la fonction Transformer qui permet de rapidement rédiger et modifier des programmes CN. Une fonction activable à l'aide de raccourci clavier est indiquée par la touche ou l'icône correspondante.

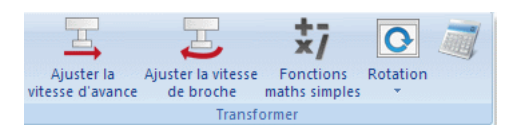

Figure 5.5: Transformer

## • Ajuster la vitesse d'avance /

Utilisez cette boite de dialogue pour ajuster la vitesse d'avance du programme actif. Cliquez et glissez le pointeur ou cliquez sur la barre de glissement du pointeur, ou alors entrez la nouvelle vitesse d'avance dans la case Nouvelle vitesse d'avance. Cliquez sur Annuler si vous désirez fermer la fenêtre sans aucun changement.

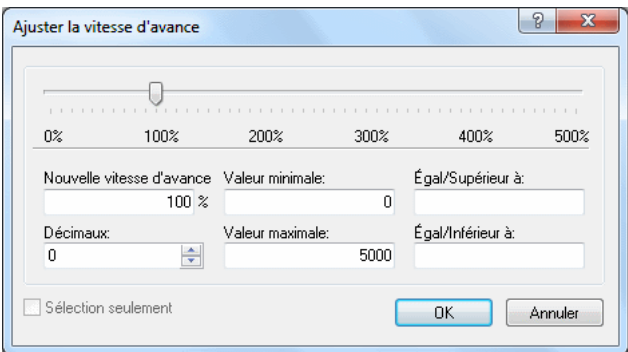

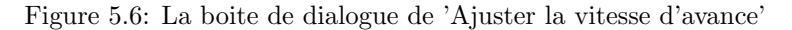

#### – Nouvelle vitesse d'avance

Entrez dans cette case, le pourcentage avec lequel la vitesse d'avance doit changer.

#### – Valeur minimale

Entrez la vitesse d'avance minimale dans cette case.

#### – Valeur maximale

Entrez la vitesse d'avance maximale dans cette case.

#### $-$  Décimales

Entrez dans cette case, le nombre de décimales après le point décimal

#### – Lorsqu'égale/supérieure à

Seules les valeurs supérieures ou égales à la valeur spécifiée seront modifiées.

#### $-$  Lorsqu'égale/inférieure à

Seules les valeurs inférieures ou égales à la valeur indiquée seront modifiées.

#### $-$  Sélection seulement

Cochez cette case pour modifier la vitesse d'avance dans les blocs de programme sélectionnés.

#### • Ajuster la vitesse de broche  $\overline{\phantom{a}}$

Utilisez cette boite de dialogue pour ajuster la vitesse de broche du programme actif. Cliquez et glissez le pointeur ou cliquez sur la barre de glissement du pointeur ou alors entrez la nouvelle vitesse de broche dans la case Nouvelle vitesse de broche. Cliquez sur Annuler pour fermer la fenêtre sans aucun changement.

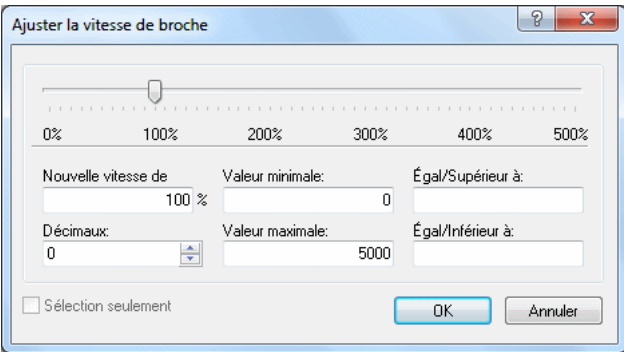

Figure 5.7: La boite de dialogue de 'Ajuster la vitesse de broche'

#### – Nouvelle vitesse de broche

Entrez dans cette case, le pourcentage avec lequel changer la vitesse de broche.

#### – Valeur minimale

Entrez la vitesse de broche minimale dans cette case.

#### – Valeur maximale

Entrez la vitesse de broche maximale dans cette case.

## $-$  Décimales

Entrez dans cette case, le nombre de décimales après le point décimal

#### – Lorsqu'égale/supérieure à

Seules les valeurs supérieures ou égales à la valeur indiquée ici seront modifiées

# – Lorsqu'égale/inférieure à

Seules les valeurs inférieures ou égales à la valeur indiquée dans ce champ seront modifiées.

#### $-$  Sélection seulement

Cochez cette case pour modifier la vitesse de broche dans les blocs de programme sélectionnés.

#### • Fonctions maths simples  $/\sqrt[{\frac{1}{N}}$

Effectue de simples opérations mathématiques avec les paramètres du fichier sélectionné.

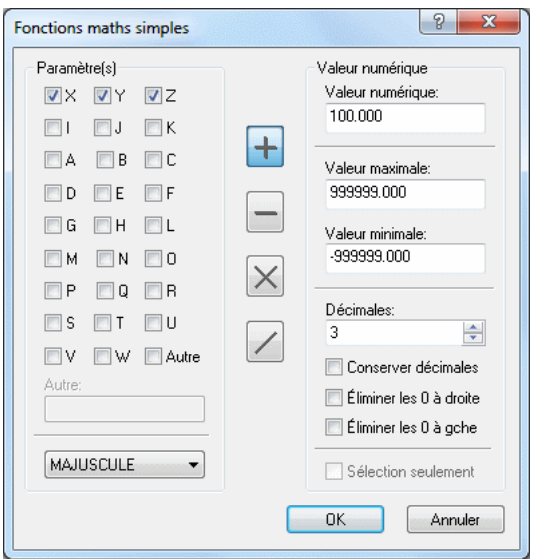

Figure 5.8: La boite de dialogue Fonctions maths simples

#### $-$  Paramètre(s)

Cochez les cases des paramètres à changer.

#### – Autres

Cochez cette case pour entrer les paramètres ayant plus d'un caractère.

#### – Majuscule/miniscule

Utilisez ce champ pour écrire les paramètres à changer en majuscule et/ou miniscule.

# – Addition  $/$   $+$   $/$

Ajoute la valeur indiquée à tous les paramètres sélectionnés.

– Soustraction / /

Soustrait la valeur indiquée de tous les paramètres sélectionnés.

# – Multiplication /  $\times$  /

Multiplie tous les paramètres sélectionnés par la valeur indiquée.

– Division  $/$ 

Divise tous les paramètres sélectionnés par la valeur indiquée.

# – Valeur

Entrez dans cette case, la valeur à insérer dans les opérations mathématiques (addition/soustraction/multiplication/division).

# – Valeur maximale

Entrez la valeur maximale dans cette case. Les paramètres dont les valeurs sont supérieures à la valeur indiquée ne seront pas modifiés par les fonctions maths.

# – Valeur minimale

Entrez la valeur minimale dans cette case. Les paramètres dont les valeurs sont inférieures à la valeur indiquée ne seront pas modifiés par les fonctions maths.

#### $-$  Décimales

Entrez dans cette case, le nombre de décimales après le point décimal

#### $-$  Conserver les décimales

Cochez cette case pour produire la nouvelle valeur avec le même nombre de décimales que la valeur d'origine.

# $-$  Éliminer les 0 à droite

Cochez cette case pour supprimer tous les zéros derrière le nombre.

# $-$  Éliminer les 0 à gauche

Cochez cette case pour supprimer tous les zéros devant le nombre.

# $-$  Sélection seulement

Cochez cette case pour modifier la valeur du bloc de programme sélectionné.

#### • Rotation /  $\circ$

Utilisez cette boite de dialogue pour faire pivoter le contour autour d'un point indiqué et avec un angle défini. Cliquez sur **Annuler** pour fermer la fenêtre sans apporter de modifications.

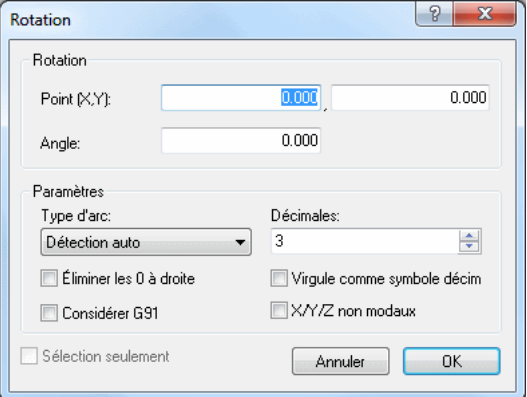

Figure 5.9: La boite de dialogue de 'Rotation'

 $-$  Point  $(X,Y)$ 

Entrez les coordonnées du centre de rotation dans ces cases.

– Angle

Entrez l'angle de rotation en degrés dans cette case.

– Type d'arc

S'électionnez sur la liste déroulante, le type d'arc utilisé. Vous pouvez choisir entre Détection auto, Relatif au départ, Relatif à la fin et Centre absolu d'arc. Détection auto est le type par défaut.

 $-$  Décimales

Entrez dans cette case, le nombre de décimales après le point décimal.

 $-$  Éliminer les 0 à droite

Cochez cette case pour supprimer tous les zéros derrière le nombre.

 $-$  Virgule comme symbole décimal

Cochez cette case pour utiliser une virgule comme séparateur décimal

 $-$  Considérer G91

Cochez cette option si la commande est programmée pour utiliser des coordonnées relatives.

## –  $X/Y/Z$  non modaux

Cochez cette case pour utiliser des valeurs X/Y/Z non modales.

### • Symétrie /  $\blacksquare$

Utilisez cette boite de dialogue pour faire une reproduction symétrique du contour par rapport à une ligne donnée. Cliquez sur **Annuler** pour fermer la fenêtre sans aucun changement.

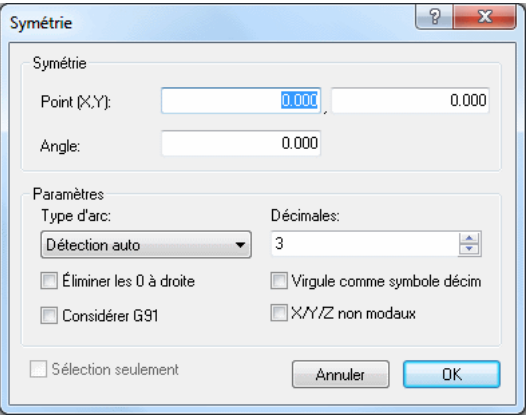

Figure 5.10: La boite de dialogue de 'Symétrie'

#### $-$  Point  $(X,Y)$

Entrez les coordonnées du point de l'axe de symétrie dans ces cases.

– Angle

Entrez dans cette case, l'angle de rotation de l'axe de symétrie en degrés.

– Type d'arc

Sélectionnez sur la liste déroulante, le type d'arc utilisé. Vous pouvez choisir entre Détection auto, Relatif au départ, Relatif à la fin et Centre absolu d'arc. Détection auto est le type par défaut.

#### $-$  Décimales

Entrez dans cette case, le nombre de décimales après le point décimal.

#### $-$  Éliminer les 0 à droite

Cochez cette case pour supprimer tous les zéros derrière le nombre.

#### $-$  Virgule comme symbole décimal

Cochez cette case pour utiliser une virgule comme séparateur décimal.

# – Considérer G91

Cochez cette case si la CN est programmée pour utiliser des coordonnées relatives.

## $- X/Y/Z$  non modaux

Cochez cette case pour utiliser des valeurs X/Y/Z non modales.

# • Décalage/Compensation d'outil /  $\Box$

Utilisez cette boite de dialogue pour définir la compensation d'outil pour le programme actif (décalage à gauche G41, décalage à droite G42).

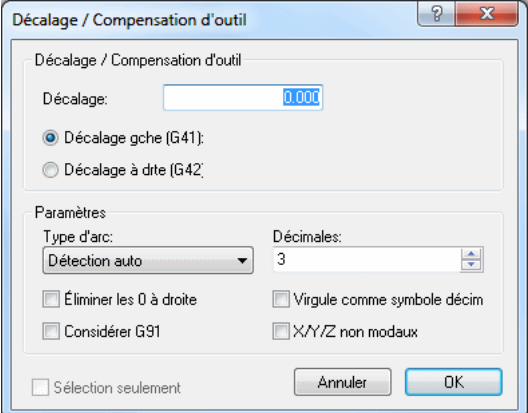

Figure 5.11: Décalage/Compensation d'outil

#### $-$  Décalage

Entrez la valeur du décalage dans cette case.

# – Décalage à gauche  $(G41)$

Permet la correction du parcours de fraisage avec un décalage à gauche (G41).

# – Décalage à droite  $(G42)$

Permet la correction du parcours de fraisage avec un décalage à droite (G42).

# – Type d'arc

S'électionnez sur la liste déroulante, le type d'arc utilisé. Vous pouvez choisir entre Détection auto, Relatif au départ, Relatif à la fin et Centre absolu d'arc. Détection auto est le type par défaut.

#### $-$  Décimales

Entrez dans cette case, le nombre de décimales après le point décimal

#### $-$  Éliminer les 0 à droite

Cochez cette case pour supprimer tous les zéros derrière le nombre.

#### $-$  Virgule comme symbole décimal

Cochez cette case pour utiliser une virgule comme séparateur décimal

#### $-$  Considérer G91

Cochez cette case si la commande numérique est programmée pour utiliser des coordonnées relatives.

#### $- X/Y/Z$  non modaux

Cochez cette case pour utiliser des valeurs X/Y/Z non modales.

#### • Translation /  $\mathcal{P}$

Utilisez cette boite de dialogue pour translater le contour. Le contour est déplacé à une position décalée selon les valeurs saisies dans les cases 'Translation (X,Y,Z)'.

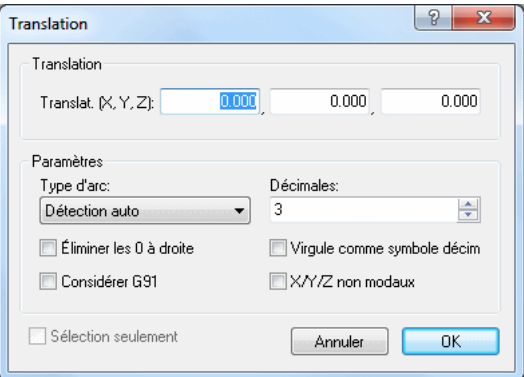

Figure 5.12: La boite de dialogue de 'Translation'

#### – Translation (X,Y,Z)

Entrez dans ces cases, les valeurs X, Y et Z pour le décalage du contour.

– Type d'arc

Sélectionnez sur la liste déroulante, le type d'arc utilisé. Vous pouvez choisir entre Détection auto, Relatif au départ, Relatif à la fin et Centre absolu d'arc. Détection auto est le type par défaut.

# $-$  Décimales

Entrez dans cette case, le nombre de décimales après le point décimal.

# $-$  Éliminer les 0 à droite

Cochez cette case pour supprimer tous les zéros derrière le nombre.

#### $-$  Virgule comme symbole décimal

Cochez cette case pour utiliser une virgule comme séparateur décimal

#### – Considérer G91

Cochez cette case si la commande numérique est programmée pour utiliser des coordonnées relatives.

# –  $X/Y/Z$  non modaux

Cochez cette case pour utiliser des valeurs X/Y/Z non modales.

# • Convertisseur Heidenhain / ISO /

Convertit les programmes Heidenhain 3D en programmes ISO.

# • Afficher calculatrice Windows /

Ouvre la calculatrice de Windows.

# 5.4 Infos

Cette section traite de la fonction Infos. Ce menu renferme des fonctions pour le calcul des statistiques de parcours d'outils et la création de listes d'outils. Vous pouvez accéder à la configuration de Infos à l'aide de l'icône  $\blacksquare$ . Une fonction activable à l'aide de raccourci clavier est indiquée par l'icône ou la frappe correspondante.

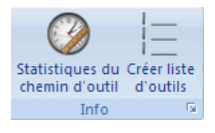

Figure 5.13: Infos

• Statistiques du chemin d'outil /

Cherche les courses X,Y,Z, le temps d'usinage etc.

• Créer liste d'outils /  $\equiv$ 

Crée une liste d'outils pour la fenêtre actuelle.

• Configurer liste d'outils /

Configure la façon dont la liste d'outils doit être générée.

# 5.5 Macros

Cette section décrit la fonction Macros. Vous pouvez accéder à la configuration de cette fonction à l'aide de l'icône  $\blacksquare$ . CIMCO Edit v6 renferme des cycles et macros pour les opérations les plus courantes telles que le démarrage/arrêt de programme et le changement d'outil. Vous pouvez également enregistrer ou créer des cycles et des macros personnalisés pour les opérations fréquemment utilisées.

Si la fonction peut être activée à l'aide de raccourci clavier, l'icône ou la frappe sera visible à côté du nom de commande.

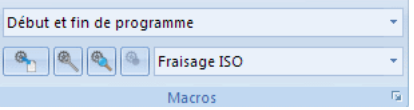

Figure 5.14: Macros

#### • Nom de la macro

Affiche l'actuelle Macro pour le type de fichier sélectionné. Cliquez sur la flèche pour sélectionner une macro sur la liste déroulante.

#### • Insérer macro /  $\bullet$

Avant d'insérer une macro, vous devez d'abord définir ces deux types de param`etres: A) Les param`etres obligatoires et B) les param`etres facultatifs (marqués d'un  $*$ ).

Cliquez sur l'icône pour ouvrir la boite de dialogue. Entrez les param`etres et cliquez sur OK pour valider.

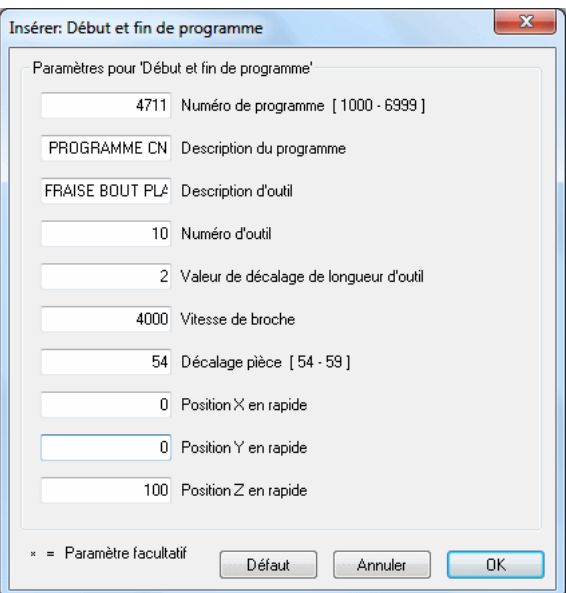

Figure 5.15: La boite de dialogue 'Début/Fin de programme'

# • Modifier macro /  $\overset{\circledR}{\sim}$

Modifie la macro sélectionnée.

Pour modifier un code CN dans une macro insérée, par exemple changer la valeur Z de la macro 'Début/Fin de programme' de 100 mm en 80 mm, marquez le code puis cliquez sur l'icône Modifier macro. Saisissez la nouvelle valeur Z et cliquez sur OK pour valider.

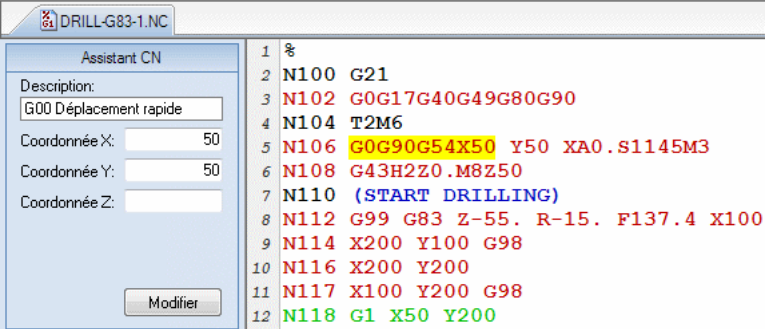

Figure 5.16: Sélection de code CN dans une macro insérée

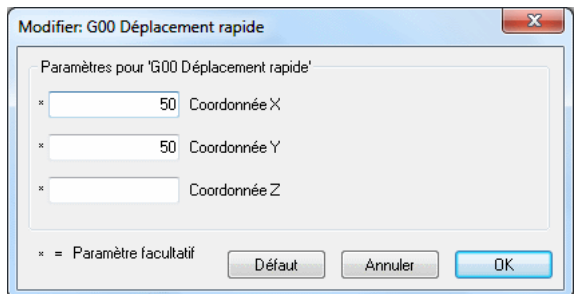

Figure 5.17: La boite de dialogue 'Modifier macro' (exemple)

# • Chercher macro /  $\mathcal{L}$

Cherche une macro donnée.

Vous pouvez chercher une macro insérée dans le programme CN de deux manières:

1. Indiquez dans le champ  $Cycles/M across$  la macro à chercher dans le programme CN et cliquez sur le bouton Chercher macro.

2. Sélectionnez la macro à chercher sur la liste déroulante et cliquez sur l'icône  $\bigotimes$  Chercher macro.

Remarque: Si vous recevez le message: 'Impossible de trouver la macro....... ', c'est que la macro recherchée n'a pas été définie comme une macro. Le texte CN a été copié ou écrit manuellement.

# • Enregistrer macro /  $\triangleleft$

Crée une nouvelle macro sur la base du texte sélectionné.

Pour enregistrer un bloc spécial ou un bloc CN repris plusieurs fois, sélectionnez-le dans le programme CN et cliquez sur **Enregistrer macro.** La boite de dialogue *Ajouter macro* apparaît. Entrez un nom pour votre bloc CN (macro) et cliquez sur OK pour l'enregistrer. Le nom est visible dans le champ Nom de la macro de la boite de dialogue Configurer la macro.

Remarque: Si des codes CN spécifiques de la macro enregistrée sont variables, vous devez les remplacer par des param`etres d´efinis par l'utilisateur dans le champ 'D´efinition de macro' de la boite de dialogue 'Configurer la macro'.

# • Type de fichier

Indique l'actuel type de fichier. Cliquez sur la flèche pour sélectionner un autre type de fichier.

#### • Configurer la macro /

Permet de configurer, ajouter et modifier la macro pour le type de fichier sélectionné.

# 5.6 Configuration des macros

CIMCO Edit v6 renferme des cycles et macros pour les opérations les plus courantes telles que le démarrage/arrêt de programme et le changement d'outil. Vous pouvez également enregistrer ou créer des cycles et macros personnalisés pour les opérations fréquemment utilisées.

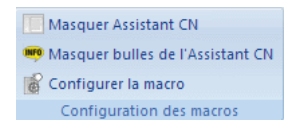

Figure 5.18: Configuration des macros

• Afficher/masquer l'Assistant CN /  $\Box$  /  $F8$ 

Cliquez sur cette icône pour afficher ou masquer l'Assistant de codes CN.

• Afficher/masquer bulles de l'Assistant CN /  $\blacksquare$  /  $F8$ 

Affiche ou masque les bulles de l'Assistant CN.
# • Configurer la macro /

La fenêtre de configuration des macros est divisée en trois zones fonctionnelles, décrites en détails dans cette section.

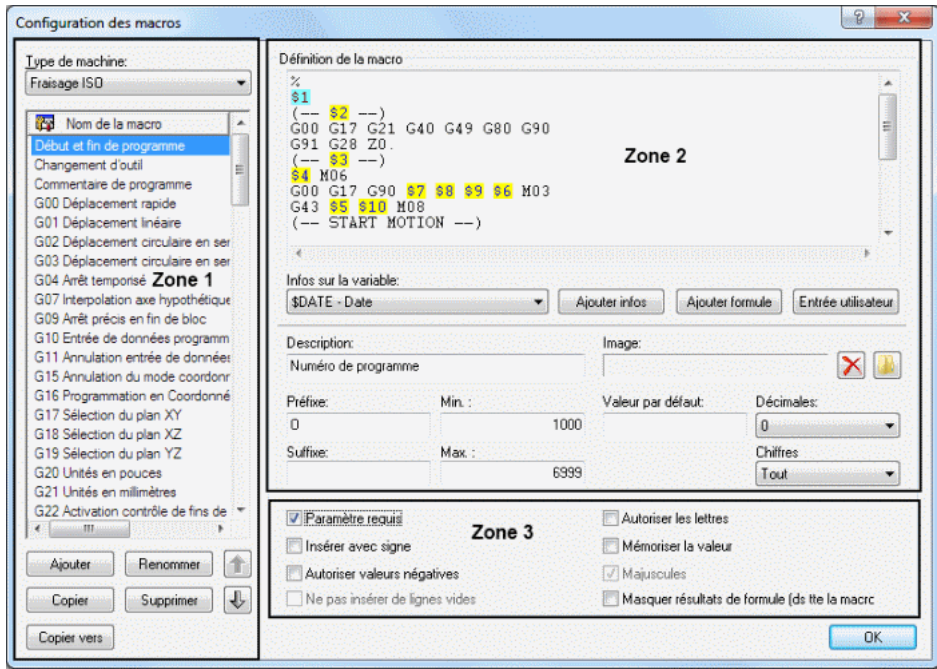

Figure 5.19: Fenêtre de configuration des macros

## Zone 1: Liste des macros définies

# • Type de machine

Le menu déroulant renferme la liste des types de machines définis que vous pouvez sélectionner (par exemple: Fraisage ISO, Tournage ISO, Heidenhain, etc.).

## • Nom de la macro

Ce champ affiche toutes les macros disponibles pour le type de machine sélectionné.

Lorsque vous cliquez sur le bouton **Ajouter**, la boite de dialogue *Ajouter* macro apparaît. Saisissez le nom de la nouvelle macro et cliquez sur OK. Ce nom sera visible au bas de la liste des macros.

### • Ajouter

Cliquez sur ce bouton pour ouvrir la boite de dialogue Ajouter macro. Entrez le nom de la nouvelle macro et cliquez sur OK.

## • Renommer

Cliquez sur ce bouton pour renommer la macro sélectionnée.

# • Copier

Cliquez sur ce bouton pour faire une copie de la macro sélectionnée. Vous pouvez apporter quelques modifications au nom et au contenu de la macro pour créer une macro similaire et l'enregistrer.

# • Supprimer

Cliquez sur ce bouton pour supprimer la macro sélectionnée.

Lorsque vous cliquez ce bouton, un message d'avertissement apparaît pour vous demander de confirmer la suppression de la macro. Si vous répondez **Oui**, le nom de la macro et son contenu seront supprimés.

# • Flèches vers le haut / bas

Utilisez ces boutons pour déplacer la macro sélectionnée vers le haut ou le bas de la liste.

## • Copier vers

Cliquez sur ce bouton pour copier la macro sélectionnée vers une autre configuration.

## Zone 2: Structure de la macro

# • D´efinition de la macro

Dans la zone *Définition de la macro*, la séquence des blocs de la macro est indiquée telle qu'elle sera dans le programme CN. Les variables du code CN sont remplacées par des paramètres dans l'ordre croissant. Ces paramètres seront ajoutés au programme macro à l'aide du bouton Ajouter (la saisie de données au clavier n'est pas autorisée et ne sera pas acceptée!).

| Type de machine :                   | Définition de la macro                     |  |
|-------------------------------------|--------------------------------------------|--|
| Fraisage ISO<br>۰                   | MO9<br>MO <sub>5</sub>                     |  |
| <b>Post</b><br>Nom de la macro<br>A | G00 G91 G28 Z0<br>M01                      |  |
| Début et fin de programme           | $--- 81 ---$                               |  |
| Changement d'outil<br>Ξ             | \$2 MO6<br>G00 G17 G90 \$5 \$6 \$7 \$4 M03 |  |
| Commentaire de programme            | G43 \$3 \$8 M08                            |  |
| G00 Déplacement rapide              | -- START MOTION --)                        |  |
| G01 Déplacement linéaire            |                                            |  |
| G02 Déplacement circulaire en ser   |                                            |  |
| G03 Déplacement circulaire en ser   |                                            |  |

Figure 5.20: Exemple de 'Définition de macro' avec 6 paramètres

La macro Changement d'outil comprend 7 blocs de programme CN avec 8 paramètres (\$1.. \$8). Le format du numéro de bloc (ex.  $N0100$ ) et l'intervalle (ex. 10) peuvent être configurés et modifiés dans section 9.2.2.

## • Infos sur la variable

Utilisez ce menu déroulant pour ajouter des informations supplémentaires `a la macro (par exemple: Date, heure, date et heure, nom de fichier, etc.).

## • Ajouter infos

Cliquez sur ce bouton pour insérer une nouvelle variable de données.

## • Ajouter formule

Cliquez sur ce bouton pour insérer une nouvelle formule.

### • Entrée utilisateur

Cliquez sur ce bouton pour insérer une nouvelle variable utilisateur.

## • Description

Utilisez ce champ pour décrire le paramètre sélectionné.

Nota: Lorsque vous cliquez sur l'icône pour insérer la macro dans le programme CN, une boite de saisie apparaît pour vous permettre d'entrer tous les paramètres de la macro. La description du paramètre est juste à côté du champ du paramètre.

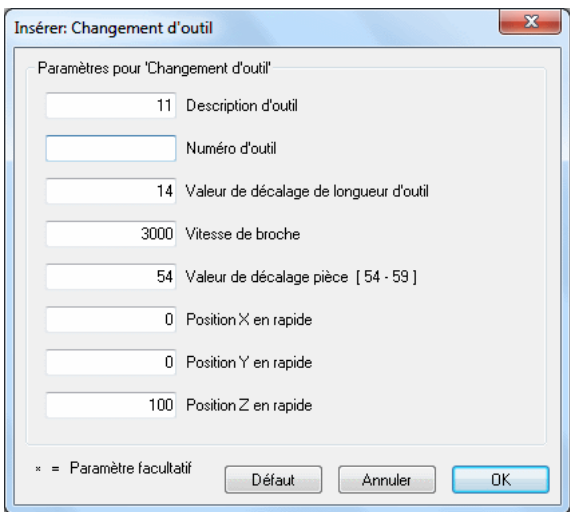

Figure 5.21: Exemple de champs de saisie des paramètres de la macro

### • Image

Cliquez sur l'icône de dossier à droite de ce champ pour insérer une image à afficher lors de l'exécution de la macro.

## $\bullet$  Préfixe

Utilisez ce champ pour indiquer un préfixe pour le paramètre sélectionné, par exemple 'S' pour vitesse de broche.

## • Suffixe

Utilisez ce champ pour indiquer un suffixe pour le paramètre sélectionné.

### • Min

Utilisez ce champ pour définir une valeur minimale pour le paramètre sélectionné. Si vous saisissez une valeur inférieure à la valeur Min, vous serez immédiatement invité à la changer.

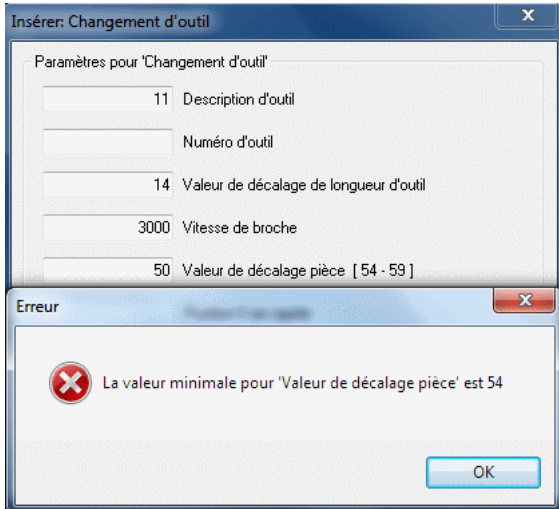

Figure 5.22: Message d'erreur pour une valeur inférieure à 'Min'

# • Max

Utilisez ce champ pour indiquer une valeur maximale pour le paramètre sélectionné. Si vous entrez une valeur supérieure à la valeur Max, vous serez immédiatement invité à la modifier.

# • Valeur par défaut

Utilisez ce champ pour définir une valeur par défaut pour le paramètre sélectionné

# • D´ecimales

Sélectionnez le nombre de décimales sur la liste déroulante.

• Chiffres

Utilisez ce champ pour indiquer le nombre de chiffres. Exemple: Lorsque vous insérez un nombre  $O$  de 4 chiffres, le résultat sera *O0007*.

# Zone 3: Suivi des paramètres - Options additionnelles

Utilisez les cases à cocher pour activer ou désactiver les options additionnelles.

Remarque: Les options additionnelles doivent être sélectionnées avec exactitude parce qu'elles affectent le résultat final.

# • Paramètre requis

Cochez cette case si l'utilisateur doit nécessairement définir une valeur pour le paramètre sélectionné.

Si vous ne cochez pas cette case, le signe  $*$  apparaıt dans le champ de saisie des param`etres pour indiquer que ce param`etre est facultatif. Dans ce cas, vous n'avez pas besoin d'entrer une valeur dans le champ. Si vous le faites quand même, vous changerez la valeur (modale) de ce code CN.

Vous pouvez par exemple trouver des param`etres facultatifs aux 3 axes  $(X, Y, Z)$  d'un déplacement linéaire  $(G01)$ .

### • Insérer avec signe

Cochez cette option pour insérer le paramètre avec un signe. Exemple: La valeur  $123.4$  sera insérée comme  $'+123.4'$ .

## $\bullet$  Autoriser valeurs négatives

Cochez cette option pour autoriser les valeurs négatives.

Si vous ne cochez pas la case, seules les valeurs positives seront acceptées!

**Remarque:** Si vous saisissez (par inadvertance) une valeur négative dans les champs macro, le signe (-) sera ignoré. La valeur entrée sera considérée comme la valeur absolue du paramètre et des codes CN positifs seront insérés dans le programme CN.

## • Ne pas insérer de lignes vides

Cochez cette option si aucune ligne vide ne doit être insérée quand ce paramètre n'est pas défini.

### • Autoriser les lettres

Cochez cette option pour permettre à l'utilisateur à saisir un texte.

Selon la convention ISO, les textes saisis dans les programmes CN doivent être entre parenthèses afin qu'ils puissent être lus sur des machines CNC. C'est pourquoi CIMCO Edit v6 génère les parenthèses automatiquement lorsque l'option Autoriser les lettres est cochée. Ceci pour éviter de les oublier. Aussi, les champs de saisie Min, Max, Décimales, Chiffres et les options Insérer avec signe, Autoriser valeurs  $n\acute{e}gatives$  sont grisés.

Le paramètre  $$2$  de la macro *Début et fin de programme* peut inclure les initiales du programmeur, des chaînes de caractères et des caractères spéciaux entre parenthèses.

# 5.6. CONFIGURATION DES MACROS 65

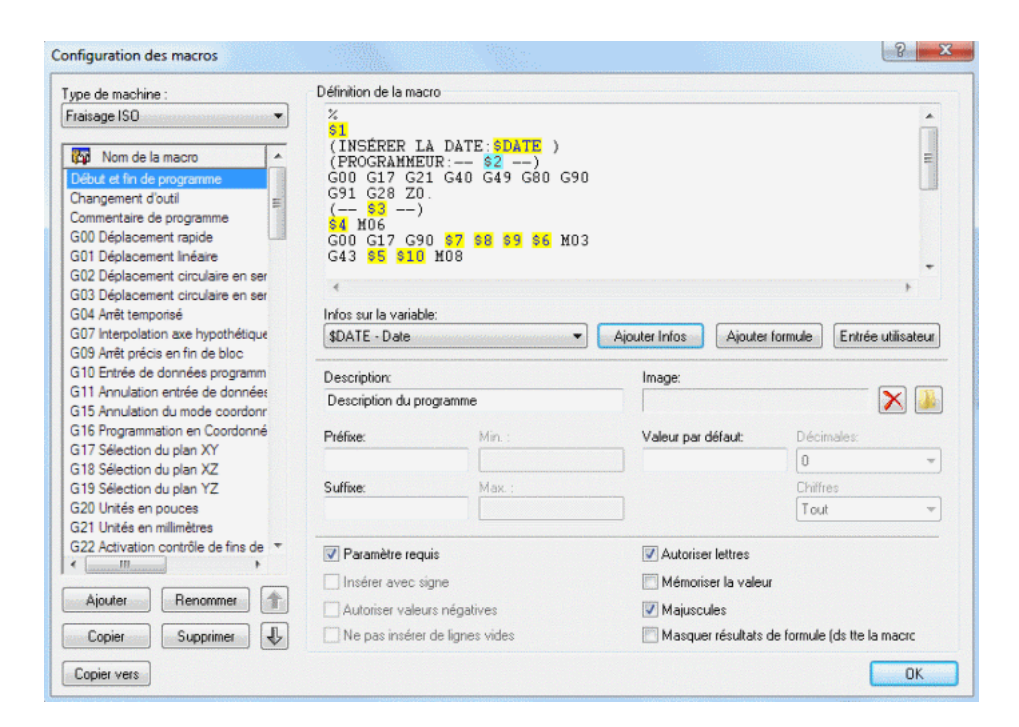

Figure 5.23: Autoriser les lettres

### • Mémoriser la valeur

Cochez cette case si la valeur doit être utilisée la prochaine fois que la macro est appelée.

### • Majuscules

Cochez cette option pour que la saisie de l'utilisateur soit en majuscules.

Nota: Vous devez cocher cette case si vous voulez utiliser des majuscules et des minuscules dans le texte.

### • Masquer résultats de formule (dans toute la macro)

Quand cette case est cochée, les résultats des formules macro de l'Assistant CN sont masqués.

# 5.7 Multicanal

Cette section traite de la fonction **Multicanal**. Vous pouvez accéder à la configuration de cette fonction à l'aide de l'icône  $\blacksquare$ . Une fonction activable à l'aide de raccourci clavier est indiquée par la touche ou l'icône correspondante.

| Fenêtre Fichiers | EN Fermer MI Synchoniser défilement<br>Précédent <sup>en</sup> Paramétrage multicanal<br>$\Box$ Suivant |  |
|------------------|----------------------------------------------------------------------------------------------------|--|
| Multicanal<br>π, |                                                                                                    |  |

Figure 5.24: Multicanal

• Fenêtre / $\blacksquare$ 

Affiche le fichier actuel en mode multicanal.

• Fichiers  $/ \blacksquare$ 

Affiche plusieurs fichiers en mode multicanal.

• Fermer  $/ \times$ 

Ferme l'affichage multicanal.

- Précédent /  $\mathbb{P}$  / Ctrl+flèche vers le haut Conduit au précédent point de synchronisation.
- Suivant /  $\Box$  / Ctrl+flèche vers le bas Conduit au prochain point de synchronisation.
- Synchroniser défilement / Fait défiler tous les canaux à la fois.
- Paramétrage multicanal / Permet de configurer la vue multicanal.

# Simulation

Ce chapitre traite du simulateur graphique de CIMCO Edit v6 pour la simulation des programmes CN. Vous pouvez accéder au paramétrage de cette fonction à l'aide de l'icône  $\blacksquare$ . Si la fonction peut être activée à l'aide de raccourci clavier, l'icône ou la touche sera visible à côté du nom de commande.

Les fonctions de CIMCO Edit v6 sont activées à l'aide des icônes du ruban. Les commandes sont organisées en groupes logiques sous les différents onglets.

Le simulateur graphique permet d'afficher les parcours d'outil pour le tournage et le fraisage dans le plan  $ZX (G18)$ . Le programme CN est affiché dans la sous-fenêtre de gauche tandis que la simulation est montrée dans la sousfenêtre de droite. Vous pouvez arrêter et redémarrer la simulation, contrôler la vitesse vers l'avant et l'arrière pour une simulation lente ou rapide du parcours d'outil.

Pendant la simulation, une barre grise montre le bloc CN est en cours de traitement dans le programme CN. Vous pouvez utiliser l'option Plein écran pour couvrir tout l'écran avec la simulation graphique sans afficher le programme. Vous pouvez également parcourir les codes CN avec les options Passer au prochain outil, Passer à la prochaine passe de coupe et Passer au prochain déplacement.

Les fonctions 'Zoom dynamique', 'Vue panoramique', 'Rotation' et 'Mesurer' peuvent être utilisées pour analyser le dessin.

Nota: Votre licence doit couvrir le module de simulation pour pouvoir utiliser cette fonction.

# 6.1 Fichier

Cette section traite de la fonction de simulation Fichier. Les fonctions décrites ici sont le démarrage de la simulation, l'ouverture d'un fichier pour la simulation et la configuration générale de la simulation.

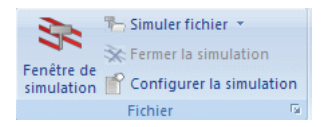

Figure 6.1: Fichier

• Fenêtre de simulation  $\sqrt{2}$  / Ctrl+Maj+P

Affiche la simulation dans la fenêtre courante.

La fenêtre est divisée en deux pour permettre l'affichage simultané des lignes du programme et de la simulation de leurs parcours d'outils.

L'icône de la simulation  $\blacktriangleright$  est active lorsqu'un programme CN est ouvert.

# • Simuler fichier  $/$

Simule le fichier depuis le disque dur, sans ouvrir le fichier.

Lorsque vous cliquez sur cette icône, une fenêtre s'ouvre pour vous permettre de sélectionner le fichier à simuler. Un clic sur la flèche à côté de l'icône affiche la liste des programmes récemment simulés. Dans les deux cas, vous obtenez une simulation complète du fichier sélectionné sans pour autant afficher le programme CN.

• Fermer la simulation /  $\mathbf{\hat{x}}$  / Ctrl+Maj+O

Ferme la fenêtre de simulation.

• Configurer la simulation  $\int \mathbb{f}$ 

Configure la simulation.

• Configurer le fichier  $\sqrt{ }$ 

Configure le fichier de simulation.

Avant de commencer la simulation graphique, vous devez configurer le type de fichier pour le programme CN ouvert. Cliquez sur l'icône Configurer la simulation pour ouvrir la fenêtre de configuration. S'electionnez le *Type de commande numérique* (par exemple 'Fraisage ISO') et configurez les paramètres désirés. Cliquez ensuite sur OK pour fermer la boite de dialogue.

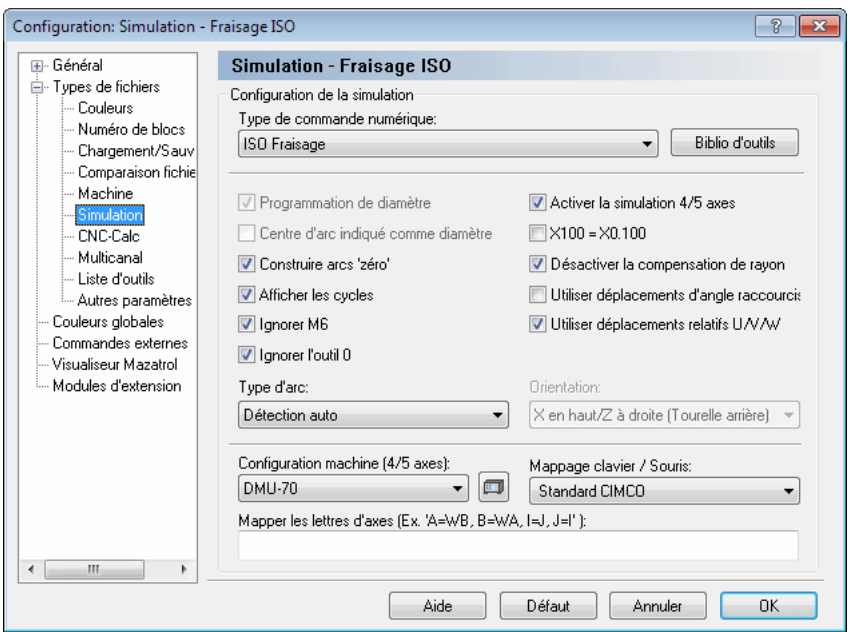

Figure 6.2: Configuration de la simulation pour le fraisage ISO

# 6.2 Visualiser

Cette section décrit la fonction Visualiser de l'onglet Simulation.

Nota: Après la sélection de la vue, vous pouvez relancer la simulation graphique du parcours d'outil. Il est possible de changer de vue au cours de la simulation.

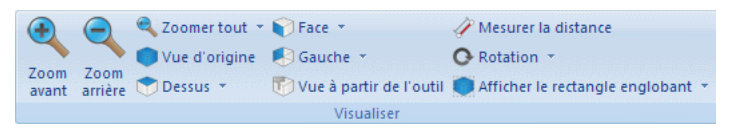

Figure 6.3: Visualisation

• Zoom avant  $/$ 

Cliquez sur cette icône pour faire un zoom avant.

• Zoom arrière /

Cliquez sur cette icône pour faire un zoom arrière.

• Zoomer tout  $\sqrt{2}$ 

Cliquez sur cette icône pour que la visualisation couvre toute la fenêtre.

• Zoomer sélection /

Cliquez sur cette icône pour faire un zoom sur la partie sélectionnée.

• Zoomer sur surbrillance /  $\mathbb{R}$ 

Cliquez sur cette icône pour faire un zoom sur l'élément en surbrillance.

• Réinitialiser la vue  $\sqrt{ }$ 

Cliquez sur cette icône pour afficher la vue par défaut.

• Vue dessus  $(XY/G17) / \sqrt{ }$ 

Cliquez sur cette icône pour visualiser la simulation du dessus.

• Vue à partir du fond  $(XY) / \blacktriangleright$ 

Cliquez sur cette icône pour visualiser la simulation à partir du fond.

• Vue face  $(XZ/G18) / \nabla$ 

Cliquez sur cette icône pour visualiser la simulation de face.

• Vue à partir de l'arrière  $(XZ) / \sqrt{2}$ 

Cliquez sur cette icône pour visualiser la simulation à partir de l'arrière  $(XZ)$ .

• Vue à partir de la gauche  $(YZ/G19) / \blacktriangleright$ 

Cliquez sur cette icône pour visualiser la simulation à partir de la gauche.

• Vue à partir de la droite  $(YZ) / \sqrt{2}$ 

Cliquez sur cette icône pour visualiser la simulation à partir de la droite.

• Vue à partir de l'outil  $/\sqrt[m]{\mathbb{D}}$ 

Cliquez sur cette icône pour visualiser la simulation à partir de l'outil.

• Mesurer la distance entre 2 points  $\sqrt{ }$ 

Mesure la distance entre 2 points.

Pour mesurer la distance entre 2 points du parcours d'outil généré, cliquez sur cette icône pour obtenir une flèche avec une règle graduée. Déplacez le curseur au premier point et appuyez sur le bouton gauche de la souris pour le sélectionner. Le premier point devient noir. Faites glisser le pointeur de la souris jusqu'au second point en maintenant le bouton gauche enfoncé (ou au point 3, 4, 5 etc.) pour mesurer la distance absolue (dans l'espace) et la distance dans les plans XY (G17) et ZX (G18) entre les deux points.

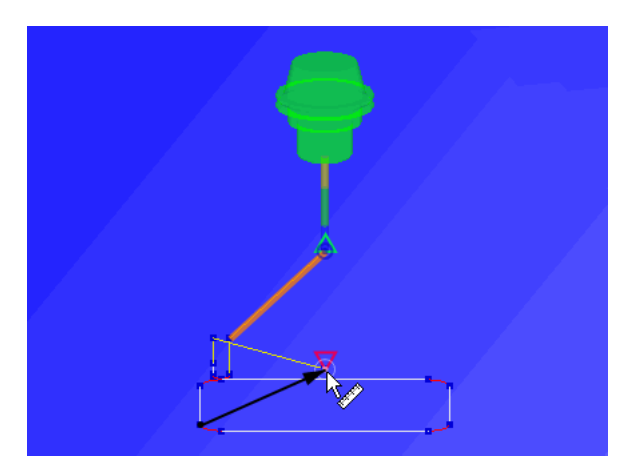

Figure 6.4: Mesure de la distance

• Rotation /  $\mathbf{\Theta}$ 

S'electionnez cette option pour faire pivoter la vue.

• Zoom  $/\sqrt{2}$ 

Sélectionnez cette option pour faire un zoom sur la vue.

• Vue panoramique /  $\bigoplus$ 

S'electionnez cette option pour une vue panoramique.

- Afficher le rectangle englobant  $\sqrt{ }$ Affiche le rectangle englobant du parcours d'outil.
- Positionner sur l'origine  $/E$

Positionne l'outil au point d'origine.

• Afficher contrôle de la simulation /  $\oplus$ Affiche / masque la barre de contrôle de la simulation.

# 6.3 Parcours d'outil

Cette section traite de la fonction Parcours d'outil de l'onglet Simulation. Il s'agit de la représentation du fichier actuel par rapport à la trajectoire de l'outil dans la simulation.

Nota: Après la sélection de la vue, vous pouvez relancer la simulation graphique du parcours d'outil. Il est possible de changer de vue au cours de la simulation.

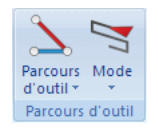

Figure 6.5: Parcours d'outil

```
• Parcours d'outil \Delta
```
Affiche / masque le parcours de l'outil.

Si vous désirez afficher d'autres parcours d'outils, cliquez sur la flèche en bas de la sous-fonction pour les activer ou désactiver.

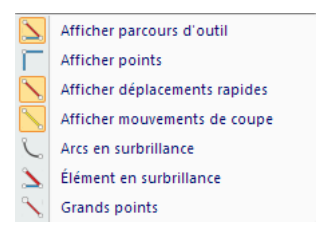

Figure 6.6: Afficher/masquer le parcours d'outil

• Mode  $/$ 

Affiche le chemin d'outil depuis le départ jusqu'à la position actuelle.

Cliquez sur la flèche du bas pour ouvrir un menu déroulant à partir duquel vous pouvez sélectionner des options pour la simulation du parcours d'outil et des fonctions supplémentaires.

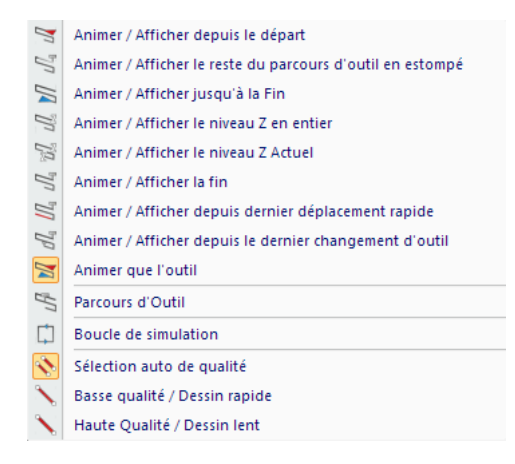

Figure 6.7: Les options de simulation du parcours d'outil

# 6.4 Outil

Cette section traite des Outils de simulation.

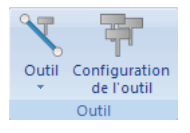

Figure 6.8: Outil

• Outil  $\sqrt{\sqrt{ }}$ 

Affiche ou masque l'outil de la simulation.

Cliquez sur la flèche du bas pour ouvrir un menu déroulant renfermant les options d'affichage de l'outil.

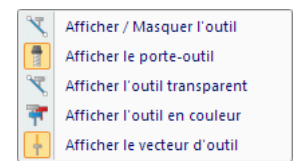

Figure 6.9: Options d'affichage de l'outil

# – Afficher porte-outil  $\sqrt{\frac{2}{n}}$

Cliquez sur cette option pour afficher le porte-outil.

- Afficher outil transparent / $\sqrt{\ }$ Sélectionnez cette option pour afficher l'outil en transparent.
- Afficher l'outil en couleur  $/$ Lorsque cette option est sélectionnée, l'outil est affiché en couleur.
- Afficher vecteur d'outil  $/ \dagger$ Affiche le vecteur de l'outil.
- Configuration de l'outil /

Configure les types et les couleurs d'outil. Cliquez sur cette icône pour ouvrir la biblioth`eque d'outils.

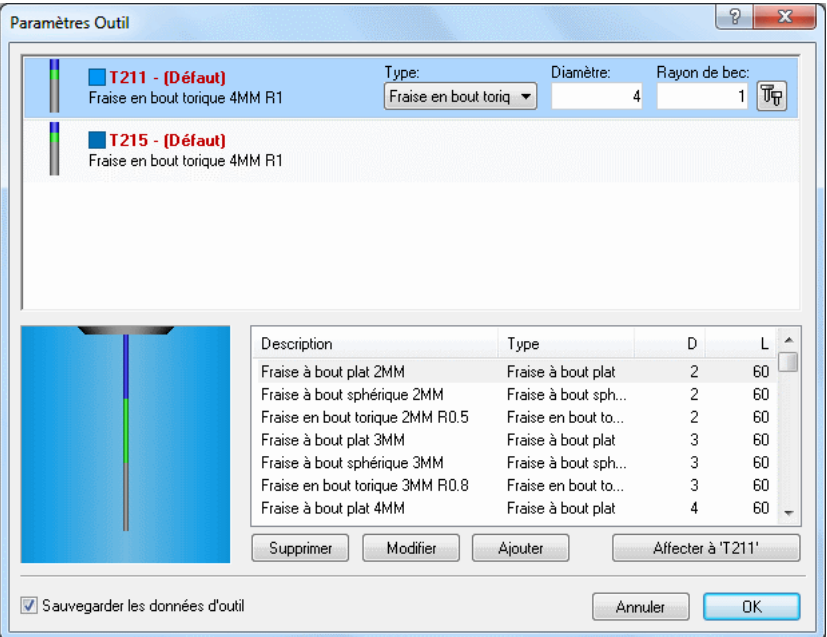

Figure 6.10: Bibliothèque d'outils (outils de fraisage)

Sélectionnez un outil à l'aide d'un clic et double-cliquez pour obtenir les dimensions de l'outil. Vous pouvez également modifier une ou plusieurs dimensions d'outil et entrer un nom d'outil pour l'affecter au programme CN ouvert. Cliquez ensuite sur OK pour enregistrer l'outil dans la bibliothèque.

Cliquez sur l'icône du coin haut droit de la fenêtre pour ouvrir la boite de dialogue des paramètres de l'outil sélectionné. Ici, vous pouvez déterminer la couleur de la trajectoire de coupe de l'outil.

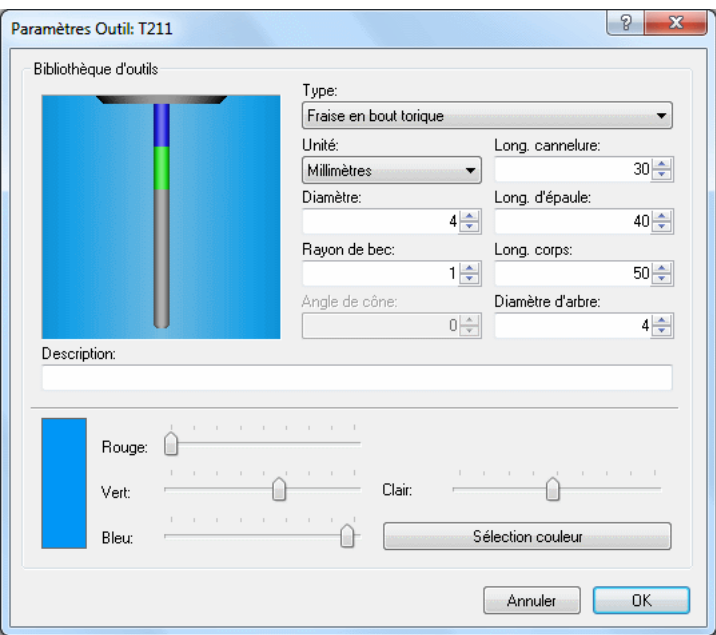

Figure 6.11: Paramètres outil et couleur du parcours d'outil

# 6.5 Modèle du brut

Cette section traite du Modèle du brut et de la simulation du modèle solide.

Remarque: Le modèle solide est uniquement pour le fraisage.

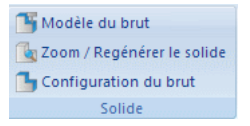

Figure 6.12: Modèle du brut

• Modèle du brut /  $\mathbb T$ 

Affiche / masque le modèle solide.

Utilisez cette icône pour basculer entre l'affichage du parcours d'outil et la présentation du modèle brut avec parcours d'outil.

# • Zoom / Regénérer le solide /

Crée un modèle solide à partir de la vue actuelle.

Cliquez sur cette icône pour obtenir le modèle solide de la pièce avec parcours d'outil.

# • Configuration du brut  $/\Box$

Cliquez sur cette icône pour ouvrir la fenêtre de configuration du brut. Les dimensions du brut proviennent des valeurs X, Y, Z minimales et maximales de votre programme CN. Si vous désirez augmenter ou diminuer la taille du brut pour rendre le parcours d'outil plus clair, alors cliquez une ou plusieurs fois sur le bouton  $+5\%$  (ou  $-5\%$ ) pour obtenir la dimension désirée. Utilisez le bouton Arrondir pour arrondir les valeurs.

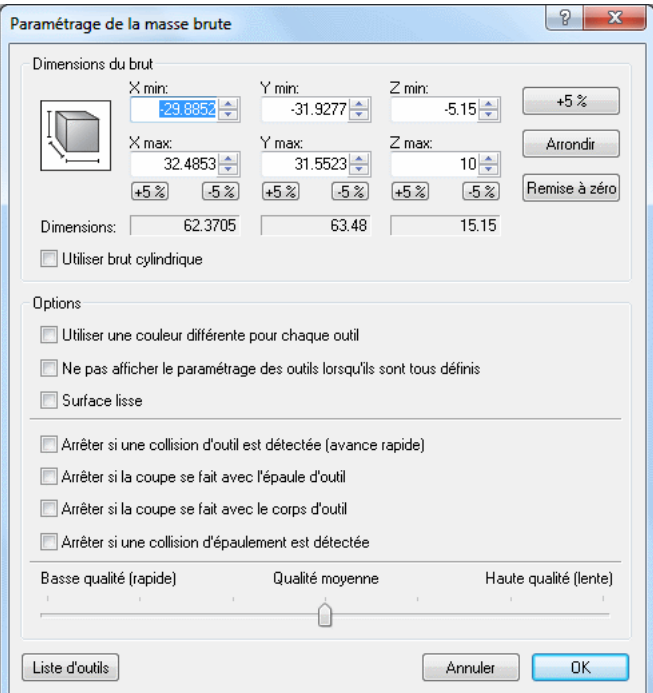

Figure 6.13: Configuration du brut

# 6.6 Autres param`etres

Cette section traite des **Autres paramètres** de similation, à savoir la simulation en plein écran, les décalages d'outils, les paramètres machine 5 axes, le chargement des fichiers STL, l'exportation des fichiers DXF et la gestion de la simulation.

Remarque: Le modèle solide est uniquement pour le fraisage.

| <b>ISO Fraisage</b> |  |  |
|---------------------|--|--|
| Autres paramètres   |  |  |

Figure 6.14: Autres paramètres

• Plein écran /  $\nu$ 

Affiche la simulation en plein écran.

• Définir pièce de travail / Décalages d'outils /

Permet de définir la pièce de travail et les décalages d'outils.

Lorsque vous cliquez sur cette icône, la boite de dialogue  $Pi\grave{e}ce d'usinge/D\acute{e}calage$  $d'$ outil apparaît.

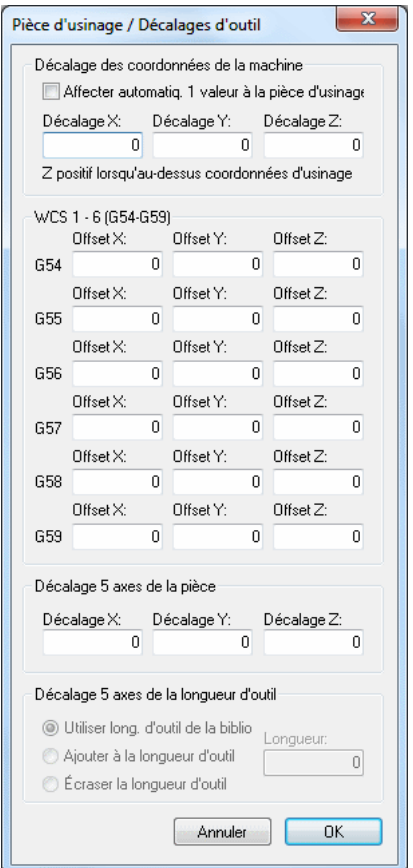

Figure 6.15: Décalages d'outils et de la pièce d'usinage

Entrez les valeurs du décalage X, Y, Z des coordonnées machine et de la pièce d'usinage, de même que la correction de la longueur d'outil.

# • Paramètres machine 5 axes /  $\Box$

Utilisez cette icône pour configurer la machine 5 axes

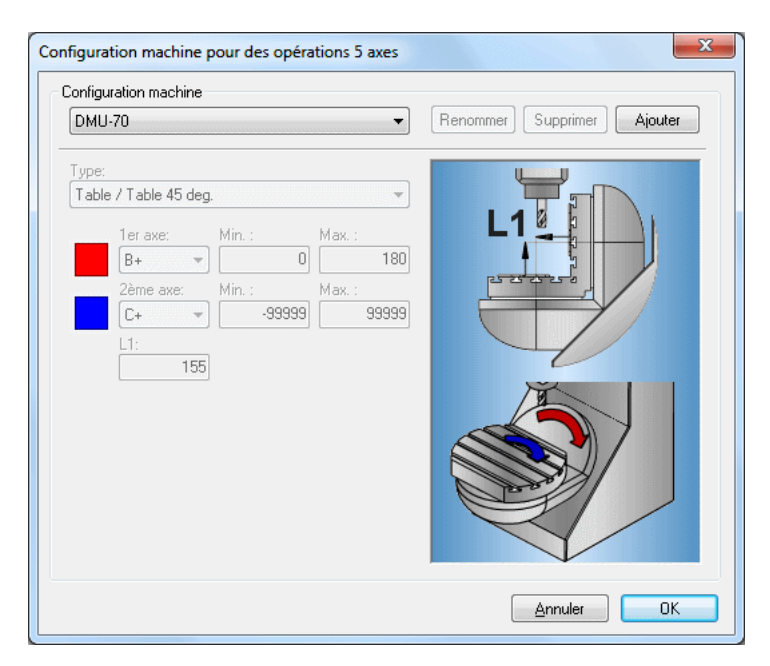

Figure 6.16: Configuration de la machine 5 axes

• Charger fichier STL /

Cliquez cette icône pour charger un fichier STL.

• Exporter au format DXF /  $^{\circ\bullet}$ 

Exporte le parcours d'outil sous le format DXF.

• Type de commande / ISO Fraisage

S'électionnez le type de commande numérique sur la liste.

• Configurer la simulation  $\sqrt{ }$ 

Permet de configurer la simulation. Référez-vous s'il vous plaît à la section Types de fichiers pour plus d'informations.

# 6.7 La barre d'infos

Cette section traite de la Barre d'infos qui fournit des informations sur la simulation et les codes CN.

### Barre d'infos de la simulation (fraisage)

La barre d'informations est affichée dans la partie inférieure de la fenêtre de simulation et contient les éléments suivants:

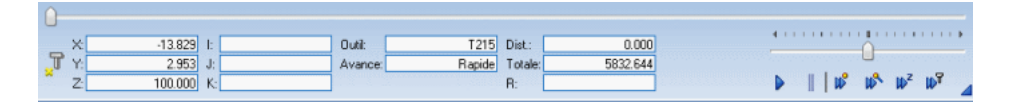

Figure 6.17: La barre d'infos de la simulation (fraisage)

• Barre de progression de la simulation (0 - 100%)

```
• Glisseur pour vitesse et direction
```
Permet de gérer la vitesse et la direction de la simulation dans les deux sens.

Du milieu vers la droite = Simulation vers l'avant, lent ... rapide. Du milieu vers la gauche  $=$  Simulation vers l'arrière, lent ... rapide.

• Coordonnées actuelles de l'outil dans les fonctions préparatoires définies (G00 - G03)

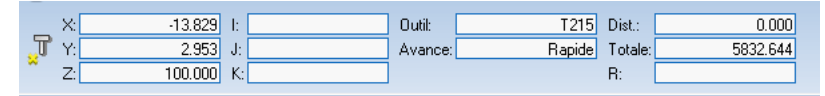

- ▶ Démarrer / Arrêter la simulation
- $\parallel$  Pause de la simulation
- $\n *W* Passer au prochain déplacement\n$
- $\mathbb{P}^{\bullet}$  Passer à la prochaine passe de coupe
- $\mathbb{D}^z$  Passer au prochain niveau Z
- $\nu^{\nabla}$  Passer au prochain outil
- Afficher / masquer la barre d'infos

### Barre d'infos de la simulation (tournage)

La barre d'informations est affichée dans la partie inférieure de la fenêtre de simulation et renferme les éléments suivants:

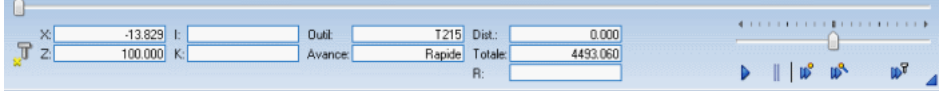

Figure 6.18: La barre d'infos de la simulation (tournage)

- Barre de progression de la simulation (0 100%)
- Glisseur pour vitesse et direction:

Permet de gérer la vitesse et la direction de la simulation dans les deux sens.

Déplacer le glisseur du milieu vers la droite  $=$  Simulation vers l'avant, lent ... rapide.

Déplacer le glisseur du milieu vers la gauche  $=$  Simulation vers l'arrière, lent ... rapide.

**B** contract of the Con-

• Coordonnées actuelles de l'outil dans les fonctions préparatoires définies (G00 - G03)

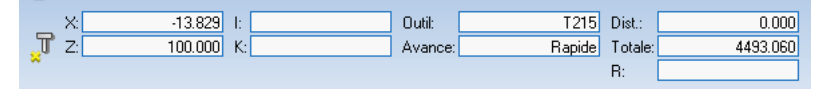

- ▶ Démarrer / Arrêter la simulation
- Pause de la simulation
- $\n *W* Passer au prochain déplacement\n$
- $\mathbb{R}^{\mathbb{N}}$  Passer à la prochaine passe de coupe
- $\nu^{\nabla}$  Passer au prochain outil
- **4** Afficher / masquer la barre d'infos

# Comparaison de fichiers

Ce chapitre traite de la **Comparaison de fichiers**. Vous pouvez accéder à la configuration de cette fonction à l'aide de l'icône  $\blacksquare$ .

# 7.1 Comparaison de fichiers

Cette section décrit les fonctions liées à la comparaison paramétrable de fichiers. Pour comparer deux fichiers, sélectionnez-les, placez-les dans une fenêtre à double cadres et activez la recherche de différences. Utilisez  $Fin$ de la comparaison fichiers ou le bouton  $\rightarrow$  pour fermer la fenêtre de la comparaison de fichiers.

Toutes les fonctions sont activées à partir des icônes de la barre de commandes ci-dessous.

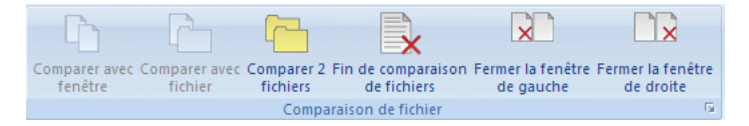

Figure 7.1: Menu de la comparaison de fichiers

• Comparer avec fenêtre  $/\Box$ 

Compare le fichier de la fenêtre courante avec le fichier d'une autre fenêtre.

• Comparer avec fichier  $\sqrt{\Gamma}$ 

Compare le fichier de la fenêtre courante avec un autre fichier ouvert à partir du menu Ouvrir.

• Comparer 2 fichiers  $/ \Box$ 

Compare deux fichiers que vous ouvrez à l'aide du menu Ouvrir.

• Fin de la comparaison fichiers  $\sqrt{\mathbf{x}}$ 

Termine la comparaison de fichiers tout en gardant les 2 fichiers ouverts.

• Fermer la fenêtre de gauche  $/\sqrt{2}$ 

Ferme la fenêtre de comparaison de gauche.

• Fermer la fenêtre de droite /  $\mathbb{R}$ 

Ferme la fenêtre de comparaison de droite.

• Paramètres /

Utilisez cette icône pour configurer les paramètres de la comparaison de fichiers.

# $7.2$  Aller à

Cette section décrit les fonctions utilisées pour parcourir les différences trouvées lors de la comparaison de fichiers.

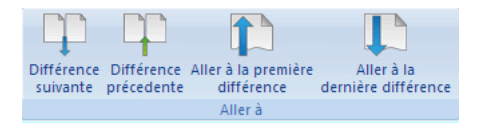

Figure 7.2: Le menu 'Aller à'

- Différence suivante /  $\Box$  / Ctrl + flèche vers le bas Amène à la différence suivante.
- Différence précédente /  $\mathbb{F}$  / Ctrl + flèche vers le haut Amène à la différence précédente.
- Aller à la première différence /  $\Box$ Conduit à la ligne contenant la première différence.
- Aller à la dernière différence / Le curseur va à la ligne contenant la dernière différence.

# 7.3 Synchronisation

Cette section décrit les fonctions utilisées pour synchroniser les différences.

Lorsque vous synchronisez une différence, la différence sélectionnée est copiée d'une fenˆetre `a l'autre. Les icˆones d´ecrites ci-dessous indiquent la direction de synchronisation (de la droite vers la gauche ou de la gauche vers la droite). Lorsque le texte est déplacé d'une fenêtre à l'autre, la ligne renfermant la différence n'est plus en surbrillance. Ce pour indiquer que les textes des deux fenêtres sont identiques après la synchronisation.

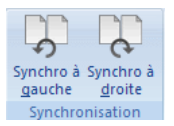

Figure 7.3: Menu de la synchronisation

• Synchro à gauche /  $\frac{1}{2}$  / Ctrl + flèche vers la gauche

Synchronise l'actuelle différence de la fenêtre de droite vers celle de gauche.

• Synchro à droite /  $\bigcirc$  / Ctrl + flèche vers la droite

Synchronise l'actuelle différence de la fenêtre de gauche vers celle de droite.

# 7.4 Autres paramètres

Cette section décrit d'autres fonctions liées à la comparaison de fichiers.

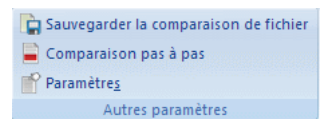

Figure 7.4: Autres paramètres de comparaison

• Sauvegarder la comparaison de fichiers  $\sqrt{2}$ 

Sauvegarde le résultat de la comparaison dans un fichier.

• Comparaison pas à pas  $\overline{\phantom{a}}$ 

Activez cette option pour parcourir les différences une à une.

Exemple: Si la fonction  $\blacksquare$  est activée et que le curseur est positionné sur la ligne centrale d'un bloc à trois lignes marqué en rouge, alors le texte de cette ligne peut être synchronisé de la gauche vers la droite ou de la droite vers la gauche. La première et la troisième ligne du bloc ne sont pas affectées par cette action et continuent de montrer les différences marquées en rouge.

Cliquez sur l'icône  $\Box$  ou cochez la case *Ligne par ligne* de la boite de dialogue **Comparaison fichier** pour activer l'affichage des différences une à une.

# $\bullet$  Paramètres /  $\vec{\mathbb{m}}$

Permet de configurer les paramètres de la comparaison de fichiers.

Vous pouvez configurer les différents paramètres de la comparaison de fichiers dans la boite de dialogue Comparaison fichier. Le comportement des fonctions de comparaison de fichiers peut être modifié dans la configuration du type de machine.

Si vous voulez modifier la configuration lors d'une opération de comparaison de fichiers, vous devez d'abord terminer l'opération en cours à l'aide de l'icône  $\blacktriangleright$  et commencer une nouvelle opération avec l'icône .<br>.<br>.

Nota: Vous pouvez sélectionner différentes options de comparaison de fichiers en cochant les cases de la boite de dialogue Comparaison fichier ci-dessous.

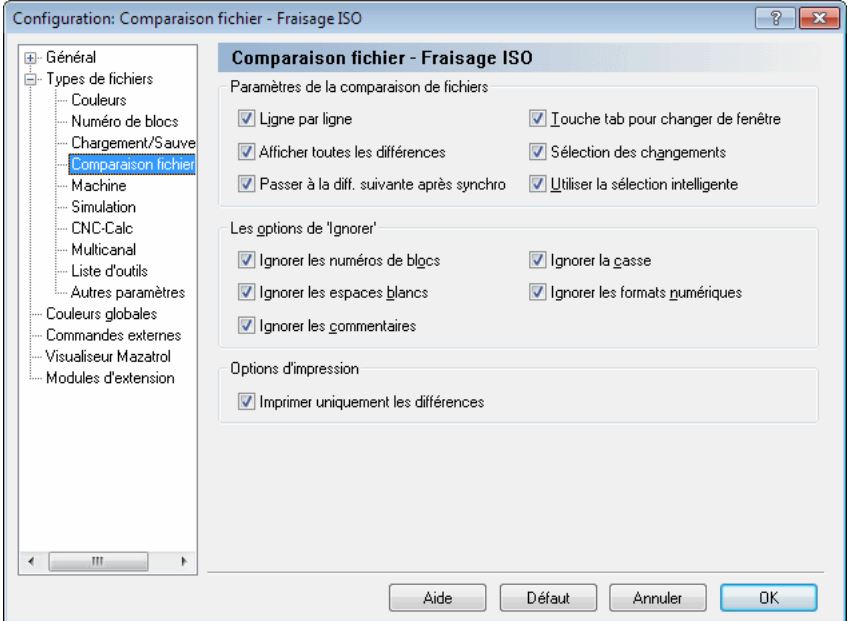

Figure 7.5: Paramètres de la comparaison de fichiers

Trouvez à la fin de cette section, le résultat d'un exemple de comparaison de fichiers à l'aide des options Afficher toutes les différences et Sélection des changements.

### $\bullet$  Afficher toutes les différences

Lorsque cette option est cochée, toutes les lignes des deux fenêtres contenant au moins une différence sont grises et la différence est marquée en rouge.

Si vous vous servez de l'icône  $\Box$  pour déplacer le curseur sur une ligne contenant une différence, toute la ligne sera marquée en rouge. Si les lignes suivantes renferment également des différences, tout le bloc est marqué en rouge. Vous pouvez utiliser l'icône pour synchroniser une ou plusieurs lignes en surbrillance de la gauche vers la droite ou de la droite vers la gauche avec l'icône  $\mathbb{R}$ .

Lorsque le texte est déplacé d'une fenêtre à l'autre, aucune ligne n'est en surbrillance. Ceci pour indiquer que les textes des deux fenêtres sont identiques.

### • Sélection des changements

Lorsque cette option est cochée, toutes les lignes des deux fenêtres contenant au moins une différence sont grises et la différence est marquée en rouge.

S'il y a des différences dans des lignes successives et que le curseur est placé sur la première ligne à l'aide de l'icône  $\mathbb{R}$ , toutes les lignes sont grises et les textes sont marqués en rouge. Vous pouvez synchroniser le bloc en surbrillance de la gauche vers la droite à l'aide de l'icône ou utilisez l'icône pour faire une synchronisation de la droite vers la gauche.

Pour plus d'informations sur les 'Paramètres de la comparaison de fichiers', référez-vous s'il vous plaît à la section Comparaison de fichiers.

| NAufenkorna FLANSCH 12158 12 NC                                     | 4 F.K.                                                              |
|---------------------------------------------------------------------|---------------------------------------------------------------------|
| (AUBENKONTUR FLANSCH 123.50.12)                                     | w<br>(AUBENKONTUR FLANSCH 123.50.15)                                |
| (ERSTELLUNGSDATUM: 26.05.2006 12:10:34)                             | (ERSTELLUNGSDATUM: 06.06.2006 14:10:52)                             |
| (PROGRAMMIERER: DK)                                                 | (PROGRAMMIERER: DK)                                                 |
| 01012                                                               | 01015                                                               |
| N100 GOO G40 G49 G80 G90                                            | N100 G00 G40 G49 G80 G90                                            |
| N102 T10 M06                                                        | N102 T10 MO6                                                        |
| N104 S4000 M03                                                      | N104 S4000 M03                                                      |
| N106 GOO XO.O YO.O                                                  | N106 G00 X0.0 Y0.0                                                  |
| N108 GOO Z100.0 G43 H12                                             | N108 G00 Z100.0 G43 H12                                             |
| N110 GO X-67.500 Y60.000                                            | N110 GO X-67.500 Y60.000                                            |
| N112 GOO 22.0                                                       | N112 GOD 22.0                                                       |
| N114 G1 X-67.500 Y60.000 Z-5.000 F150 M08                           | N114 G1 X-67.500 Y60.000 Z-5.000 F150 M08                           |
| N116 G1 G41 X-67.500 Y55.000 F300                                   | N116 G1 G41 X-67.500 Y55.000 F300                                   |
| N118 G3 X-62.500 Y50.000 I-62.500 J65.000                           | N118 G3 X-62.500 Y50.000 I-62.500 J55.000                           |
| N120 G1 X62.500 Y50.000 Z-5.000                                     | M120 G1 X62.500 Y50.000 Z-5.000                                     |
| N122 G2 X75.000 Y37.500 I62.500 J37.500<br>N124 G1 X75.000 Y-37.500 | N122 G2 X75.000 Y37.500 162.500 J37.500<br>N124 G1 X75.000 Y-37.500 |
| N126 G2 X62.500 Y-50.000 162.500 J-37.500                           | N126 G2 X62.500 Y-50.000 I62.500 J-37.500                           |
| N128 G1 X-62.500 Y-50.000                                           | N128 G1 X-62.500 Y-50.000                                           |
| N130 G2 X-75.000 Y-37.500 I-62.500 J-37.500                         | N130 G2 X-75.000 Y-37.500 I-62.500 J-37.500                         |
| N132 G1 X-75.000 Y37.500                                            | N132 G1 X-75.000 Y37.500                                            |
| N134 G2 X-62.500 Y50.000 I-62.500 J37.500                           | N134 G2 X-62.500 Y50.000 I-62.500 J37.500                           |
| N136 G3 X-57.500 Y55.000 I-62.500 J65.000                           | N136 G3 X-57.500 Y55.000 I-62.500 J55.000                           |
| N138 G1 G40 X-57.500 Y60.000                                        | N138 G1 G40 X-57.500 Y60.000                                        |
| N142 M05 M09                                                        | N140 M05 M09                                                        |
| N144 GOO G28 G91 Z18.0                                              | N142 G00 G28 G91 Z18.0                                              |
| N146 GOO G90                                                        | N144 GOD G90                                                        |
| N148 G53                                                            | N146 G53                                                            |
| N150 M30                                                            | N148 M30                                                            |
|                                                                     |                                                                     |

Figure 7.6: Résultat de la comparaison de fichiers avec l'option 'Afficher toutes les différences'

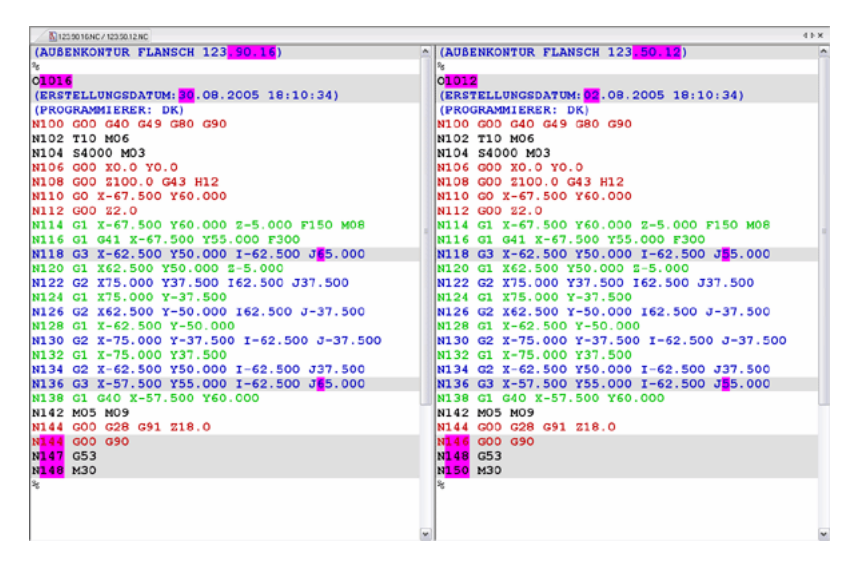

Figure 7.7: Résultat de la comparaison de fichiers avec l'option 'Sélection des changements'

# Transmission

Ce chapitre traite de l'onglet Transmision du ruban CIMCO Edit v6.

La fonction Transmission de CIMCO Edit v6 permet d'émettre et de recevoir des programmes CN depuis un PC (par exemple, un ordinateur portable) sur des commandes numériques. Vous pouvez accéder au paramétrage de cette fonction à l'aide de l'icône  $\blacksquare$ . Si la fonction peut être activée à l'aide de raccourci clavier, l'icône ou la touche sera visible à côté du nom de commande.

Les fonctions de CIMCO Edit v6 sont activées à l'aide des icônes du ruban. Les commandes sont organisées en groupes logiques sous les différents onglets.

# 8.1 Transmission

Cette section traite des fonctions de transmision de fichiers sur les commandes numériques. Ces fonctions sont activées à partir des icônes de l'onglet **Transmision** (voir ci-dessous). Chaque icône est affichée à côté du nom de la commande.

L'option DNC de CIMCO Edit v6 permet à l'utilisateur d'émettre des programmes CN vers une machine-outil à commande numérique depuis un PC ou de recevoir sur le PC, des programmes émis à partir d'une commande numérique. Il est également possible de tranférer des programmes CN de/vers plusieurs commandes numériques à la fois.

Nota: La licence de l'éditeur doit couvrir les opérations de DNC pour pouvoir utiliser cette barre de commandes.

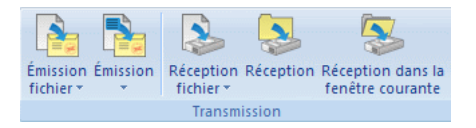

Figure 8.1: Le menu de Transmission

# • Émission de fichier  $/\sqrt{2}$

 $\acute{E}$ met un fichier CN sur une machine indiquée.

• Émission  $/$   $\frac{1}{2}$ 

 $\acute{E}$ met l'actuel programme CN sur la machine indiquée.

• Réception de fichier /  $\blacksquare$ 

Reçoit un programme CN d'une machine donnée et le sauvegarde comme fichier.

• Réception / $\triangle$ 

Recoit un programme CN d'une machine donnée et l'ouvre dans une nouvelle fenêtre.

• Réception dans la fenêtre courante /

Reçoit un programme CN dans la fenêtre ouverte.

# 8.2 Machine

Cette section décrit les fonctions liées aux paramètres DNC des types de machines existants. Vous pouvez configurer et/ou ajouter de nouvelles machines CNC.

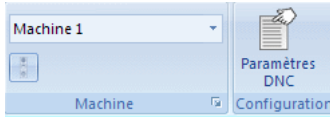

Figure 8.2: Le menu de Machine

• Type de machine / Machine 1

S'electionnez sur la liste, une machine pour la transmission de données. Cliquez sur la flèche  $\mathbf{\Sigma}$  pour voir les machines que vous pouvez sélectionner. Nota: Le type de machine détermine le port COM et les paramètres DNC.

• État  $/$ 

Donne des informations sur l'état des transmissions et/ou réceptions en cours.

• Paramètres DNC / $\mathbb{\hat{}}$ 

Permet de configurer les paramètres DNC de la CN dans CIMCO Edit.

# Configuration de l'éditeur

Ce chapitre traite de la configuration des paramètres de CIMCO Edit v6.

# 9.1 Configuration générale des programmes

Si vous désirez changer les paramètres généraux du programme, allez dans le menu de l'onglet **Éditeur**, cliquez sur **Paramètres généraux** et sélectionnez Général. Ci-dessous, la fenêtre de configuration des paramètres généraux:

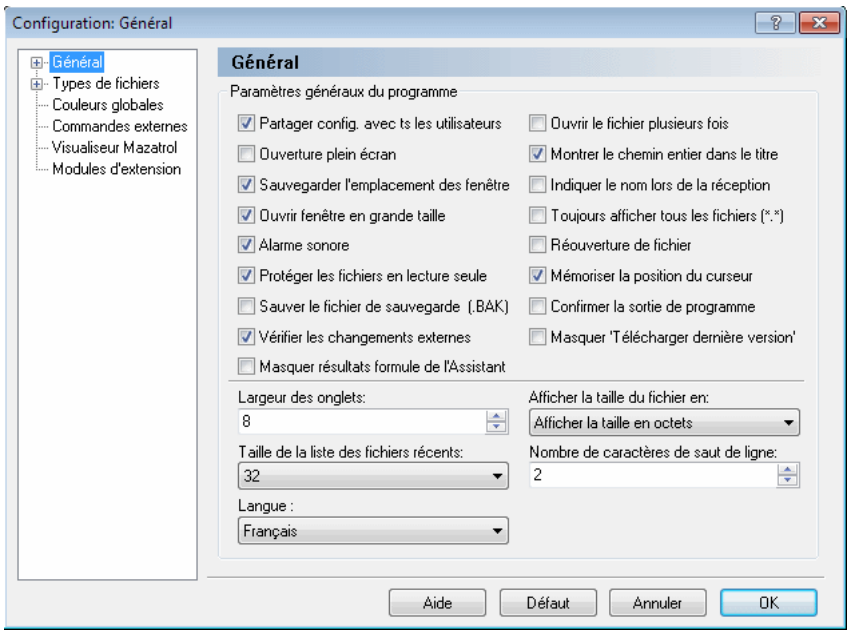

Figure 9.1: Paramètres généraux

# • Partager la configuration avec tous les utilisateurs

Cochez cette case pour partager la configuration de l'éditeur avec tous les utilisateurs. Tous les utilisateurs doivent avoir un droit d'accès en lecture/écriture au répertoire du programme.

Remarque: Si un utilisateur n'a pas de droit d'accès au répertoire du programme, cette option est désactivée.

#### • Ouverture plein écran

Lorsque cette case est cochée, CIMCO Edit v6 s'ouvre toujours en plein  $\acute{e}$ cran, c'est-à-dire occupe tout l'écran.

#### • Sauvegarder l'emplacement des fenêtres

Lorsque cette case est cochée, la fenêtre de l'éditeur conserve la taille et l'emplacement de sa dernière utilisation.

#### • Ouvrir fenêtre en grande taille

Lorsque cette case est cochée, les fenêtres de l'éditeur s'ouvrent en grande taille.

#### • Alarme sonore

Cochez cette case pour activer l'alarme sonore (désactivez-la si vous désirez une exécution silencieuse).

#### • Protéger les fichiers en lecture seule

Cochez cette case pour éviter la modification ou l'édition des fichiers en lecture seule.

### • Sauver le fichier de sauvegarde (.BAK)

Cochez cette option pour conserver la version précédente lorsque vous sauvegardez un fichier. La version précédente sera sauvegardée sous 'nom de fichier.BAK'.

#### • Vérifier les changements externes

Quand cette case est cochée, l'éditeur vérifie si un fichier a été modifié hors de son champ pour vous en informer.

Vous pouvez recharger le fichier si vous le désirez. Dans ce cas, les dernières modifications non encore sauvegardées seront annulées.

#### • Masquer résultats formule de l'Assistant CN

Cochez cette case pour masquer les résultats des formules macro de l'Assistant CN.

### • Ouvrir le fichier plusieurs fois

Cochez cette case pour ouvrir le même fichier dans plusieurs fenêtres de l'éditeur.

## • Montrer le chemin entier dans le titre

Sélectionnez cette option pour afficher le chemin entier des fichiers dans la fenêtre du titre.

## • Indiquer le nom lors de la réception

Cochez cette case pour définir un nom de fichier lorsque l'option  $Récevoir$ un fichier et l'ouvrir dans l'éditeur est utilisée.

# • Afficher toujours tous les fichiers (\*.\*)

Cochez cette option si la boite de dialogue de fichier doit toujours afficher tous les fichiers.

## • Réouverture de fichiers

Utilisez cette option pour une réouverture des fichiers au démarrage.

# • Mémoriser la position du curseur

Cochez cette option pour placer le curseur à la même position qu'il avait lors de l'ouverture précédente du fichier.

## • Confirmer la sortie de programme

Cochez cette option pour demander une confirmation lors de la fermeture du programme.

# • Masquer 'Télécharger la dernière version'

Cochez cette case pour masquer le lien  $T\acute{e}l\acute{e}charer$  la dernière version du menu Aide.

Remarque: Vous devez redémarrer l'éditeur après avoir changé cette option.

# • Largeur des onglets

Utilisez ce champ pour indiquer la largeur des onglets.

## • Afficher la taille du fichier en

S'electionnez sur la liste déroulante, la façon d'afficher la taille du fichier dans la barre d'état.

Nota: La taille du fichier peut être affichée en octets, en mètres ou en pieds.

# • Taille de la liste des fichiers récents

Utilisez ce champ pour indiquer le nombre de fichiers affichés dans la liste des Fichiers récents.

### • Nombre de caractères de saut de ligne

Utilisez ce champ pour indiquer le nombre de caractères de retour à la ligne à utiliser pour calculer la taille du fichier affiché dans la barre d'état.

Exemple: Si vous indiquez 2 et que le fichier contient 12 lignes, 24 octets seront ajoutés à la taille du fichier.

#### • Langue

Choisissez la langue d'affichage des menus et boites de dialogue.

Nota: Le changement de langue n'aura effet qu'après le redémarrage de CIMCO Edit.

# 9.1.1 Paramètres de l'éditeur

Cliquez sur **Éditeur** à partir du menu Général de la boite de dialogue Paramètres généraux pour afficher la fenêtre de l'Éditeur (voir ci-dessous). Dans cette fenêtre, vous pouvez configurer les paramètres de l'éditeur.

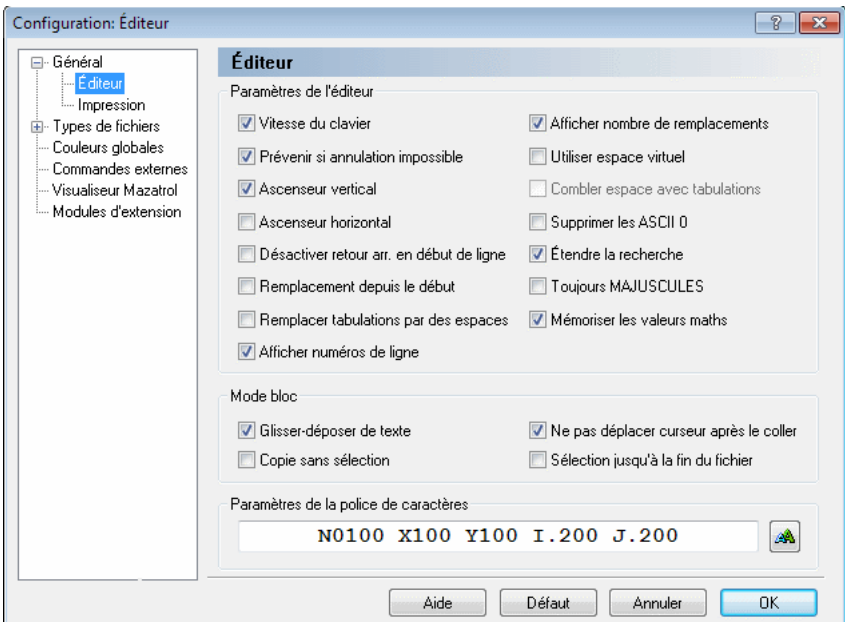

Figure 9.2: La boite de dialogue 'Paramètres de l'éditeur'
## 9.1.1.0.1 Paramètres de l'éditeur

## • Vitesse du clavier

Permet au curseur de se déplacer plus rapidement.

## • Prévenir si annulation impossible

Quand cette fonction est activée, vous êtes prévenu si l'annulation de l'opération dans laquelle vous vous engagez est impossible (par exemple la renumérotation d'un grand fichier).

Nota: Il n'y aura aucun avertissement si la fonction est désactivée.

#### • Ascenseur vertical

Affiche la barre de défilement verticale.

#### • Ascenseur horizontal

Affiche la barre de défilement horizontale.

## • Désactiver retour arrière en début de ligne

Empêche que deux lignes se confondent lorsque vous utilisez la touche Retour arrière.

### • Remplacement depuis le début

Toute option de recherche et de remplacement démarre automatiquement à partir du début du fichier.

#### • Remplacer tabulations par des espaces

Insère des espaces lorsque vous appuyez sur la touche de tabulation et remplace les tabulations du fichier ouvert par des espaces.

#### • Afficher numéros de ligne

Cochez cette case pour afficher les numéros de ligne.

#### • Afficher nombre de remplacements

Affiche le nombre de chaînes de caractères remplacées lorsque la fonction Remplacer tout est utilisée.

## • Utiliser espace virtuel

Permet au curseur de se placer dans un espace provisoirement vide.

## • Combler espace avec tabulations

Utilise les tabulations pour combler les espaces vides de l'espace virtuel.  $(Référez-vous s'il vous plat à **Utiliser espace virtuel** mentionné ci$ dessus.)

#### • Supprimer les ASCII 0

Cochez cette case pour supprimer les ASCII 0 du fichier. Si cette option n'est pas cochée, les ASCII 0 seront remplacés par ASCII 128.

Remarque: Si vous transmettez des fichiers avec 7 bits de données, ASCII 128 devient ASCII 0.

### • Etendre la recherche ´

Cochez cette option si la recherche doit recommencer au début du fichier si aucun résultat n'est trouvé à partir de la sélection jusqu'à la fin du fichier.

#### • Toujours MAJUSCULES

Cochez cette case si le texte inséré doit toujours être en MAJUSCULES (mode MAJUSCULES).

#### $\bullet$  Mémoriser les valeurs maths

Mémorise les dernières valeurs utilisées dans les Fonctions maths simples.

#### 9.1.1.0.2 Mode bloc

#### • Glisser-déposer de texte

Lorsque cette option est activée, vous pouvez faire glisser un texte sélectionné vers un nouvel emplacement.

#### $\bullet$  Copie sans sélection

Permet de copier la ligne à l'aide du curseur, sans sélection préalable.

#### • Ne pas déplacer curseur après le coller

Lorsque cette option est cochée, le curseur ne sera pas placé à la fin du texte collé, mais au début du texte.

#### • Sélection jusqu'à la fin de la ligne

Si une ligne entière est sélectionnée, l'indication continue jusque sur le côté de la fenêtre.

#### • Paramètres de la police de caractères

Ce champ affiche un exemple de la police de caractères sélectionnée. Cliquez sur l'icône Sélectionner la police de caractères à droite pour changer la police utilisée dans la fenêtre de l'éditeur.

# 9.1.2 Impression

Utilisez Impression du menu Général de la liste de gauche pour changer les param`etres de l'imprimante. Ci-dessous, la boite de dialogue des param`etres imprimante:

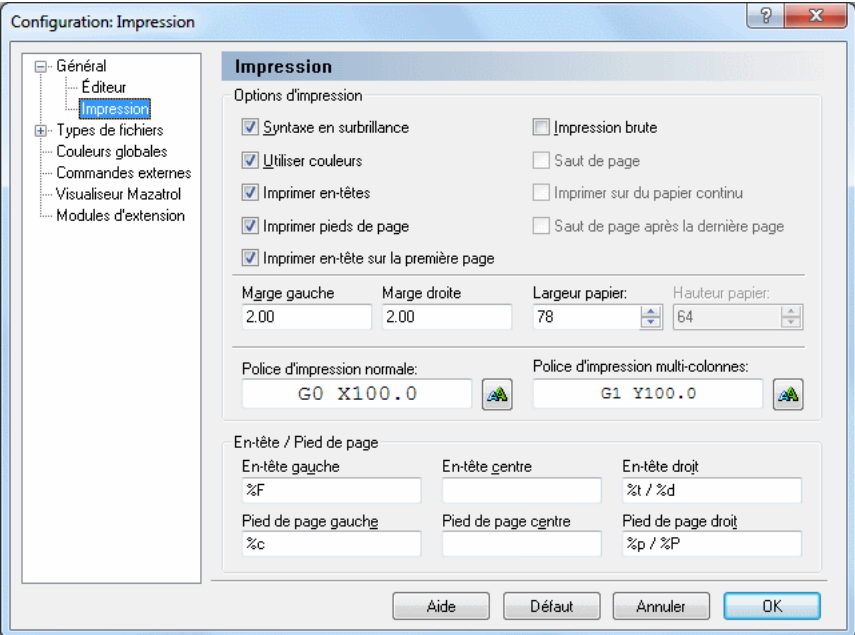

Figure 9.3: Paramètres imprimante

## 9.1.2.0.3 Options d'impression

## • Syntaxe en surbrillance

Utilisez Gras et Italique pour mettre les commandes CN et les commentaires en surbrillance.

## • Utiliser couleurs

Permet l'impression en couleur. Ceci nécessite une imprimante couleur.

• Imprimer en-têtes

Imprime des en-têtes sur chaque page.

## • Imprimer pieds de page

Imprime des pieds de page sur chaque page.

#### • Imprimer en-tête sur la première page

Activez cette option pour imprimer un en-tête sur la première page.

#### • Impression brute

Permet d'imprimer un texte simple. Utilisez cette option pour imprimer de grands programmes sur des imprimantes matricielles. Lorsque Impression brute est sélectionnée, aucun en-tête ou pied de page n'est imprimé.

#### • Saut de page

Envoie une instruction de saut de page après chaque page imprimée.

#### • Imprimer sur du papier continu

Cochez cette option pour imprimer sur du papier sans fin. Lorsque cette option est activée, aucun en-tête ou pied de page n'est imprimé.

#### • Saut de page après la dernière page

Cochez cette option pour envoyer une instruction de saut de page après la dernière page imprimée.

#### • Marge gauche / Marge droite

Indiquez la taille des marges en centimètres. Ajoutez ' $po$ ' si les marges sont en pouces.

**Exemple:** Pour indiquer une marge d'un pouce, écrivez '1 po'.

#### • Largeur papier / Hauteur papier

Indiquez la taille du papier en largeur et en hauteur.

#### • Police d'impression normale

Entrez dans ce champ, la taille et le type de police de caractères utilisés pour les impressions normales, ou cliquez sur l'icône de droite pour s'electionner une police.

#### • Police d'impression multi-colonnes

Entrez dans ce champ, la police de caractères à utiliser lors d'impression sur 2 colonnes ou plus, ou cliquez sur l'icône de droite pour sélectionner une police.

### 9.1.2.0.4 En-tête / Pied de page

Utilisez ces champs pour définir le contenu de l'en-tête et du pied de page. Vous avez les options suivantes:

- $\%p$ : Numéro de page
- $\%$ P : Nombre de pages
- %f : Nom de fichier
- $%F : N$  de fichier avec chemin d'accès
- $\%t$ : Heure
- %d : Date
- $\bullet$  %c : Nom de la société
- %U : Nom d'utilisateur Windows

# 9.2 Types de fichiers

Cette section décrit comment configurer les paramètres de types de fichiers.

Les paramètres de types de fichiers indiquent où sauvegarder des fichiers, comment renum´eroter des blocs, chercher des changements d'outil, comparer des fichiers, configurer la simulation et les couleurs etc.

Type de fichier est un fichier macro contenant des propriétés spécifiques pour le type d'usinage (par exemple Tournage, Fraisage, etc.), les codes de programme (ISO G-code, Heidenhain texte) et les commandes (renumérotation, changements d'outils, couleurs, simulation etc.).

Les types de fichiers Tournage ISO, Fraisage ISO, Heidenhain TNC et Fichier texte sont intégrés à CIMCO Edit v6. Vous pouvez ajouter de nouveaux types de fichiers, par exemple Tournage en modifiant des macros existantes ou en cr´eant vos propres macros. R´ef´erez-vous s'il vous plaˆıt `a la section Configuration des macros pour voir comment procéder.

Pour configurer les paramètres de types de fichiers, sélectionnez l'onglet Editeur, puis Paramètres généraux ou cliquez sur l'icône correspondante . Dans la boite de dialogue qui s'affiche, cliquez sur Types de fichiers se trouvant dans le cadre de gauche. La boite de dialogue ci-dessous apparaˆıt:

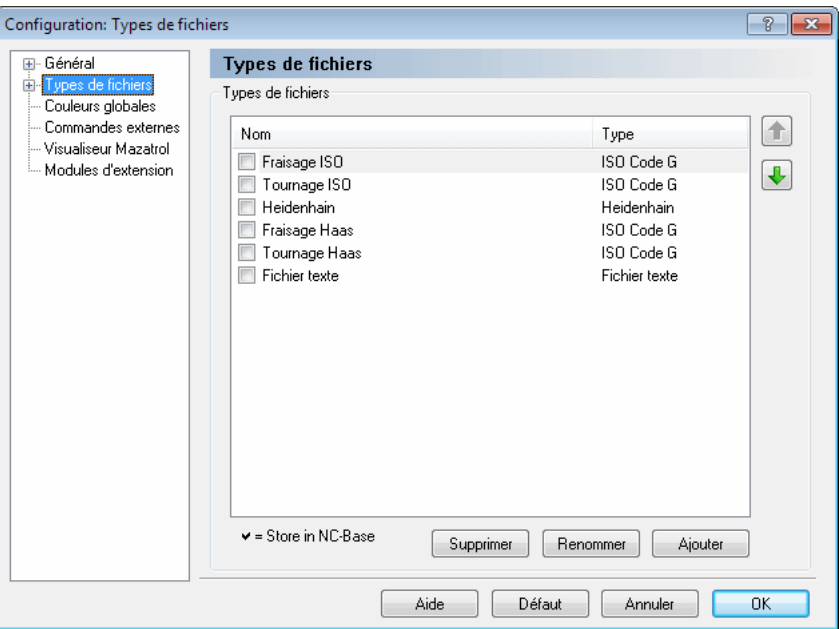

Figure 9.4: Types de fichiers

## 9.2.0.1 Types de fichiers

Ce champ affiche la liste de tous les types de fichiers définis.

#### $\bullet$  Flèches vers le haut / bas

Utilisez ces boutons pour déplacer le type de fichier sélectionné vers le haut ou le bas de la liste.

#### • Supprimer

Cliquez sur le bouton Supprimer pour supprimer le type de fichier sélectionné. Vous serez invité à confirmer l'opération de suppression.

#### • Renommer

Cliquez sur ce bouton pour renommer le type de fichier sélectionné.

#### • Ajouter

Cliquez sur ce bouton pour ajouter un nouveau type de fichier

Lorsque vous cliquez sur le bouton Ajouter, la fenêtre ci-après apparaît:

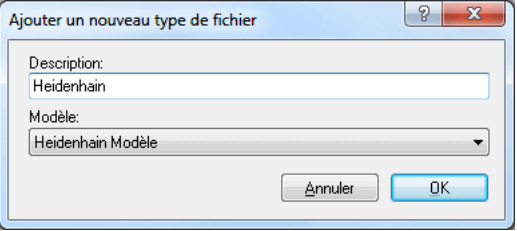

Figure 9.5: Ajouter un nouveau type de fichier

Entrez le nom du nouveau type de fichier, sélectionnez un modèle de type de fichier à partir de la liste déroulante et cliquez sur  $OK$ . Cliquez sur **Annuler** pour annuler l'opération.

# 9.2.1 Couleurs

Utilisez cette boite de dialogue pour configurer les couleurs du type de fichier sélectionné

Pour définir les couleurs utilisées pour mettre un type de fichier en surbrillance, sélectionnez Couleurs à partir du menu Types de fichiers de la fenêtre de configuration générale de l'éditeur. Ci-dessous, la boite de dialogue de Couleurs.

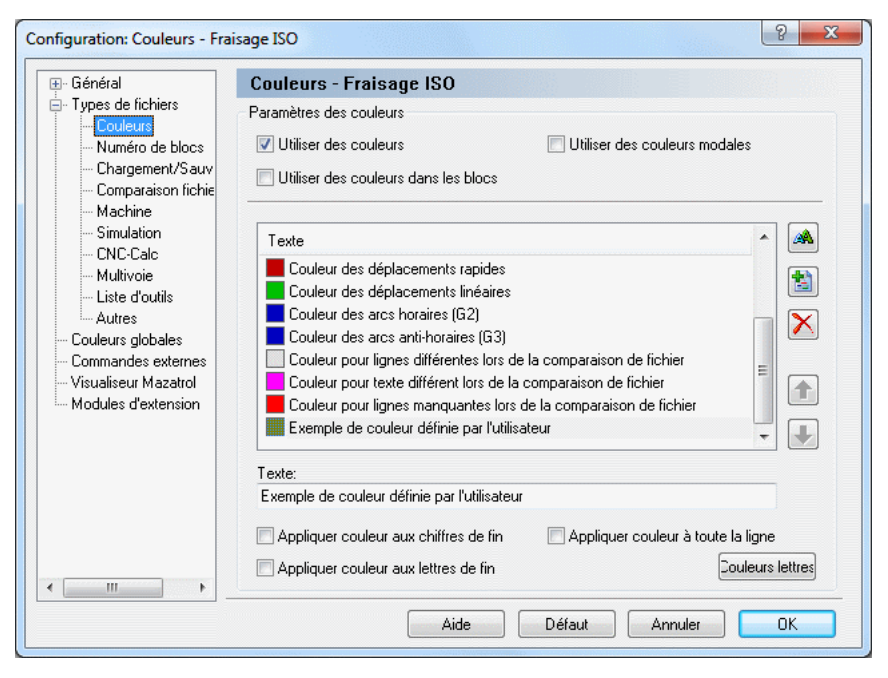

Figure 9.6: Paramètres des couleurs

## 9.2.1.0.1 Paramètres des couleurs

#### • Utiliser des couleurs

S'electionnez cette option pour utiliser des couleurs pour mettre des éléments en surbrillance

#### • Utiliser des couleurs dans les blocs

Permet d'utiliser des couleurs pour mettre des élements d'un bloc défini en surbrillance.

## • Utiliser des couleurs modales

Cochez cette case pour utiliser des couleurs modales. Lorsque cette option est sélectionnée, les blocs contenant des déplacements rapides, linéaires et des arcs auront des couleurs différentes.

## $9.2.1.0.2$  Liste des couleurs définies

## • Couleur de texte

La couleur utilisée pour le texte lorsque la case Utiliser des couleurs n'est pas cochée.

## • Couleur de fond

La couleur de fond utilisée pour les fenêtres de l'éditeur.

## • Couleur des blocs

La couleur de fond pour marquer une section d'un texte.

#### • Commentaires

La couleur utilisée pour les commentaires tels que définis par les commandes  $D\acute{e}but$  de commentaire et Fin de commentaire ou Saut de bloc de la boite de dialogue Machine.

## • Couleur de texte dans les blocs

La couleur utilisée dans un ou plusieurs blocs de programme sélectionnés lorsque la case Utiliser des couleurs dans les blocs n'est pas cochée.

## • Couleurs de la comparaison de fichiers

Les couleurs utilisées pour les lignes différentes ou manquantes, texte différent etc. lors de la comparaison de fichiers.

## • Sélectionner une couleur / $\frac{A}{A}$

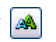

Permet de sélectionner une nouvelle couleur. Pour sélectionner une nouvelle couleur, choisissez-la sur la liste et cliquez sur le bouton (vous pouvez aussi double-cliquer dans la liste).

# • Ajouter une nouvelle couleur /

Cliquez sur ce bouton pour ajouter une nouvelle couleur.

# • Supprimer la couleur sélectionnée /  $\times$

Cliquez sur ce bouton pour supprimer la couleur sélectionnée.

Remarque: Vous ne pouvez supprimer que les nouvelles couleurs ajoutées.

#### • Flèches vers le haut / bas

Utilisez ces boutons pour déplacer la couleur sélectionnée vers le haut ou le bas de la liste. Les éléments au haut de la liste ont une plus haute priorité.

#### • Texte

Utilisez ce champ pour définir une chaîne de caractères à mettre en surbrillance avec la nouvelle couleur ajoutée.

Remarque: Ce champ n'est actif que si vous avez ajouté de nouvelles couleurs.

#### • Appliquer couleurs aux chiffres de fin

Si cette option est choisie, la couleur sélectionnée sera appliquée à tous les chiffres suivant la lettre indiquée.

Nota: Cette option n'est active que pour les nouvelles couleurs ajoutées `a l'aide du bouton Ajouter une nouvelle couleur.

#### • Appliquer couleur aux lettres de fin

Si cette option est choisie, la couleur sélectionnée sera appliquée à toutes les lettres suivant la lettre indiquée.

Nota: Cette option n'est active que pour les nouvelles couleurs ajoutées.

#### • Appliquer couleur à toute la ligne

Cochez cette option si la couleur sélectionnée doit être appliquée à la ligne entière.

Nota: Cette option n'est active que pour les nouvelles couleurs ajoutées.

#### • Couleur des lettres

Cliquez sur ce bouton pour créer une couleur pour chaque lettre. Les couleurs seront similaires à celles présentes par défaut dans CIMCO Edit V6.

#### • Aide

Donne accès à l'aide en ligne.

#### • Défaut

Cliquez sur ce bouton pour restaurer les paramètres par défaut.

## • Annuler

Cliquez sur ce bouton pour fermer la fenêtre de configuration des couleurs sans apporter de changements.

#### • OK

Cliquez sur ce bouton pour valider les nouveaux paramètres couleurs.

Nota: Les paramètres couleurs n'influeront que sur le type de fichier choisi.

## 9.2.2 Numéros de blocs

Pour configurer la renumérotation et/ou la numérotation automatique des blocs, sélectionnez Numéros de blocs à partir du menu Types de fichiers de la boite de dialogue Paramètres généraux ou cliquez sur l'icône de numérotation de blocs  $\mathbb{F}$ . Ci-après, la boite de dialogue de Numéros de blocs.

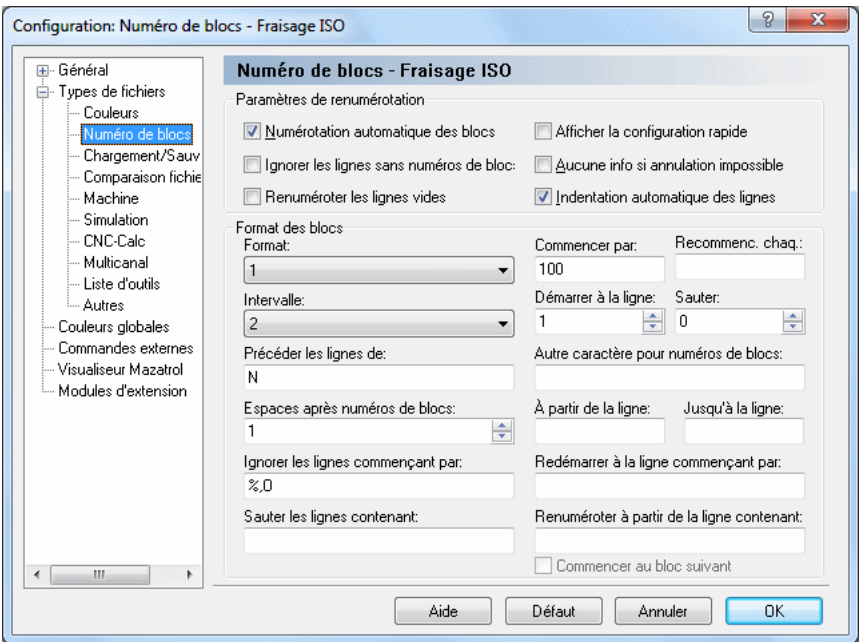

Figure 9.7: Configuration des numéros de blocs

#### 9.2.2.0.3 Paramètres de renumérotation

#### • Numérotation automatique des blocs

Insère automatiquement des numéros de ligne selon le format décrit. Si vous insérez une nouvelle ligne (à la suite de lignes existantes), son numéro sera en fonction de celui de la ligne précédente et de la valeur saisie dans le champ *Intervalle*. Si vous insérez une ligne dans un programme existant, son numéro se situera entre les numéros des deux lignes qui l'encadrent.

#### • Ignorer les lignes sans numéros de blocs

Cochez cette case pour ignorer les lignes sans numéros de blocs.

#### • Renuméroter les lignes vides

Cochez cette option pour renuméroter les lignes vides.

#### • Afficher la configuration rapide

Cochez cette option pour afficher une boite de dialogue de Configuration rapide lors de la renumérotation d'un programme.

#### • Aucune info si annulation impossible

Quand cette case n'est pas cochée, vous êtes informé de l'impossibilité d'annuler l'opération dans laquelle vous vous engagez, par exemple la renumérotation d'un grand fichier. Il n'y a pas d'avertissement si la fonction est activée.

#### • Indentation automatique des lignes

Fait une mise en retrait des nouvelles lignes. L'indentation se fait au même niveau que les lignes précédentes.

#### 9.2.2.0.4 Format des blocs

#### • Format

Ce champ procure une liste de formats de numéros de blocs disponibles. Sélectionnez un format sur la liste déroulante.

Remarque: Ceci ne limite pas le nombre de chiffres dans le numéro de ligne. Si vous désirez limiter le nombre de chiffres, alors indiquez un nombre maximum de lignes dans la zone Recommencer chaque.

#### • Commencer par

Permet de définir la valeur de départ du numéro de bloc.

#### • Recommencer chaque

Indique quand la numérotation des lignes doit recommencer. Ce nombre est égal au plus grand numéro de ligne.

Exemple: Pour utiliser des numéros de ligne allant de  $0$  à 9999, indiquez 9999 dans ce champ. Si aucune valeur n'est indiquée, le numéro de ligne atteindra 100000000 avant que la numérotation ne reprenne.

#### • Intervalle

Définissez pour chaque bloc, l'intervalle d'augmentation du numéro de bloc. Si vous choisissez une des options  $Auto...$ , le nombre sélectionné sera le plus grand numéro de bloc. L'intervalle est défini pour attribuer, dans la mesure du possible, des numéros de bloc dans les limites de ce nombre.

#### • Démarrer à la ligne

Indiquez dans ce champ, la première ligne du programme à porter un numéro

#### • Sauter

Utilisez ce champ pour indiquer si les numéros de blocs doivent sauter des lignes.

Exemple: Si vous indiquez 2 dans ce champ, seulement chaque 3ème ligne portera un numéro.

#### • Précéder les lignes de

Permet de saisir une chaîne de caractères à insérer avant le numéro de ligne. Les machines de type ISO utilisent généralement la lettre N.

#### • Autre caractère pour numéro de blocs

Utilisez ce champ pour définir un autre caractère pour les numéros de blocs.

**Exemple:** Si la commande numérique utilise à la fois  $N$  et : pour les numéros de blocs, indiquez : dans ce champ.

#### • Espaces après numéros de blocs

Indiquez dans ce champ, le nombre d'espaces à insérer après le numéro de bloc. Pour insérer des numéros de blocs ayant une largeur de colonne spécifique, indiquez une valeur négative.

## $\bullet$  A partir de la ligne

Indique le nombre de lignes à ignorer avant de commencer la renumérotation.

#### • Jusqu'à la ligne

Utilisez ce champ pour indiquer le nombre maximum de lignes à renuméroter.

Un nombre positif ici indique la dernière ligne à renuméroter (comptée) à partir du début du programme).

Exemple 1: Si votre programme CN commence avec 4 lignes de commentaire et une ligne de début de programme (avec trigger de départ et numéro de programme mais sans 'N'), seuls les 10 premiers blocs CN seront renumérotés si vous entrez 15 dans ce champ.

Si vous saisissez une valeur négative (-N), les N dernières lignes du programme (compt´ees `a partir de la fin du programme) ne seront pas renumérotées.

Exemple 2: Si vous indiquez la valeur -2 et que la dernière ligne de votre programme CN (ligne renfermant le code de fin de programme  $M30$ ) est suivie d'une autre ligne contenant un caractère spécial (par exemple  $\%$ ), alors seule la dernière ligne n'est pas renumérotée.

## • Ignorer les lignes commençant par

Indique que les lignes commençant par une chaîne de caractères et/ou des caractères spécifiques doivent être omises. Plusieurs chaînes de caractères peuvent être énumérées en les séparant par une virgule ,. Si vous désirez omettre des lignes commençant par une virgule  $\cdot$ , indiquez-les avec deux virgules ,,.

#### • Redémarrer à la ligne commençant par

Utilisez ce champ pour indiquer quand reprendre la numérotation des blocs.

Exemple: Pour renuméroter plusieurs programmes dans le même fichier, saisissez O dans ce champ. Les numéros de blocs seront alors remis à zéro chaque fois qu'une ligne comportera un nombre O.

#### • Ignorer les lignes contenant

Indiquez ici que des lignes contenant une chaîne de caractères et/ou des caractères spécifiques doivent être omises. Plusieurs chaînes de caractères peuvent être énumérées en les séparant par une virgule,

#### • Renuméroter à partir de la ligne contenant

Utilisez ce champ pour indiquer un déclencheur de début de renumérotation. La renumérotation débutera alors à partir du premier bloc contenant la chaîne de caractères définie. Pour commencer à partir du premier bloc après le bloc contenant la chaîne de caractères, cochez l'option Commencer au bloc suivant.

## • Commencer au bloc suivant

Cochez cette option pour commencer la renumérotation à partir du bloc suivant la ligne contenant le trigger de début de renumérotation.

## • Aide

Permet d'accéder à l'aide en ligne.

## • Défaut

Cliquez sur ce bouton pour restaurer les paramètres par défaut.

## • Annuler

Cliquez sur ce bouton pour fermer la boite de dialogue de Numéros de blocs sans apporter de changements.

## • OK

Cliquez sur ce bouton pour valider le nouveau paramétrage de Numéros de blocs.

Nota: Les paramètres de Numéros de blocs n'influeront que sur le type de fichier choisi.

## 9.2.3 Chargement / Sauvegarde

Pour configurer les paramètres de Chargement / Sauvegarde, sélectionnez Type de fichiers à partir du menu Paramètres généraux et cliquez sur Chargement / Sauvegarde. Ci-dessous, la fenêtre de configuration de Chargement / Sauvegarde.

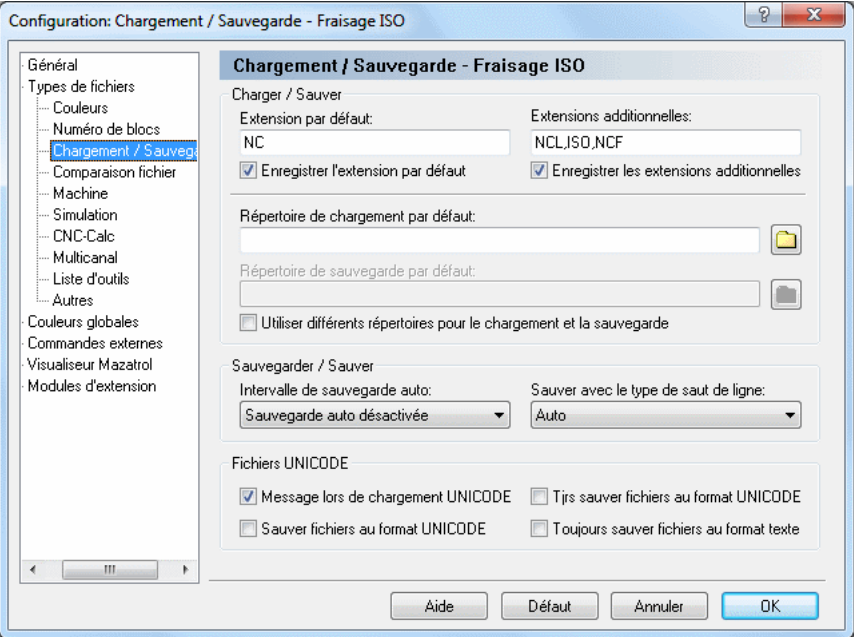

Figure 9.8: Configuration de Chargement/Sauvegarde

#### 9.2.3.0.5 Charger / Sauver

#### $\bullet$  Extension par défaut

Indique l'extension par défaut à utiliser pour le type de fichier sélectionné. Cette extension sera ajoutée à tous les nouveaux fichiers sauvegardés, à moins qu'une extension soit définie dans la fenêtre Sauver sous.

#### • Enregistrer l'extension par défaut

Cochez cette case pour enregistrer l'extension par défaut définie. Lorsque vous cliquez sur un fichier de l'Explorateur Windows dont l'extension est enregistrée dans Windows, le fichier s'ouvre automatiquement dans l'éditeur.

## • Extensions additionnelles

Définit les extensions additionnelles de fichier liées à votre type de machine. Les extensions d´eterminent le ou les types de fichiers que vous désirez ouvrir (seuls les fichiers dont l'extension est définie ici sont affichés dans la fenêtre de Ouvrir fichier). Vous pouvez définir plusieurs extensions en les séparant par une virgule.

Exemple: Pour associer les extensions .ISO et .NC, indiquez ISO, NC.

## • Enregistrer les extensions additionnelles

Cochez cette case pour enregistrer les extensions additionnelles définies. Lorsque vous cliquez sur un fichier de l'Explorateur Windows dont l'extension est enregistrée dans Windows, le fichier s'ouvre automatiquement dans l'éditeur.

## • Répertoire de chargement par défaut

Ce champ affiche le chemin de chargement par défaut, c'est-à-dire là où Ouvrir fichier pointe en prémier lieu. Si aucun répertoire n'est défini, le dernier répertoire de chargement de fichier est utilisé.

Cliquez sur le bouton de dossier à droite pour choisir un répertoire de chargement adéquat.

#### • Répertoire de sauvegarde par défaut

Ce champ affiche le chemin de sauvegarde par défaut, c'est-à-dire là où *Sauver fichier* pointe en prémier lieu lorsque vous désirez sauvegarder un nouveau fichier du genre sélectionné ou lorsque vous utilisez la fonction *Sauver fichier sous*. Si aucun répertoire n'est défini, le dernier répertoire de sauvegarde de fichier est utilisé.

Cliquez sur le bouton dossier pour choisir un répertoire de sauvegarde adéquat.

## • Utiliser différents répertoires pour le chargement et la sauvegarde

Cochez cette case pour amener l'éditeur à enregistrer séparément les derniers répertoires de chargement et de sauvegarde.

#### 9.2.3.0.6 Sauvegarder / Sauver

#### • Intervalle de sauvegarde auto

Sélectionnez sur cette liste, l'intervalle entre deux sauvegardes automatiques. Sauvegarde auto sauve le fichier à des intervalles réguliers en  $\acute{e}c$ rasant le fichier original.

#### • Sauver avec le type de saut de ligne

S'electionnez sur la liste déroulante, le type de saut de ligne à utiliser lors de la sauvegarde de fichiers.

Auto: Ne pas changer le type de saut de ligne. Lorsque vous sauvez de nouveaux fichiers, le type de saut de ligne DOS/Windows est utilisé.

DOS/Windows: CR LF (ASCII 13 10)

Unix: LF  $(ASCII 10)$ 

Mac: CR (ASCII 13)

## 9.2.3.0.7 Fichiers UNICODE

## • Message lors de chargement UNICODE

Affiche un message lorsqu'un fichier UNICODE est chargé.

## • Sauver fichiers au format UNICODE

Cochez cette case pour sauvegarder le fichier au format UNICODE.

## • Toujours sauver fichiers au format UNICODE

Cochez cette option pour toujours sauvegarder les fichiers au format UNICODE.

## • Toujours sauver fichiers au format texte

Cochez cette option pour ne jamais sauvegarder les fichiers au format UNICODE.

## • Aide

Donne accès à l'aide en ligne.

#### • Défaut

Cliquez sur ce bouton pour restaurer les paramètres par défaut.

• Annuler

Cliquez sur ce bouton pour fermer la boite de dialogue de Chargement/Sauvegarde sans apporter de changements.

• OK

Cliquez sur ce bouton pour valider le nouveau paramétrage de Chargement/Sauvegarde.

Nota: Les paramètres de Chargement/Sauvegarde n'influeront que sur le type de fichier sélectionné.

# 9.2.4 Comparaison de fichiers

Pour configurer les paramètres de la comparaison de fichiers, sélectionnez Comparaison fichiers `a partir du menu Types de fichiers de la boite de dialogue **Paramètres généraux** ou cliquez sur l'icône *Paramètres de* comparaison de fichiers  $\mathbb{R}$  se trouvant sur la barre de commandes de la comparaison de fichiers. Ci-dessous, la fenêtre de 'Comparaison de fichiers':

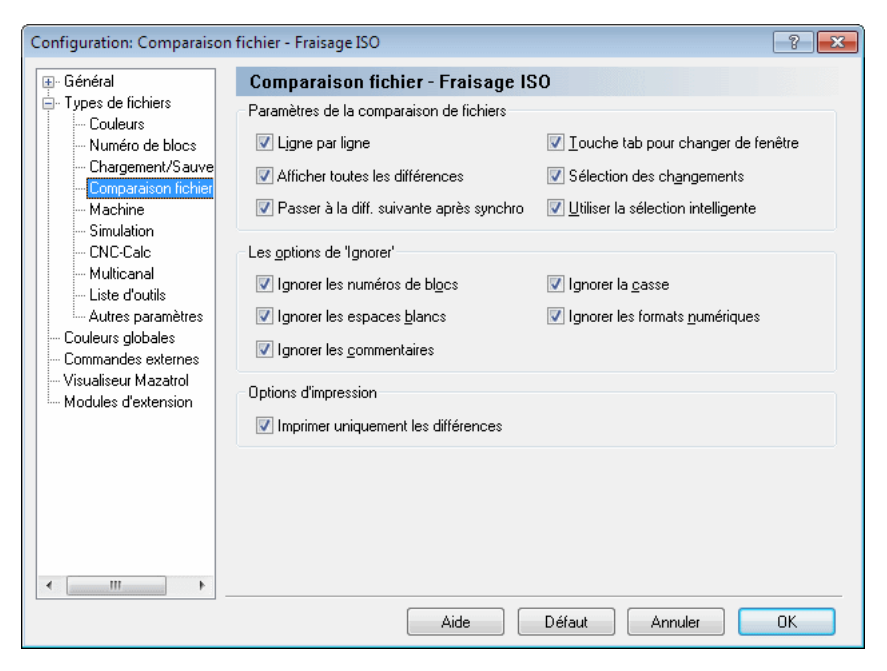

Figure 9.9: Configuration de la comparaison de fichiers

#### 9.2.4.0.8 Paramètres de la comparaison de fichiers

#### • Ligne par ligne

Utilisez cette option pour parcourir les différences consécutives pas à pas. Seule la différence sur la ligne courante est en surbrillance.

#### $\bullet$  Afficher toutes les différences

Cochez cette case pour afficher toutes les différences à la fois.

#### • Passer à la différence suivante après synchronisation

S'electionnez cette option pour permettre à l'éditeur de passer à la différence suivante après la synchronisation de deux différences.

#### • Touche tab pour changer de fenêtre

Basculez entre les deux fichiers en comparaison avec la touche de tabulation. Notez qu'avec cette fonction, il est impossible d'insérer des tabulations dans les fichiers utilisés.

#### $\bullet$  Sélection des changements

Seule la différence est en surbrillance, pas la ligne entière.

### • Utiliser la sélection intelligente

La commande entière est sélectionnée si elle renferme des différences.

## 9.2.4.0.9 Les options de 'Ignorer'

## • Ignorer les numéros de blocs

Les valeurs des numéros de blocs sont ignorées, de même que la présence ou l'absence de numéros de blocs (c'est-à-dire la présence de numéros de blocs dans un fichier et leur absence dans un autre est sans importance).

## • Ignorer les espaces blancs

Les caractères d'espaces blancs (ASCII 32) et de tabulation (ASCII 9) sont ignorés.

## • Ignorer les commentaires

Le contenu d'un commentaire est ignoré si vous indiquez les corrects signes de  $Début de commentaire, par exemple (et Fin de commentaire,$ par exemple ) dans la boite de dialogue Machine.

#### • Ignorer la casse

Les lettres majuscules et minuscules ont la même valeur dans les différents programmes.

## • Ignorer les formats numériques

Les zéros à gauche et à droite d'un chiffre sont ignorés, de même que les signes facultatifs comme  $+$ . Avec cette option,  $X+14.10$  équivaut  $\lambda$  X14.1.

## 9.2.4.0.10 Options d'impression

#### $\bullet$  Imprimer uniquement les différences

Cochez cette case pour n'imprimer que les différences entre les fichiers comparés.

## • Aide

Donne accès à l'aide en ligne.

## $\bullet$  Défaut

Cliquez sur ce bouton pour restaurer les paramètres par défaut.

## • Annuler

Cliquez sur ce bouton pour fermer la boite de dialogue de Comparaison de fichiers sans apporter de changements.

## • OK

Cliquez sur ce bouton pour valider le nouveau paramétrage de Comparaison de fichiers.

Nota: Les paramètres de comparaison de fichiers n'influeront que sur le type de fichier choisi.

# 9.2.5 Machine

Pour configurer les caractères et commandes spécifiques à une machine, sélectionnez Types de fichiers, Machine dans la boite de dialogue Paramètres généraux. Ci-dessous, la fenêtre de configuration de Machine:

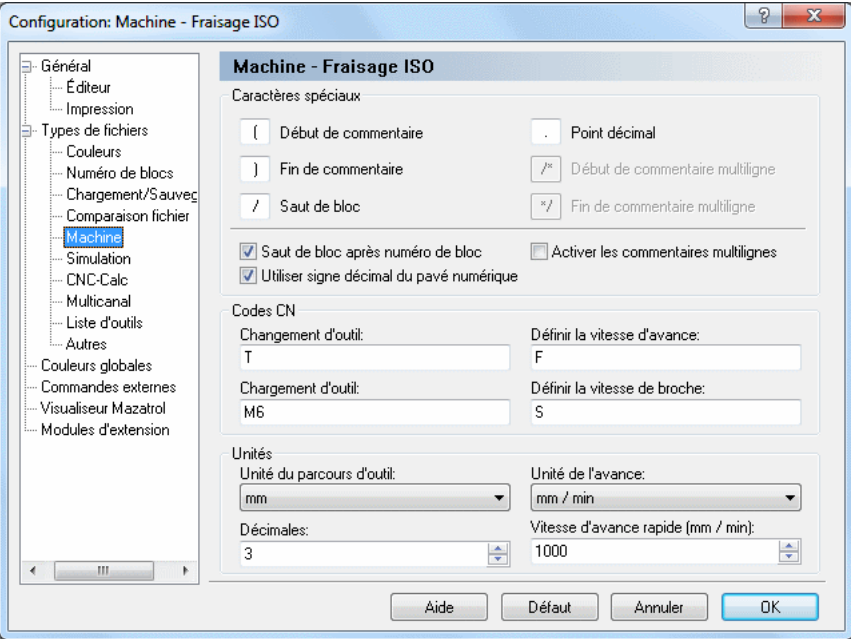

Figure 9.10: Configuration de type de machine

#### 9.2.5.0.11 Caractères spéciaux

#### • Début de commentaire

Saisissez le caractère de début de commentaire ici, par exemple (.

#### • Fin de commentaire

Saisissez le caractère de fin de commentaire ici, par exemple ).

#### • Saut de bloc

Saisissez le caractère de saut de bloc ici. Laissez le champ vide si vous ne désirez pas de caractère de saut de bloc.

#### $\bullet$  Point décimal

Entrez le séparateur décimal ici (point décimal ou virgule).

## $\bullet$  Début de commentaire multiligne

Utilisez ce champ pour indiquer la chaîne de caractères pour le début du commentaire multiligne.

### • Fin de commentaire multiligne

Indiquez la chaîne de caractères pour la fin du commentaire multiligne dans ce champ.

## • Saut de bloc après numéro de bloc

Cochez cette case si le saut de bloc doit être inséré après le numéro de bloc. Si la case n'est pas cochée, le saut de bloc sera placé juste avant le numéro de bloc.

Nota: Vous pouvez si nécessaire saisir un autre caractère de saut de bloc dans le champ Saut de bloc.

## • Utiliser signe décimal du pavé numérique

Cochez cette case si la touche de décimal du pavé numérique doit insérer le signe décimal indiqué ci-dessus.

## • Activer les commentaires multilignes

Cochez cette option pour autoriser l'utilisation de commentaires multilignes.

## 9.2.5.0.12 Codes CN

#### • Changement d'outil

Utilisez ce champ pour définir le préfixe du changement d'outil. **Exemple:** Si le numéro d'outil est défini comme  $T010101$ , indiquez T dans ce champ.

## • Chargement d'outil

Utilisez ce champ pour d´efinir la commande de chargement d'outil. Si la commande de chargement d'outil se trouve sur la même ligne que celle du changement d'outil, alors l'outil est chargé immédiatement. Exemple: N1230 T020202 M6.

## • Définir la vitesse d'avance

Utilisez ce champ pour indiquer le préfixe de la vitesse d'avance. Exemple: Si la vitesse d'avance est définie comme  $F1000$ , saisissez F dans ce champ.

## • D´efinir la vitesse de broche

Utilisez ce champ pour indiquer le préfixe de la vitesse de broche. Exemple: Si la vitesse de broche est définie comme S1000, saisissez  $S$ dans ce champ.

## $9.2.5.0.13$  Unités

## • Unité du parcours d'outil

Utilisez ce champ pour définir l'unité du chemin d'outil.

#### • Unité de l'avance

Sélectionnez l'unité de la vitesse d'avance sur la liste déroulante.

#### $\bullet$  Décimales

Utilisez ce champ pour indiquer le nombre de décimales à afficher dans la simulation etc.

## • Vitesse d'avance rapide (mm / min)

Utilisez ce champ pour définir la vitesse d'avance rapide.

• Aide

Ouvre la documentation d'aide en ligne.

#### • Défaut

Cliquez sur ce bouton pour restaurer les paramètres par défaut.

• Annuler

Cliquez sur ce bouton pour fermer la configuration de type de machine sans apporter de changements.

• OK

Cliquez sur ce bouton pour valider les nouveaux paramètres de la configuration de 'Machine'.

Nota: Les paramètres machine n'affecteront que le type de fichier sélectionné.

Nota: Vous ne pouvez pas supprimer les commandes intégrées.

# 9.2.6 Simulation

Cette section traite de la configuration des paramètres généraux de la simulation.

Pour configurer la simulation, sélectionnez Simulation à partir du menu Types de fichiers se trouvant dans le cadre gauche de la boite de dialogue Paramètres généraux. La fenêtre ci-dessous apparaît:

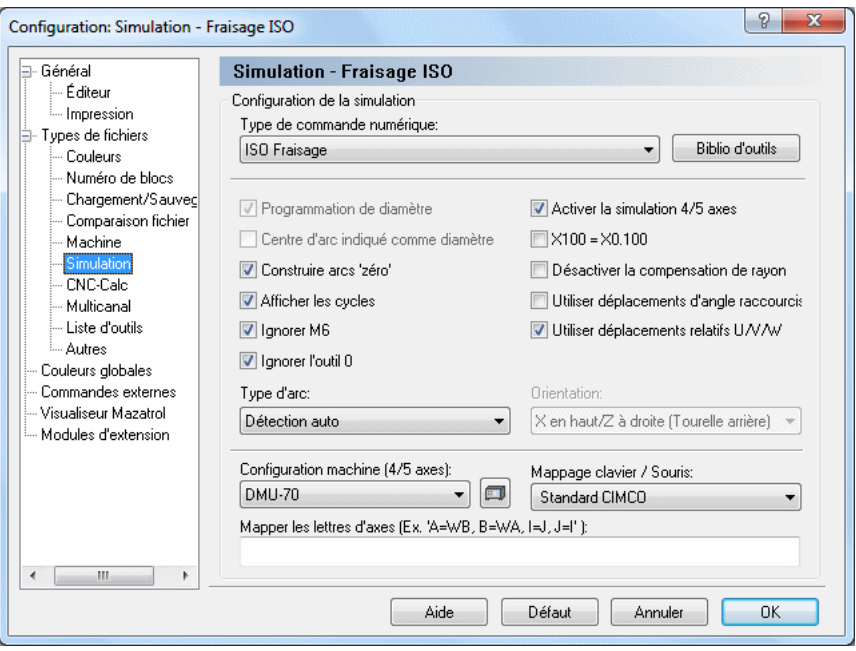

Figure 9.11: La boite de dialogue de Simulation

Nota: Seules les options de simulation du type de fichier sélectionné sont actives. Toutes les autres options sont grisées.

## 9.2.6.0.14 Configuration de la simulation

• Type de commande numérique

S'electionnez le type de commande numérique pour la simulation sur la liste déroulante.

### • Bibliothèque d'outils

Cliquez sur ce bouton pour configurer la bibliothèque d'outils pour le type de commande sélectionné. Référez-vous s'il vous plaît à la section Outil pour plus d'informations sur la configuration des outils.

## • Programmation de diamètre

Cochez cette option pour choisir la programmation de diamètre.

## • Centre d'arc indiqué comme diamètre

Cochez cette option pour choisir la programmation de diamètre pour les centres d'arc (coordonnée I).

## $\bullet$  Construire arcs 'zéro'

Cochez cette option pour tracer un cercle plein sur des arcs avec le même point de départ et point final.

#### • Afficher les cycles

Cochez cette case pour faire une représentation graphique des cycles.

#### • Ignorer M6

Cochez cette option pour ignorer les commandes de chargement d'outils (comme M6).

Remarque: Vous pouvez définir une commande de chargement d'outil dans la fenêtre de configuration de *Machine*.

## • Ignorer l'outil 0

Cochez cette case pour ignorer le numéro d'outil 0. Ceci est très utile si la commande  $T0/T00/T0000$  est utilisée pour annuler le décalage de la longueur.

## • Activer la simulation  $4/5$  axes

Cochez cette case pour activer la simulation 4/5 axes.

## •  $X100 = X0.100$

Quand cette option est sélectionnée, le programme considère une valeur sans séparateur décimal comme étant  $1/1000$  d'un déplacement normal.

## • Désactiver la compensation de rayon

Cochez cette option pour désactiver la compensation de rayon d'outil.

## • Utiliser déplacements d'angle raccourcis

Cochez cette case pour utiliser le plus petit angle.

**Exemple:** Lors d'un déplacement de 359 degrés à 1 degré, la simulation fait normalement 358 degrés en arrière. Quand cette option est cochée, le déplacement sera seulement de 2 degrés.

## • Utiliser déplacements relatifs  $U/V/W$

Cochez cette case pour utiliser  $U/V/W$  comme déplacements relatifs.

## • Utiliser déplacements relatifs  $U/W$

Cochez cette option pour utiliser  $U/W$  comme déplacements relatifs lors du tournage.

## • Type d'arc

S'électionnez sur la liste déroulante, le type d'arc utilisé.

## • Orientation

S'electionnez sur la liste déroulante, le sens de la simulation pour les op´erations de tournage.

# • Configuration machine (4/5 axes)  $/ \Box$

S'electionnez le type de machine à configurer sur la liste déroulante. Le type / la géometrie de la machine est important (e) pour la simulation 5 axes. Cliquez sur l'icône à droite de ce champ pour éditer la configuration de la machine sélectionnée.

## • Mappage clavier / souris

S'electionnez le mappage du clavier sur cette liste.

## • Mapper les lettres d'axes (Ex. 'A=WB, B=WA, I=J, J=I')

Utilisez ce champ pour établir une correspondance entre les lettres par défaut et une autre chaîne de caractères.

Exemple: Si une CN utilise XA pour l'axe de rotation A, indiquez  $A = XA$  dans ce champ.

**Exemple:** Si une machine a permuté les axes X et Y, indiquez  $X=Y$ ,  $Y=X$ .

## • Aide

Cliquez sur ce bouton pour ouvrir la documentation d'aide en ligne.

 $\bullet$  Défaut

Cliquez sur ce bouton pour restaurer les paramètres par défaut.

#### • Annuler

Cliquez sur ce bouton pour fermer la fenêtre de configuration de la simulation sans apporter de changements.

• OK

Cliquez sur ce bouton pour valider les nouveaux paramètres de la simulation.

# 9.2.7 CNC-Calc

Cette section décrit comment configurer les paramètres généraux de CNC-Calc.

Pour configurer CNC-Calc, sélectionnez CNC-Calc à partir du menu Types de fichiers se trouvant dans la partie gauche de la boite de dialogue Param`etres généraux. La boite de dialogue ci-dessous apparaît.

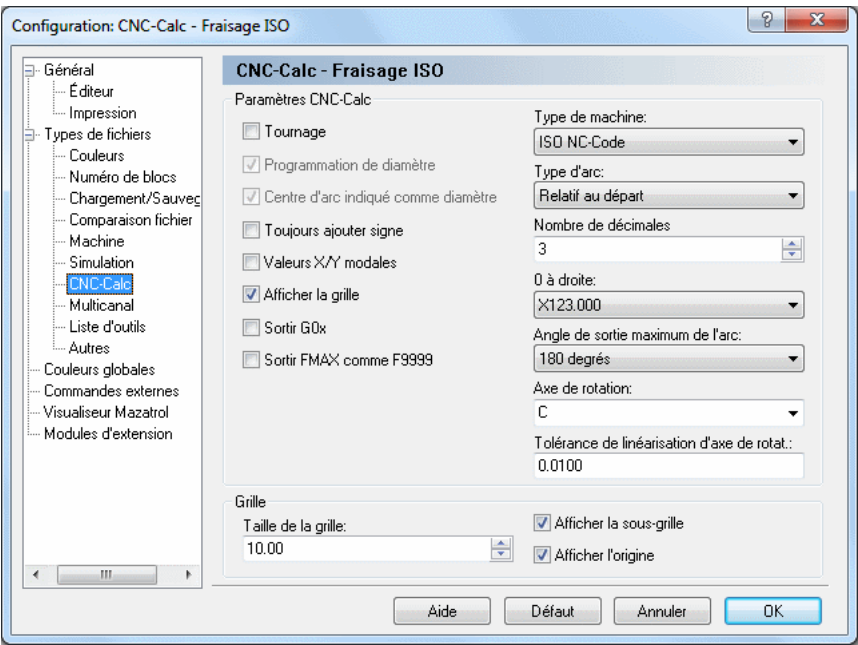

Figure 9.12: La fenêtre de configuration de CNC-Calc

Nota: Seules les options du type de fichier sélectionné sont actives. Toutes les autres options sont grisées.

## 9.2.7.0.15 Paramètres CNC-Calc

## • Tournage

Cochez cette option pour simuler les programmes de tournage 2D (sur tour).

## • Programmation de diamètre

Cochez cette case pour sélectionner la programmation de diamètre.

## • Centre d'arc indiqué comme diamètre

Cochez cette case pour sélectionner la programmation de diamètre pour les centres d'arcs (coordonnée I).

## • Toujours ajouter signe

Cochez cette option pour toujours afficher les signes des coordonnées etc.

## • Valeurs X/Y modales

Quand cette case est cochée, des valeurs modales sont utilisées pour les coordonnées X et Y.

## • Valeurs  $X/Z$  modales (Tournage)

Cochez cette option si des valeurs modales doivent être utilisées pour les coordonnées X et Z.

## • Afficher la grille

Utilisez cette option pour indiquer si la grille doit être affichée.

## • Sortir G0x

Cochez cette case pour sortir G0 comme G00, G1 comme G01 (et ainsi de suite).

Remarque: Vous pouvez définir la commande de chargement d'outil dans la fenêtre de configuration de Machine.

## • Sortir FMAX comme F9999

Cochez cette case pour sortir les déplacements rapides Heidenhain comme F9999.

Nota: Cette option est utilisée sur les anciennes commandes Heidenhain.

## • Type de machine

S'electionnez sur cette liste déroulante, le type de code à générer.

## • Type d'arc

S'electionnez le type d'arc utilisé sur la liste déroulante. Vous pouvez choisir entre Relatif au départ, Centre absolu d'arc et Valeurs du rayon  $(R)$ .

## $\bullet$  Nombre de décimales

Indiquez dans ce champ, le nombre maximal de décimales dans les coordonn´ees etc.

## $\bullet$  0 à droite

S'electionnez sur la liste, le nombre de zéros à placer après la virgule dans les coordonnées.

## • Angle de sortie maximum de l'arc

Sélectionnez sur la liste, l'angle maximum de l'arc dans le programme CN généré.

## • Axe de rotation

Indiquez le nom de l'axe rotatif lorsque l'usinage utilise un axe de substitution.

## • Tolérance de linéarisation de l'axe de rotation

Indiquez la tolérance de linéarisation lorsque l'usinage utilise un axe de substitution.

## 9.2.7.0.16 Grille

## • Taille de la grille

Indiquez la distance entre les points de la grille dans ce champ.

## • Afficher la sous-grille

Cochez cette case pour afficher la sous-grille.

## • Afficher l'origine

Cochez cette option pour indiquer si les axes doivent être affichés.

• Aide

Donne accès à l'aide en ligne.

## $\bullet$  Défaut

Restaure les paramètres par défaut.

## • Annuler

Ferme la configuration de CNC-Calc sans enregistrer de changements.

• OK

Permet de valider les nouveaux paramètres de la configuration de CNC-Calc.

# 9.2.8 Multicanal

L'option Multicanal permet d'afficher simultanément les programmes CN des machines à 2 ou 3 canaux correctement dans l'éditeur. Les codes CN de chaque canal sont affich´es automatiquement dans des fenˆetres distinctes lorsque le correct code d'attente est défini.

Pour configurer les paramètres multicanaux, sélectionnez Paramètres généraux dans le menu de l'onglet **Éditeur** et cliquez sur **Types de fichiers**, Multicanal. La boite de dialogue de 'Multicanal' est affichée ci-dessous.

Remarque: Les fenêtres peuvent être synchronisées pour permettre l'édition simultanée des codes d'attente. Les codes qui concordent sont affichés en jaune tandis que les codes manquants sont en violet.

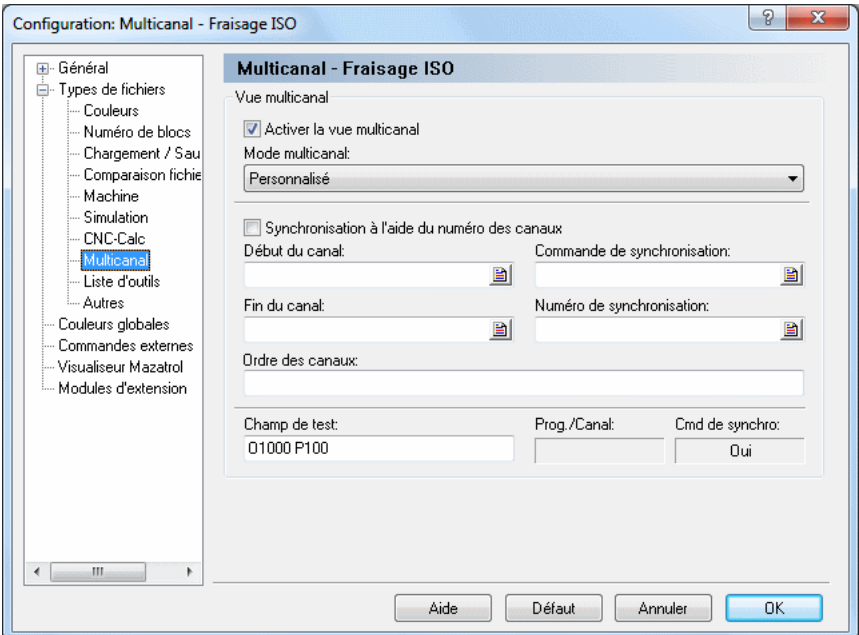

Figure 9.13: La boite de dialogue de 'Multicanal'

#### 9.2.8.0.17 Vue multicanal

### • Activer la vue multicanal

Cochez cette option pour activer la vue multicanal.

## • Mode multicanal

Utilisez cette liste déroulante pour indiquer la façon de lire les données multicanaux. Vous pouvez sélectionner l'un des types prédéfinis ou le type personnalisé pour définir manuellement les commandes multicanaux.

## • Synchronisation à l'aide du numéro des canaux

Cochez cette case si les commandes de synchronisation spécifient le canal de synchronisation.

Exemple: !2 signifie une synchronisation avec le canal 2.

Si cette case n'est pas cochée, la synchronisation se fait à l'aide des numéros

Exemple: M303 indique une synchronisation avec tous les canaux contenant M303.

#### • Début du canal

Utilisez ce champ pour indiquer le début des données d'un canal lorsque plusieurs canaux sont stockés dans le même fichier.

Exemple: Spécifez O si chaque canal commence par un nombre O. Vous pouvez indiquer plusieurs chaînes de caractères en les séparant par une virgule. Par exemple, si le premier canal commence par G13 et le second par G14, alors indiquez G13,G14 dans ce champ. Vous pouvez ´egalement vous servir d'un trigger avanc´e pour indiquer le d´ebut des données du canal.

#### • Fin du canal

Utilisez ce champ pour indiquer la fin des données d'un canal lorsque plusieurs canaux sont stockés dans le même fichier.

**Exemple:** Spécifiez M30 si chaque canal se termine par M30. Vous pouvez aussi vous servir d'un trigger avanc´e pour indiquer la fin des données d'un canal.

## • Commande de synchronisation

Définissez la commande de synchronisation dans ce champ.

**Exemple:** Si les points de synchronisation sont indiqués avec  $\langle 1, 2, \ldots \rangle$ saisissez ! dans ce champ. Si vous spécifiez la commande à l'aide d'un trigger avancé, alors mettez les données de synchronisation entre  $\langle \rangle$ .

Exemple: Pour synchroniser M300-M399, indiquez M3<[0-9][0-9]> dans ce champ. Pour synchroniser tous les Pxxx, indiquez  $P\leq[0-9]+$ dans cette zone.

## • Numéro de synchronisation

Utilisez ce champ pour définir le numéro de synchronisation.

**Exemple:** Si les points de synchronisation ont un numéro d'identification tel que WAIT $(1001, \text{ canal } 1, \text{ canal } 2)$  où le numéro d'identification est 1001, alors celui-ci doit également correspondre en plus de la commande de synchronisation.

## • Ordre des canaux

Utilisez ce champ pour indiquer l'ordre des canaux, par exemple 1,3,2.

#### • Champ de test

Utilisez ce champ pour tester la configuration multicanal.

#### • Aide

Cliquez sur ce bouton pour ouvrir la documentation d'aide en ligne.

#### $\bullet$  Défaut

Cliquez sur ce bouton pour restaurer les paramètres par défaut.

#### • Annuler

Cliquez sur ce bouton pour fermer la configuration multicanal sans apporter de changements.

## • OK

Cliquez sur ce bouton pour valider les nouveaux paramètres de la configuration multicanal.

## 9.2.9 Liste d'outils

Cette section décrit comment configurer les déclencheurs liste d'outils et générer des listes d'outils.

Pour configurer les paramètres de 'Liste d'outils', sélectionnez Paramètres  $g\acute{e}n\acute{e}raux$  à partir du menu de l'onglet  $\acute{E}diteur$  et cliquez sur Types de fichiers, Liste d'outils. La boite de dialogue ci-après apparaît:

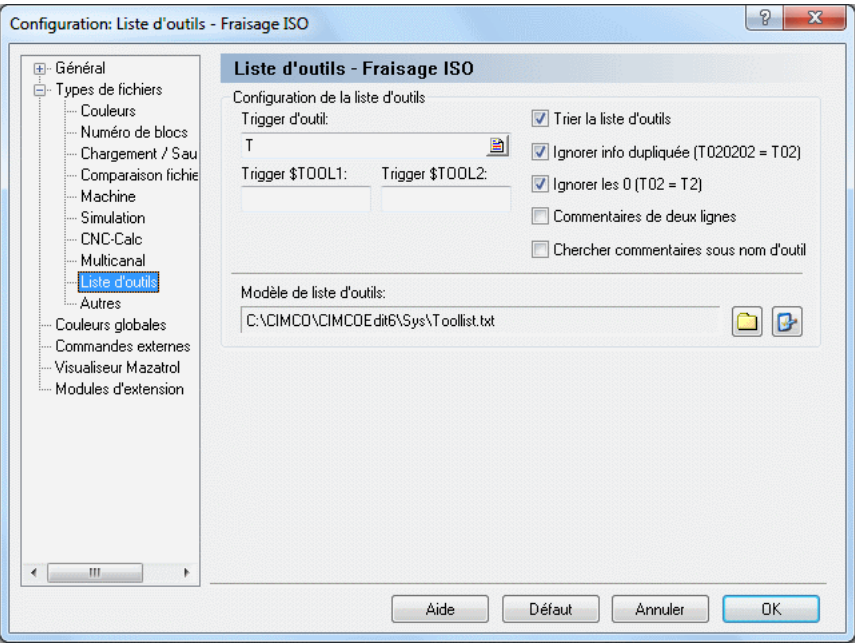

Figure 9.14: La boite de dialogue de 'Liste d'outils'

#### 9.2.9.0.18 Configuration de la liste d'outils

#### • Trigger d'outil

Définissez le déclencheur d'outil dans ce champ.

Exemple: Si la machine utilise T01 pour l'outil 01, indiquez T dans ce champ.

#### • Trigger \$TOOL1

Utilisez ce champ pour définir le déclencheur avancé qui doit servir à générer la variable \$TOOL1.

Exemple: Pour inclure la valeur définie après  $R$  dans la ligne suivante: (T1 5MM FORET R33), indiquez le trigger R<[0-9]+>. Ceci assignera la valeur  $R33$  à  $$TOOL1$ .

## • Trigger \$TOOL2

Utilisez ce champ pour définir le trigger avancé qui doit servir à générer la variable \$TOOL2.

Exemple: Pour inclure la valeur spécifiée après R dans la ligne suivante: (T1 5MM FORET R33), indiquez le trigger R<[0-9]+>. Ceci assignera la valeur  $R33$  à \$TOOL2.

## • Trier la liste d'outils

Cochez cette case pour trier la liste d'outil.

**Remarque:** Lorsque cette option est cochée, chaque outil n'est enregistré qu'une seule fois.

## • Ignorer info dupliquée (T020202 = T02)

Cochez cette option pour ignorer les informations doubles dans le numéro d'outil, c'est-à-dire que T020202 est enregistré comme T02.

## • Ignorer les 0 (T02 = T2)

Cochez cette option pour ignorer les zéros de début dans le numéro d'outil, c'est-à-dire que T02 est enregistré comme T2.

#### • Commentaire de deux lignes

Cochez cette case si le commentaire de l'outil est sur 2 lignes.

#### • Rechercher commentaires sous nom d'outil

Cochez cette case si le commentaire d'outil est toujours placé en dessous de la ligne du changement d'outil.

## • Modèle de liste d'outils

Utilisez ce champ pour définir le répertoire du modèle de liste d'outils. Cliquez sur l'icône de dossier à droite pour sélectionner un modèle de liste d'outils.

Nota: Cliquez sur l'icône à côté de l'icône de dossier si vous voulez  $\acute{e}$ diter le modèle de liste d'outils indiqué.

#### • Aide

Ouvre la documentation d'aide en ligne.

## $\bullet$  Défaut

Restaure les paramètres par défaut.

#### • Annuler

Cliquez sur ce bouton pour fermer la fenêtre de configuration de liste d'outils sans apporter de changements.

• OK

Cliquez sur ce bouton pour valider les nouveaux paramètres.

## 9.2.10 Autres paramètres

Cette section décrit comment configurer les paramètres spécifiques au type de fichier. La configuration faite ici ne sera donc appliquée qu'au type de fichier sélectionné, par exemple Fraisage ISO.

Pour configurer d'autres paramètres de types de fichiers, sélectionnez Autres param`etres `a partir du menu Types de fichiers se trouvant dans la partie gauche de la boite de dialogue **Paramètres généraux**. La boite de dialogue suivante apparaît:

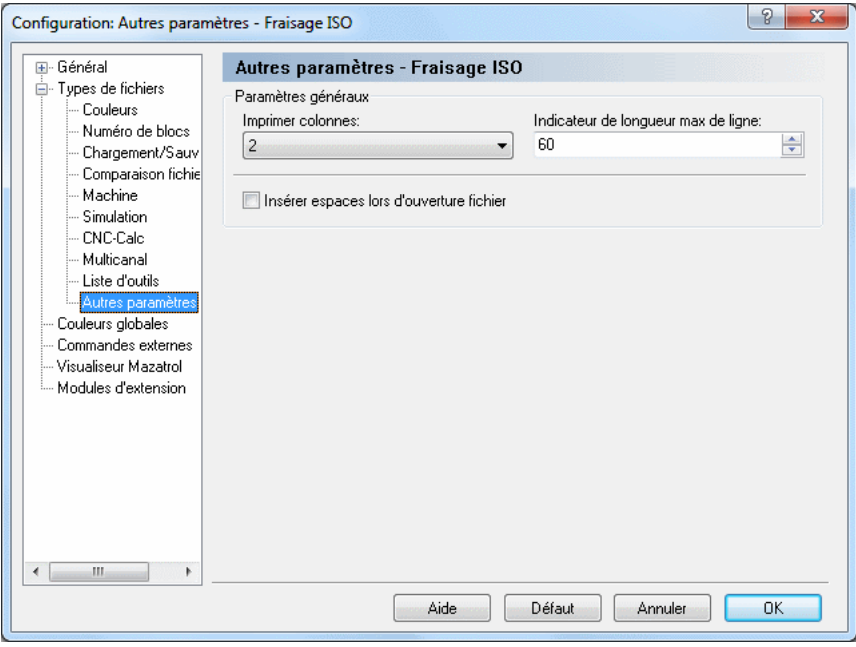

Figure 9.15: Configuration d'autres paramètres
## 9.2.10.0.19 Paramètres généraux

#### • Imprimer colonnes

Utilisez ce champ pour indiquer le nombre de colonnes à imprimer.

# • Indicateur de longueur max de ligne

Utilisez ce champ pour définir la position de l'Indicateur de longueur max de ligne.

Remarque: Si vous utilisez une police proportionnelle (c'est-à-dire que les lettres n'ont pas la même largeur), l'indicateur n'affiche pas la longueur de ligne exacte.

#### • Insérer espaces lors d'ouverture fichier

Cochez cette case pour insérer automatiquement des espaces lors de l'ouverture d'un fichier.

#### • Aide

Ouvre la documentation d'aide en ligne.

• Défaut

Cliquez sur ce bouton pour restaurer les paramètres par défaut.

#### • Annuler

Cliquez sur ce bouton pour fermer la fenˆetre de configuration de 'Autres param`etres' sans apporter de changements.

• OK

Cliquez sur ce bouton pour valider les nouveaux paramètres de la configuration.

# 9.3 Couleurs globales

Cette section décrit comment configurer les paramètres généraux des couleurs. Dans cette boite de dialogue, vous pouvez créer vos propres couleurs pour entre autres la simulation des programmes et la fenˆetre de CNC-Calc (couleurs de fond, des axes, des contours, etc.). Pour modifier une couleur spécifique, sélectionnez-la sur la liste et déplacez les glisseurs pour obtenir la couleur désirée.

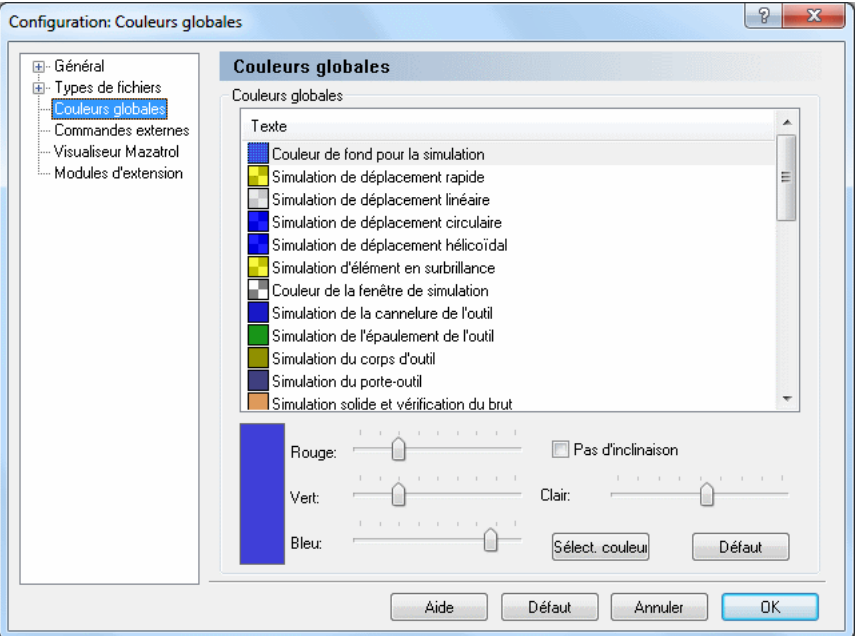

Figure 9.16: Couleurs globales

#### • Sélectionner couleur

Cliquez sur ce bouton pour sélectionner une couleur prédéfinie sur la liste ou créer une couleur personnalisée.

#### • Aide

Donne accès à l'aide en ligne.

#### • Défaut

Restaure les paramètres couleur par défaut.

#### • Annuler

Ferme la boite de dialogue sans enregistrer de modifications.

#### • OK

Cliquez sur ce bouton pour valider les nouveaux paramètres couleur.

# 9.4 Commandes externes

Cette section traite de la configuration et l'utilisation des commandes externes.

Pour configurer les commandes externes, sélectionnez **Éditeur**, Paramètres généraux ou cliquez sur l'icône correspondante . La fenêtre de configuration de l'éditeur s'ouvre. Cliquez sur **Commandes externes** pour ouvrir la boite de dialogue suivante:

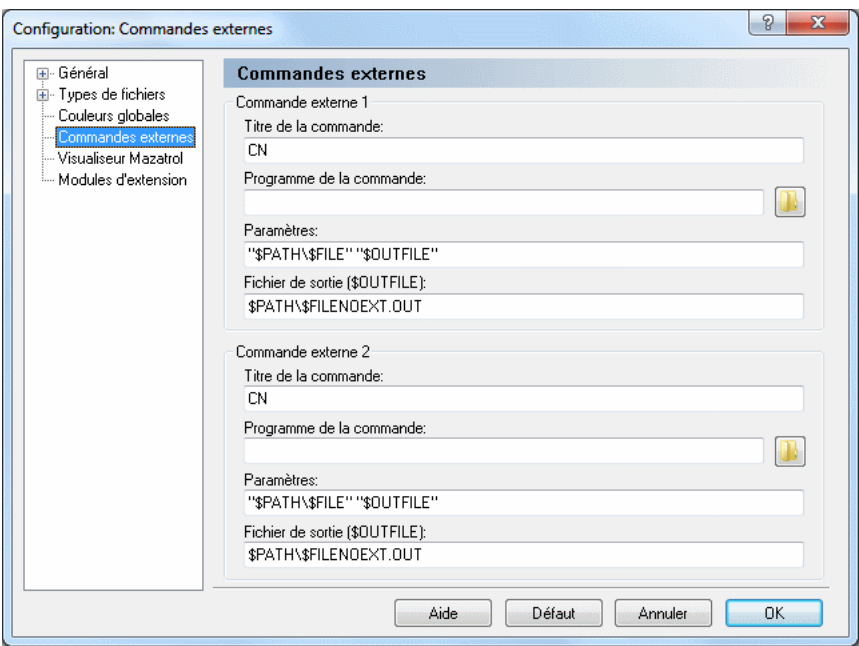

Figure 9.17: Commandes externes

# 9.4.0.1 Commandes externes 1 / 2

#### • Titre de la commande

Utilisez ce champ pour saisir le texte du menu affiché dans les Fonctions CN.

#### • Programme de la commande

Utilisez ce champ pour définir l'application à exécuter.

#### • Paramètres

Utilisez ce champ pour définir les paramètres de la commande.

Les variables suivantes sont autorisées:

 $$FILE:$  Le nom de fichier sans chemin d'accès. \$PATH: Le chemin d'accès du fichier. **\$FILEPATH:** Le nom de fichier avec chemin d'accès. \$FILENOEXT: Le nom de fichier sans extension.

Exemple: Pour exécuter la commande avec les paramètres -g  $C:\N{CPRG\M{OUI}}$  $C:\N{C}\longrightarrow NCPRG\longrightarrow MOLD.NEW$ , entrez -q \$FILE \$OUTFILE, puis \$PATH\\$FILENO. dans le champ Fichier de sortie.

#### • Fichier de sortie (\$OUTFILE)

Utilisez ce champ pour saisir le nom du fichier de sortie.

Les variables suivantes sont disponibles:

 $$FILE:$  Le nom de fichier sans chemin d'accès. \$PATH: Le chemin d'accès du fichier.  $$FII.FPATH:$  Le nom de fichier avec chemin d'accès. \$FILENOEXT: Le nom de fichier sans extension.

Exemple: Pour exécuter la commande avec les paramètres -g  $C:\N{CPRG\M{OUI}}$  $C:\NCPRG\MouL$ D.NEW, indiquez \$PATH\\$FILENOEXT.NEW et -g \$FILE  $$OUTFILE$  dans le champ Paramètres.

Remarque: Si aucun nom de fichier de sortie n'est spécifié, il est supposé que le fichier d'entrée est modifié.

# 9.5 Visualiseur Mazatrol

Cette section décrit comment configurer le visualiseur Mazatrol. Le visualiseur Mazatrol vous permet d'ouvrir et visualiser des fichiers Mazatrol directement depuis votre PC.

Nota: Le visualiseur Mazatrol est un module optionnel qui nécessite une clé de licence pour fonctionner. Ce module est activé dans la boite de dialogue Modules d'extension.

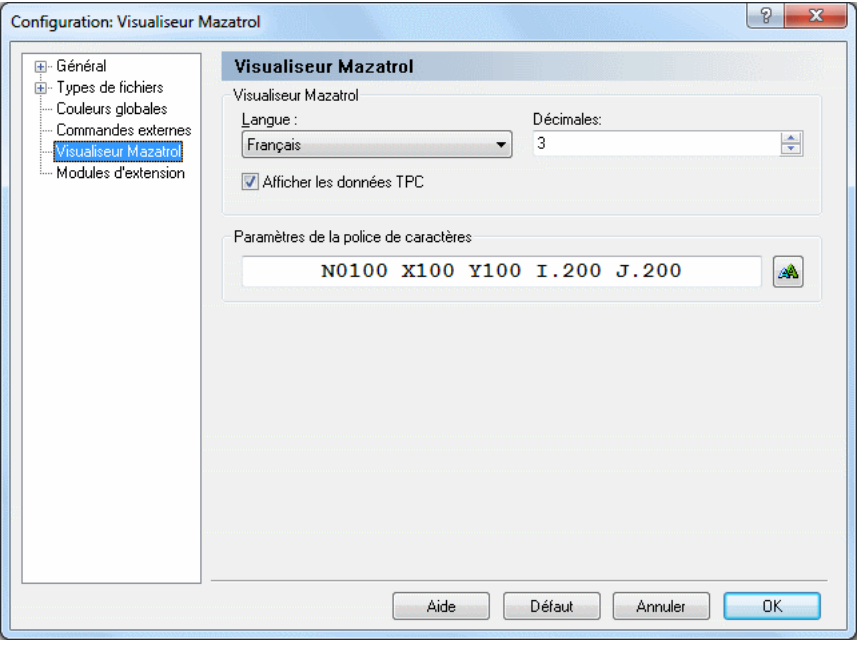

Figure 9.18: Visualiseur Mazatrol

# 9.5.0.2 Visualiseur Mazatrol

#### • Langue

Sélectionnez la langue utilisée pour afficher les données Mazatrol.

 $\bullet$  Décimales

Indiquez le nombre de décimales à utiliser pour les valeurs affichées dans le visualiseur Mazatrol.

#### $\bullet$  Afficher les données TPC

Cochez cette case pour inclure les données TPC quand vous visualisez un fichier Mazatrol.

#### • Paramètres de la police de caractères

Ce champ affiche un exemple de la police de caractères sélectionnée. Cliquez sur le bouton de droite pour choisir une autre police.

# • Aide

Cliquez sur ce bouton pour ouvrir l'aide en ligne.

## $\bullet$  Défaut

Cliquez sur ce bouton pour restaurer les paramètres par défaut.

# • Annuler

Cliquez sur ce bouton pour fermer la boite de dialogue du visualiseur Mazatrol sans valider les changements.

# • OK

Cliquez sur ce bouton pour valider la nouvelle configuration du visualiseur Mazatrol.

# 9.6 Modules d'extension

Cette section donne des informations générales sur la gestion des modules d'extension.

Nota: Votre licence doit couvrir les modules d'extension que vous désirez exécuter pour pouvoir utiliser cette fonction.

Lorsque vous cliquez sur Modules d'extension de la boite de dialogue Paramètres généraux, la fenêtre ci-dessous apparaît:

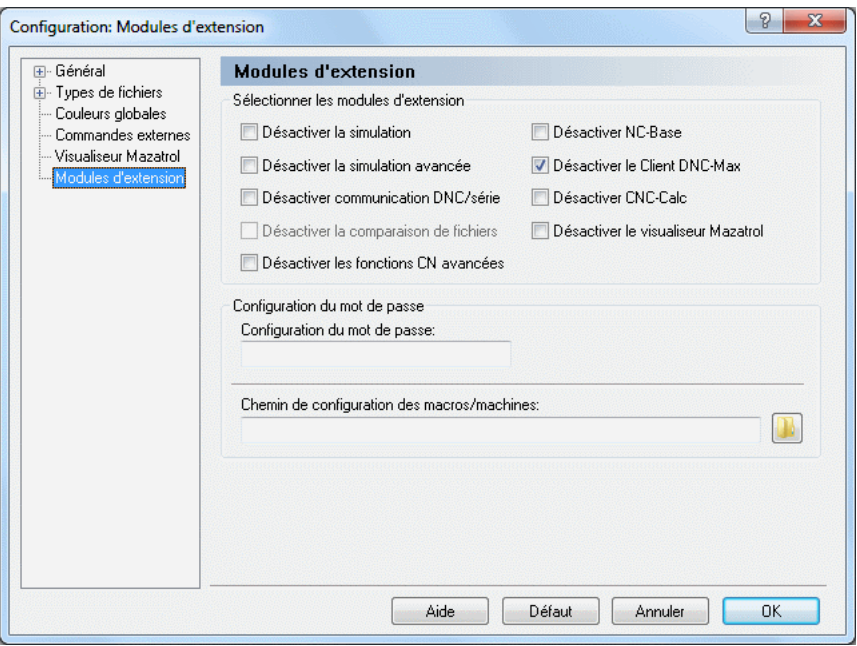

Figure 9.19: Modules d'extension

#### 9.6.0.3 Sélectionner les modules d'extension

#### • Désactiver la simulation

Cochez cette case pour désactiver le module de simulation.

#### $\bullet$  Désactiver la simulation avancée

Cochez cette option pour désactiver le module de simulation avancée.

# $\bullet$  Désactiver la communication DNC/série

Cochez cette case pour désactiver le module de communication  $DNC/s$ érie.

# • Désactiver la comparaison de fichiers

Cochez cette option pour désactiver la comparaison paramétrable de fichiers.

# $\bullet$  Désactiver les fonctions CN avancées

Cochez cette case pour désactiver les fonctions CN avancées.

# $\bullet$  Désactiver NC-Base

Cochez cette case pour désactiver le Client NC-Base.

# • Désactiver le Client DNC-Max

Cochez cette case pour désactiver le Client DNC-Max.

# $\bullet$  Désactiver CNC-Calc

Cochez cette case pour désactiver le module CNC-Calc.

# • Désactiver le visualiseur Mazatrol

Cochez cette case pour désactiver le module de visualisation Mazatrol.

# • Configuration du mot de passe

Utilisez ce champ pour saisir votre mot de passe.

Remarque: Si vous oubliez votre mot de passe, appuyez sur CTRL+MAJ lorsque vous démarrez l'éditeur.

# • Chemin de configuration des macros/machines

Utilisez ce champ pour indiquer le répertoire de stockage des types de fichiers (\*.mac). Cliquez sur l'icône de dossier à droite pour sélectionner un chemin.

Remarque: Vous pouvez utiliser \$USERNAME et \$COMPUTER-NAME comme variables de répertoire.

# • Aide

Ouvre la documentation d'aide en ligne.

# • Défaut

Cliquez sur ce bouton pour restaurer les paramètres par défaut.

• Annuler

Cliquez sur ce bouton pour fermer la fenêtre de configuration des modules d'extension sans valider les changements.

# • OK

Cliquez sur ce bouton pour valider la nouvelle configuration des modules d'extension.

# Base de données NC-Base

Ce chapitre contient des informations générales sur les fonctions et les paramètres de l'interface NC-Base, de même que le paramétrage des critères de recherche de programmes dans la base de données.

Avec NC-Base v6, vous avez à votre disposition un système de stockage et de transfert de donn´ees. Ce qui vous permet de rechercher des programmes sans nécessairement connaître tous les détails.

NC-Base v6 s'apparente à un système de recherche d'une bibliothèque dans lequel les livres sont rangés dans les rayons par noms d'auteurs. Si vous ne connaissez que le titre du livre, il peut s'av´erer laborieux de le rechercher dans les rayons. Une base de données vous permet de chercher un livre avec le titre comme clé de recherche. Dans notre cas, le résultat est le nom de l'auteur. Vous pouvez également entrer le nom de l'auteur comme clé de recherche, et le résultat sera tous les livres écrits par cet auteur jusqu'à ce jour.

# 10.1 L'Explorateur NC-Base

NC-Base v6 se compose de deux applications: Le serveur NC-Base (pas d'interface utilisateur, fonctionne en arrière-plan comme un service) et le Client NC-Base (Explorateur NC-Base).

La fonction du serveur NC-Base est principalement le stockage et le traitement de données, par exemple la recherche de programmes.

L'Explorateur NC-Base sert d'interface utilisateur au serveur NC-Base, permettant ainsi la saisie de critères de recherche, la représentation graphique des résultats, le traitement des programmes et la modification des données des programmes.

L'Explorateur vous permet de faire des opérations telles que: 'Chercher programme', 'Ajouter programme', 'Associer fichier(s)', 'Verrouiller programme', 'Créer copie de sauvegarde', 'Ajouter client', 'Émettre programme' etc.

# Editer les fichiers programmes ´

L'Explorateur NC-Base permet l'édition des programmes CN dans CIMCO Edit, ainsi que la modification de fichiers associés par le biais d'applications hors de NC-Base, normalement utilisées lors de l'ouverture de ces fichiers. Selon la configuration de votre PC, un double-clic sur le fichier suffit pour  $l$ ancer l'application correspondante. Éditez votre fichier et cliquez sur **Sauver** pour enregistrer tous les changements dans la base de données.

Remarque: Ne sauvegardez PAS le fichier avec la fonction Sauver sous.... Si le fichier est sauvegardé dans un autre répertoire, les données modifiées ne seront pas stockées dans la base de données.

#### Lancement de l'Explorateur NC-Base

Pour lancer l'Explorateur NC-Base, sélectionnez Base de données, Explorateur ou cliquez sur l'icône correspondante. La fenêtre suivante s'affiche:

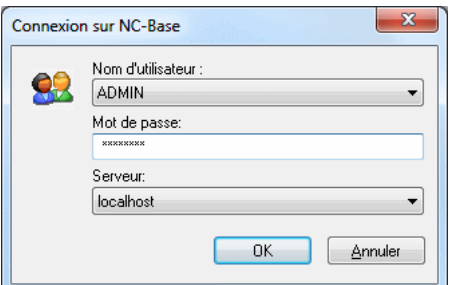

Figure 10.1: Fenêtre de connexion

Entrez votre nom d'utilisateur et mot de passe dans les champs correspondants et cliquez sur OK.

Remarque: Pour plus d'informations sur les droits d'utilisateur, référezvous s'il vous plaît à Groupes d'utilisateurs.

La fenêtre ci-après apparaît:

| <b>IDX</b><br>NC-Base                |                                                                                     |                   |                                                                                                    |              |                         |        |
|--------------------------------------|-------------------------------------------------------------------------------------|-------------------|----------------------------------------------------------------------------------------------------|--------------|-------------------------|--------|
| Chercher programmes                  | 闘<br>Programme                                                                      | <b>Th</b> Machine | o.<br>Client                                                                                                    | n Créé       | <b>Modifie</b>          |        |
|                                      | E-NC00002                                                                           | Haas              |                                                                                                    | 29-07-2011   | 29-07-2011              |        |
| Programme:                           | 国·R1001                                                                             | Fanue 0M          | SUPER PAR                                                                                                    | 11-08-2004   | 27-06-2011              |        |
|                                      | 画--R1001                                                                            | Fanue 0M          |                                                                                                    | $10-08-2011$ | 10-08-2011              |        |
| Machine:                             | 国···R1001 1                                                                         | Fanuc 0M          |                                                                                                    | $10-08-2011$ | 10-08-2011              |        |
| ▼                                    | H-R1001 V2 Fanuc 0M                                                                 |                   | <b>TOPNORDIC</b>                                                                                                    |              | 10-08-2011. 10-08-2011. |        |
| Client:                              | 由 R1002                                                                             | Fanue 0M          |                                                                                                    |              |                         |        |
| ▼                                    | 画 R1003                                                                             | Fanuc 0M          | SUPER PAR 11-08-2004 13-04-2011                                                                                              |              |                         |        |
| État:<br>▼                           | c:\nc-data\Haas\nc\NC00002.NC                                                       |                   |                                                                                                    |              | Format: 296 / 1m        |        |
| Rechercher<br>×<br>Recherche avancée | 010099<br>N3 S1620 M03<br>$PART:$ )<br>N4 G43 H15 Z1. M08<br>N5.<br>G81<br>N6.<br>ш | G70 I1.25 J10. L8 | (BOLT HOLE CIRCLE)<br>N1 T15 M06 (3/8 DIA. DRILL)<br>N2 G90 G54 G00 X2. Y-1.5 (CENTER POSI<br>G99 Z-0.45 R0.1 F8. L0 (L0 DON |              |                         | B<br>G |

Figure 10.2: L'Explorateur NC-Base

## $\bullet$  Informations générales

 $L'Explorateur NC-Base\,$ comporte deux parties:  $\hat{A}$  droite, une présentation hiérarchisée de tous les programmes pour montrer le contenu de la table.  $\dot{A}$  gauche, les champs de saisie des critères de recherche.

#### • Recherche de programmes

Les champs 'Programme', 'Machine', 'Client', et 'État' sont prédéfinis (voir capture d'écran ci-après).

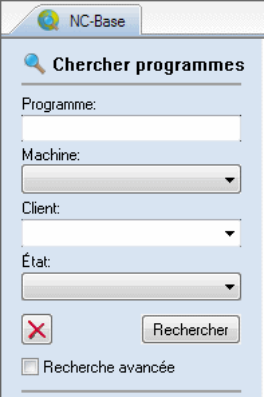

Figure 10.3: Recherche de programmes

#### • Recherche de programmes avec champs personnalisés

Si vous avez défini 'Champ texte 1', 'Champ texte 2', 'Champ texte  $3'$ , etc. dans la boite de dialogue Paramètres de la base de données, ces champs seront considérés comme des champs de recherche (voir capture d'écran ci-dessous).

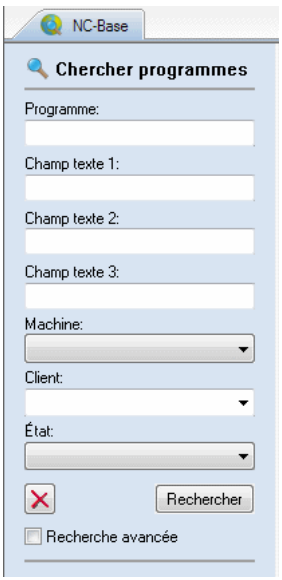

Figure 10.4: Exemple de recherche de programmes avec champs personnalisés

Remarque: Vous pouvez définir jusqu'à 9 champs de recherche personnalisés.

#### $\bullet$  Prévisualisation

Si vous sélectionnez un programme CN ou un fichier associé dans la fenêtre des résultats de recherche NC-Base à droite, le contenu sera affiché dans une fenêtre distincte en bas de la fenêtre des résultats de recherche (voir capture d'écran ci-après).

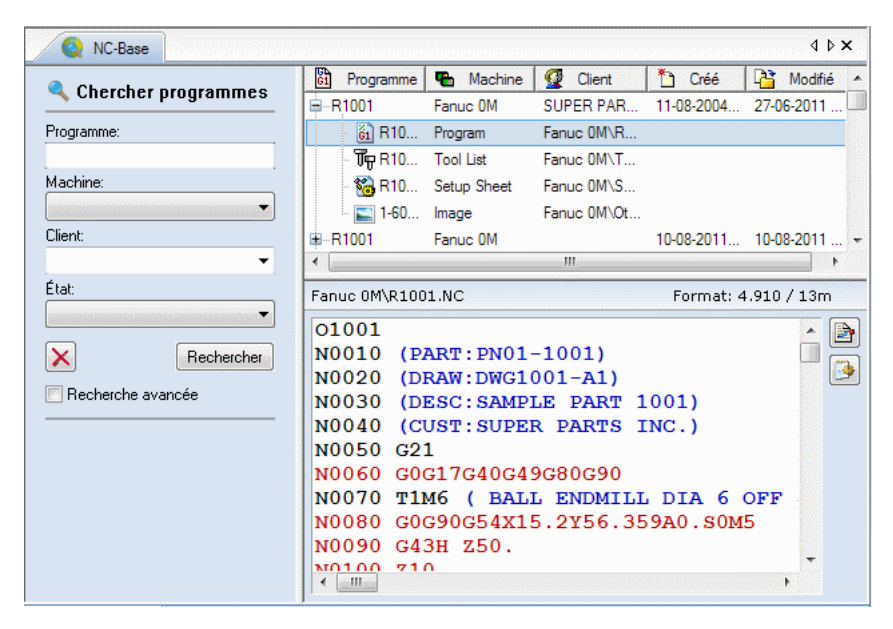

Figure 10.5: Prévisualisation de fichier

**Remarque:** Vous pouvez cocher la case  $D \acute{e}s$  activer la prévisualisation dans la boite de dialogue Paramètres du Client pour désactiver la prévisualisation ou indiquer si la fonction *Prévisualiser les fichiers as* $soci\acute{e}s$  doit être activée.

• Ajouter / supprimer des colonnes

Avec un clic droit sur la barre de titre d'une colonne de la fenêtre de recherche, vous pouvez ajouter ou supprimer des colonnes dans la fenêtre de résultats de l'Explorateur (voir capture d'écran ci-après).

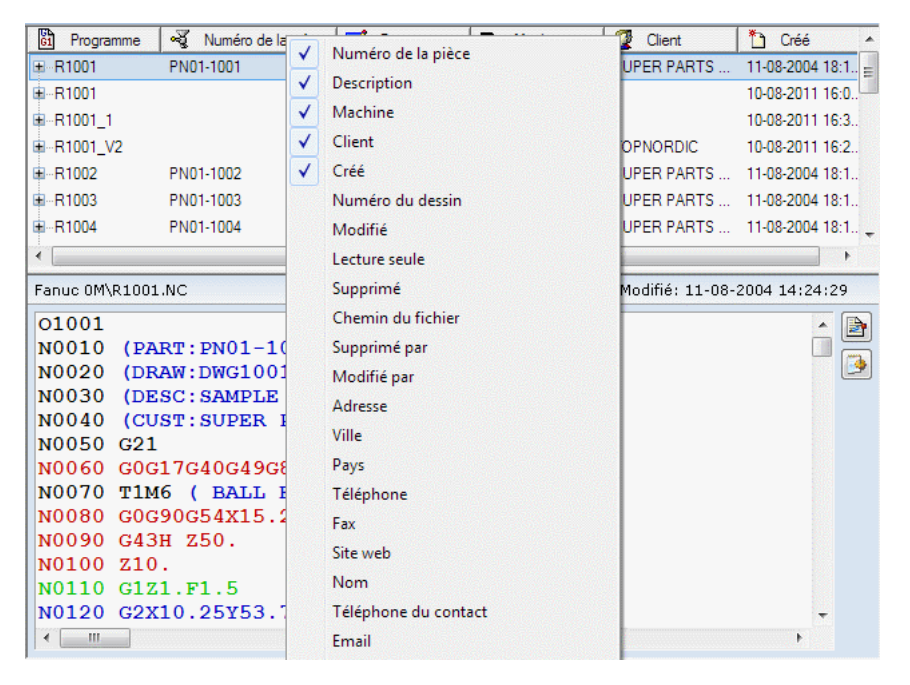

Figure 10.6: Ajouter/supprimer des colonnes

Dans le menu contextuel qui apparaît, cochez un titre de colonne pour l'afficher ou décochez-le pour le masquer dans la fenêtre de résultats de l'Explorateur.

#### • Ordre des colonnes

Vous pouvez facilement changer l'ordre des colonnes en cliquant sur un titre de colonne et le glisser vers un nouvel emplacement.

Remarque: Cliquez et glissez entre les titres de colonne pour ajuster leur largeur.

# 10.2 Recherche de programmes

Cette section contient des informations sur l'entrée de critères de recherche pour trouver des programmes dans la base de données.

Pour chercher un programme spécifique, entrez des critères de recherche dans les champs 'Programme', 'Machine', 'Client' etc. L'utilisation des métacaractères ? (pour tout caractère non défini) et  $*$  (pour une chaîne de caractères non définie) permet à la recherche de n'afficher que les programmes ayant une certaine chaîne de caractères en commun.

Pour rechercher un programme dans NC-Base, sélectionnez Base de données, Explorateur ou cliquez sur l'icône correspondante.

Entrez votre nom d'utilisateur et mot de passe dans la boite d'accueil et cliquez sur  $\overline{OK}$ . La fenêtre suivante apparaît:

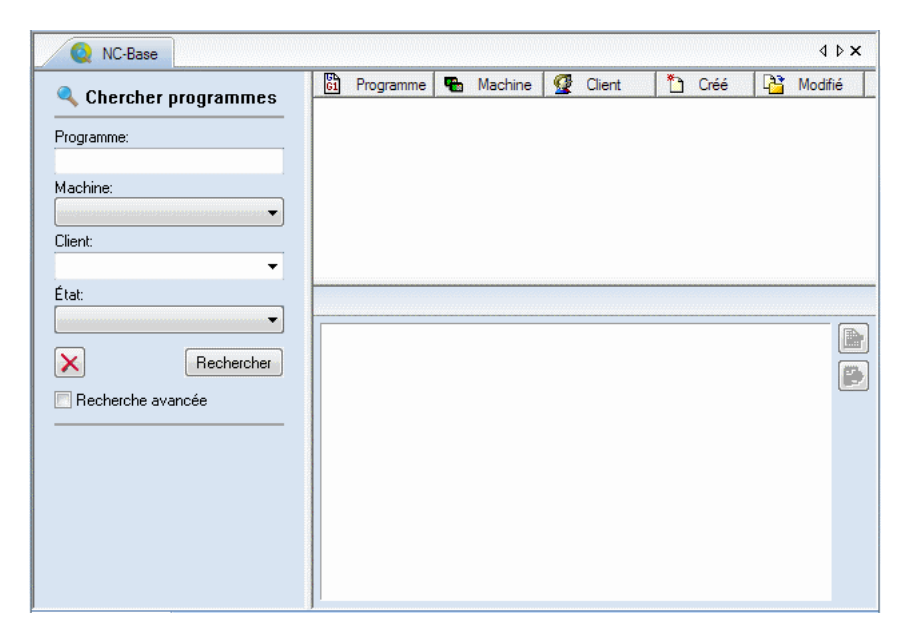

Figure 10.7: L'Explorateur NC-Base

#### • Recherche de programmes

Une recherche peut être simple ou complexe, restreinte ou élargie. Une recherche 'réussie' ( l'utilisateur trouve toutes les informations souhaitées) doit être simple et élargie.

Vous pouvez saisir une partie ou tous les termes de recherche dans la fenêtre de recherche de programmes. Un champ de saisie vide n'est pas inclus dans les critères de recherche. Vous pouvez donc entrer des termes dans un, plusieurs ou tous les champs. Vous pouvez également sélectionner le groupe de la machine et le client à partir des menus déroulants

Lorsque les termes de recherche ont été inscrits, cliquez sur Rechercher.

Tous les programmes répondant aux critères de recherche seront affichés dans la fenêtre de résultat, comme indiqué dans l'exemple suivant:

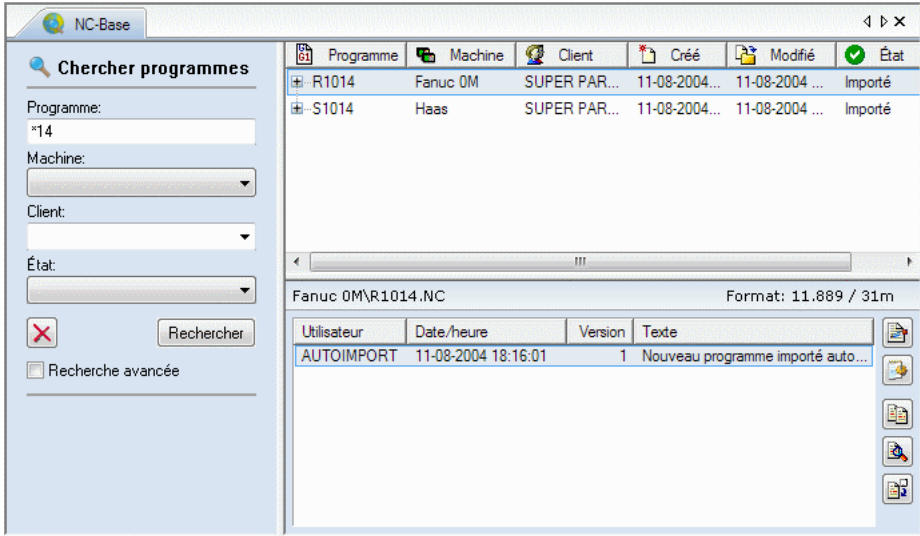

Cliquez sur Effacer  $\boxed{\times}$  pour vider les champs de recherche.

#### $\bullet$  Recherche avancée

Dans NC-Base v6, vous pouvez étendre la recherche à des groupes de données non définies par des noms de champs. Cochez la case Recherche avancée pour activer les options de la recherche avancée. La fenêtre ci-après s'affiche:

# 10.2. RECHERCHE DE PROGRAMMES 147

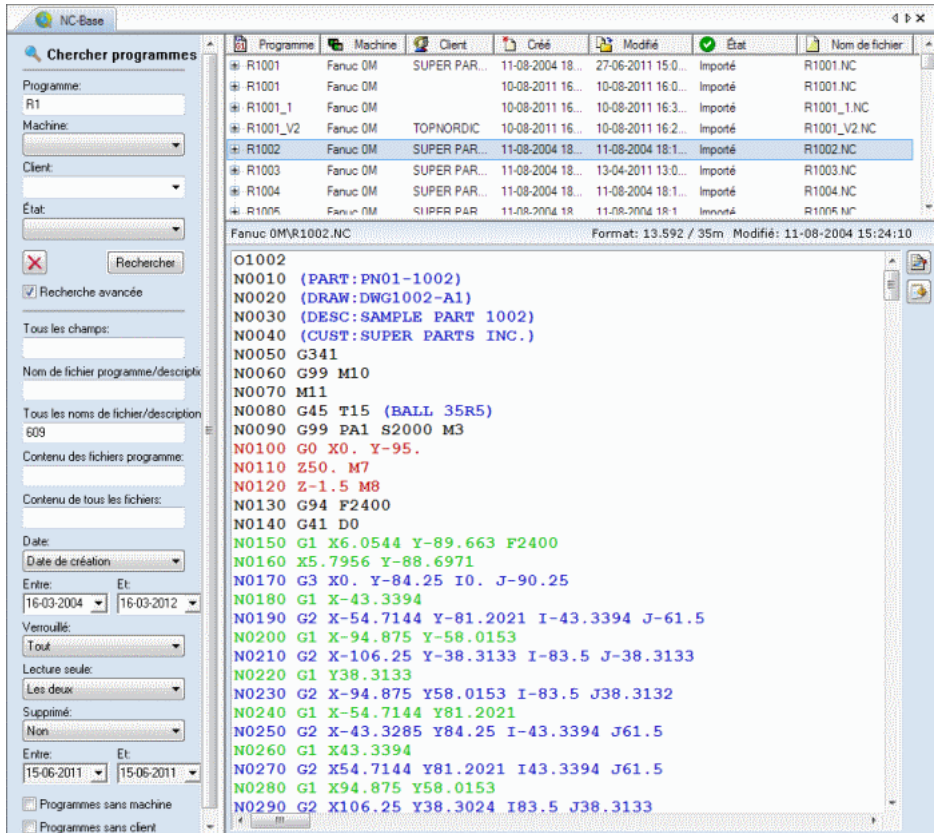

#### • Tous les champs

Entrez une chaîne de recherche devant correspondre à l'un des champs.

#### • Nom de fichier programme/description/mémo

Utilisez ce champ pour rechercher les programmes portant le nom de fichier indiqué. Tous les programmes dont le fichier programme correspond au nom indiqué sont recherchés.

Remarque: Tous les noms de fichier contenant la chaîne de caractères saisie sont recherchés.

#### $\bullet$  Tous les noms de fichier/descriptions/mémos

Utilisez ce champ pour rechercher les programmes portant le nom de fichier indiqu´e. Tous les programmes dont le fichier programme ou fichier associé correspond au nom indiqué sont recherchés.

Remarque: Tous les noms de fichier renfermant la chaîne de caractères saisie sont recherchés.

#### • Contenu des fichiers programmes

Entrez dans ce champ, une chaîne de recherche à retrouver dans les fichiers programmes.

#### • Contenu de tous les fichiers

Saisissez dans ce champ, une chaîne de recherche à retrouver dans les fichiers.

#### • Date

Recherche les fichiers créés et/ou modifiés dans l'intervalle de temps indiqué ci-dessous.

Ne pas rechercher par date : Recherche des programmes sans tenir compte de leurs dates de modification ou de création (les options  $Enter$ .  $Et:$  sont désactivées).

Date de création et de modification : Recherche les programmes créés et modifiés dans la période indiquée dans les champs  $Entre:$  et  $Et$ .

Date de création : Recherche les programmes créés entre les dates indiquées dans les champs  $Entre:$  et  $Et$ .

Date de modification : Recherche les programmes modifiés dans l'intervalle de temps indiqué dans les champs  $Entre:$  et  $Et$ .

#### • Verrouillé

Utilisez ce champ pour rechercher les programmes verrouillés et/ou déverrouillés.

 $Tout$ : Recherche les programmes verrouillés et déverrouillés.

 $Oui$ : Recherche les programmes verrouillés.

 $Non:$  Recherche les programmes déverrouillés.

Importé en attente d'approbation : Recherche les programmes verrouillés et déverrouillés se trouvant dans la file d'attente des imports.

#### • Lecture seule

Utilisez ce champ pour rechercher les programmes qui sont soit en lecture seule soit en lecture/écriture.

Les deux : Recherche les programmes mis en lecture seule ou en lecture/écriture.

Oui : Recherche les programmes en lecture seule.

 $Non: Recherche les programs en lecture/écriture.$ 

# • Supprimé

Utilisez ce champ pour rechercher les programmes supprimés et/ou non supprimés.

Les deux : Recherche les programmes supprimés et non supprimés.

 $Oui$ : Recherche les programmes supprimés.

 $Non: Recherche les programs non supprimés.$ 

 $Supprimé en date du: Recherche les programmes supprimés aux dates$ indiquées dans les champs  $Entre:$  et  $Et$ .

#### • Programmes sans machine

Cochez cette option pour rechercher les programmes non liés à un groupe de machines.

#### • Programmes sans client

Cochez cette option pour rechercher les programmes non liés à un client.

# Paramètres NC-Base

Ce chapitre traite de la configuration de la base de données NC-Base, y compris le param´etrage du Client, du serveur, des droits d'utilisateurs, des mots de passe, des groupes de machines etc. La configuration de la base de données est fonction de la machine à laquelle elle doit être connectée, du lieu de sauvegarde des programmes et des fichiers associés, de l'utilisateur et de ses droits d'accès à la base de données etc.

**Remarque:** Pour configurer la base de données, vous devez avoir des droits administrateur et avoir accès à l'ordinateur sur lequel le Client NC-Base est installé

Vous serez invité à entrer votre mot de passe lorsque vous commencez à configurer la base de données.

# 11.1 Paramètres du Client

La configuration et l'utilisation des fonctions du Client NC-Base (Explorateur NC-Base) sont décrites dans ce chapitre.

Le Client NC-Base est l'interface utilisateur du serveur NC-Base.

Pour configurer le Client, sélectionnez Base de données, Configurer. La fenêtre de configuration de CIMCO NC-Base apparaît. Sélectionnez Paramètres du Client sur la liste de gauche. La boite de dialogue ci-après s'affiche:

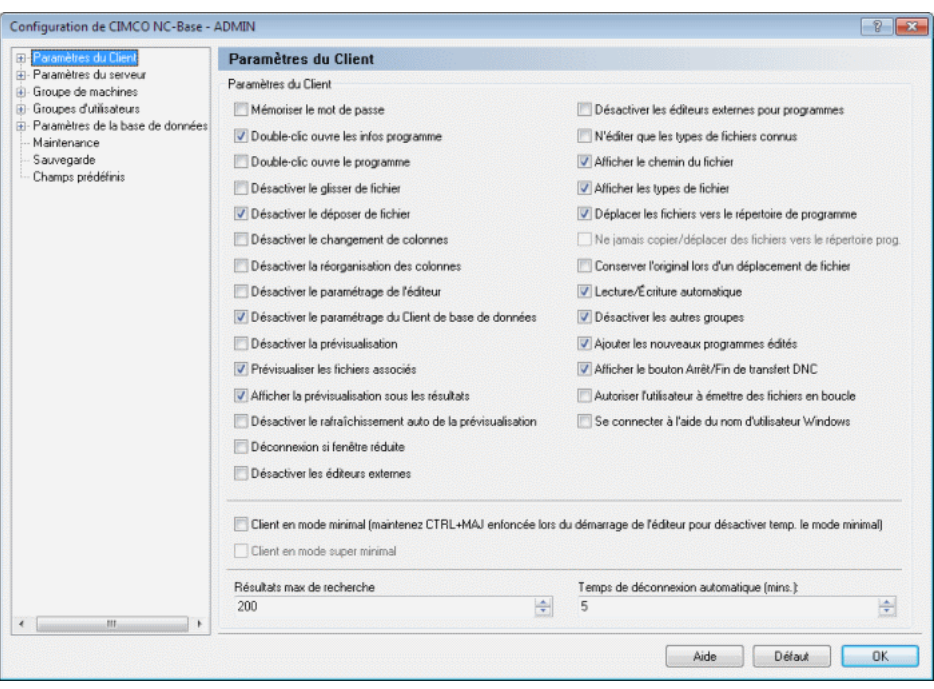

Figure 11.1: Paramètres du Client

#### • Mémoriser le mot de passe

Cochez cette case pour vous connecter automatiquement.

Remarque: La sélection de cette option désactive les propriétés de la déconnexion automatique.

#### • Double-clic ouvre les infos programme

Lorsque cette case est cochée, la boite de dialogue Infos programme s'ouvre quand vous double-cliquez sur un programme.

#### • Double-clic ouvre le programme

Lorsque cette case est cochée, vous pouvez ouvrir et éditer le fichier programme avec un double-clic.

# • Désactiver le glisser de fichiers

Cochez cette case pour désactiver le glisser de fichiers. Lorsque cette option est sélectionnée, l'utilisateur ne peut copier ou déplacer des fichiers associés entre les programmes à l'aide du glisser-déposer.

# • Désactiver le déposer de fichiers

Cochez cette case pour désactiver la fonction  $Déposer$  fichiers. Lorsque cette option est sélectionnée, l'utilisateur ne peut ni copier ni déplacer des fichiers programmes ou des fichiers `a associer dans la base de données à l'aide du glisser-déposer.

# • Désactiver le changement de colonnes

Cochez cette case pour désactiver la fonction *Changement de colonnes*. Lorsque cette option est sélectionnée, l'utilisateur ne peut modifier les colonnes affichées dans la fenêtre de recherche.

# • Désactiver la réorganisation des colonnes

Cochez cette case pour désactiver la fonction  $R\acute{e}organisation$  de colonnes. Lorsque cette option est sélectionnée, l'utilisateur ne peut changer l'ordre des colonnes dans la fenêtre de recherche de NC-Base.

# • Désactiver le paramétrage de l'éditeur

Cochez cette case pour désactiver le paramétrage de l'éditeur. Cette limitation ne devrait pas affecter les utilisateurs ayant un droit d'accès administrateur.

# • Désactiver le paramétrage du Client de base de données

Cochez cette option pour désactiver les boites de dialogue de configuration du Client NC-Base, à moins que l'utilisateur n'ait des droits administrateur.

# • Désactiver la prévisualisation

Cochez cette case pour désactiver la fenêtre de prévisualisation.

#### $\bullet$  Prévisualiser les fichiers associés

Cochez cette option pour prévisualiser les fichiers associés.

# • Afficher la prévisualisation sous les résultats

Cochez cette option pour afficher la prévisualisation sous les résultats de recherche.

# • Désactiver le rafraîchissement auto de la prévisualisation

Cochez cette case pour désactiver l'actualisation automatique des fenêtres de prévisualisation. Veuillez cocher cette option si d'autres programmes ont des problèmes d'accès aux fichiers lorsqu'ils sont ouverts depuis NC-Base.

#### • Déconnexion si fenêtre réduite

Vous êtes déconnecté de la base de données lorsque la fenêtre de l'éditeur est réduite.

#### • Désactiver les éditeurs externes

Cochez cette case pour désactiver l'option  $Éditeurs$  externes. Tous les fichiers sont alors visualisés ou édités à l'aide de CIMCO Edit.

#### • Désactiver les éditeurs externes pour programmes

Désactive les éditeurs externes pour tous les fichiers programmes. Quand cette option est sélectionnée, les fichiers programmes seront toujours ouverts avec CIMCO Edit.

#### • N'éditer que les types de fichiers connus

Cochez cette option si les utilisateurs ne doivent pouvoir éditer que les types de fichiers connus.

Remarque: Pour ajouter de nouveaux types de fichiers à l'éditeur, allez dans la boite de dialogue  $Types$  de fichiers de la fenêtre de configuration de l'éditeur.

#### • Afficher le chemin du fichier

Affiche les chemins des fichiers associés dans la fenêtre de recherche.

#### • Afficher les types de fichiers

Cochez cette case pour afficher le type des fichiers associés dans la fenêtre de recherche.

#### • Déplacer les fichiers vers le répertoire de programmes

Cochez cette option pour automatiquement déplacer les fichiers dans le répertoire machine lorsqu'ils sont associés à un programme existant.

Remarque: Cette option n'est active que si la case Autoriser fichiers externes au répertoire programmes de la boite de dialogue Paramètres  $du$  serveur est cochée.

#### • Ne jamais copier/déplacer des fichiers vers le répertoire prog.

Cochez cette case si les fichiers ne doivent jamais être copiés/déplacés dans le répertoire programme lorsqu'ils sont associés à un programme existant.

**Remarque:** Cette option n'est active que si *Déplacer les fichiers vers* le répertoire de programmes n'est pas cochée.

# • Conserver l'original lors d'un déplacement de fichiers

Cochez cette case pour conserver une copie du fichier original dans le répertoire de programmes lors du déplacement du fichier.

# • Lecture/Écriture automatique

Cochez cette option pour automatiquement mettre les programmes en lecture/écriture lorsque vous ouvrez un fichier programme ou un fichier associé pour l'éditer.

# • Désactiver les autres groupes

Cochez cette option si les champs machine ne doivent afficher que des machines autorisées.

## • Ajouter les nouveaux programmes édités

Cochez cette option pour ajouter à la base de données, tous les nouveaux programmes créés dans l'éditeur.

# • Afficher le bouton Arrêt/Fin de transfert DNC

Cochez cette case pour afficher le bouton Arrêt/Fin de transfert DNC sur la barre des commandes NC-Base.

# • Autoriser l'utilisateur à émettre des fichiers en boucle

Cochez cette case pour permettre aux utilisateurs d'émettre des fichiers en boucle. Lorsqu'un fichier est émis en boucle, DNC-Max répétera le transfert du fichier jusqu'à ce qu'il soit interrompu par l'opérateur.

# • Se connecter `a l'aide du nom d'utilisateur Windows

Cochez cette case pour utiliser votre nom d'utilisateur Windows pour vous connecter lorsque NC-Base est lancé. Lorsque cette option est coch´ee, vous n'avez pas besoin de saisir un mot de passe.

# • Client en mode minimal

Active l'option *Client en mode minimal*. Le menu de paramétrage n'existant pas dans le mode minimal, vous devez maintenir la touche CTRL+MAJ enfoncée lors du démarrage de l'éditeur pour désactiver temporairement le mode minimal.

Remarque: Vous devez redémarrer l'éditeur pour activer cette fonction.

# • Client en mode super minimal

Active la fonction Client en mode super minimal. Il n'existe aucune fonction d'édition dans ce mode.

Remarque: Vous devez redémarrer l'éditeur pour activer cette fonction.

#### $\bullet$  Résultats max de recherche

Entrez le nombre maximum de résultats de recherche.

# • Temps de déconnexion auto (min)

Entrez le temps (en minutes) avant la déconnexion automatique.

La valeur 0 désactive la déconnexion automatique.

Remarque: Cette option n'est pas active lorsque la case  $Mémoriser$  $le mot de passe est cochée.$ 

• Aide

Ouvre la documentation d'aide en ligne.

## $\bullet$  Défaut

Cliquez sur ce bouton pour restaurer les paramètres par défaut.

# • OK

Cliquez sur ce bouton pour valider le nouveau paramétrage du Client NC-Base.

# 11.1.1 Configuration des recherches

Cette section décrit comment configurer et utiliser les fonctions de recherche.

Pour ouvrir la fenêtre de configuration des recherches, sélectionnez Base de donn´ees, Configurer et cliquez sur Configuration des recherches `a partir du menu Param`etres du Client. La boite de dialogue ci-dessous apparaît:

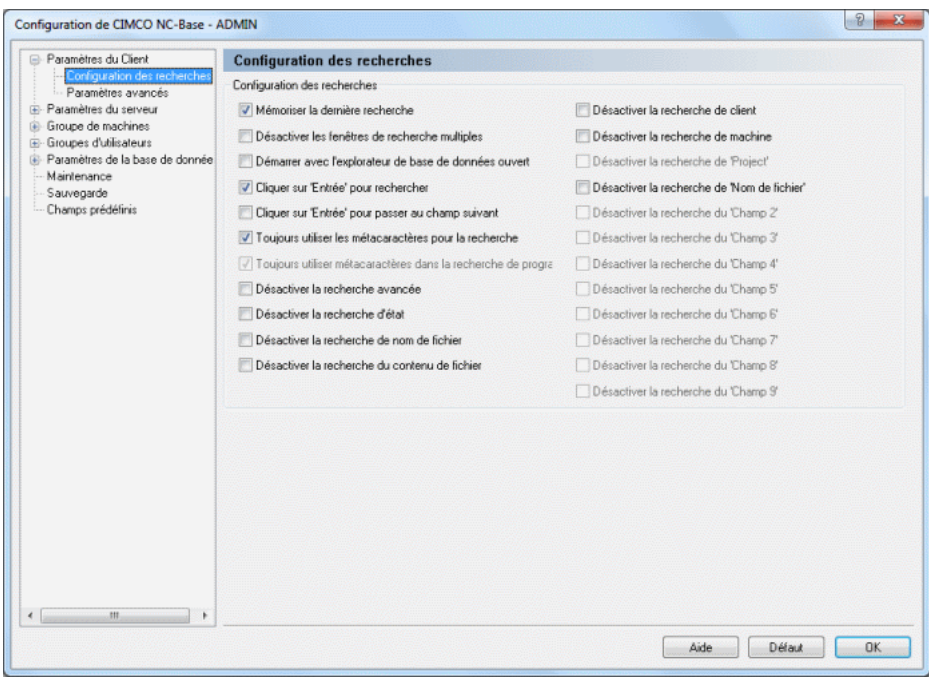

Figure 11.2: Configuration des recherches

# • Mémoriser la dernière recherche

Cochez cette case pour enregistrer la dernière recherche effectuée.

# • Désactiver les fenêtres de recherche multiples

Cochez cette case pour désactiver la fonction *Multiple fenêtres de recherche*. Lorsque cette option est sélectionnée, l'utilisateur ne peut ouvrir qu'une seule fenêtre de recherche à la fois.

#### • Démarrer avec l'explorateur de base de données ouvert

Cochez cette option si l'Explorateur NC-Base doit s'ouvrir automatiquement lorsque l'éditeur est démarré.

#### • Cliquer sur 'Entrée' pour rechercher

Cochez cette case si vous désirez utiliser la touche **Entrée** pour lancer la recherche.

#### • Cliquer sur 'Entrée' pour passer au champ suivant

Cochez cette option si vous souhaitez passer au champ de recherche suivant avec la touche Entrée.

#### • Toujours utiliser les métacaractères pour la recherche

Cochez cette case pour utiliser des métacaractères dans la recherche. Lorsque cette option est sélectionnée, la recherche concernera tous les champs contenant la chaîne de caractères indiquée, plutôt que les champs correspondant exactement à la chaîne saisie.

#### • Toujours utiliser métacaractères dans la recherche de programme

Cochez cette case pour toujours utiliser des métacaractères dans la recherche de noms de programme. Quand cette option est selectionnée, la recherche retournera comme résultat tout programme commençant par la chaîne de caractères définie, et non tout programme comportant les caractères indiqués.

#### $\bullet$  Désactiver la recherche avancée

Désactive les options de la recherche avancée.

#### • Désactiver la recherche d'état

Cochez cette option si vous ne souhaitez pas rechercher de programmes ayant un état spécifique.

#### • Désactiver la recherche de nom de fichier

Cochez cette case si vous ne souhaitez pas effectuer de recherches à l'aide des noms de fichiers.

#### • Désactiver la recherche du contenu de fichier

Cochez cette case si vous ne souhaitez pas rechercher le contenu des fichiers.

#### • Désactiver la recherche de client

Cochez cette option pour ne pas faire de recherches `a l'aide du nom des clients.

# $\bullet$  Désactiver la recherche de machine

Cochez cette option pour ne pas rechercher les programmes d'une machine spécifique.

# • Désactiver la recherche de 'Projet'

Cochez cette case si vous ne souhaitez pas faire de recherches en utilisant le champ 'Projet'.

# $\bullet$  Désactiver la recherche pour les champs  $1,2,3...$

Cochez cette option si vous ne souhaitez pas effectuer de recherches avec ces champs.

• Aide

Cliquez sur ce bouton pour ouvrir l'aide en ligne.

# • Défaut

Cliquez sur ce bouton pour restaurer les paramètres par défaut.

• OK

Cliquez sur ce bouton pour valider les nouveaux paramètres de recherche.

# 11.1.2 Paramètres avancés

Cette section décrit comment configurer et utiliser les fonctions avancées.

Pour configurer les paramètres avancés, sélectionnez l'onglet Base de données et cliquez sur Configurer. La boite de dialogue de configuration de CIMCO NC-Base apparaît. Cliquez sur **Paramètres du Client** et sélectionnez Paramètres avancés. Ci-dessous, la boite de dialogue des paramètres avancés

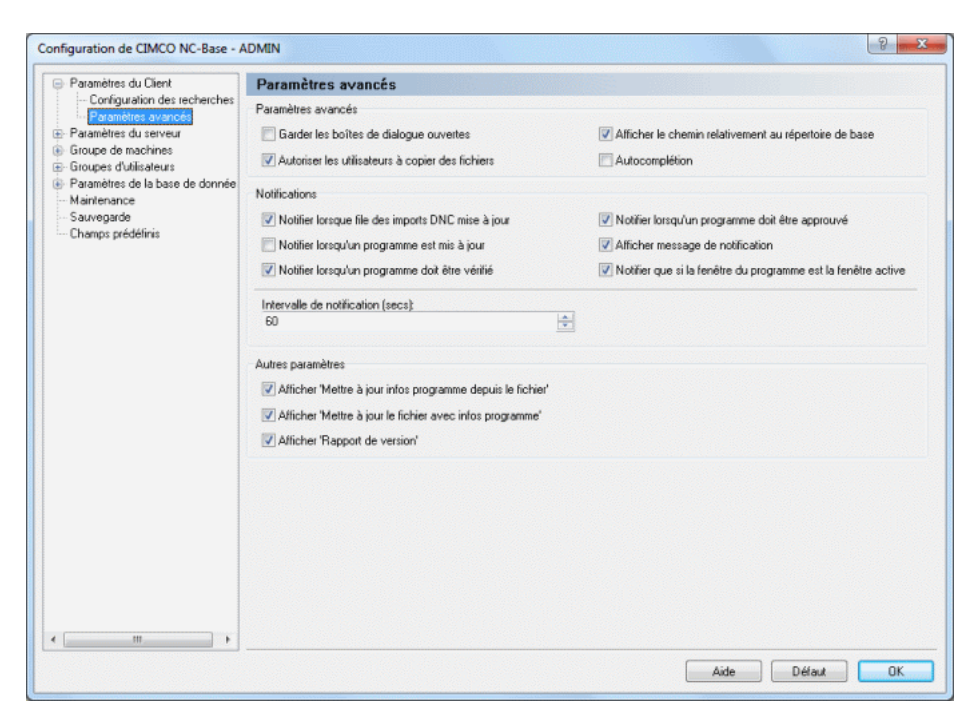

Figure 11.3: Paramètres avancés

#### $11.1.2.0.1$  Paramètres avancés

#### • Garder les boites de dialogue ouvertes

Cochez cette case pour garder les boites de dialogue ouvertes. Lorsque cette option est sélectionnée, les boites de dialogue client et programme restent ouvertes après l'ajout d'un nouvel élément. Ce qui permet de facilement ajouter plusieurs programmes/clients.

# • Autoriser les utilisateurs à copier des fichiers

Cochez cette case pour autoriser les utilisateurs `a copier des fichiers vers d'autres destinations, par exemple une disquette ou tout autre lecteur.

# • Afficher le chemin relativement au répertoire de base

Cochez cette option pour afficher les noms de fichier par rapport au répertoire de base.

**Exemple:** Si le répertoire de base est  $N:\NCBASE$ , le fichier N:\NCBASE\FANUC3\MOULD.NC est affich´e comme FANUC3\MOULD.NC.

# $\bullet$  Autocomplétion

Active la fonction Autocomplétion.

Remarque: Désactivez cette option si vous avez un réseau/ordinateur lent.

# 11.1.2.0.2 Notifications

• Notifier lorsque la file des imports DNC est mise à jour

Lorsque cette case est cochée, un son de notification est émis lorsqu'un ou plusieurs programmes ont été importés.

# • Notifier lorsqu'un programme est mis à jour

Un son de notification est émis lorsqu'un ou plusieurs programmes ont  $é$ té mis à jour.

# • Notifier lorsqu'un programme doit être vérifié

Un son de notification est émis lorsqu'un ou plusieurs programmes ont besoin d'être vérifés

# • Notifier lorsqu'un programme doit être approuvé

Un son de notification est émis lorsqu'un ou plusieurs programmes nécessitent une approbation.

# • Afficher message de notification

Cochez cette option si un message de notification doit être affiché lorsqu'un ou plusieurs programmes nécessitent l'acceptation/vérification/approba etc. de l'utilisateur connecté

# • Notifier que si la fenêtre du programme est la fenêtre active

Cochez cette case si les messages ne doivent apparaître que lorsque la fenêtre CIMCO Edit est en avant plan.

#### • Intervalle de notification (secs.)

Utilisez ce champ pour indiquer la fréquence à laquelle la base de données doit être contrôlée pour des mises à jour de façon à ce que l'utilisateur puisse être informé en cas de modifications.

Remarque: Une faible valeur risque de surcharger le serveur et ralentir le Client NC-Base.

#### 11.1.2.0.3 Autres paramètres

• Afficher 'Mettre à jour infos programme depuis le fichier'

Cochez cette case pour afficher l'option *Mettre à jour infos programme* depuis le fichier dans la liste déroulante des programmes.

#### • Afficher 'Mettre à jour le fichier avec infos programme'

Cochez cette case pour afficher l'option *Mettre à jour le fichier avec* infos programme dans la liste déroulante des programmes.

#### • Afficher 'Rapport de version'

Cochez cette option pour afficher le Rapport de version dans la liste déroulante des programmes.

• Aide

Ouvre l'aide en ligne.

• Défaut

Restaure les paramètres par défaut.

 $\bullet$  OK

Cliquez sur ce bouton pour valider le nouveau paramétrage du Client NC-Base.

# 11.2 Paramètres du serveur

Ce chapitre traite de la configuration et l'utilisation des fonctions du serveur NC-Base.

La fonction du serveur NC-Base (pas d'interface utilisateur, fonctionne en arri`ere-plan comme un service) est principalement le stockage et le traitement de données telle que la recherche de programmes.

Le serveur offre des fonctions comme 'Utiliser CIMCO DNC-Max', 'Désactiver les fichiers mémo', 'Utiliser système de versionnage', 'Nombre maximum de sauvegardes', 'Autoriser plusieurs imports DNC pour un programme', 'Ne sauvegarder que si modifié<sup>'</sup>, etc. Les champs de recherche facultatifs sont  $également$  définis dans cette boite de dialogue.

Pour ouvrir la boite de dialogue des paramètres du serveur, sélectionnez Base de données, Configurer ou cliquez sur l'icône correspondante. Cliquez ensuite sur Paramètres du serveur se trouvant dans la fenêtre gauche de la boite de dialogue Configuration de CIMCO NC-Base. Le dialogue ci-après apparaît:

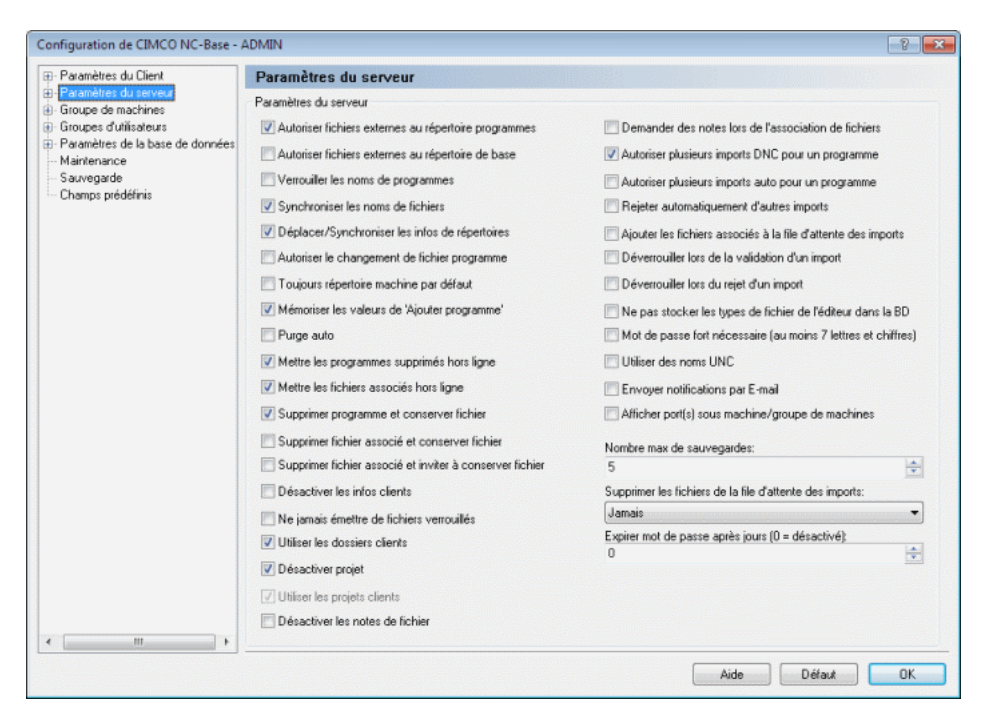

Figure 11.4: La boite de dialogue des paramètres du serveur

#### • Autoriser fichiers externes au répertoire programmes

Cochez cette case pour permettre que des programmes soient placés hors du répertoire programmes.

#### • Autoriser fichiers externes au répertoire de base

Cochez cette case pour permettre que des programmes soient placés hors du répertoire de base.

Nota: Le répertoire de base est défini dans la boite de dialogue *Paramètres*  $de$  la base de données.

#### • Verrouiller les noms de programmes

Cochez cette option pour verrouiller les noms de programmes. Lorsque cette option est sélectionnée, le nom du programme ne peut être modifié.

#### • Synchroniser les noms de fichiers

Cochez cette option pour synchroniser les noms de fichiers. Lorsque cette option est sélectionnée, le nom du fichier est toujours synchronisé avec le nom du programme. De ce fait, si le nom du programme change, le nom du fichier est également mis à jour.

**Remarque:** Lorsque cette option est sélectionnée, la base de données n'autorisera pas que deux programmes provenant de la même machine aient le même nom de programme.

#### • Déplacer/Synchroniser les infos de répertoires

Cochez cette case pour laisser le programme dans le même répertoire et ne mettre à jour le nom de fichier que lorsque Synchroniser les noms de fichiers est sélectionnée, ou déplacer le programme vers le même nom de sous-répertoire lorsque le programme est déplacé d'un groupe de programmes à un autre.

Si cette option n'est pas s'electionnée, le programme est déplacé vers le r´epertoire de base de la machine lorsque le nom de programme est modifié.

#### • Autoriser le changement de fichier programme

Cochez cette case pour autoriser l'utilisateur à modifier le fichier programme associé au programme.

#### • Toujours répertoire machine par défaut

Cochez cette case pour toujours s'electionner le répertoire machine par défaut dans la fenêtre de *Ajouter programme*.

# • Mémoriser les valeurs de 'Ajouter programme'

Cochez cette option si les valeurs du dernier programme ajouté doivent être mémorisées lorsque vous ajoutez un nouveau programme.

# • Purge auto

Cochez cette case pour supprimer les programmes définitivement.

Remarque: Lorsque cette option est activée, les programmes supprimés ne peuvent pas être restaurés.

# • Mettre les programmes supprimés hors ligne

Cochez cette option pour déplacer les fichiers programmes supprimés vers le *Dossier d'éléments supprimés* de la machine. Ceci permettra d'´eviter que les programmes supprim´es apparaˆıssent dans les listes de répertoires sur la CN.

# $\bullet$  Mettre les fichiers associés hors ligne

Cochez cette case pour déplacer les fichiers associés supprimés vers le Dossier d'éléments supprimés de la machine. Ceci permettra d'éviter que les fichiers supprimés apparaı̂ssent dans les listes de répertoires sur la CN.

# • Supprimer programme et conserver fichier

Cochez cette case pour conserver tous les fichiers lorsque vous supprimez un programme.

Nota: Si cette option n'est pas cochée, les fichiers supprimés sont placés dans le répertoire des programmes Supprimés.

# • Supprimer fichier associé et conserver fichier

Cochez cette case pour conserver le fichier lors de la suppression d'un fichier associé

Nota: Si cettes option n'est pas cochée, les fichiers supprimés sont déplacés vers le répertoire des programmes Supprimés.

# • Supprimer fichier associé et inviter à conserver fichier

Cochez cette case pour inviter l'utilisateur à laisser le fichier quand un fichier associé est supprimé.

Nota: Si cette option n'est pas cochée, les fichiers supprimés sont placés dans le répertoire des programmes Supprimés.

# • Désactiver les infos clients

Désactive toutes les informations sur le client.

#### • Ne jamais émettre de fichiers verrouillés

Cochez cette case si les utilisateurs ne devraient pas être autorisés à  $\acute{e}$ mettre des fichiers verrouillés même s'ils disposent de droits pour verrouiller / déverrouiller des fichiers.

#### • Utiliser les dossiers clients

Cochez cette option pour sauvegarder des programmes dans un sousrépertoire spécifique au client lors de l'ajout de nouveaux programmes.

## • Désactiver projet

Cochez cette case pour désactiver le champ 'Projet'.

## • Utiliser les projets clients

Cochez cette option pour intégrer les projets des clients.

## • Désactiver les notes de fichier

Cochez cette case pour désactiver l'option d'ajout de notes au fichier.

#### • Demander des notes lors de l'association de fichiers

Cochez cette option pour demander à l'utilisateur d'ajouter des notes au fichier lorsqu'il associe des fichiers à un programme.

# • Autoriser plusieurs imports DNC pour un programme

Cochez cette option pour autoriser plusieurs imports DNC pour le même programme.

#### • Autoriser plusieurs imports auto pour un programme

Cochez cette case pour autoriser plusieurs imports automatiques pour le même programme.

#### • Rejeter automatiquement d'autres imports

Cochez cette case pour rejeter automatiquement d'autres imports pour le même programme lorsqu'un import est accepté.

#### • Ajouter les fichiers associés à la file d'attente des imports

Cochez cette option pour placer les fichiers associés dans la file d'attente des imports lorsqu'ils sont importés ou reçus automatiquement.

# • Déverrouiller lors de la validation d'un import

Cochez cette case pour déverrouiller le programme lorsque vous l'acceptez `a partir de la file des imports.
# • Déverrouiller lors du rejet d'un import

Cochez cette case pour déverrouiller le programme lorsque vous le rejetez à partir de la file des imports.

# • Ne pas stocker les types de fichier de l'éditeur dans la BD

Cochez cette option pour éviter que les types de fichiers de l'éditeur (ISO/Heidenhain/Texte etc.) soient stockés dans la base de données.

# • Mot de passe fort nécessaire (au moins 7 lettres et chiffres)

Cochez cette case pour exiger des mots de passe forts. Un mot de passe fort doit être long d'au moins 7 caractères et contenir des lettres et des chiffres.

# • Utiliser des noms UNC

Cochez cette option pour utiliser des noms UNC.

# • Envoyer notifications par E-mail

Cochez cette case pour envoyer des notifications par E-mail lorsque les programmes sont verrouillés/déverrouillés etc.

Remarque: Les paramètres du serveur d'E-mail doivent être configurés dans le serveur DNC-Max pour utiliser cette fonctionnalité.

# • Afficher port(s) sous machine/groupe de machines

Cochez cette case pour afficher les noms des ports pour chaque machine dans l'Explorateur NC-Base.

# • Nombre max. de sauvegardes

Utilisez ce champ pour indiquer le nombre de sauvegardes à conserver dans la base de données.

Remarque: Indiquez 0 dans ce champ pour désactiver les sauvegardes.

# • Supprimer les fichiers de la file d'attente des imports

Utilisez ce champ pour indiquer le temps pendant lequel les fichiers importés doivent rester dans la file d'attente des imports avant qu'ils ne soient automatiquement rejetés.

# • Expirer mot de passe après jours  $(0 =$  désactivé)

Utilisez ce champ pour indiquer le nombre de fois que les utilisateurs doivent changer de mot de passe.

• Aide

Donne accès à l'aide en ligne.

#### • Défaut

Restaure les paramètres par défaut.

• OK

Utilisez ce bouton pour valider le nouveau paramétrage du serveur et fermer la boite de dialogue.

# 11.2.1 Paramètres avancés

Cette section décrit la configuration et l'utilisation des fonctions avancées du serveur NC-Base.

Pour ouvrir la boite de dialogue des paramètres avancés, sélectionnez l'onglet Base de données et cliquez sur Configurer. La fenêtre de configuration de CIMCO NC-Base apparaît. Cliquez sur Paramètres du serveur et  $s$ électionnez Paramètres avancés. La boite de dialogue ci-dessous apparaît:

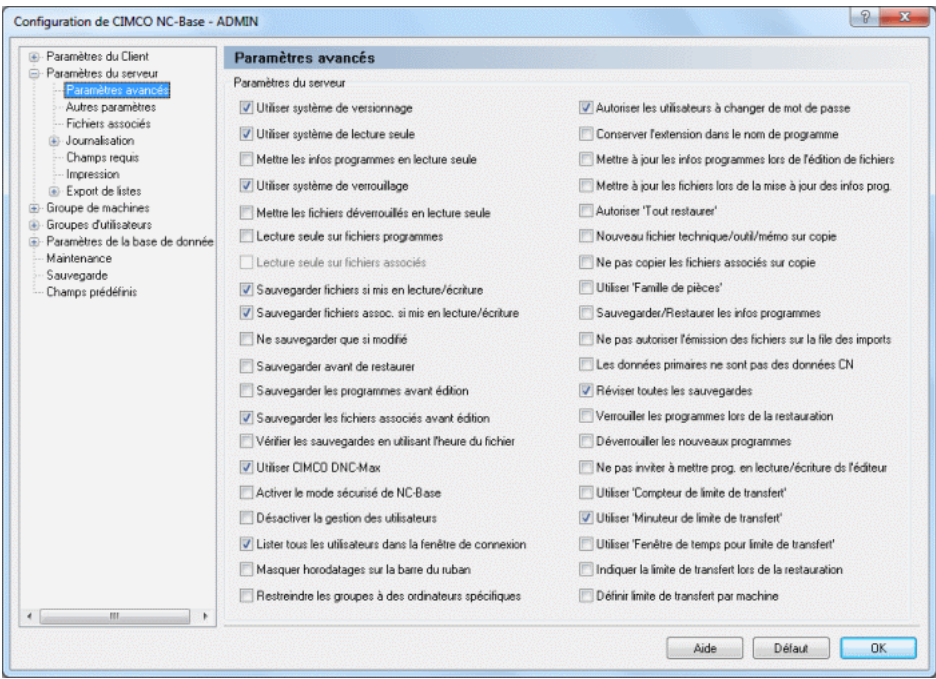

Figure 11.5: Paramètres avancés du serveur

• Utiliser système de versionnage

Cochez cette case pour activer le système de versionnage. Quand le système de versionnage est activé, NC-Base crée automatiquement une sauvegarde lors de la mise à jour d'un fichier. Le paramètre Nombre maximum de sauvegardes détermine le nombre de versions précédentes `a conserver.

Si vous avez une ou plusieurs machines qui utilisent de gros fichiers 3D, vous pouvez d´esactiver le versionnage pour ces machines dans la configuration machine.

Nota: Lorsque vous utilisez le système de versionnage, l'ouverture et/ou la fermeture d'un fichier prend un peu plus de temps parce que NC-Base doit créer un fichier de sauvegarde.

### • Utiliser système de lecture seule

Cochez cette option pour activer le système de lecture seule. Lorsque ce système est activé, les utilisateurs ne peuvent pas éditer les fichiers marqués en lecture seule.

### • Mettre les infos programmes en lecture seule

Cochez cette option pour mettre les informations sur le programme en lecture seule lorsque le programme est en lecture seule.

### • Utiliser système de verrouillage

Cochez cette case pour activer le système de verrouillage. Quand ce système est activé, les utilisateurs ne sont autorisés à émettre que des programmes déverrouillés.

### $\bullet$  Mettre les fichiers déverrouillés en lecture seule

Cochez cette option pour marquer tous les fichiers déverrouillés en lecture seule. Cela permet d'éviter les modifications non autorisées des fichiers déverrouillés.

### • Lecture seule sur fichiers programmes

Cochez cette case pour appliquer l'attribut de lecture seule aux fichiers programmes lorsque le programme est marqué comme Lecture seule.

Nota: Quand un fichier est en lecture seule, des programmes externes ne peuvent pas le modifier/supprimer.

#### $\bullet$  Lecture seule sur fichiers associés

Cochez cette case pour mettre les fichiers associés en lecture seule lorsque le programme est marqué comme Lecture seule.

Nota: Quand un fichier est en lecture seule, des programmes externes ne peuvent pas le modifier/supprimer.

### $\bullet$  Sauvegarder fichiers si mis en lecture/écriture

Cochez cette option pour sauvegarder les fichiers programmes lorsqu'un programme passe de l'état Lecture seule à celui de Lecture/écriture.

### • Sauvegarder fichiers assoc. si mis en lecture/écriture

Cochez cette option pour sauvegarder les fichiers associés lorsqu'un programme passe de l'état Lecture seule à l'état Lecture/écriture.

### • Ne sauvegarder que si modifié

Les sauvegardes ne sont générées que si le fichier est différent de la dernière sauvegarde.

### • Sauvegarder avant de restaurer

Cette option permet de créer une copie de sauvegarde avant la restauration d'un fichier.

### • Sauvegarder les programmes avant édition

Cochez cette case pour sauvegarder automatiquement les fichiers programmes avant de les éditer.

### • Sauvegarder les fichiers associés avant édition

Cochez cette case pour sauvegarder automatiquement les fichiers associés avant de les éditer.

### • Vérifier les sauvegardes en utilisant l'heure du fichier

Cochez cette option si NC-Base doit uniquement utiliser l'horodatage d'un fichier pour vérifier s'il a été modifié.

Remarque: L'horodatage peut ne pas identifier les fichiers modifiés sur certains lecteurs réseau et systèmes d'exploitation. Décochez la case si NC-Base ne génère pas correctement les copies de sauvegarde.

### • Utiliser CIMCO DNC-Max

Cochez cette case pour utiliser CIMCO DNC-Max comme lien de communication DNC.

### • Activer le mode sécurisé de NC-Base

Cochez cette option pour activer le mode sécurisé. Lorsque NC-Base est exécuté en mode sécurisé, les utilisateurs n'ont pas besoin d'accès en écriture au répertoire de base NC-Base.

### • Désactiver la gestion des utilisateurs

Cochez cette case pour désactiver la gestion des utilisateurs.

# • Lister tous les utilisateurs dans la fenˆetre de connexion

Cochez cette case pour afficher la liste de tous les utilisateurs dans la fenêtre de connexion.

# • Masquer horodatages sur la barre du ruban

Cochez cette case pour masquer la date de création/modification affichée dans la barre d'état au dessus de la fenêtre de prévisualisation.

# • Restreindre les groupes à des ordinateurs spécifiques

Cochez cette option pour limiter les différents groupes d'utilisateurs  $\alpha$  des ordinateurs spécifiques. Quand cette option est sélectionnée, le champ Groupe d'utilisateurs aura une case à cocher à côté de chaque groupe. Cochez ces cases pour indiquer les groupes pouvant se connecter depuis cet ordinateur.

# • Autoriser les utilisateurs `a changer de mot de passe

Cochez cette option pour autoriser les utilisateurs `a changer leur mot de passe.

# • Conserver l'extension dans le nom de programme

Cochez cette case pour conserver l'extension du fichier comme partie intégrante du nom de programme.

# • Mettre à jour les infos programmes lors de l'édition de fichiers

Cochez cette case pour la mise à jour des informations de la base de données lors de l'édition du fichier CN.

Remarque: Vous devez configurer les Triggers de format de programme pour utiliser cette option.

# • Mettre à jour les fichiers lors de la mise à jour des infos programmes

Cochez cette case pour mettre à jour les informations de base de données indiquées dans le fichier CN lors de la mise à jour des données de base de données

Remarque: Vous devez configurer les Triggers de format de programme pour utiliser cette option.

# • Autoriser 'Tout restaurer'

Permet à l'utilisateur de restaurer un programme et ses fichiers associés `a partir de la boite de dialogue Restauration.

**Remarque:** Quand cette option est sélectionnée, une copie de sauvegarde des fichiers associés est créée même s'ils n'ont pas changé depuis la dernière sauvegarde.

# $\bullet$  Nouveau fichier technique/outil/mémo sur copie

Cochez cette case pour créer un nouveau fichier mémo ou une nouvelle fiche technique/liste d'outils quand un programme est copié.

Nota: Si cette option n'est pas sélectionnée, l'utilisateur sera invité à indiquer si le fichier doit être copie. Quand le fichier n'est pas copie, un lien vers le fichier existant est créé.

### $\bullet$  Ne pas copier les fichiers associés sur copie

Cochez cette option si les fichiers associés ne doivent pas être copiés/liés au nouveau programme lorsque vous copiez un programme existant.

### • Utiliser 'Famille de pièces'

Cochez cette case pour autoriser plusieurs numéros de pièce pour un programme.

### • Sauvegarder/Restaurer les infos programmes

Cochez cette case pour restaurer les champs du programme lorsque vous restaurer un programme.

### • Ne pas autoriser l'émission des fichiers sur la file des imports

Cochez cette case si les opérateurs ne doivent pas pouvoir émettre des fichiers en attente dans la file des imports.

Remarque: L'appel de programmes depuis la CN n'est normalement pas possible à moins que le port DNC-Max soit configuré pour rechercher des fichiers dans la file d'attente des imports.

### • Les données primaires ne sont pas des données CN

Cochez cette option pour changer le mode NC-Base. Quand cette case est cochée, NC-Base suppose que le fichier programme primaire n'est pas un programme CN mais un fichier FAO ou similaire.

#### • Réviser toutes les sauvegardes

Cochez cette option pour réviser toutes les sauvegardes depuis l'éditeur. Si cette case n'est pas cochée, le fichier est seulement révisé à la première sauvegarde et ne le sera plus jusqu'à ce que le fichier soit fermé et ouvert `a nouveau.

### • Verrouiller les programmes lors de la restauration

Cochez cette case pour verrouiller les programmes lors de la restauration du fichier programme à partir d'une copie de sauvegarde.

# • Déverrouiller les nouveaux programmes

Cochez cette case pour déverrouiller les nouveaux programmes lorsqu'ils sont ajoutés par un utilisateur sans droit de déverrouillage de programmes.

# $\bullet$  Ne pas inviter à mettre prog. en lecture/écriture ds l'éditeur

Cochez cette option pour désactiver le message Mettre programme en lecture/écriture lors de l'édition des programmes en lecture seule.

# • Utiliser 'Compteur de limite de transfert'

Cochez cette case pour utiliser l'option Compteur de limite de transfert.

Remarque: Quand cette option est cochée, le nombre de fois que le fichier peut être transféré est indiqué dans la fenêtre d'Infos programme. Quand le nombre atteint 0, le programme ne peut plus être transféré.

# • Utiliser 'Minuteur de limite de transfert'

Cochez cette case pour utiliser l'option Minuteur de limite de transfert.

Remarque: Quand cette option est sélectionnée, le fichier est transféré jusqu'à expiration du temps. Quand le minuteur atteint 0, le programme ne peut plus être transféré.

# • Utiliser 'Fenêtre de temps pour limite de transfert'

Cochez cette case pour utiliser l'option Fenêtre de temps pour limite de transfert.

Remarque: Lorsque cette option est activée, un minuteur démarre quand un fichier est transféré. Quand le minuteur atteint 0, le programme ne peut plus être transféré.

# • Indiquer la limite de transfert lors de la restauration

Cochez cette case si la *Limite de transfert* doit être fixée à sa valeur par d´efaut lors de la restauration d'un programme.

NB: La valeur par défaut du nombre limite de transfert est indiquée dans la boite de dialogue *Paramètres du serveur*, Autres Paramètres.

# • Définir limite de transfert par machine

Cochez cette case pour définir des limites individuelles de transfert par défaut pour chaque machine.

# • Aide

Cliquez sur ce bouton pour ouvrir l'aide en ligne.

#### $\bullet$  Défaut

Cliquez sur ce bouton pour restaurer les paramètres par défaut.

• OK

Cliquez sur ce bouton pour valider le nouveau paramétrage du serveur.

### 11.2.2 Autres paramètres

Cette section décrit comment configurer et utiliser d'Autres paramètres du serveur NC-Base.

Pour configurer ces paramètres, sélectionnez Base de données, Configurer. Cliquez ensuite sur Paramètres du serveur et sélectionnez Autres paramètres à partir du cadre de gauche. La boite de dialogue suivante apparaît:

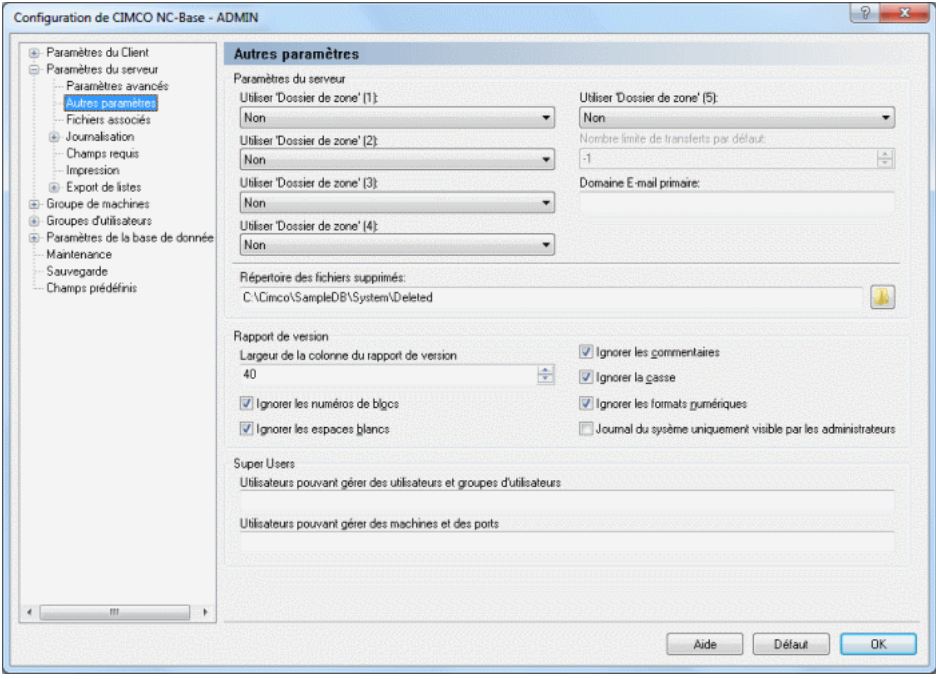

Figure 11.6: Autres paramètres du serveur

### 11.2.2.0.4 Param`etres du serveur

# • Utiliser 'Dossiers de zone' (1-5)

Activez ces champs pour déplacer les programmes vers un sous-dossier portant le nom du champ sélectionné quand vous ajoutez de nouveaux programmes.

### • Nombre limite de transferts par défaut

Utilisez ce champ pour indiquer le nombre limite de transferts par défaut des nouveaux programmes ou des programmes importés automatiquement.

Nota: Indiquez -1 dans ce champ pour désactiver la limite de transfert par défaut pour la machine sélectionnée.

# • Domaine E-mail primaire

Utilisez ce champ pour définir le domaine E-mail primaire.

Remarque: Lorsque vous saisissez l'adresse E-mail d'un utilisateur, vous n'avez pas besoin d'écrire votredomaine.com si vous avez indiquez votredomaine.com dans ce champ.

### $\bullet$  Répertoire des fichiers supprimés

Utilisez ce champ pour indiquer le répertoire de stockage des fichiers supprimés quand ils ne sont pas purgés.

### 11.2.2.0.5 Rapport de version

#### • Largeur de la colonne du rapport de version

Indiquez la largeur de la colonne du rapport de version dans ce champ.

#### • Ignorer les numéros de blocs

Quand cette option est cochée, les numéros de blocs sont ignorés.

### • Ignorer les espaces blancs

S'electionnez cette option pour ignorer les tabulations (ASCII 9) et les espaces (ASCII 32).

#### • Ignorer les commentaires

Cochez cette case si vous désirez ignorer les commentaires.

#### • Ignorer la casse

Cochez cette option pour ignorer la casse (minuscule/majuscule) dans les fichiers comparés; c'est-à-dire que  $a$  est identique à  $A$ .

### • Ignorer les formats numériques

Cochez cette option pour ignorer les zéros à gauche/droite et les caractères facultatifs comme  $\pm$ ; c'est-à-dire que  $X+14.10$  est identique à X14.1.

# • Journal du sysème uniquement visible par les administrateurs

Cochez cette case si le jounal du système doit être uniquement visible par les administrateurs.

# 11.2.2.0.6 Super utilisateurs

• Utilisateurs pouvant gérer des utilisateurs et groupes d'utilisateurs

Utilisez ce champ pour saisir le nom des utilisateurs hors du groupe d'administrateurs pouvant g´erer des utilisateurs/groupes d'utilisateurs. Exemple: ALICE, BOB.

### • Utilisateurs pouvant gérer des machines et des ports

Utilisez ce champ pour saisir le nom des utilisateurs hors du groupe d'administrateurs pouvant gérer des machines. Exemple: ALICE, BOB.

• Aide

Ouvre la documentation d'aide en ligne.

 $\bullet$  Défaut

Cliquez sur ce bouton pour restaurer les paramètres par défaut.

• OK

Cliquez sur ce bouton pour valider les nouveaux paramètres du serveur.

# 11.2.3 Fichiers associés

Cette section traite de la configuration et de l'utilisation des fichiers associés.

Pour ouvrir la boite de dialogue des fichiers associés, sélectionnez Base de données, Configurer ou cliquez sur l'icône correspondante. Vous pouvez également accéder à la fenêtre de configuration à l'aide de l'icône ■. Cliquez ensuite sur **Paramètres du serveur** se trouvant dans la fenêtre gauche de la boite de dialogue Configuration de CIMCO NC-Base et sélectionnez Fichiers associés. La boite de dialogue ci-dessous apparaît:

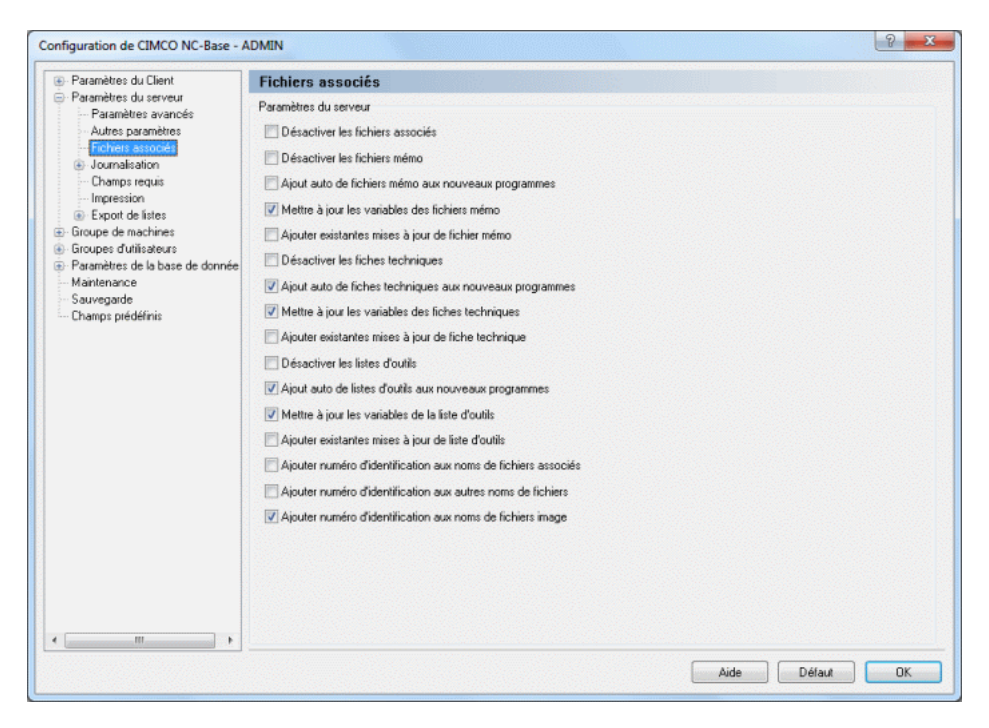

Figure 11.7: Fichiers associés

### 11.2.3.0.7 Paramètres du serveur

• Désactiver les fichiers associés

Cochez cette case pour désactiver les fichiers associés.

### • Désactiver les fichiers mémo

Cochez cette case pour désactiver les fichiers mémo.

• Ajout auto de fichiers mémo aux nouveaux programmes

Cochez cette option pour ajouter automatiquement un fichier mémo aux nouveaux programmes.

# • Mettre à jour les variables des fichiers mémo

Cochez cette case pour insérer des variables dans les fichiers mémo.

• Ajouter existantes mises à jour de fichier mémo

Cochez cette case pour copier tout texte supplémentaire ajouté à la fin du fichier existant lors de la génération d'un nouveau fichier.

# $\bullet$  Désactiver les fiches techniques

Cochez cette case pour désactiver les fiches techniques.

• Ajout auto de fiches techniques aux nouveaux programmes

Cochez cette option pour ajouter automatiquement une fiche technique aux nouveaux programmes.

# • Mettre à jour les variables des fiches techniques

Cochez cette option pour insérer des variables dans les fiches techniques.

# • Ajouter existantes mises à jour de fiche technique

Cochez cette case pour copier tout texte supplémentaire ajouté à la fin du fichier existant lors de la génération d'un nouveau fichier.

# • Désactiver les listes d'outils

Cochez cette case pour désactiver les listes d'outils.

# • Ajout auto de listes d'outils aux nouveaux programmes

Cochez cette option pour ajouter automatiquement une liste d'outils aux nouveaux programmes.

# • Mettre à jour les variables des listes d'outils

Cochez cette option pour insérer des variables dans les listes d'outils.

# • Ajouter existantes mises à jour de liste d'outils

Cochez cette case pour copier tout texte supplémentaire ajouté à la fin du fichier existant lors de la génération d'un nouveau fichier.

# • Ajouter numéro d'identification aux noms de fichiers associés

Cochez cette option pour attribuer un numéro d'identification unique à tous les noms de fichiers associés (fichiers mémo/fiches techniques/listes d'outils).

Nota: L'ajout d'un numéro d'identification unique aux noms de fichiers permet d'éviter d'éventuels conflits de noms de fichiers.

# • Ajouter numéro d'identification aux autres noms de fichiers

Cochez cette option pour attribuer un numéro d'identification unique à tous les autres fichiers (autres que les fichiers mémo/fiches techniques/listes d'outils).

Nota: L'ajout d'un numéro d'identification unique aux noms de fichiers permet d'éviter d'éventuels conflits de noms de fichiers.

# • Ajouter numéro d'identification aux noms de fichiers image

Cochez cette case pour attribuer un numéro d'identification unique à tous les noms de fichiers d'images.

Nota: L'ajout d'un numéro d'identification unique aux noms de fichiers permet d'éviter d'éventuels conflits de noms de fichiers.

• Aide

Ouvre l'aide en ligne.

# $\bullet$  Défaut

Cliquez sur ce bouton pour restaurer les paramètres par défaut.

• OK

Cliquez sur ce bouton pour valider le nouveau paramétrage du serveur.

# 11.2.4 Journalisation

Cette section décrit la configuration et l'utilisation des paramètres de journalisation.

Pour configurer les paramètres de journalisation, sélectionnez **Base de données**, Configurer ou cliquez sur l'icône correspondante. Vous pouvez également accéder à la fenêtre de configuration à l'aide de l'icône . Cliquez ensuite sur Paramètres du serveur se trouvant dans le cadre gauche de la boite de dialogue Configuration de CIMCO NC-Base et sélectionnez Journalisation. La fenêtre ci-après apparaît:

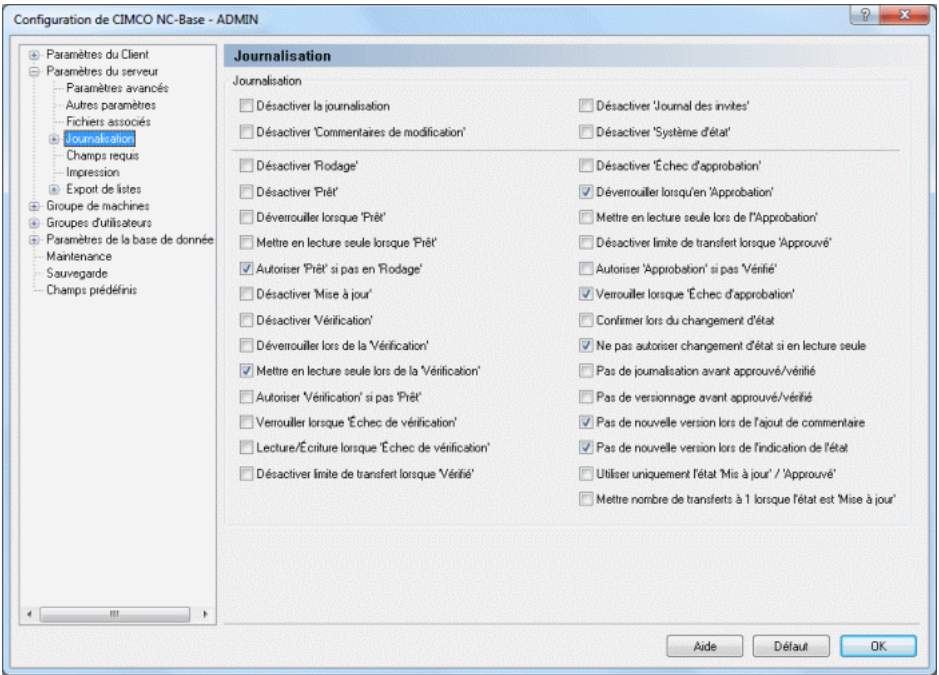

Figure 11.8: La boite de dialogue de Journalisation

### • Désactiver la journalisation

Cochez cette case pour désactiver la fonctionnalité de journalisation.

# • Désactiver 'Commentaires de modification'

Cochez cette case pour désactiver l'option Commentaires de modification. Cette option permet aux utilisateurs d'ajouter manuellement des commentaires au journal.

# • Désactiver 'Rodage'

Cochez cette case pour désactiver l'état Rodage.

# $\bullet$  Désactiver 'Prêt'

Cochez cette case pour désactiver l'état Prêt.

# • Déverrouiller lorsque 'Prêt'

Cochez cette case pour déverrouiller les programmes quand l'état change en *Prêt*.

# • Mettre en lecture seule lorsque 'Prêt'

Cochez cette case si les programmes doivent être marqués en Lecture seule lorsque l'état passe à Prêt.

# • Autoriser 'Prêt' si pas en 'Rodage'

Cochez cette option pour marquer les programmes  $Prêts$  lorsqu'ils ne sont pas marqués Rodage.

# • Désactiver 'Mise à jour'

Cochez cette case pour désactiver l'état Mise à jour.

### • Désactiver 'Vérification'

Cochez cette case pour désactiver l'état Vérification.

Nota: Lorsque l'option Vérification est désactivée, les pièces marquées Prêtes ne peuvent pas être marquées *Vérifiée* avant qu'elles soient approuvées.

### • Déverrouiller lors de la 'Vérification'

Cochez cette case pour déverrouiller les programmes lorsque l'état passe à *Vérifié*.

# $\bullet$  Mettre en lecture seule lors de la 'Vérification'

Cochez cette option pour marquer les programmes en Lecture seule lorsque l'état passe à Vérifié.

### • Autoriser 'Vérification' si pas 'Prêt'

Cochez cette option pour marquer les programmes  $V\acute{e}r\acute{t}t\acute{e}s$  lorsqu'ils ne sont pas marqués Prêts.

# • Verrouiller lorsque 'Échec de vérification'

Cochez cette case pour verrouiller les programmes lorsque l'état est  $\emph{Echec de vérification}.$ 

### • Lecture/Écriture lorsque 'Échec de vérification'

Cochez cette case pour mettre le programme en  $Lecture/écriture$  lorsque l'état est  $\emph{Échec de vérification}.$ 

#### • Désactiver limite de transfert lorsque 'Vérifié'

Cochez cette case pour désactiver la limite de transfert lorsque l'état passe à Vérifié.

#### • Désactiver 'Journal des invites'

Cochez cette case pour désactiver le *Journal des invites*. Lorsque cette option est activ´ee, il est demand´e `a l'op´erateur de donner la raison pour laquelle une opération est effectuée.

Exemple: Si une copie de sauvegarde d'un programme est restaurée, l'opérateur doit indiquer pourquoi il a restauré la sauvegarde.

#### • Désactiver 'Système d'état'

Cochez cette case pour désactiver le  $Syst\`eme d'état.$ 

Nota: Le Système d'état permet aux opérateurs de définir l'état d'un programme/fichier comme: Rodage, Prêt, Vérifié ou Approuvé.

### • Désactiver 'Échec d'approbation'

Cochez cette case pour désactiver l'état Échec d'approbation.

#### • Déverrouiller lorsqu'en 'Approbation'

Cochez cette option pour déverrouiller les programmes lorsque l'état passe à Approuvé.

#### • Mettre en lecture seule lors de l'Approbation

Cochez cette option si les programmes devraient être marqués en Lecture seule lorsque l'état passe à  $A$ pprouvé.

#### • Désactiver limite de transfert lorsque 'Approuvé'

Cochez cette case pour désactiver la limite de transfert lorsque l'état passe à Approuvé.

#### • Autoriser 'Approbation' si pas 'Vérifié'

Cochez cette option pour marquer les programmes  $Approxé$  lorsqu'ils ne sont pas marqués *Vérifiés* et/ou Prêts.

#### • Verrouiller lorsque 'Échec d'approbation'

Cochez cette case pour verrouiller les programmes lorsque l'état est  $\emph{Echec}$  d'approbation.

# • Confirmer lors du changement d'état

Cochez cette case pour confirmer les changements d'état.

# • Ne pas autoriser changement d'état si en lecture seule

Cochez cette option si l'opérateur ne devrait pas être autorisé à changer l'état du programme lorsque le programme est en Lecture seule.

Remarque: Si l'opérateur dispose de droits pour marquer un programme en *Lecture/écriture*, cette option est ignorée.

# • Pas de journalisation avant approuvé/vérifié

Cochez cette case pour ne pas enregistrer d'informations dans le journal jusqu'à ce que le programme soit  $V\acute{e}r\acute{t}f\acute{e}$  ou  $Approxi\acute{e}$ .

# $\bullet$  Pas de versionnage avant approuvé/vérifié

Cochez cette option si une nouvelle version /sauvegarde ne devrait pas être créée jusqu'à ce que le programme soit  $V$ érifié ou Approuvé.

# • Pas de nouvelle version lors de l'ajout de commentaire

Cochez cette case si une nouvelle version ne doit pas être créée lorsque vous ajoutez un commentaire de modification.

# • Pas de nouvelle version lors de l'indication de l'état

Cochez cette case si une nouvelle version ne doit pas être créée lorsque vous changez l'état du programme.

# • Utiliser uniquement l'état 'Mis à jour' / 'Approuvé'

Cochez cette case pour n'utiliser que l'état Mis à jour/Importé/Approuvé.

# • Mettre nombre de transferts à 1 lorsque l'état est 'Mise à jour'

Cochez cette case pour fixer le nombre de transferts à 1 lorsque l'état passe à  $Mise \dot{a}$  jour.

• Aide

Cliquez sur ce bouton pour ouvrir l'aide en ligne.

# • Défaut

Cliquez sur ce bouton pour restaurer les paramètres par défaut.

# $\bullet$  OK

Cliquez sur ce bouton pour valider les nouveaux paramètres de journalisation.

#### 11.2.4.1 Entrées du journal

Cette section traite des entrées du journal. Dans cette boite de dialogue, vous pouvez activer et désactiver les différentes entrées du journal.

Pour ouvrir la boite de dialogue des entrées du journal, sélectionnez **Base** de données, Configurer. Cliquez ensuite sur Paramètres du serveur à partir du cadre de gauche et sélectionnez Entrées du journal. La boite de dialogue ci-après apparaît:

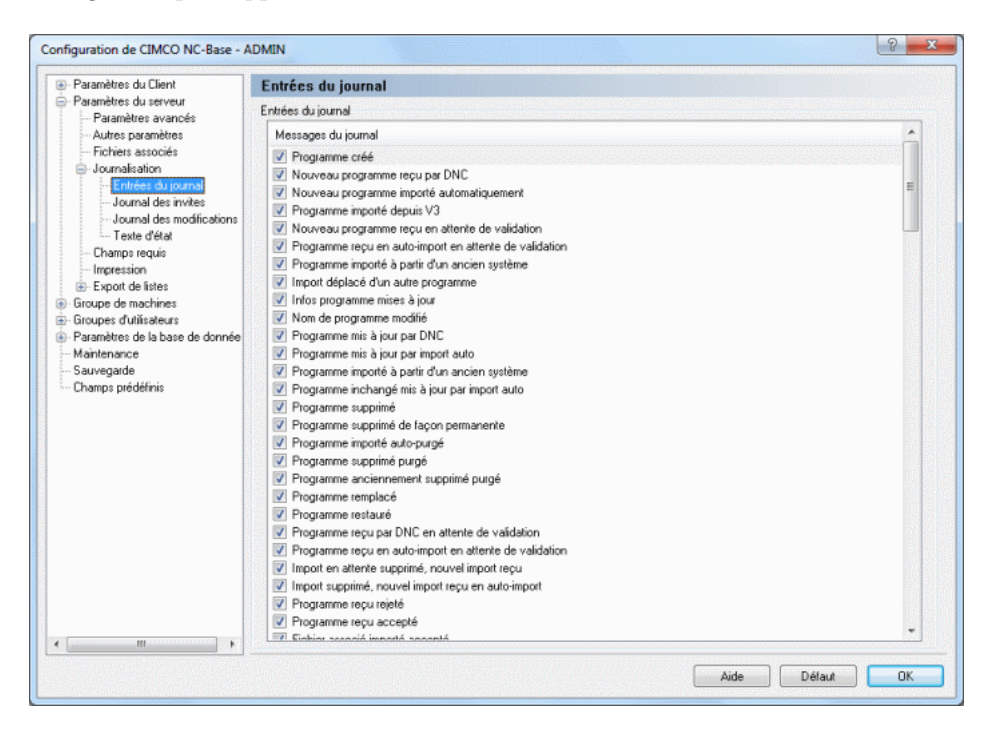

Figure 11.9: Les entrées du journal

#### • Messages du journal

Ce champ contient une liste de messages que vous pouvez sélectionner. Utilisez les cases à cocher à côté des messages pour activer ou désactiver une entrée particulière.

Nota: Si une entrée n'est pas cochée, elle ne sera pas ajoutée au journal.

#### • Aide

Donne accès à l'aide en ligne.

# $\bullet$  Défaut

Cliquez sur ce bouton pour restaurer les paramètres par défaut.

# • OK

Cliquez sur ce bouton pour valider les nouveaux paramètres des entrées du journal.

# 11.2.4.2 Journal des invites

Cette section fournit une liste d'invites pouvant être ajoutées au journal. Dans cette boite de dialogue, vous pouvez activer et désactiver les différentes invites.

Pour ouvrir la boite de dialogue des invites de journal, sélectionnez Base de données, Configurer. Cliquez ensuite sur Paramètres du serveur à partir du cadre de gauche et sélectionnez Journal des invites. La boite de dialogue ci-après apparaît:

| E Paramètres du Client                           | <b>Journal des invites</b>                                                               |                                           |                 |
|--------------------------------------------------|------------------------------------------------------------------------------------------|-------------------------------------------|-----------------|
| - Paramètres du serveur                          | Journal des invites                                                                      |                                           |                 |
| Paramètres avancés<br>Autres paramètres          | Invites                                                                                  | Réponse obligatoire                       | Commentaires de |
| Fichiers associés                                | √ Programme créé                                                                         | Non                                       | Non             |
| Journalisation                                   | Infos programme mises à jour                                                             | Non                                       | Non             |
| Entrées du journal                               | V Nom de programme modifié                                                               | Non                                       | Non             |
| Journal des invites<br>Journal des modifications | Programme supprimé                                                                       | Non.                                      | Non             |
| -- Texte d'état                                  | Programme supprimé de façon permanente                                                   | Non                                       | Non             |
| Champs requis                                    | Programme supprimé purgé                                                                 | Non                                       | Non             |
| Impression                                       | Programme remplacé                                                                       | Non                                       | Non             |
| Export de listes                                 | Programme restauré                                                                       | Non                                       | Non             |
| Groupe de machines                               | Programme recu rejeté                                                                    | Non                                       | Non             |
| <b>E</b> Groupes d'utilisateurs                  | Programme recu accepté                                                                   | Non                                       | Non             |
| Paramètres de la base de donnée                  | Fichier associé importé accepté                                                          | Non                                       | Non             |
| Mantenance                                       | Imported associated file rejected                                                        | Non                                       | Non             |
| Sauvegarde                                       | Programme mis en lecture/écriture                                                        | Non                                       | Non             |
| Champs prédéfinis                                | Programme mis en lecture/écriture et verrouillé                                          | Non                                       | Non             |
|                                                  | Programme mis en lecture/écriture par une opération d'édition                            | Non                                       | Non             |
|                                                  | Programme mis en lecture/écriture et verrouillé par une opération d'édition              | Non                                       | Non             |
|                                                  | Programme verrouilé                                                                      | Non                                       | Non             |
|                                                  | Programme verrouillé par une opération d'édition                                         | Non                                       | Non             |
|                                                  | Programme déverrouillé et mis en lecture seule                                           | Non                                       | Non             |
|                                                  | Programme déverrouillé                                                                   | Non                                       | Non             |
|                                                  | Programme mis en lecture seule                                                           | Non.                                      | Non             |
|                                                  | Fichier ajouté                                                                           | Non                                       | Non             |
|                                                  | Fichier programme édité                                                                  | Non                                       | Dui             |
|                                                  | Fichier associé édité                                                                    | Non.                                      | Dui             |
|                                                  |                                                                                          | Non                                       | Oui             |
|                                                  | Fichier associé mis à jour par l'utilisateur                                             | Non                                       | Non             |
|                                                  | Fichier supprimé<br>Eighige gomid ware un genelsgegengen guternen flocheur de glegunttel | Man                                       | Mon             |
|                                                  | Réponse obligatoire                                                                      | Afficher les commentaires de modification |                 |
| m                                                |                                                                                          |                                           |                 |

Figure 11.10: La fenêtre de configuration du journal des invites

### • Invites

Ce champ contient une liste de messages que vous pouvez sélectionner. Utilisez les cases à cocher à côté des messages pour activer ou désactiver une invite particulière.

Nota: Si une entrée est activée, l'utilisateur sera invité à donner la raison de la mise à jour.

### $\bullet$  Réponse obligatoire

Cette colonne indique si une réponse doit être demandée à l'utilisateur ou non.

### • Commentaires de modification

Cette colonne indique si les *Commentaires de modification* doivent être affichés ou pas.

# $\bullet$  Réponse obligatoire

Cochez cette option si l'utilisateur doit saisir un commentaire pour l'invite sélectionnée.

# • Afficher les commentaires de modification

Cochez cette case pour afficher les Commentaires de modification de l'entrée sélectionnée.

### • Aide

Cliquez sur ce bouton pour ouvrir l'aide en ligne.

### • Défaut

Cliquez sur ce bouton pour restaurer les paramètres par défaut.

### • OK

Cliquez sur ce bouton pour valider la nouvelle configuration du journal des invites.

# 11.2.4.3 Journal des modifications

Utilisez cette boite de dialogue pour définir les commentaires de modification. Les commentaires de modification sont manuellement ajoutés au journal par l'opérateur pour indiquer les modifications apportées à un programme ou à un fichier.

Pour ouvrir la boite de dialogue du journal des modifications, sélectionnez Base de données, Configurer ou cliquez sur l'icône correspondante. Cliquez ensuite sur **Paramètres du serveur** à partir du cadre gauche de la fenêtre de configuration de CIMCO NC-Base et sélectionnez **Journal des modifi**cations. La boite de dialogue ci-après apparaît:

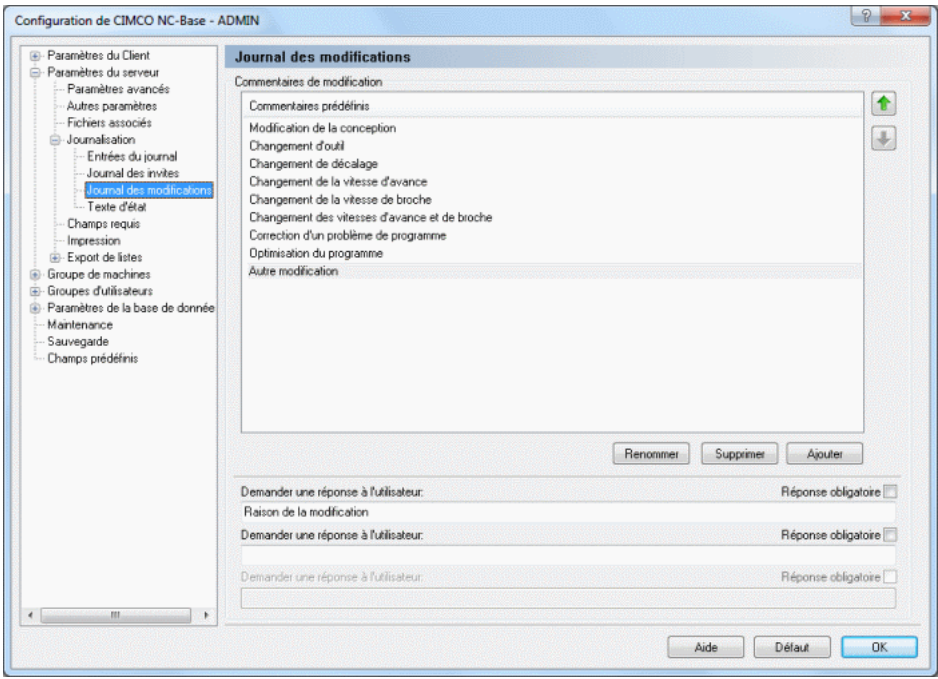

Figure 11.11: Journal des modifications

# $\bullet$  Commentaires prédéfinis

Ce champ affiche la liste de tous les commentaires de modification disponibles.

### • Renommer

Cliquez sur ce bouton pour renommer le commentaire de modification sélectionné

# • Supprimer

Cliquez sur ce bouton pour supprimer le commentaire de modification sélectionné

### • Ajouter

Cliquez sur ce bouton pour ajouter un nouveau commentaire de modification.

# • Demander une réponse à l'utilisateur

Utilisez ce champ pour saisir une question à laquelle l'opérateur doit répondre lorsqu'il ajoute un commentaire de modification.

# $\bullet$  Réponse obligatoire

Cochez cette option si l'opérateur doit répondre à la question posée.

### • Aide

Cliquez sur ce bouton pour ouvrir l'aide en ligne.

### • Défaut

Cliquez sur ce bouton pour restaurer les paramètres par défaut.

# • OK

Cliquez sur ce bouton pour valider le nouveau paramétrage du journal des modifications.

# $11.2.4.4$  Texte d'état

Utilisez cette boite de dialogue pour définir les messages à afficher lorsque l'opérateur tente d'émettre un programme avec l'état sélectionné à partir du Client NC-Base.

Pour ouvrir la boite de dialogue de 'Texte d'état', sélectionnez Base de données, Configurer ou cliquez sur l'icône correspondante. Cliquez ensuite sur Paramètres du serveur à partir du cadre gauche de la fenêtre de configuration de CIMCO NC-Base et sélectionnez Texte d'état. La fenêtre ci-après apparaît:

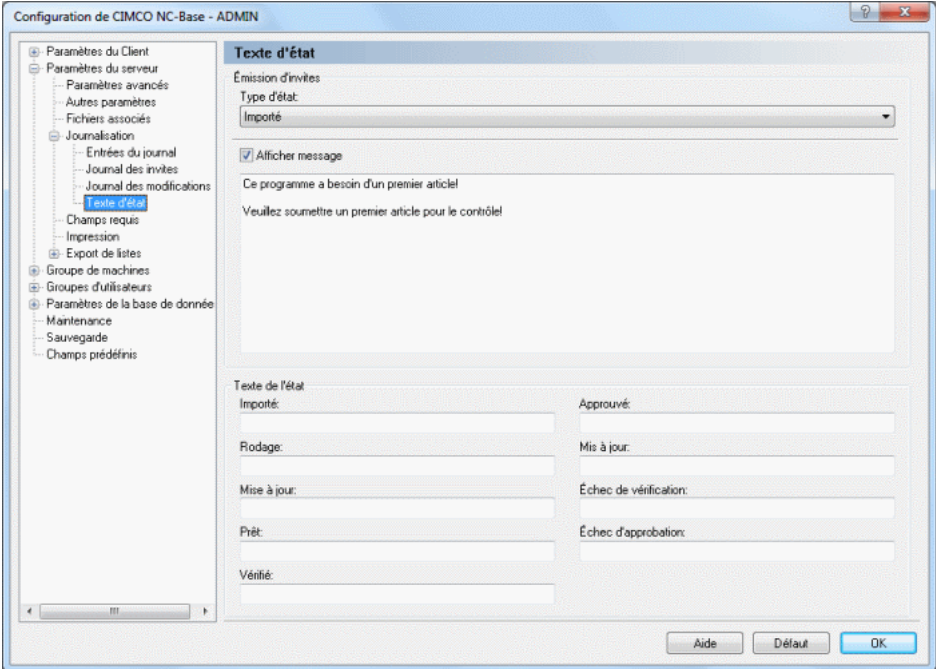

Figure 11.12: La boite de dialogue de 'Texte d'état'

# Emission d'invites ´

• Type d'état

Sélectionnez l'état des invites sur cette liste déroulante.

### • Afficher message

Cochez cette case pour saisir un message à afficher lorsque l'opérateur tente d'émettre à partir du client NC-Base, un programme ayant l'état sélectionné.

Saisissez le message `a afficher dans le champ de texte en dessous de cette case à cocher.

### Texte de l'état

# $\bullet$  Importé

Indiquez le nom utilisé pour l'état Importé dans ce champ.

# • Rodage

Indiquez le nom utilisé pour l'état Rodage.

# • Mise à jour

Indiquez dans ce champ, le nom utilisé pour cet état.

• Prˆet

Indiquez dans ce champ, le nom utilisé pour cet état.

 $\bullet$  Vérifié

Indiquez le nom utilisé pour l'état Vérifié dans ce champ.

# $\bullet$  Approuvé

Indiquez dans ce champ, le nom utilisé pour l'état  $Approx$ enouvé.

# • Mis à jour

Indiquez le nom utilisé pour l'état Mis à jour dans ce champ.

# $\bullet$  Échec de vérification

Indiquez dans ce champ, le nom utilisé pour l'état  $\acute{E}chec$  de vérification.

# • Échec d'approbation

Indiquez dans ce champ, le nom utilisé pour l'état  $\emph{Échec d'approxation}$ .

• Aide

Donne accès à l'aide en ligne.

• Défaut

Restaure les paramètres par défaut.

• OK

Permet de valider le nouveau paramétrage de 'Texte d'état'.

# 11.2.5 Champs requis

Cette section décrit comment configurer les champs requis.

Pour configurer les champs requis, sélectionnez Base de données, Configurer ou cliquez sur l'icône correspondante. Vous pouvez également accéder à la fenêtre de configuration à l'aide de l'icône . Dans la boite de dialogue qui apparaît, cliquez sur Paramètres du serveur et sélectionnez Champs requis. La fenêtre ci-dessous s'affiche.

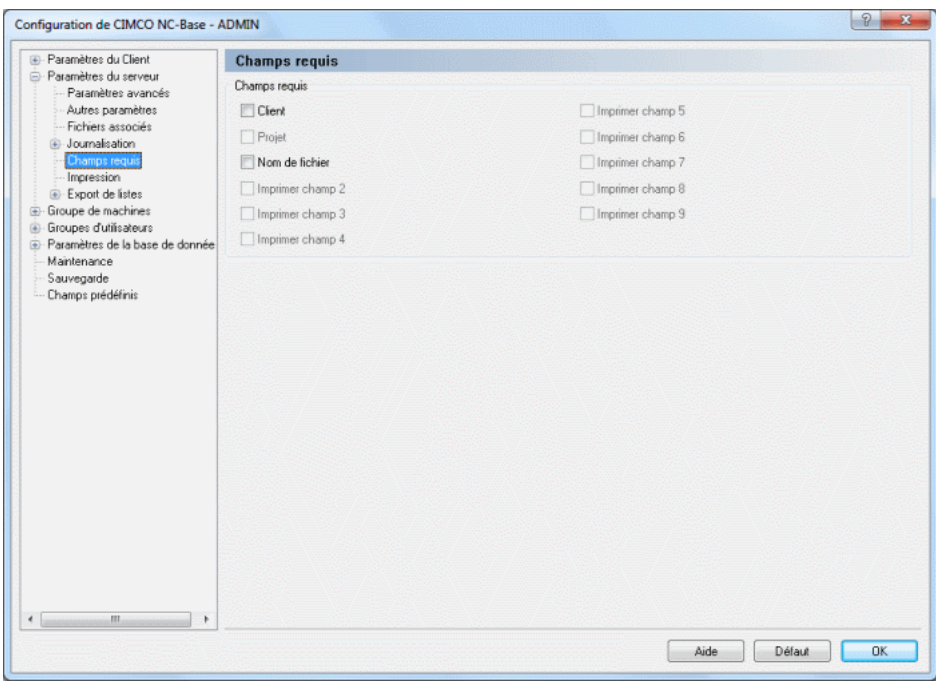

Figure 11.13: La boite de dialogue de 'Champs requis'

# Champs requis

Cochez ces cases si une valeur est requise.

Les *champs requis* sont des critères de recherche ou des champs de recherche activés lors de l'installation et du démarrage. Lorsque vous ajoutez un programme CN, vous pouvez saisir des informations supplémentaires (par exemple des critères de recherche) à côté du nom de programme. Les informations supplémentaires sont par défaut facultatives et peuvent donc être omises.

Remarque: Lorsqu'une option est cochée, aucun nouveau programme ne peut être ajouté sans que l'opérateur remplisse le champ correspondant.

• Aide

Ouvre l'aide en ligne.

 $\bullet$  Défaut

Restaure les paramètres par défaut.

• OK

Permet de valider le nouveau paramétrage des champs requis.

# 11.2.6 Impression

Cette section traite de la configuration des paramètres d'impression.

Pour configurer les fonctions d'impression, sélectionnez **Impression** à partir du menu Param`etres du serveur se trouvant dans le cadre gauche de la fenêtre de configuration de CIMCO NC-Base. La boite de dialogue des paramètres d'impression est affichée ci-dessous:

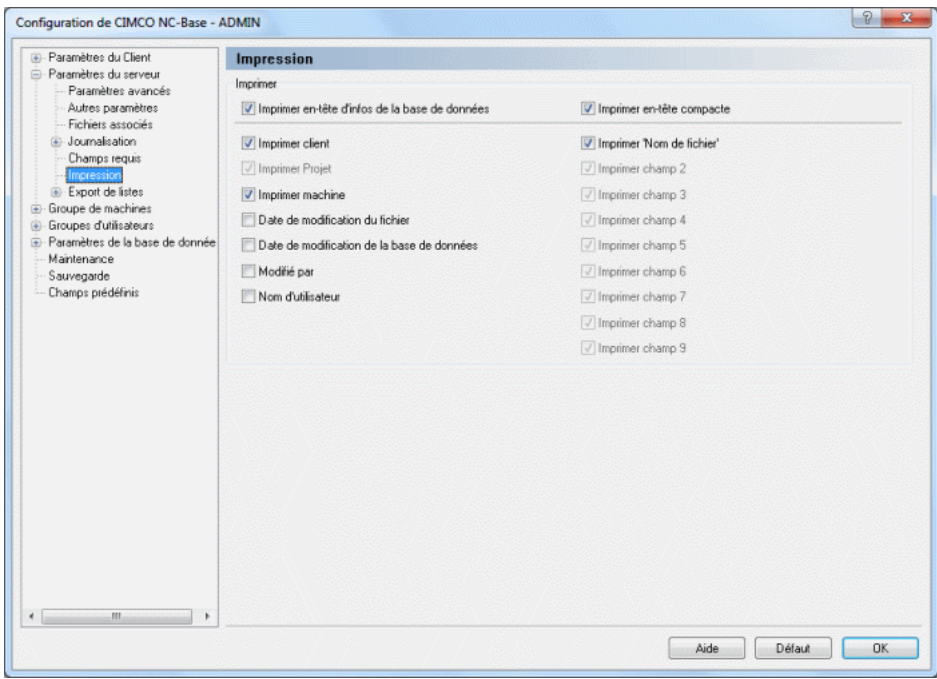

Figure 11.14: Paramètres d'impression

### • Imprimer en-tête d'infos de la base de données

Cochez cette option pour ajouter des informations de la base de données  $(groupe de machines, client, champ de texte 1, etc.) à l'en-tête d'impression.$ 

### • Imprimer en-tête compacte

Cochez cette option pour imprimer les infos de la base de données en mode compact (2 colonnes).

# • Imprimer client

Cochez cette case pour inclure le nom du client dans l'en-tête d'impression.

### • Imprimer projet

Cochez cette case pour inclure le nom du projet dans l'en-tête d'impression.

### • Imprimer machine

Cochez cette case pour inclure le nom de la machine dans l'en-tête d'impression.

# • Date de modification du fichier

Cochez cette case pour inclure la date de modification du fichier dans l'en-tête d'impression.

### • Date de modification de la base de données

Cochez cette case pour inclure la date de modification de la base de données dans l'en-tête d'impression.

# • Modifié par

Cochez cette case pour inclure le champ  $Modifi\acute{e}$  par dans l'en-tête d'impression.

### • Nom d'utilisateur

Cochez cette case pour inclure le nom d'utilisateur dans l'en-tête d'impression.

### • Imprimer champs 1-9

Cochez ces cases pour inclure les champs définis (champs texte  $1 \land 9$ ) dans l'en-tête d'impression.

# 11.2.7 Export de listes

Ce chapitre d´ecrit comment configurer les exportations de listes de programmes. Les listes de programmes peuvent être stockées sous forme de fichier texte ou feuille de calcul Excel et exportées vers un fichier ou une imprimante.

Pour configurer les paramètres d'exportation de listes, sélectionnez Export de listes à partir du menu Paramètres du serveur se trouvant dans le cadre gauche de la fenêtre de configuration de CIMCO NC-Base. La boite de dialogue des exports de listes est affichée ci-dessous:

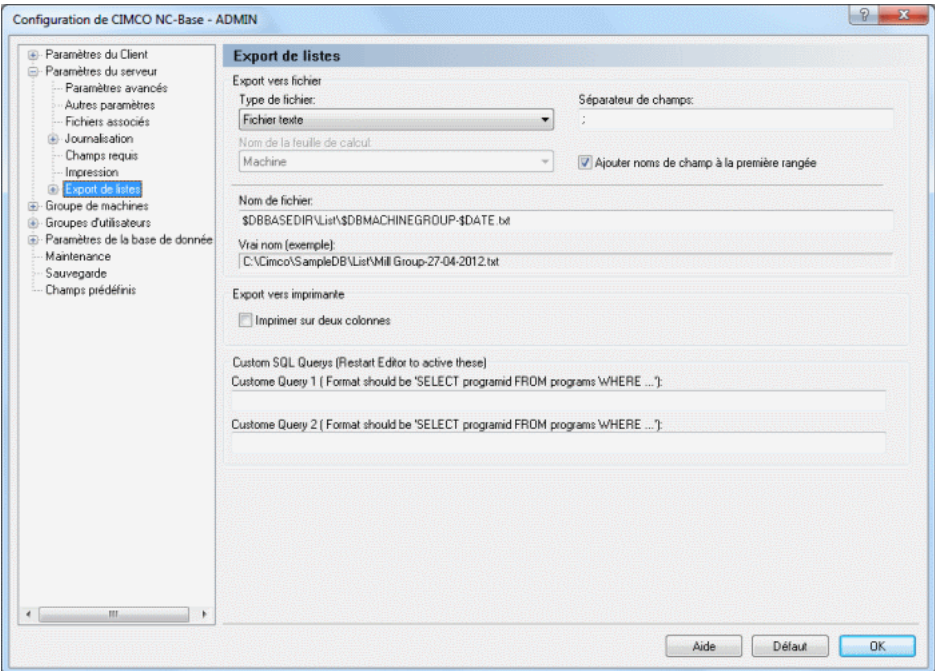

Figure 11.15: Export de listes

### 11.2.7.0.1 Export vers fichier

### • Type de fichier

S'electionnez sur la liste déroulante, le type de fichier à utiliser pour exporter les listes de programmes.

### • Séparateur de champs

Utilisez cette zone pour saisir le séparateur de champs.

Nota: Cette option n'est active que si vous sélectionnez fichier texte comme type de fichier.

# • Nom de la feuille de calcul

Sélectionnez le nom de la feuille de calcul Excel sur la liste déroulante.

Nota: Cette option n'est active que si Feuille de calcul Excel est s'electionnée comme type de fichier.

### • Ajouter noms de champ à la première rangée

Cochez cette case pour que les noms des champs soient la première rangée dans le fichier exporté.

### • Nom de fichier

Utilisez ce champ pour définir le nom de fichier par défaut utilisé lors de l'exportation des listes de programmes.

Nota: Vous pouvez utiliser les variables d'environnement normales pour la date et l'heure plus trois autres variables:

 $$DBBASEDIR:$  Répertoire de base de la base de données

 $$DBCUSTOMER:$  Si tous les programmes de la liste sont associés au même client, la variable \$DBCUSTORMER contient le nom du client.

\$DBMACHINEGROUP : Si tous les programmes de la liste appartiennent à la même machine, la variable \$DBMACHINEGROUP contient le nom de la machine.

# • Vrai nom (exemple)

Ce champ affiche le résultat du nom de fichier indiqué ci-dessus lorsque les variables d'environnement sont remplacées par leurs valeurs.

### 11.2.7.0.2 Export vers imprimante

### • Imprimer sur deux colonnes

Cochez cette case pour imprimer les infos programmes sur deux colonnes.

# 11.2.7.1 Export vers fichier

Utilisez cette boite de dialogue pour configurer les paramètres pour l'exportation des listes de fichiers texte.

Pour ouvrir la boite de dialogue, sélectionnez **Export vers fichier** à partir du menu Paramètres du serveur, Export de listes. La fênetre ci-dessous apparaît:

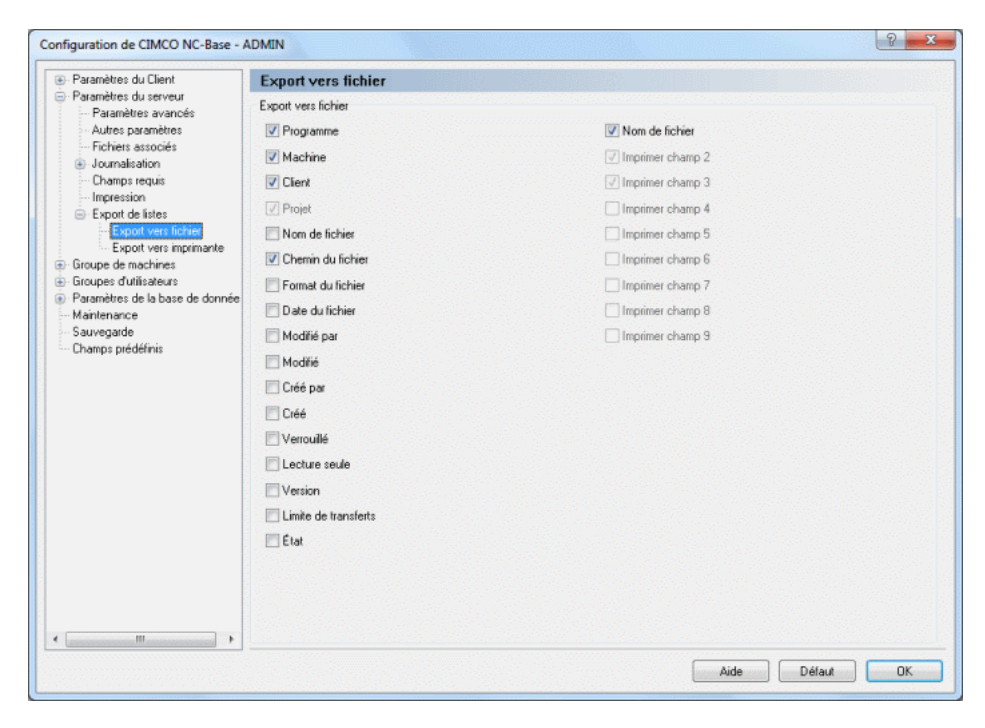

Figure 11.16: Export de listes vers un fichier

### Export vers fichier

Cochez les cases de cette boite de dialogue pour exporter les champs correspondants.

• Aide

Donne accès à la documentation d'aide en ligne.

 $\bullet$  Défaut

Cliquez sur ce bouton pour restaurer les paramètres par défaut.

### • OK

Cliquez sur ce bouton pour valider le nouveau paramétrage d'export de listes.

# 11.2.7.2 Export vers imprimante

Utilisez cette boite de dialogue pour configurer les paramètres d'impression de listes.

Pour ouvrir la boite de dialogue, sélectionnez Export vers imprimante à partir du menu Paramètres du serveur, Export de listes. La fênetre ci-dessous apparaît:

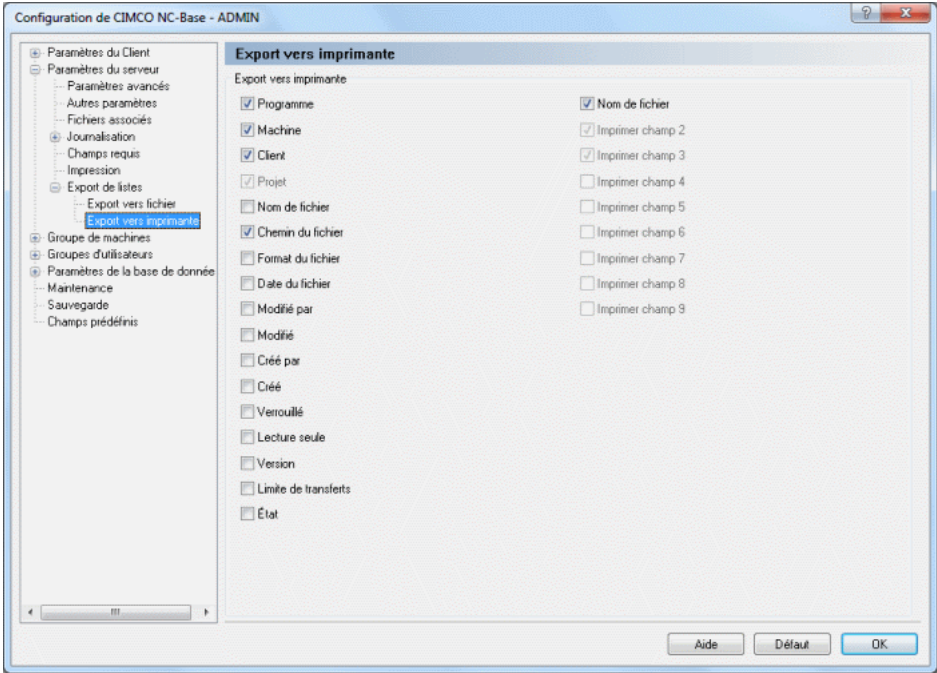

Figure 11.17: Export de listes vers une imprimante

# Export vers imprimante

Cochez les cases de cette boite de dialogue pour exporter les champs correspondants.

### • Aide

Donne accès à la documentation d'aide en ligne.

### $\bullet$  Défaut

Cliquez sur ce bouton pour restaurer les paramètres par défaut.

# • OK

Cliquez sur ce bouton pour valider le nouveau paramétrage d'export de listes.

# 11.3 Groupe de machines

Cette boite de dialogue renferme des fonctions qui permettent d'associer un groupe de machines spécifique à un port DNC. L'option Utiliser CIMCO  $DNC-Max$  des paramètres avancés du serveur détermine si les groupes de machines doivent être définis dans CIMCO Edit ou DNC-Max.

Dans NC-Base, il est possible d'associer des programmes à un groupe de machines qui est connecté à un port DNC. Ceci permet d'accéder aux programmes de la base de données ou d'émettre depuis le clavier de la commande numérique, des programmes CN importés dans la base de données (cette méthode utilise les fonctions *Demande à distance* et  $Réception auto$  de DNC-Max).

Pour ouvrir la boite de dialogue 'Groupe de machines', sélectionnez Base de données, Configurer ou cliquez sur l'icône correspondante. Vous pouvez également accéder à la boite de dialogue à l'aide de l'icône **■**. Cliquez ensuite sur Groupe de machines se trouvant dans la fenêtre gauche de la boite de dialogue Configuration de CIMCO NC-Base. La fenêtre ci-après apparaît:

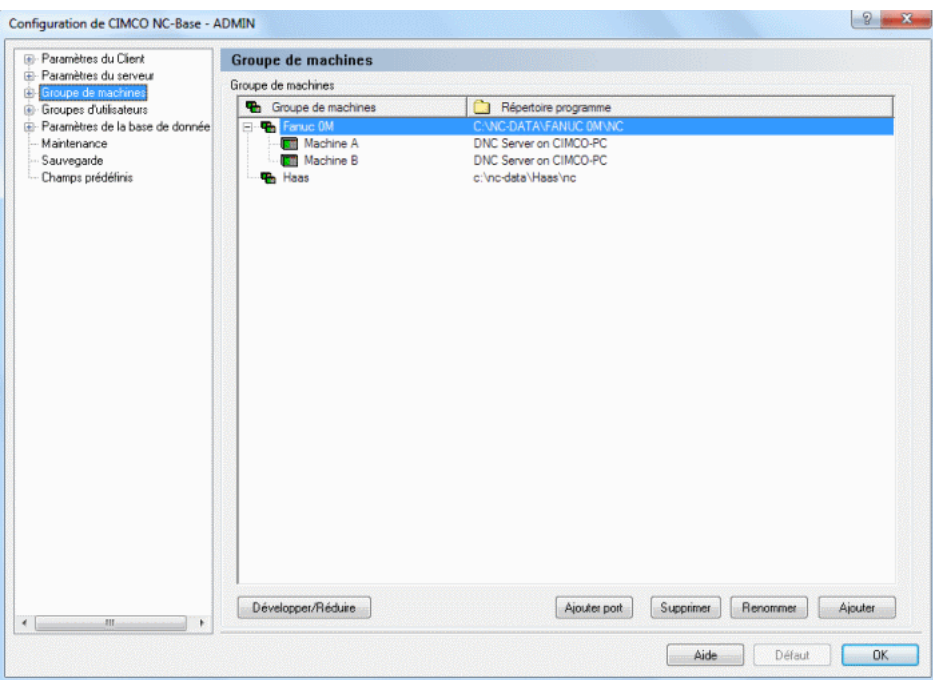

Figure 11.18: Groupe de machines

### • Groupe de machines

Cette colonne affiche la liste de tous les groupes de machines définis.

# • Répertoire programme

Cette colonne affiche le répertoire de sauvegarde de chaque groupe de machines.

# • Développer/Réduire

Cliquez sur ce bouton pour développer les groupes de machines et voir les ports assignés à chaque groupe, ou réduire les groupes de machines.

# • Ajouter port

Cliquez sur ce bouton pour ajouter un port DNC au groupe de machines sélectionné. La boite de dialogue suivante apparaît:

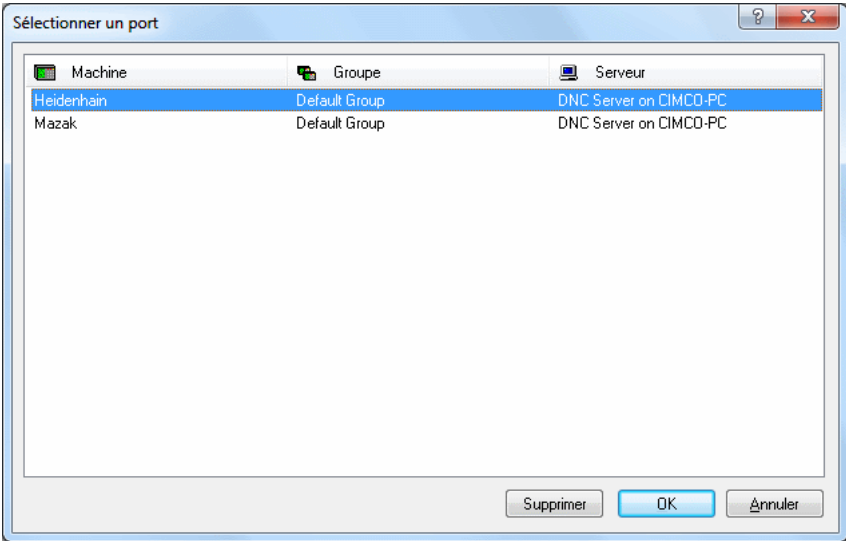

Figure 11.19: Ajouter un nouveau port

S'electionnez la machine à connecter au port DNC et cliquez  $OK$ .

**Remarque:** Suivant le paramétrage de Utiliser CIMCO DNC-Max, les ports DNC sont définis soit dans les pamarètres DNC de l'éditeur soit dans DNC-Max.

#### • Supprimer

Cliquez sur ce bouton pour supprimer le port ou le groupe de machines sélectionné.

Remarque: Pendant l'opération de suppression, vous pouvez ajouter des programmes à une autre machine.

#### • Renommer

Cliquez sur ce bouton pour renommer le port ou le groupe de machines sélectionné

Pour renommer un groupe de machines, sélectionnez-le et cliquez sur le bouton Renommer. La boite de dialogue suivante apparaît:

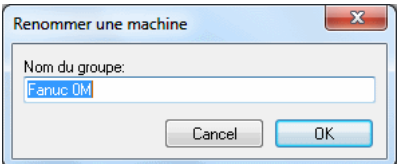

Figure 11.20: Renommer un groupe de machines

Attribuez un nouveau nom au groupe de machines et cliquez sur OK.

### • Ajouter

Cliquez sur ce bouton pour ajouter un nouveau groupe de machines.

Pour ajouter un port DNC à un groupe de machines, vous devez d'abord créer le groupe de machines. Cliquez sur Ajouter pour ajouter un nouveau groupe de machines à la liste. La boite de dialogue ci-après apparaît:

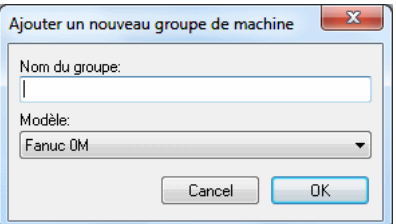

Figure 11.21: Ajouter un nouveau groupe de machines

Donnez un nom indicatif au groupe de machines et cliquez sur OK.

• Aide

Cliquez sur ce bouton pour ouvrir l'aide en ligne.

 $\bullet$  Défaut

Cliquez sur ce bouton pour restaurer les paramètres par défaut.

• OK

Cliquez sur ce bouton pour valider le nouveau paramétrage de 'Groupe de machines.
### 11.3.1 Répertoires

Cette section décrit comment configurer les répertoires des groupes de machines de la base de données. Dans la boite de dialogue des Répertoires, vous pouvez modifier la structure des répertoires sur la base du répertoire de base précédemment défini.

Les champs en dessous du nom de répertoire affichent le contenu des icônes de dossier sur la droite.

Pour configurer les paramètres de répertoires, sélectionnez Base de données, Configurer ou cliquez sur l'icône correspondante. Vous pouvez également accèder à la fenêtre de configuration à l'aide de l'icône . Cliquez ensuite sur Groupe de machines dans le cadre gauche de la boite de dialogue Configuration de CIMCO NC-Base et sélectionnez Répertoires. La boite de dialogue suivante apparaît:

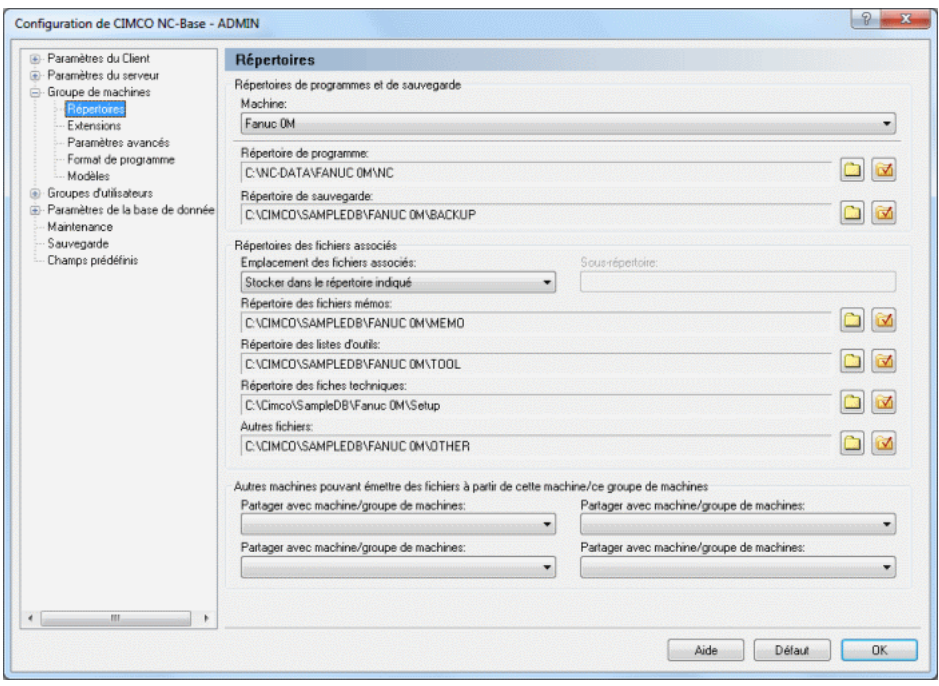

Figure 11.22: Répertoires

#### 11.3.1.0.1 Répertoires de programmes et de sauvegarde

#### • Machine

Cette liste contient toutes les machines définies. Sélectionnez sur la liste déroulante, la machine dont vous voulez configurer les répertoires.

#### $\bullet$  Répertoire programme

Utilisez ce champ pour indiquer le répertoire de programme.

Cliquez sur l'icône avec la coche rouge pour déplacer le fichier vers le répertoire indiqué. Lorsque vous cliquez sur cette icône, une fenêtre apparaˆıt, vous demandant si vous d´esirez d´eplacer tous les fichiers programmes vers le répertoire défini. Cliquez sur **Oui** pour déplacer les fichiers ou sur **Non** pour annuler l'opération.

Vous pouvez également cliquer sur l'icône de dossier si vous voulez changer l'emplacement de la machine sélectionnée. Ici, vous serez invité  $\alpha$  s'electionner un nouveau répertoire pour le programme. S'électionnez un répertoire dans la fenêtre et cliquez sur  $OK$ . Cliquez Annuler pour annuler l'opération.

#### • Répertoire de sauvegarde

Utilisez ce champ pour définir le répertoire de sauvegarde. Référez-vous s'il vous plaît à la description ci-dessus pour plus d'informations sur la facon d'utiliser les icônes de dossier.

### 11.3.1.0.2 Répertoires des fichiers associés

Outre le stockage des fichiers programmes, CIMCO NC-Base se charge de la gestion des fichiers associés. Tous les formats supportés par Windows peuvent ˆetre stock´es dans la base de donn´ees. Par exemple: Les fichiers Word (\*.doc) et PDF (\*.pdf), les images (\*.jpg, \*.gif, et autres), etc.

Ci-dessous, une description détaillée du lieu de sauvegarde des fichiers associés et du modèle de Fichier mémo, Liste d'outils et de Fiche technique pouvant être utilisé.

**Remarque:** Ne désactivez pas ces fichiers dans la boite de dialogue *Paramètres* du serveur s'ils doivent être utilisés. Référez-vous à la section Paramètres du serveur pour plus d'informations sur la configuration des fichiers associés.

#### • Emplacement des fichiers associés

S'electionnez sur la liste déroulante, le lieu de stockage des fichiers mémos, listes d'outils et fiches techniques.

Stocker dans le répertoire programme : Les fichiers sont stockés dans le même répertoire que le fichier programme (voir image ci-après).

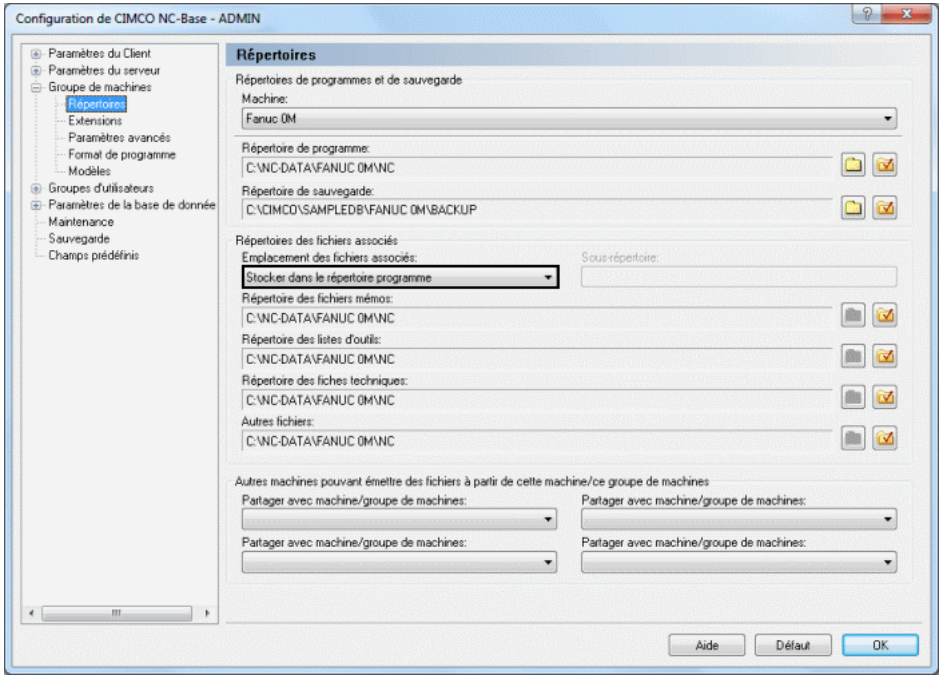

Figure 11.23: Les fichiers associés sont stockés dans le même répertoire que les fichiers programmes

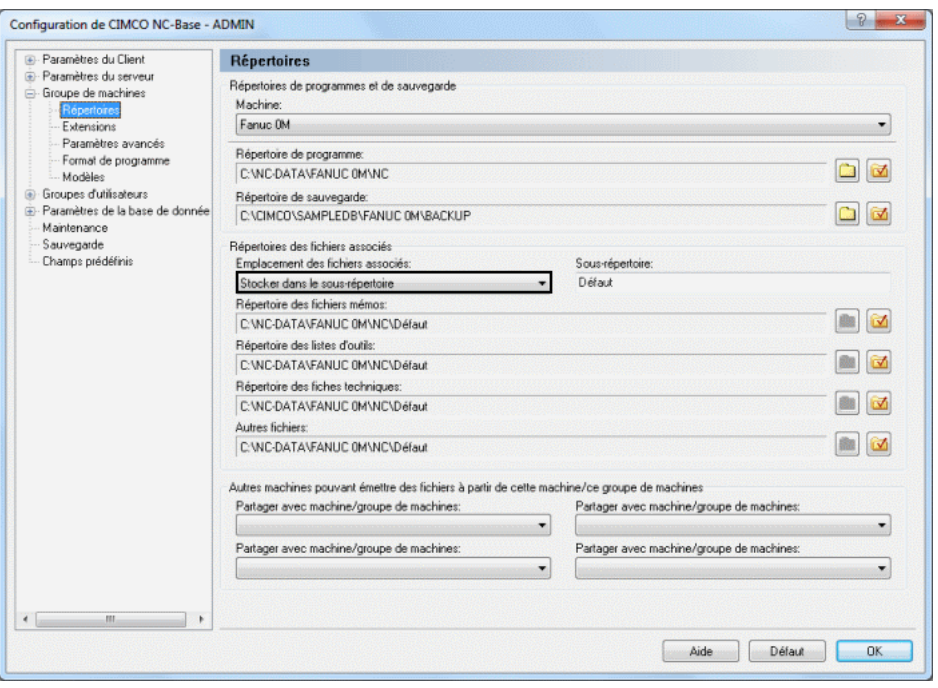

Stocker dans le sous-répertoire : Les fichiers sont stockés dans un sousrépertoire du répertoire programme (voir image ci-après).

Figure 11.24: Les fichiers associés sont stockés dans un sous-répertoire du répertoire de stockage du fichier programme

Nota: Ce répertoire est celui que vous avez défini dans le champ Sousrépertoire.

Stocker dans le répertoire indiqué : Les fichiers sont stockés dans les répertoires indiqués ci-dessous (voir image ci-après).

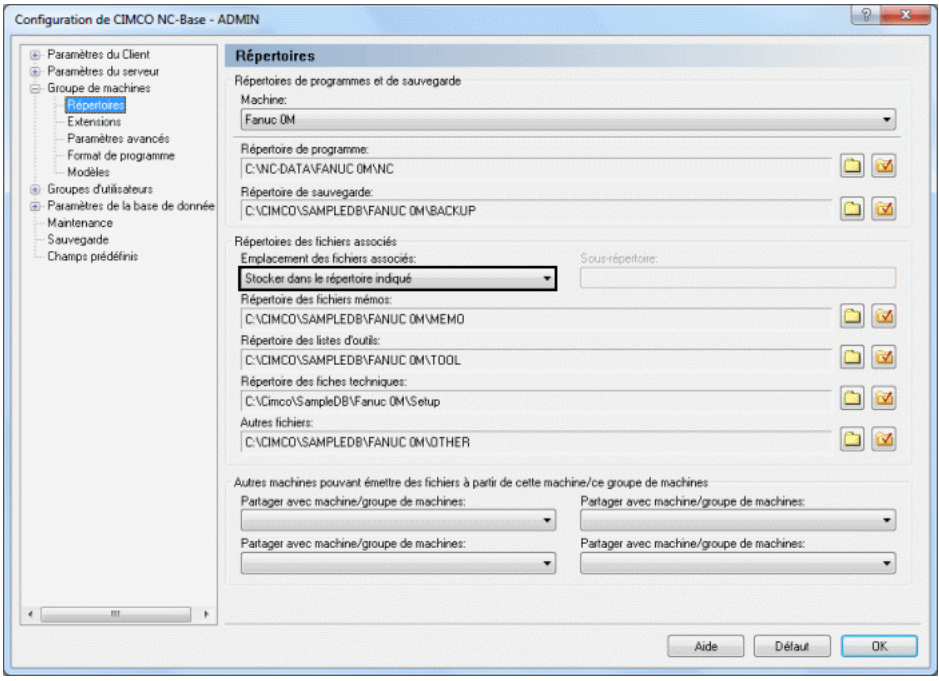

Figure 11.25: Les fichiers associés sont stockés dans les répertoires indiqués dans les champs 'Répertoire mémo', 'Répertoire de liste d'outils' et 'Répertoire de fiche technique'

#### • Répertoire des fichiers mémos

.

Indiquez le répertoire de sauvegarde des fichiers mémos dans ce champ.  $Référez-vous s'il vous plat à la description sous *Répertoire programme*$ pour plus d'informations sur l'utilisation des icônes de dossier.

#### • Répertoire des listes d'outils

Utilisez ce champ pour définir le répertoire de stockage des listes d'outils.  $Référez-vous s'il vous plat à la description sous *Répertoire programme*$ pour plus d'informations sur la façon d'utiliser les icônes de dossier.

### • Répertoire des fiches techniques

Utilisez ce champ pour indiquer le répertoire de stockage des fiches techniques. Référez-vous s'il vous plaît à la description sous  $$ programme pour plus d'informations sur la façon d'utiliser les icônes de dossier.

#### • Autres fichiers

Indiquez le répertoire de sauvegarde des autres fichiers associés dans ce champ. Référez-vous s'il vous plaît à la description sous  $$ programme pour plus d'informations sur la façon d'utiliser les icônes de dossier.

### 11.3.1.0.3 Autres machines pouvant émettre des fichiers à partir de cette machine/ce groupe de machines

#### • Partager avec machine/groupe de machines

Indiquez une autre machine ou un autre groupe de machines pouvant  $\acute{e}$ mettre des fichiers qui appartiennent à cette machine/ce groupe.

• Aide

Donne accès à la documentation d'aide en ligne.

#### $\bullet$  Défaut

Restaure les paramètres par défaut.

• OK

Utilisez ce bouton pour valider le nouveau paramétrage des répertoires.

### 11.3.2 Extensions

La boite de dialogue Extensions vous permet de définir les extensions des programmes CN et des fichiers associés pour chaque machine ou groupe de machines. Vous pouvez également définir les répertoires par défaut à utiliser lors de l'ajout de nouveaux programmes ou fichiers associés.

Pour ouvrir la boite de dialogue des extensions, sélectionnez Extensions à partir du menu Groupe de machines se trouvant dans le cadre gauche de la fenˆetre de configuration de CIMCO NC-Base. Ci-dessous, la boite de dialogue des extensions:

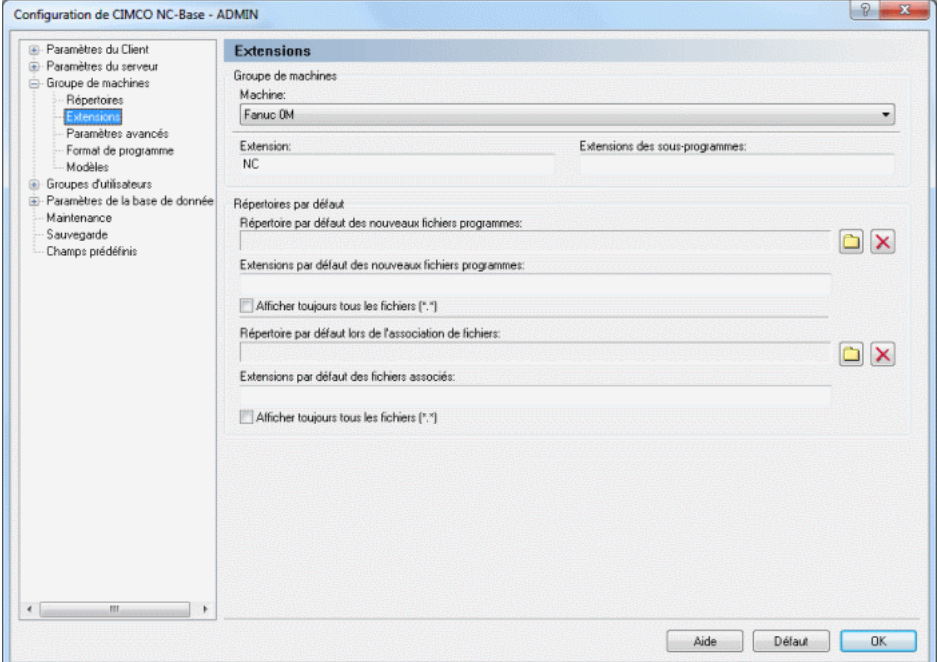

Figure 11.26: Extensions

#### 11.3.2.0.4 Groupe de machines

• Machine

Ce champ affiche la liste de tous les groupes de machines définis.

#### • Extension

Utilisez ce champ pour définir l'extension par défaut des programmes CN.

#### • Extensions des sous-programmes

Utilisez ce champ pour définir les extensions des sous-programmes. Lorsque vous associez un fichier portant l'une des extensions indiquées, le fichier sera automatiquement marqué comme un sous-programme.

**Remarque:** Seul le fichier programme et les fichiers associés marqués comme sous-programmes peuvent être émis/reçus par le système DNC. Vous pouvez définir plusieurs extensions en les séparant par des virgules.

Exemple: Pour définir des fichiers CN et ISO comme des sous-programmes, indiquez: ISO,NC.

#### 11.3.2.0.5 Répertoires par défaut

• Répertoire par défaut des nouveaux fichiers programmes

Indiquez le répertoire par défaut utilisé lors de l'ajout de nouveaux programmes. Les nouveaux programmes sont provisoirement stock´es dans ce répertoire. Lorsque vous sélectionnez la fonction **Ajouter programme**, la boite de dialogue de fichier s'ouvrira à cet endroit.

Cliquez sur l'icône de dossier avec la croix rouge pour effacer le répertoire par défaut.

Remarque: Si ce champ est vide, la boite de dialogue s'ouvrira dans le dernier répertoire utilisé.

#### • Extensions par défaut des nouveaux fichiers programmes

Indiquez dans ce champ, les extensions par défaut utilisées lors de l'ajout de nouveaux programmes. Lorsque vous cliquez sur Ajouter programme, la boite de dialogue de fichier affiche les fichiers portant ces extensions par défaut.

Remarque: Si ce champ est vide, la boite de dialogue de fichier affichera par défaut tous les fichiers.

Vous pouvez définir plusieurs extensions en les séparant d'une virgule. Exemple: Pour afficher les fichiers CN et ISO, indiquez: ISO,NC.

#### • Afficher toujours tous les fichiers (\*.\*)

Cochez cette case si la boite de dialogue de fichier doit toujours afficher tous les fichiers.

### • Répertoire par défaut lors de l'association de fichiers

Utilisez ce champ pour définir le répertoire par défaut utilisé lors de l'association de fichiers. Les nouveaux fichiers associés sont temporairement stockés dans ce répertoire. Lorsque vous cliquez sur Associer fichiers, la boite de dialogue de fichier s'ouvrira à cet endroit.

Cliquez sur l'icône de dossier avec la croix rouge pour effacer le répertoire par défaut.

### $\bullet$  Extensions par défaut des fichiers associés

Utilisez ce champ pour définir les extensions par défaut utilisées pour associer des fichiers à un programme. Lorsque vous s'électionnez  $As$ socier fichiers, la boite de dialogue de fichier affiche les fichiers portant ces extensions par défaut.

Remarque: Si ce champ est vide, la boite de dialogue affichera par défaut tous les fichiers.

Vous pouvez définir plusieurs extensions en les séparant d'une virgule. Exemple: Pour afficher les fichiers Word et JPG, indiquez: DOC,JPG,JPEG.

### • Aide

Cliquez sur ce bouton pour ouvrir l'aide en ligne.

### • Défaut

Cliquez sur ce bouton pour restaurer les paramètres par défaut.

### • OK

Cliquez sur ce bouton pour valider le nouveau paramétrage de groupe de machines.

### 11.3.3 Paramètres avancés

Cette section décrit comment configurer et utiliser les paramètres machine avancés

Pour ouvrir la boite de dialogue, sélectionnez **Paramètres avancés** à partir du menu Groupe de machines se trouvant dans le cadre gauche de la fenêtre de configuration de CIMCO NC-Base. La boite de dialogue ci-dessous apparaît:

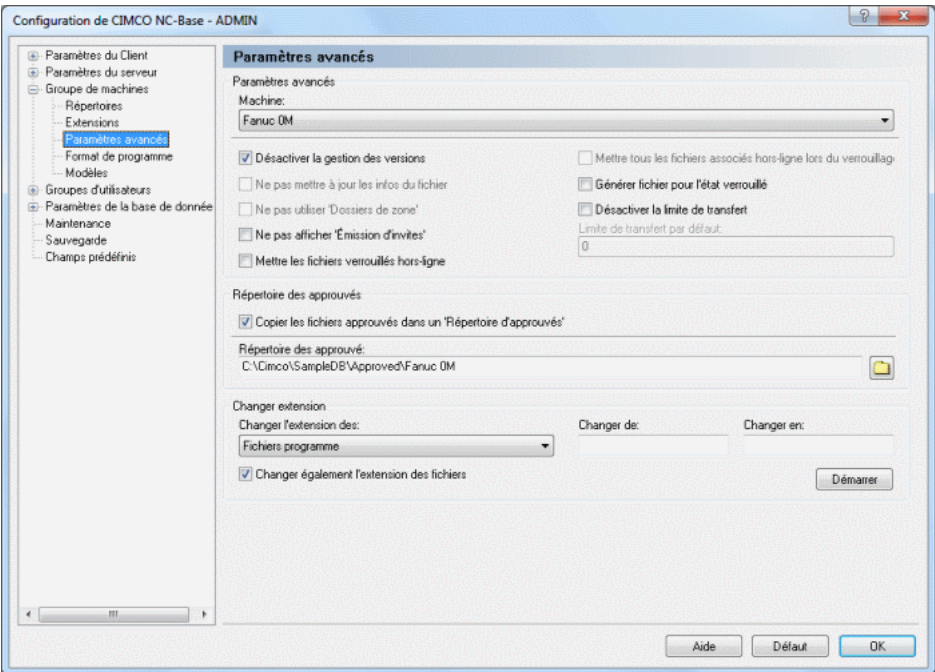

Figure 11.27: Paramètres avancés de la machine

#### 11.3.3.0.6 Paramètres avancés

#### • Machine

Liste de toutes les machines définies.

#### • Désactiver la gestion des versions

Cochez cette option pour désactiver le système de gestion des versions pour la machine sélectionnée. Lorsque le versionnage est activé, une

nouvelle copie de sauvegarde est créée chaque fois que le programme est mis à jour. Pour les machines utilisant de grands programmes 3D, ceci peut occuper beaucoup de place sur le disque. Vous devriez donc désactiver cette fonction pour ces genres de machines.

#### • Ne pas mettre à jour les infos du fichier

Cochez cette case si la machine utilise un format de programme binaire. Si cette option est activée, NC-Base ne mettra pas à jour les informations de la base de données contenues dans le fichier CN.

Remarque: Cette option n'est active que si vous avez coché la case Mettre  $\dot{a}$  jour les fichiers lors de la mise  $\dot{a}$  jour des infos programmes se trouvant dans la fenêtre de configuration des paramètres avancés du serveur.

#### • Ne pas utiliser 'Dossiers de zone'

Cochez cette case si l'option 'Dossiers de zone' ne doit pas être utilisée pour la machine sélectionnée.

Remarque: Cette option n'est active que si vous avez sélectionnez Utiliser 'Dossier de zone' dans la boite de dialogue Autres paramètres du menu Paramètres du serveur.

#### • Ne pas afficher 'Émission d'invites'

Cochez cette case pour désactiver les messages 'Emission d'invites' pour la machine sélectionnée lorsque l'opérateur émet un programme.

#### • Mettre les fichiers verrouillés hors-ligne

Cochez cette option pour déplacer les fichiers verrouillés dans un autre répertoire (Répertoiredebase\Verrouillé).

#### • Mettre tous les fichiers associés hors-ligne lors du verrouillage

Cochez cette case pour déplacer tous les fichiers associés à un programme dans un autre répertoire (Répertoiredebase\Verrouillé) lorsqu'un programme est verrouillé.

#### • Générer fichier pour l'état verrouillé

Cochez cette case pour générer un fichier texte d'état comportant l'état de verrouillage du programme se trouvant dans le répertoire d'émission des répertoires de gestion des ports.

#### • Désactiver la limite de transfert

Cochez cette case pour désactiver les limites de transfert pour la machine sélectionnée.

#### • Limite de transfert par défaut

Indiquez dans ce champ, la limite de transfert par défaut pour cette machine.

Nota: Indiquez -1 dans cette zone pour désactiver les limites de transfert par défaut pour la machine sélectionnée.

#### 11.3.3.0.7 Répertoire des approuvés

• Copier les fichiers approuvés dans un 'Répertoire d'approuvés'

Cochez cette option pour copier les fichiers programmes dans le 'Répertoire des approuvés' défini.

Nota: Lorsqu'un programme est marqué comme Approuvé, une copie du fichier programme est placée dans le  $$ 

#### $\bullet$  Répertoire des approuvés

Utilisez ce champ pour définir le 'Répertoire des approuvés'.

Nota: Quand un programme est marqué comme Approuvé, une copie du fichier programme est placée dans le *.* 

#### 11.3.3.0.8 Changer extension

#### • Changer l'extension des

S'electionnez sur la liste déroulante, le type de fichier dont vous souhaitez changer l'extension.

#### • Changer de

Utilisez ce champ pour indiquer l'extension de fichier à changer.

Nota: Pour changer l'extension de tous les fichiers, indiquez \*. Pour définir plusieurs extensions, séparez-les d'une virgule. Vous pouvez  $également utiliser les métacaractères * et ?. Pour autoriser les fichiers$ sans extension, placez une virgule au début.

Exemple: Pour renommer les fichiers portant les extensions .ISO et .NC, indiquez: ISO,NC.

Exemple: Pour renommer uniquement les fichiers dont la première lettre de l'extension est N, indiquez: N\*.

Exemple: Pour renommer uniquement les fichiers sans extension ou avec l'extension NC, indiquez: ,NC.

### • Changer en

Utilisez ce champ pour définir la nouvelle extension.

### • Changer également l'extension des fichiers

Cochez cette case si le fichier doit être renommé pour utiliser la nouvelle extension.

Remarque: Il est recommandé de cocher cette option!

### • Démarrer

Cliquez sur ce bouton pour changer les extensions comme indiqué.

• Aide

Ouvre l'aide en ligne.

### $\bullet$  Défaut

Restaure les paramètres par défaut.

• OK

Valide la nouvelle configuration et ferme la boite de dialogue.

### 11.3.4 Format de programme

Cette section décrit comment utiliser les fonctions de format de programme pour extraire automatiquement les commentaires des programmes CN et selon la configuration - les insérer dans les champs appropriées de la base de donn´ees. Cette fonction est active lorsque vous ajoutez manuellement des programmes ou utilisez l'option DNC d'import automatique.

Pour configurer 'Format de programme', sélectionnez Base de données, Configurer ou cliquez sur l'icône correspondante. Vous pouvez également accéder à la fenêtre de configuration à l'aide de l'icône . S'électionnez ensuite Format de programme à partir du menu Groupe de machines du cadre gauche de la fenˆetre de configuration de CIMCO NC-Base. La boite de dialogue ci-après apparaît:

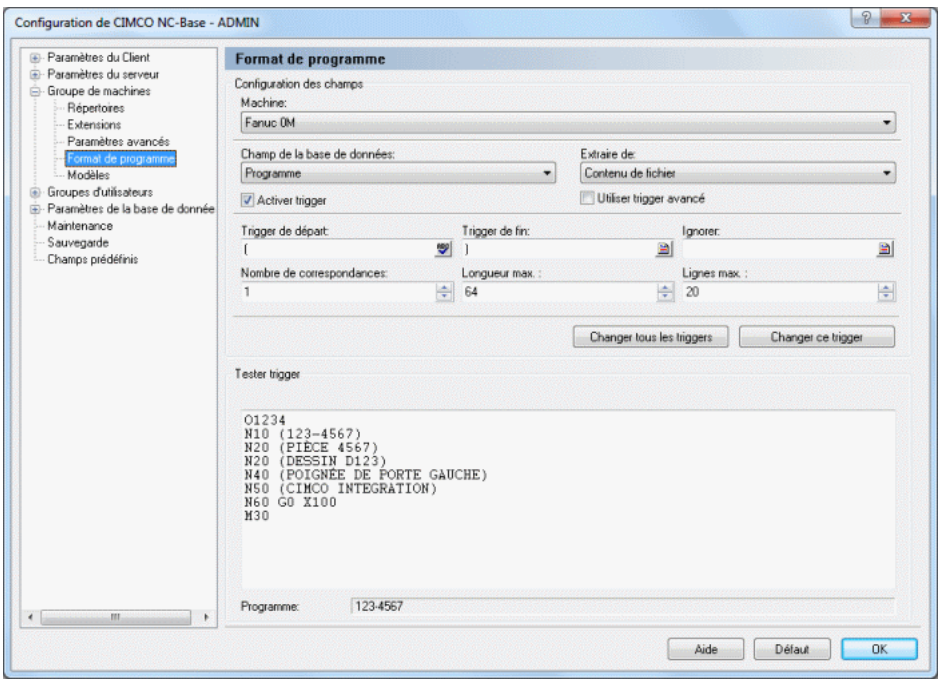

Figure 11.28: Format de programme

### 11.3.4.0.9 Configuration des champs

### • Machine

S'electionnez le groupe de machines dont vous désirez configurer le format de programme.

### • Champ de la base de données

S'électionnez sur cette liste, le champ de base de données que vous voulez configurer.

**Remarque:** Vous pouvez sélectionner les champs: 'Programme', 'Client' et 'Champs texte 1 -9' (les champs personnalisés de Paramètres de la base de données).

### • Extraire de

S'electionnez sur la liste déroulante, l'endroit d'où les informations sur le programme devraient être extraites.

### • Activer trigger

Cochez cette option pour permettre au champ de base de données sélectionné d'utiliser des déclencheurs.

### $\bullet$  Utiliser trigger avancé

Cochez cette case pour définir un déclencheur à l'aide du format avancé.

### • Trigger de départ

Indiquez le déclencheur de départ dans ce champ.

Le serveur recherche le trigger de départ dans le fichier et quand il le trouve, il extrait tous les caractères compris entre le déclencheur de départ et le déclencheur de fin.

Référez-vous s'il vous plaît à la section Utilisation des triggers pour plus d'informations sur les déclencheurs.

### • Trigger de fin

Indiquez le déclencheur de fin dans ce champ. Le serveur recherche le trigger de fin dans le fichier et quand il le trouve, il extrait tous les caractères compris entre le déclencheur de départ et le déclencheur de fin.

### • Ignorer

Utilisez ce champ pour définir les caractères, chaînes de caractères ou triggers à supprimer des valeurs extraites.

Exemple: Si vous indiquez un tiret - dans ce champ et que la valeur extraite est  $MOLD-3$ , alors la chaîne de caractères **MOULD3** sera insérée dans la base de données.

#### • Nombre de correspondances

Utilisez ce champ pour indiquer le nombre de correspondances du trigger avant l'extraction de la valeur.

Nota: Si le trigger n'apparaît qu'une seule fois dans le fichier (c-à-d. que chaque champ de base de données contient un trigger), indiquez 1.

#### • Longueur maximale

Indiquez la longueur maximale de la valeur extraite dans ce champ. Exemple: Si vous spécifiez 4 dans ce champ et que la valeur extraite est  $MOLLD$ , seulement **MOUL** sera utilisé.

#### • Lignes max.

Utilisez ce champ pour indiquer le nombre de lignes à balayer (compté à partir du début du programme).

Exemple: Si vous indiquez 10 et que le trigger n'est pas dans les 10 premières lignes du programme, la valeur ne sera pas trouvée.

#### • Changer tous les triggers

Cliquez sur ce bouton pour changer tous les déclencheurs de la machine sélectionnée.

#### • Changer ce trigger

Cliquez sur ce bouton pour changer le déclencheur actuel de la machine sélectionnée.

#### • Tester trigger

Utilisez ce champ pour tester vos déclencheurs. Copiez l'en-tête du programme CN correspondant dans le champ de test pour tester les valeurs ci-dessus et voir si le correct contenu sera extrait.

Exemple: Vous pouvez voir dans cette boite de dialogue que les triggers de départ et de fin sont définis pour le champ de base de données Programme. Nous allons à présent tester le programme CN suivant pour extraire le commentaire (P-ID 1234) comme nom du programme:

O1234 (P-ID 1234) (PIECE 123-4567) `  $(T\text{\AA}$ CHE 123-4567)

> La chaîne de caractères  $(P$ -ID est utilisée comme déclencheur de départ du nom de programme et ) est utilisé comme déclencheur fin. Le nom de programme extrait (1234) est affich´e dans le champ en dessous du champ de test.

Vous pouvez procéder de la même façon pour tester plusieurs déclencheurs.

• Programme

Ce champ affiche le résultat du programme de test sur la base des paramètres définis ci-dessus.

• Aide

Cliquez sur ce bouton pour ouvrir l'aide en ligne.

• Défaut

Cliquez sur ce bouton pour restaurer les paramètres par défaut.

• OK

Cliquez sur ce bouton pour valider le nouveau paramétrage de 'Format de programme'.

#### 11.3.4.1 Utilisation des triggers

Il y a normalement trois différents formats à utiliser lors de la spécification d'un trigger pour extraire des commentaires du contenu d'un fichier: Caractères, Chaîne de caractères et Avancé.

Dans l'exemple ci-dessous, le même déclencheur est attribué à plusieurs champs de base de données. Ce champ est utilisé pour définir le trigger de départ.

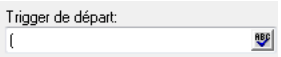

Figure 11.29: Définir un trigger de départ

La petite image à droite du champ de saisie indique le type de déclencheur sélectionné. Il s'agit ici de Caractères.

Pour changer le type de trigger, cliquez sur l'icône et sélectionnez le type de trigger désiré sur la liste déroulante, comme indiqué ci-dessous:

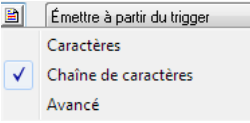

Figure 11.30: Sélection du format de trigger

11.3.4.1.1 Trigger de caractères /  $\frac{ABB}{C}$  Les triggers de caractères sont utilisés pour activer un seul caractère à partir d'une liste d'un ou plusieurs caractères.

**Exemple:** Pour commencer la transmission à partir de la première ligne contenant  $\%$  ou 0, indiquez  $\%$ 0 dans le champ de saisie et sélectionnez **Caractères** sur la liste déroulante.

# 11.3.4.1.2 Trigger de chaîne de caractères /

Les triggers de chaîne de caractères sont utilisés pour activer une chaîne de caractères spécifique.

Exemple: Pour commencer la transmission à partir de la première ligne contenant la chaîne PGM, indiquez PGM dans le champ de saisie et sélectionnez Chaîne de caractères sur la liste déroulante.

# 11.3.4.1.3 Trigger avancé /  $\boxed{\mathbf{Q}}$

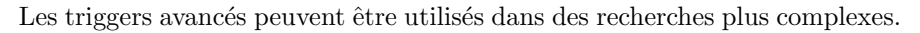

**Exemple:** Pour accélérer la transmission, il est possible de supprimer les commentaires des données transmises. Pour ce faire, définissez le trigger avancé  $\langle (.*)\rangle$  dans le champ *Omettre les chaînes de caractères*. On suppose ici que les commentaires sont entre les parathèses  $'('')'.$ 

Lorsque vous définissez un trigger avancé, la petite image avec une croix rouge **indique** l'utilisation d'une expression non valide.

Pour plus d'informations sur les triggers avancés, référez-vous s'il vous plaît  $\lambda$  section 11.3.4.2.

### 11.3.4.2 Utilisation des triggers avancés

Remarque: Cette section fournit des informations sur la façon d'utiliser les déclencheurs avancés pour extraire des noms de programmes dans CIMCO DNC-Max. L'extraction de commentaires dans NC-Base se fait de la même manière

Cette section renferme des informations dédiées aux utilisateurs spécialisés. Sautez la section si l'utilisation ou la compréhension des triggers avancé ne vous est pas nécessaire.

La notion de triggers avancés dans NC-Base est une version modifiée des  $Expressions$  réqulières. Les expressions régulières sont une puissante méthode de recherche de chaînes de caractères dans un texte.

Exemple: A supposer que vous ayez un programme CN ISO portant des ` numéros de format N2010 au début de chaque ligne, et que le post-processeur utilisé pour générer le fichier ait inséré des lignes de commentaire au début du fichier sans numéros de bloc. Pour éviter que ces lignes soient émises vers la commande numérique, vous devez définir le *trigger de départ* suivant:

 $\cap N[0-9]{1,4}$ 

Ce déclencheur comprend les éléments suivants:

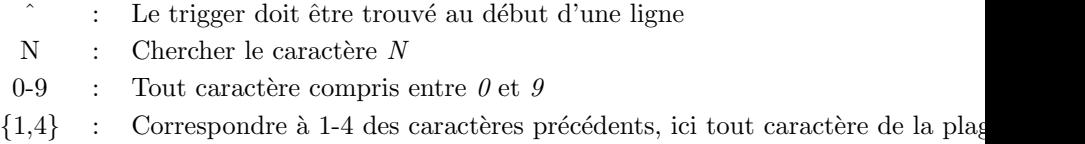

Interprétation: Commencer le transfert à partir de la première ligne renfermant un  $N$  suivi de 1 à 4 chiffres en début de ligne.

Un exemple plus avancé est disponible à la fin de cette section.

#### $11.3.4.2.1$  Liste des symboles reconnus par les triggers avancés

- . Correspondance avec tout caractère unique
- ∗ 0 ou plusieurs correspondances de l'expression précédente
- $+$  1 ou plusieurs correspondances de l'expression précédente
- Plage
- $\hat{\ }$  Exclusion de la classe (à l'intérieur des séparateurs de classes  $\left[\right]$ )
- { D´ebut de l'intervalle
- } Fin de l'intervalle
- Début de la classe de caractères
- l Fin de la classe de caractères
- ? L'expression précédente est facultative
- Expression précédente OU expression suivante
- Ancre de début de ligne
- \$ Ancre de fin de ligne
- ( D´ebut de la sous-expression
- ) Fin de la sous-expression
- < D´ebut de l'extraction
- > Fin de l'extraction

Pour utiliser un symbole spécial comme élément du texte à trouver, précédezle d'une barre oblique inverse '\'.

**Exemple:** Pour avoir  $\forall$  au début d'une ligne, indiquez  $\land$ 

#### 11.3.4.2.2 Classes de caractères (Limites)

Les classes de caractères sont représentées par les symboles ' $[$ ' et ' $]$ '.

Exemple: [abc] trouve l'occurrence d'un des caractères 'a','b' or 'c'.

Vous pouvez exclure une classe de caractères en indiquant '^' comme le premier caractère de la classe.

**Exemple:** [ $\hat{\ }$ abc] correspond à tout caractère autre que 'a', 'b' ou 'c'.

### 11.3.4.2.3 Plages

Les plages sont représentées par le symbole '-'.

**Exemple:**  $[a-z]$  [0-9] trouve un caractère allant de 'a' à 'z' suivi d'un chiffre allant de  $'0'$  à  $'9'$ .

Exemple: [a-zA-Z0-9] trouve une lettre ou un chiffre.

### 11.3.4.2.4 Intervalles

Les expressions d'intervalle sont indiquées par les symboles  $'\$  et  $'\$ .

**Exemple:**  $0-9{1,4}$  trouve 1-4 chiffres.

Exemple:  $0-9\{3, \}$  trouve 3 chiffres ou plus.

Exemple:  $0-9{4}$  trouve exactement 4 chiffres.

### 11.3.4.2.5 Extraction des sous-expressions

Pour extraire une partie de l'expression, placez la sous-expression entre '<' et  $\geq$ .

**Exemple:** Pour extraire le numéro de programme 1234 de la chaîne PRG=1234, indiquez PRG= $\langle$ [0-9] $\{4\}$ >.

### 11.3.4.2.6 Expressions rationnelles

Une expression rationnelle ou expression régulière  $(ER)$  est une ou plusieurs branches non vides, séparées par l'opérateur '|'. Elle établit une correspondance avec tout ce qui correspond à une des branches.

Une branche est composée d'une ou plusieurs pièces concaténées. Elle établit une correspondance avec la première pièce, suivi d'une correspondance avec la deuxième pièce, et ainsi de suite.

Une pièce est un atome suivi éventuellement d'un '\*', ' $+$ ', '?' ou d'une limite. Un atome suivi d'un  $'$  correspond à une séquence de 0 ou plusieurs correspondances de l'atome. Un atome suivi d'un  $+$  correspond à une séquence de 1 ou plusieurs correspondances de l'atome. Un atome suivi d'un '?' correspond à une séquence de 0 ou 1 correspondance de l'atome.

Une limite est composée d'un '{' suivi d'un entier décimal non signé, suivi éventuellement d'une virgule ',' suivi d'un autre entier décimal non signé, toujours suivi d'un '}'. Les entiers doivent être compris entre  $0$  et 255 inclus. S'il y en a deux, le premier ne doit pas être supérieur au second. Un atome suivi d'un encadrement contenant un entier i et pas de virgule correspond  $\alpha$  une séquence d'exactement i correspondances de l'atome. Un atome suivi d'un encadrement contenant un entier i et une virgule correspond à une séquence d'au moins i correspondances de l'atome. Un atome suivi d'un encadrement contenant deux entiers i et j correspond à une séquence de i à j (inclus) correspondances de l'atome.

Un atome est une expression rationnelle encadrée par des parenthèses '()' (correspondant `a une correspondance de l'expression rationnelle), un ensemble vide '()' (correspondant à une chaîne vide), une expression entre crochets (voir ci-dessous), un point '.' (correspondant à tout caractère unique), un '<sup>o</sup>' (correspondant à la chaîne vide au début d'une ligne), un '\$' (correspondant à la chaîne vide à la fin d'une ligne), une ' $\langle \cdot \rangle$  suivie d'un des caractères  $\hat{\mathcal{L}}$ .[\$()|\*+?{\ (correspondant au caractère considéré comme un caractère ordinaire), une  $\vee$  suivie de tout autre caractère (correspondant au caractère considéré comme un caractère ordinaire, comme si le ' $\backslash$ ' était absent), ou un caractère unique sans signification particulière (correspondant à ce caractère). Une  $\langle \cdot \rangle$  suivie d'un caractère autre qu'un chiffre est considérée comme un caractère ordinaire et non comme un caractère de début d'une limite. Il est illégal de terminer une ER par une  $\vee$ .

Une expression entre crochets est une liste de caractères entourée de  $'[ ]'.$ Elle correspond normalement à n'importe quel caractère de la liste (voir cependant ci-dessous). Si la liste commence par 'ˆ', la correspondance est ´etablie avec tout caract`ere (voir ci-dessous) non compris dans la liste. Si deux caractères de la liste sont séparés par un tiret '-', il s'agit d'un raccourci pour repr´esenter tous les caract`eres compris entre ces deux-l`a (inclus) dans la séquence de classement. Par exemple '[0-9]' en ASCII correspond à n'importe quel chiffre décimal. Deux plages de caractères ne peuvent pas partager la même borne comme dans l'exemple 'a-c-e'.

Vous pouvez inclure un '|' littéral dans la liste s'il en est le premier caractère (à la suite d'un éventuel '^'). Un '-' littéral peut être inclure dans la liste s'il en est le premier ou le dernier caractère ou s'il est la deuxième borne d'une plage. Vous pouvez utiliser un '-' littéral comme première borne d'une plage s'il est encradré par '[.' et '.]' et devient de ce fait un élément d'interclassement (voir ci-dessous). À l'exception de ces caractères et de certaines combinaisons utilisant '[' (voir les paragraphes suivants), tous les autres caractères spéciaux, y compris ' $\backslash$ ', perdent leur signification spéciale dans une expression entre crochets.

Dans une expression entre crochets, un élément d'interclassement (un caractère, une séquence de caractères multiples qui s'interclasse comme un élément unique, ou le nom d'une séquence de classement) encadré par  $'[.'$  et '.]' représente la séquence de caractères de cet élément d'interclassement. La séquence est un élément unique de la liste de l'expression entre crochets.

Une expression entre crochets contenant un élément d'interclassement multicaractères peut donc correspondre à plusieurs caractères. Par exemple, si la séquence de classement inclut un élément d'interclassement 'ch', alors l'ER ' $[$ [.ch.]] $^*c'$  établit une correspondance avec les cinq premiers caractères de 'chchcc'.

Dans une expression entre crochets, un élément d'interclassement placé entre ' $[\equiv' \text{ et }']$ ' est une classe d'équivalence représentant les séquences de caractères de tous les éléments d'interclassement équivalents à celui-ci, y compris lui-même. (S'il n'existe pas d'autres éléments d'interclassement équivalents, le traitement correspond à celui obtenu si les délimiteurs étaient '[.' et '.]'.) . Par exemple, si o et  $\hat{ }$  sont les membres d'une classe d'équivalence, alors ' $[[-\infty]$ ', ' $[[-\infty]$ ', et ' $[\circ]$ ' sont tous synonymes. Une classe d'équivalence ne peut pas être la borne d'une plage.

Dans le cas où une ER peut correspondre à plusieurs sous-chaînes d'une chaîne donnée, l'ER correspond à celle qui apparaît la première dans la chaîne. Si l'ER peut correspondre à plusieurs sous-chaînes à partir de ce point, la correspondance la plus longue est retenue. Les sous-expressions correspondent aussi `a la plus longue sous-chaˆınes possible, `a condition que la correspondance complète soit la plus longue possible, priorité étant donnée aux sous-expressions commençant plus tôt dans l'ER sur celles commençant plus loin. Notez que les sous-expressions de haut niveau ont priorité sur les sous-expressions de bas-niveau les composant.

La longueur des correspondances est mesurée en caractères, et non en éléments d'interclassement. Une chaîne vide est considérée plus longue qu'aucune correspondance. Par exemple 'bb<sup>\*</sup>' correspond aux trois caractères du milieu de 'abbbc', '(wee|week)(knights|nights)' correspond aux dix caractères de 'weeknights' , quand '(.\*).\*' est mis en correspondance avec 'abc', la sousexpression entre parenthèses correspond aux trois caractères, et quand  $(a^*)^*$ est mis en correspondance avec 'bc', l'ER entière et la sous-expression entre parenthèses correspondent toutes deux à une chaîne vide.

### $11.3.4.2.7$  Exemple de trigger avancé

Les triggers avancés peuvent être utilisés pour rechercher des numéros de programme, des informations de chemins d'acc`es, etc. L'exemple ci-apr`es peut être utilisé dans la configuration du protocole standard de la réception automatique pour identifier le nom de programme du fichier reçu.

Exemple:  $\hat{A}$  supposer que le nom de programme soit sauvegardé dans le programme CN sous 02123 (où 2123 est le numéro de programme), mais que nous ne voulons rechercher des num´eros de programme dans une ligne spécifique que si la ligne précédente commence par le caractère  $\%$ . Dans ce cas, nous devons indiquer:

 $\hat{X}.*\L F.*0<[0-9]{4}>([0-9]-1)$ 

Ce trigger comprend les éléments suivants:

- $\hat{\ }$  Le trigger doit être trouvé au début d'une ligne
- $\%$  Rechercher le caractère  $\%$
- Correspondance avec tout caractère
- ∗ Z´ero ou plusieurs correspondances du caract`ere pr´ec´edent, dans ce cas tout caractère
- $\angle$ LF Correspondance avec caractère de saut de ligne
	- . orrespondance avec tout caractère
	- ∗ Z´ero ou plusieurs correspondances du caract`ere pr´ec´edent, dans ce cas tout caractère
	- $0$  Rechercher le caractère  $0$
	- $\lt$  Début du nom de programme
- $[0-9]$  Tout caractère de la plage 0 à 9
- ${4}$  4 ocorrespondances du caractère précédent, dans ce cas tout caractère de la plage 0 - 9
- > Fin du nom de programme

( D´ebut de la sous-expression

- $\lceil$  0-9] Tout caractère hors de la plage 0 à 9
	- + Une ou plusieurs correspondances du caractère précédent, dans ce cas tout caractère hors de la plage 0 à 9
	- Correspondance avec l'expression à gauche ou à droite de '|'.
	- \$ Doit être en fin de ligne.
	- ) Fin de la sous-expression

Interprétation: Rechercher une ligne commençant par  $\%$  et accepter tous les caractères jusqu'à la fin de la ligne. Sur la ligne suivante, accepter tous les caractères jusqu'à l'occurrence de 0 suivi de 4 chiffres. Ces 4 chiffres doivent être suivis d'un ou plusieurs caractères autres que des chiffres ou doivent être en fin de ligne. La dernière partie indique qu'exactement 4 chiffres doivent être spécifiés. Dans la séquence  $O12345$ , O est suivi de 4 chiffres, suivi d'un caractère qui est un chiffre  $(5)$ , alors il n'y a pas de correspondance.

 $\leq$ ' et '>' sont les délimiteurs de la partie de l'expression à extraire pour avoir le numéro de programme. Dans ce cas, 4 chiffres.

### $11.3.5$  Modèles

Utilisez cette boite de dialogue pour configurer les modèles de programmes et de fichiers associés.

Pour ouvrir la boite de dialogue, sélectionnez **Modèles** à partir du menu Groupe de machines se trouvant dans le cadre gauche de la fenêtre de configuration de CIMCO NC-Base. La boite de dialogue ci-dessous apparaît:

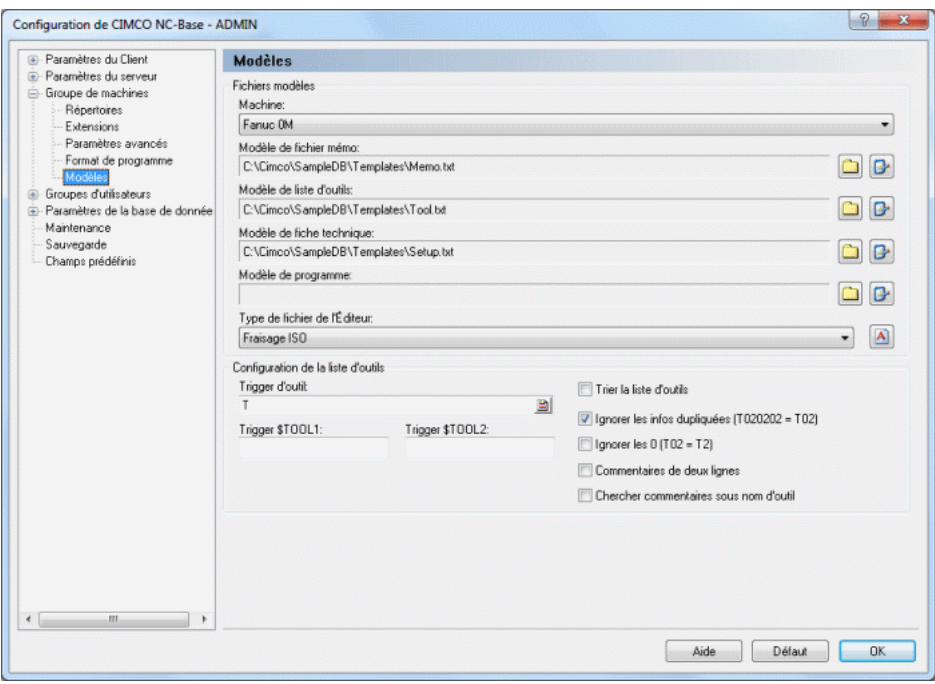

Figure 11.31: Modèles

#### $11.3.5.0.8$  Fichiers modèles

La structure du répertoire des modèles peut être modifiée sur la base du répertoire de base définie. Si vous utilisez déjà un modèle prédéfini de fiche technique par exemple, vous pouvez le sélectionner ici.

• Machine

Ce champ affiche une liste de toutes les machines définies.

#### $\bullet$  Modèle de fichier mémo

Ce champ affiche l'emplacement du modèle de fichier mémo. Cliquez sur l'icône de dossier à droite pour changer le modèle de fichier mémo.

Nota: Si vous voulez modifier le modèle de fichier mémo défini, cliquez sur l'icône à côté de l'icône de dossier.

#### $\bullet$  Modèle de liste d'outils

Ce champ montre l'emplacement du modèle de liste d'outils. Cliquez sur l'icône de dossier à droite pour changer le modèle de liste d'outils.

Nota: Cliquez sur l'icône à côté de l'icône de dossier pour modifier le modèle de liste d'outil indiqué.

#### • Modèle de fiche technique

Utilisez ce champ pour indiquer l'emplacement du modèle de fiche technique. Cliquez sur l'icône de dossier à droite pour changer le modèle de fiche technique.

Nota: Cliquez sur l'icône à côté de l'icône de dossier si voulez éditer le modèle de fiche technique indiqué.

#### • Modèle de programme

Cliquez sur l'icône de dossier à droite pour sélectionner un modèle de fichier programme.

Nota: Si vous voulez éditer le modèle de programme indiqué, cliquez sur l'icône à côté de l'icône de dossier.

#### • Type de fichier de l'Editeur ´

S'electionnez un type de fichier pour cette machine à partir de la liste déroulante.

Nota: Cliquez sur l'icône se trouvant à droite de ce champ si vous souhaitez créer un nouveau type de fichier pour la machine sélectionnée.

#### 11.3.5.0.9 Configuration de liste d'outils

#### • Trigger d'outil

Utilisez ce champ pour définir le déclencheur d'outil.

Exemple: Si la machine utilise T01 pour l'outil 01, indiquez T dans ce champ.

### • Trigger \$TOOL1

Définissez le trigger avancé à utiliser pour générer la variable \$TOOL1 dans ce champ.

**Exemple:** Pour inclure la valeur spécifiée après R dans la ligne suivante: (T1 5MM FORET R33), saisissez le trigger R<[0-9]+>. Ceci assignera la valeur  $R33$  à \$TOOL1.

### • Trigger \$TOOL2

Entrez dans ce champ, le trigger avancé qui doit être utilisé pour générer la variable \$TOOL2.

**Exemple:** Pour inclure la valeur spécifiée après R dans la ligne suivante: (T1 5MM FORET R33), entrez le trigger R<[0-9]+>. Ceci assignera la valeur  $R33$  à \$TOOL2.

### • Trier la liste d'outils

Cochez cette case pour trier la liste d'outils.

**Remarque:** Lorsque vous cochez cette option, chaque outil est listé une seule fois.

### • Ignorer info dupliquée (T020202 = T02)

Cochez cette option pour ignorer les informations doubles dans le numéro d'outil, c.-à-d. que T020202 est enregistré comme T02.

### • Ignorer les 0 (T02 = T2)

Cochez cette option pour ignorer les zéros de début dans le numéro d'outil, c'est-à-dire que  $T02$  est enregistré comme T2.

### • Commentaires de deux lignes

Cochez cette case si le commentaire de l'outil est sur 2 lignes.

### • Chercher commentaires sous nom d'outil

Cochez cette case si le commentaire d'outil est toujours placé en dessous de la ligne du changement d'outil.

### • Aide

Donne accès à la documentation d'aide en ligne.

### • Défaut

Restaure les paramètres par défaut.

### • OK

Valide la nouvelle configuration et ferme la boite de dialogue.

# 11.4 Groupes d'utilisateurs

Ce chapitre traite de la configuration des groupes d'utilisateurs et des droits d'accès utilisateur.

La configuration des utilisateurs avec différents droits d'accès comporte un certain nombre d'avantages:

1. Le nombre d'utilisateurs pouvant modifier les configurations est limité.

2. L'utilisateur ordinaire ne peut pas accidentellement modifier ou supprimer des configurations importantes, ni supprimer tout un programme CN (dépend de la configuration).

3. Gestion éventuelle des changements de programme opérés par chaque utilisateur.

4. Attribution de droits d'accès individuels à chaque utilisateur.

Pour ouvrir la fenêtre de configuration de groupes d'utilisateurs, sélectionnez Base de données, Configurer ou cliquez sur l'icône correspondante. Cliquez ensuite sur Groupes d'utilisateurs sur la liste de gauche. La boite de dialogue ci-après apparaît:

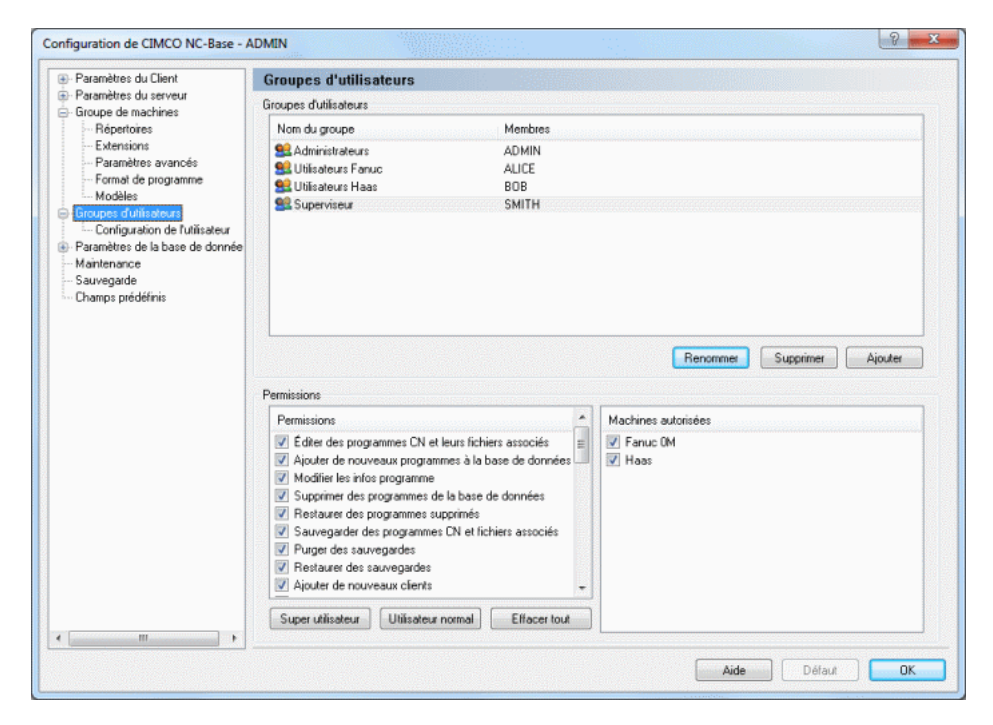

Figure 11.32: Configuration de l'utilisateur

### 11.4.0.1 Groupes d'utilisateurs

#### • Nom du groupe / Membres

Ce champ affiche la liste de tous les groupes définis et leurs membres.

#### • Ajouter

Cliquez sur ce bouton pour ajouter un nouveau groupe d'utilisateurs. La boite de dialogue suivante apparaît:

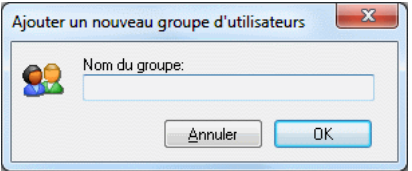

Figure 11.33: Ajouter un nouveau groupe d'utilisateurs

Entrez le nom du groupe et cliquez OK. Cliquez sur Annuler si vous désirez quitter le dialogue sans saisir un nom.

#### • Supprimer

Pour supprimer un groupe d'utilisateurs, sélectionnez-le et cliquez sur Supprimer.

Remarque: L'administrateur ADMIN ne peut pas être supprimé.

#### • Renommer

Pour renommer un groupe d'utilisateurs, sélectionnez-le et cliquez sur Renommer. La fenêtre suivante apparaît:

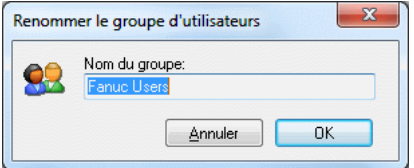

Figure 11.34: Renommer un groupe d'utilisateurs

Donnez un nouveau nom au groupe d'utilisateurs et cliquez sur OK ou cliquez Annuler pour fermer la fenêtre sans aucun changement.

### 11.4.0.2 Permissions

Il ya deux niveaux de droits d'accès: Administrateur et Utilisateur. Vous pouvez donner des droits d'accès administrateur à un nouvel utilisateur.

#### • Permissions

Ce champ renferme la liste de tous les droits d'accès définis. Cochez les cases de cette liste pour permettre au groupe d'utilisateurs sélectionné d'accéder aux fonctions correspondantes.

#### • Super utilisateur

Cliquez sur ce bouton pour sélectionner automatiquement les droits d'accès du super utilisateur.

#### • Utilisateur normal

Cliquez sur ce bouton pour sélectionner automatiquement les droits d'accès de l'utilisateur ordinaire.

#### • Effacer tout

Cliquez sur ce bouton pour effacer tous les droits d'accès du groupe d'utilisateurs sélectionné

#### • Machines autorisées

Ce champ montre la liste de toutes les machines d´efinies. Cochez la case à côté du groupe de machines pour permettre au groupe d'utilisateurs sélectionné d'accéder à la machine.

#### • Aide

Permet d'ouvrir la documentation d'aide en ligne.

#### • Défaut

Cliquez sur ce bouton pour restaurer les paramètres par défaut.

#### $\bullet$  OK

Cliquez sur ce bouton pour valider le nouveau paramétrage de groupes d'utilisateurs.

## 11.4.1 Configuration de l'utilisateur

Utilisez cette boite de dialogue pour configurer les données de l'utilisateur.

Pour configurer les paramètres de l'utilisateur, sélectionnez Base de données, Configurer ou cliquez sur l'icône correspondante. Dans la boite de dialogue qui s'ouvre, cliquez sur Groupes d'utilisateurs, Configuration de l'utilisateur à partir de la fenêtre de gauche. La boite de dialogue ci-après apparaît:

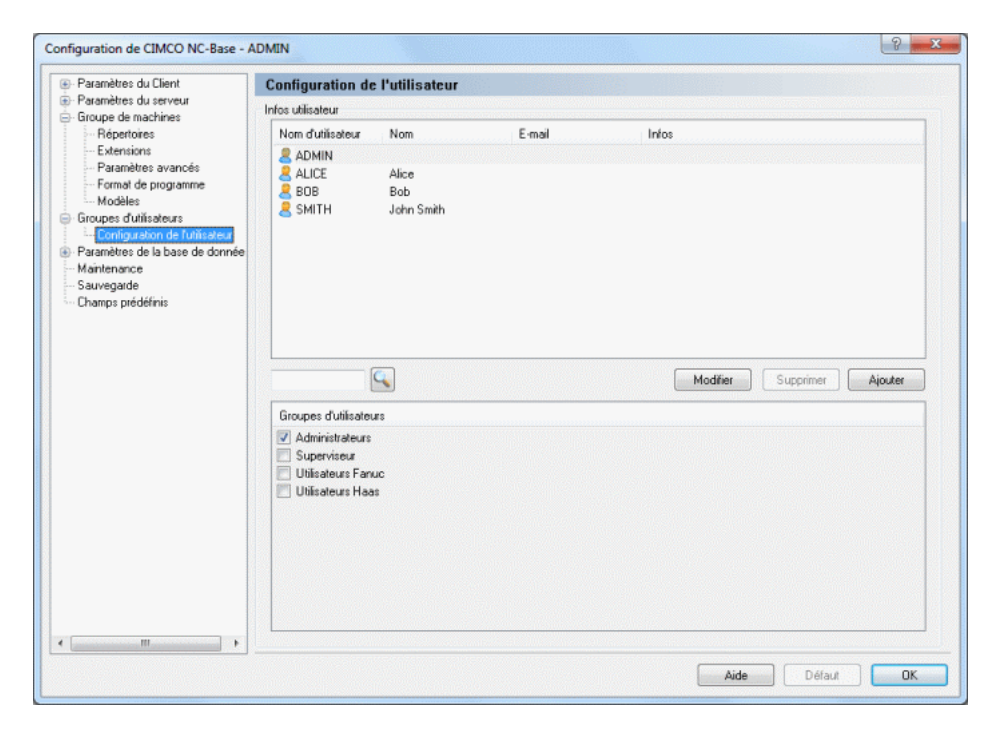

Figure 11.35: Configuration de l'utilisateur

### 11.4.1.0.1 Infos utilisateur

#### • Nom d'utilisateur

Ce champ contient la liste de tous les utilisateurs définis.

#### • Ajouter

Pour ajouter un nouvel utilisateur, cliquez sur le bouton Ajouter. La boite de dialogue suivante apparaît:

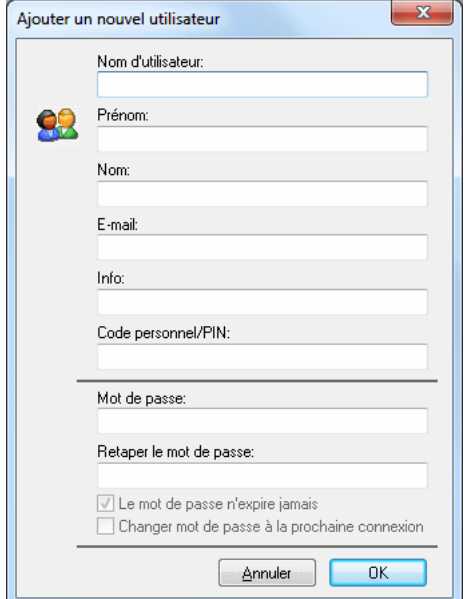

Figure 11.36: Ajouter un nouvel utilisateur

Saisissez un nom d'utilisateur, mot de passe et d'autres informations (si nécessaire) puis cliquez sur OK. Cliquez sur Annuler si vous désirez quitter le dialogue sans ajouter d'utilisateur.

#### • Supprimer

Pour supprimer un utilisateur, sélectionnez-le et cliquez sur Supprimer.

Remarque: Vous ne pouvez pas supprimer l'administrateur ADMIN.

#### • Modifier

Pour modifier les données d'un utilisateur, sélectionnez l'utilisateur et cliquez sur Modifier. La fenêtre ci-après apparaît.

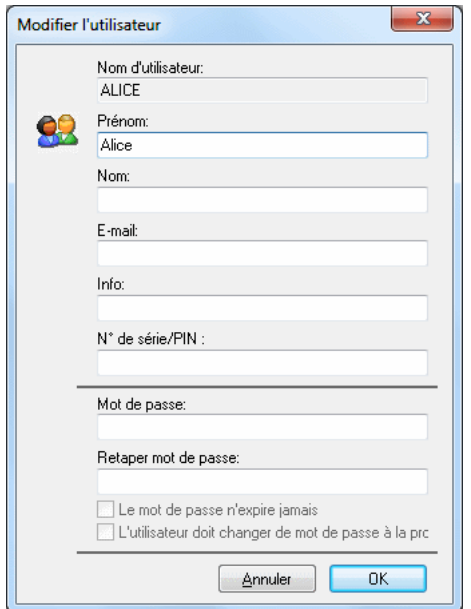

Figure 11.37: Modifier l'utilisateur sélectionné

Entrez les nouvelles données de l'utilisateur et cliquez sur OK pour valider. Cliquez sur **Annuler** pour annuler l'opération.

#### 11.4.1.0.2 Groupes d'utilisateurs

Liste de tous les groupes d'utilisateurs définis. Sélectionnez un utilisateur pour voir le groupe auquel il appartient.

Remarque: Les groupes d'utilisateurs sont définis et configurés dans la boite de dialogue Groupes d'utilisateurs.

• Aide

Cliquez sur ce bouton pour ouvrir l'aide en ligne.

• OK

Cliquez sur ce bouton pour valider le nouveau paramétrage de l'utilisateur.

# 11.5 Paramètres de la base de données

Ce chapitre décrit comment définir un répertoire de base et des champs personnalisés, de même que comment ajouter un préfixe/suffixe aux fichiers mémo, listes d'outils et fiches techniques.

Pour ouvrir la boite de dialogue des paramètres de la base de données, sélectionnez Base de données, Configurer ou cliquez sur l'icône correspondante. Cliquez ensuite sur Paramètres de la base de données se trouvant sur la gauche de la boite de dialogue Configuration de CIMCO NC-Base. La fenêtre ci-après apparaît:

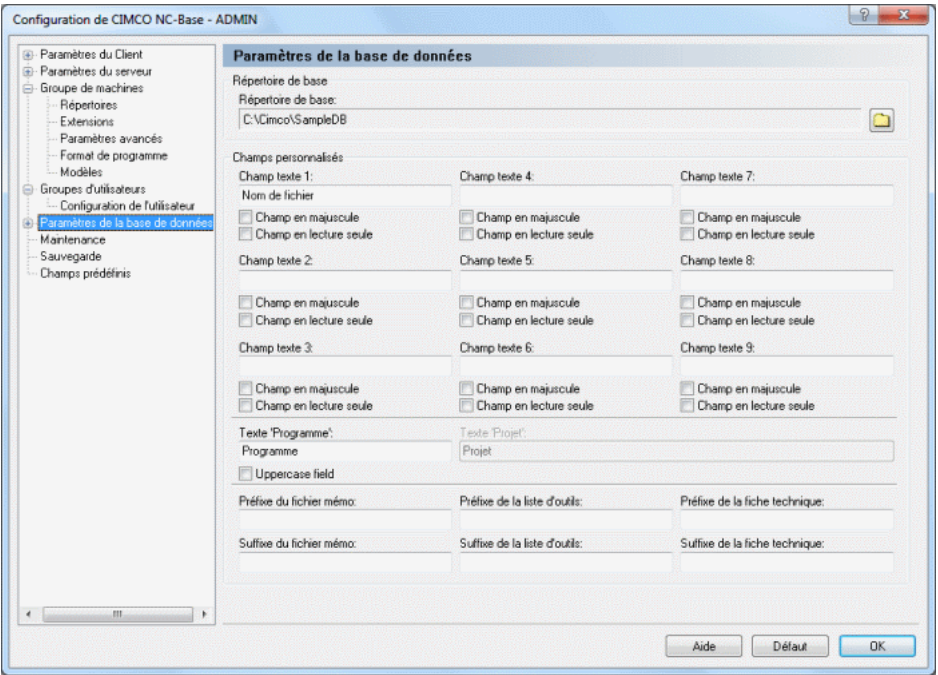

Figure 11.38: Paramètres de la base de données

#### 11.5.0.1 Répertoire de base

#### • Répertoire de base

Définissez le répertoire de base du programme dans ce champ. Cliquez sur l'icône de dossier à droite pour sélectionner un répertoire de base.

### 11.5.0.2 Champs personnalisés

### • Champ texte 1

Entrez ici le titre du champ de recherche personnalisé 1. Laissez ce champ texte vide si vous ne voulez pas utiliser de champs de recherche personnalisés.

### • Champ texte 2

Entrez ici le titre du champ de recherche personnalisé 2. Laissez ce champ texte vide si vous ne voulez pas utiliser de champs de recherche personnalisés.

### • Champ texte 3

Entrez ici le titre du champ de recherche personnalisé 3. Laissez ce champ texte vide si vous ne voulez pas utiliser de champs de recherche personnalisés.

#### • Champ texte 4

Entrez ici le titre du champ de recherche personnalisé 4. Laissez ce champ texte vide si vous ne voulez pas utiliser de champs de recherche personnalisés.

#### • Champ texte 5

Entrez ici le titre du champ de recherche personnalisé 5. Laissez ce champ texte vide si vous ne voulez pas utiliser de champs de recherche personnalisés.

#### • Champ texte 6

Entrez ici le titre du champ de recherche personnalisé 6. Laissez ce champ texte vide si vous ne voulez pas utiliser de champs de recherche personnalisés.

### • Champ texte 7

Entrez ici le titre du champ de recherche personnalis´e 7. Laissez ce champ texte vide si vous ne voulez pas utiliser de champs de recherche personnalisés.

### • Champ texte 8

Entrez ici le titre du champ de recherche personnalisé 8. Laissez ce champ texte vide si vous ne voulez pas utiliser de champs de recherche personnalisés.

#### • Champ texte 9

Entrez ici le titre du champ de recherche personnalis´e 9. Laissez ce champ texte vide si vous ne voulez pas utiliser de champs de recherche personnalisés.

#### • Champ en majuscule

Cochez cette case pour faire du champ texte un champ en majuscule.

#### • Champ en lecture seule

Cochez cette case pour mettre le champ texte en lecture seule.

Remarque: Quand un champ est en lecture seule, il ne peut être modifié que lorsque vous importez, recevez ou balayez le programme.

#### • Texte 'Programme'

Saisissez ici le titre du champ de recherche 'Programme'.

### • Texte 'Projet'

Saisissez ici le titre du champ 'Projet'.

### $11.5.0.3$  Préfixes et suffixes des fichiers associés

### • Préfixe du fichier mémo

Utilisez ce champ pour définir le préfixe du nom de fichier mémo.

### • Préfixe de la liste d'outils

Utilisez ce champ pour définir le préfixe du nom de fichier de la liste d'outils.

### • Préfixe de la fiche technique

Utilisez ce champ pour indiquer le préfixe du nom de fichier de la fiche technique.

### • Suffixe du fichier mémo

Utilisez ce champ pour indiquer le suffixe du nom de fichier mémo.

### • Suffixe de la liste d'outils

Utilisez ce champ pour définir le suffixe du nom de fichier de la liste d'outils.

### • Suffixe de la fiche technique

Utilisez ce champ pour définir le suffixe du nom de fichier de la fiche technique.
#### • Aide

Ouvre l'aide en ligne.

#### $\bullet$  Défaut

Restaure les paramètres par défaut.

#### • OK

Valide le nouveau paramétrage de NC-Base et ferme la boite de dialogue.

### 11.5.1 Serveur de base de données

Cette section décrit comment configurer la connexion au serveur CIMCO NC-Base.

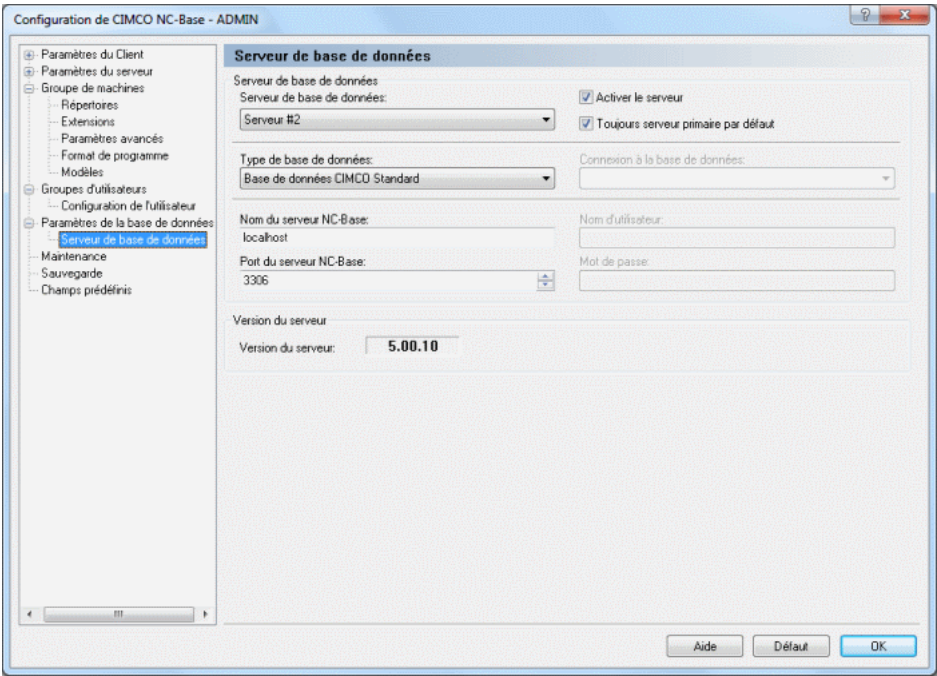

Figure 11.39: Serveur de base de données

#### • Serveur de base de données

Sélectionnez le serveur à configurer à partir de la liste déroulante.

#### • Activer le serveur

Cochez cette case pour activer des serveurs supplémentaires.

#### • Toujours serveur primaire par défaut

Cochez cette case pour toujours vous connecter par défaut au serveur primaire.

#### • Type de base de données

S'électionnez sur la liste, le type de base de données que vous voulez utiliser.

#### $\bullet$  Connexion à la base de données

Sélectionnez la source de données sur cette liste.

Remarque: Cette option n'est active que si vous sélectionnez une source autre que *CIMCO Standard*. Dans ce cas, Vous devez indiquer la source de donn´ees ODBC `a utiliser par NC-Base dans la boite de dialogue Panneau de configuration / Outils d'administration / Sources  $de\,\$ {données (ODBC).}

#### • Nom du serveur NC-Base

Indiquez dans ce champ, le nom ou l'adresse de l'ordinateur sur lequel le serveur CIMCO NC-Base est installé. Le nom du serveur peut être soit une adresse IP soit le nom d'hôte du serveur.

Remarque: Si le serveur NC-Base est exécuté sur cet ordinateur, vous pouvez sp´ecifier localhost si vous utilisez le serveur CIMCO NC-Base. Si vous utilisez un serveur MS/Oracle SQL, vous devez indiquer le nom de l'ordinateur.

#### • Nom d'utilisateur

Utilisez ce champ pour saisir un nom d'utilisateur. Si la connexion sélectionnée ne nécessite pas de nom d'utilisateur, laissez le champ vierge.

**Remarque:** Cette option n'est active que si vous s'électionnez une source de données autre que CIMCO Standard.

#### • Port du serveur NC-Base

Utilisez ce champ pour indiquer le numéro du port utilisé par le serveur NC-Base.

Remarque: Vous n'avez normalement pas besoin de changer cette valeur.

#### • Mot de passe

Utilisez ce champ pour saisir votre mot de passe. Si la connexion sélectionnée ne nécessite pas un mot de passe, laissez ce champ vierge.

Remarque: Cette option n'est active que si CIMCO Standard n'est pas sélectionné comme source de données.

#### • Version du serveur

Ce champ affiche la version du serveur NC-Base.

#### • Aide

Ouvre la documentation d'aide en ligne.

#### • Défaut

Cliquez sur ce bouton pour restaurer les paramètres par défaut.

#### • OK

Cliquez sur ce bouton pour valider le nouveau paramétrage du serveur NC-Base.

## 11.6 Maintenance

Utilisez cette boite de dialogue pour exécuter les fonctions d'entretien de la base de données.

Pour ouvrir la boite de dialogue, sélectionnez Base de données, Configurer ou cliquez sur l'icône correspondante. Vous pouvez aussi utiliser l'icône pour accéder à la fenêtre de configuration. Cliquez ensuite sur **Mainte**nance à partir du cadre gauche de la boite de dialogue. La fenêtre ci-dessous apparaît:

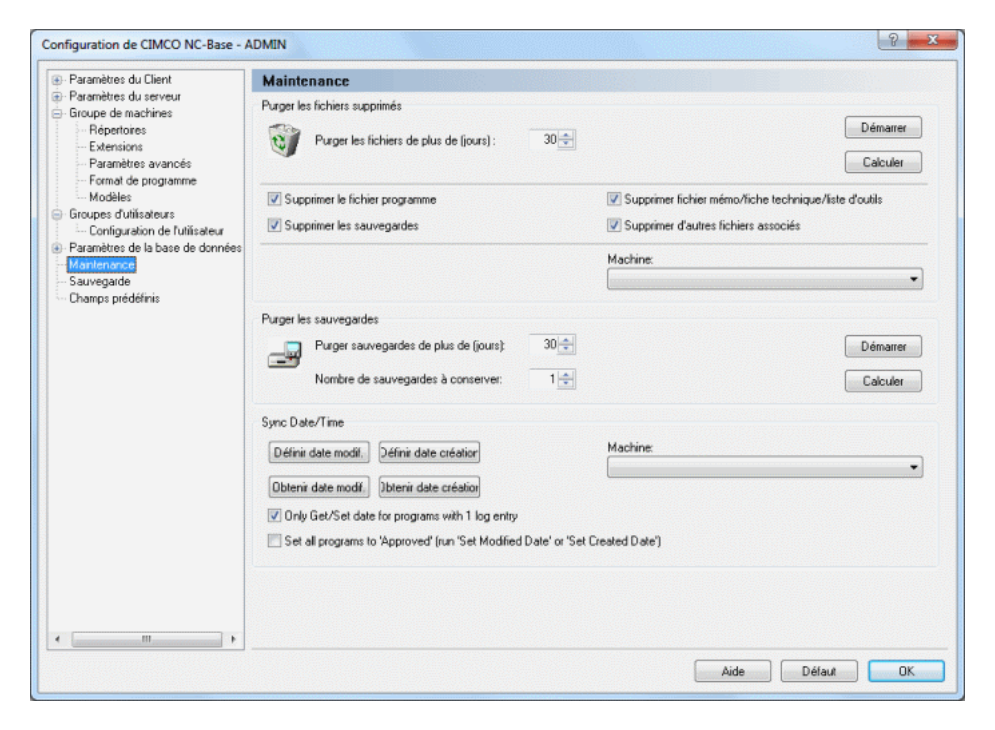

Figure 11.40: Maintenance

#### 11.6.0.1 Purger les fichiers supprimés

#### • Purger les fichiers de plus de (jours)

Utilisez ce champ pour spécifier l'âge des fichiers supprimés qui doivent être purgés.

Exemple: Si vous indiquez 30 dans ce champ, tous les fichiers supprimés il y a plus de 30 jours seront purgés de la base de données.

Cliquez sur **Démarrer** pour purger les fichiers correspondants ou cliquez sur Calculer pour afficher le résultat de cette opération d'abord (la liste et le nombre des programmes concernés).

#### • Démarrer

Cliquez sur ce bouton pour purger les programmes supprimés satisfaisant à la valeur indiquée.

#### • Calculer

Cliquez sur ce bouton pour afficher le résultat de cette opération sans mettre à jour la base de données.

#### • Supprimer le fichier programme

Cochez cette option pour supprimer physiquement des fichiers programmes du disque dur lorsqu'ils sont purgés.

#### • Supprimer les sauvegardes

Cochez cette case pour supprimer physiquement des fichiers de sauvegarde du disque dur lorsqu'ils ont été purgés.

#### • Supprimer fichier mémo/fiche technique/liste d'outils

Cochez cette case pour supprimer physiquement des fichiers mémo, fiches techniques ou listes d'outils du disque dur lorsqu'ils ont été purgés.

#### • Supprimer d'autres fichiers associés

Cochez cette option pour supprimer physiquement d'autres fichiers associés du disque dur lorsqu'ils ont été purgés.

#### • Machine

S'electionnez sur la liste déroulante, la machine pour laquelle l'opération de purge doit être effectuée.

Remarque: Si vous ne sélectionnez pas de machine, l'opération concernera toutes les machines.

#### 11.6.0.2 Purger les sauvegardes

#### • Purger sauvegardes de plus de (jours)

Utilisez ce champ pour spécifier l'âge des sauvegardes à purger.

#### • Nombre de sauvegardes à conserver

Indiquez ici le nombre de copies de sauvegarde à conserver. Exemple: Si vous spécifiez 3 dans ce champ, les 3 dernières sauvegardes d'un fichier ne seront pas supprimées.

#### $\bullet$  Démarrer

Cliquez sur ce bouton pour purger les sauvegardes ayant l'âge spécifié.

#### • Calculer

Cliquez sur ce bouton pour afficher le résultat de cette opération sans mettre à jour la base de données.

#### 11.6.0.3 Synchroniser la date/l'heure

#### • Définir date de modification

Cliquez sur ce bouton pour prendre la date et l'heure de la dernière modification des fichiers programmes associés comme heure de modification du programme.

Pour changer la date/l'heure pour une machine ou un groupe de machines, sélectionnez la machine/ le groupe à partir de la liste déroulante sur la droite.

#### • Définir date création

Cliquez sur cette option pour utiliser la date et l'heure de création du fichier programme associé comme heure de création du programme.

Pour changer la date/l'heure pour une machine ou un groupe de machines, sélectionnez la machine/le groupe sur la liste déroulante de droite.

#### • Obtenir date de modification

Cliquez sur ce bouton pour prendre la date et l'heure de modification du programme comme dernière heure de modification du programme associé

Pour changer la date/l'heure pour une machine ou un groupe de machines, sélectionnez la machine/le groupe à partir de la liste déroulante sur la droite.

#### • Obtenir date création

Cliquez sur ce bouton pour utiliser la date et l'heure de création du programme comme heure de création du programme associé.

Pour changer la date/l'heure pour une machine ou un groupe de machines, sélectionnez la machine/le groupe sur la liste déroulante de droite.

#### • Machine

Sélectionnez sur la liste déroulante, la machine dont vous voulez changer la date/l'heure.

Remarque: Si vous ne sélectionnez pas de machine, la date/l'heure sera modifiée pour toutes les machines.

## 11.7 Sauvegarde

Utilisez cette boite de dialogue pour sauvegarder et restaurer la base de données.

Pour configurer les paramètres de sauvegarde, sélectionnez Base de données, Configurer ou cliquez sur l'icône correspondante. Cliquez ensuite sur Sauvegarde à partir de la fenêtre gauche de la boite de dialogue Configuration de CIMCO NC-Base. La boite de dialogue ci-après apparaît:

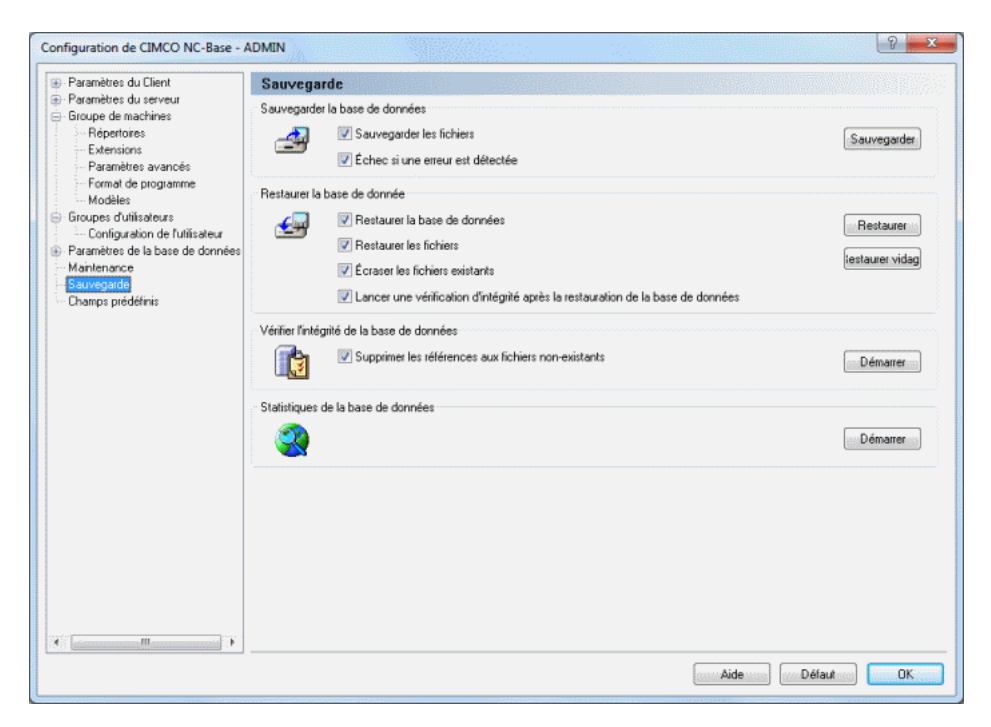

Figure 11.41: Sauvegarde NC-Base

#### 11.7.0.4 Sauvegarder la base de données

#### • Sauvegarder les fichiers

Cochez cette case pour sauvegarder tous les fichiers de la base de données.

#### $\bullet$  Échec si une erreur est détectée

Cochez cette option si la sauvegarde devrait échouer lorsqu'un ou plusieurs fichiers programmes manquent.

#### • Sauvegarder

Cliquez sur ce bouton pour créer une sauvegarde de la base de données.

#### 11.7.0.5 Restaurer la base de données

#### • Restaurer la base de données

Cochez cette option pour restaurer la base de données.

#### • Restaurer les fichiers

Cochez cette case pour restaurer tous les fichiers stockés dans la copie de sauvegarde.

**Remarque:** S'electionnez l'option *Sauvegarder les fichiers* pour créer le fichier de sauvegarde.

#### • Ecraser les fichiers existants ´

Cochez cette case pour écraser les fichiers existants.

#### • Lancer une vérification d'intégrité après la restauration de la base de données

Cochez cette case pour procéder à un contrôle d'intégrité après avoir restauré la base de données.

#### • Restaurer

Cliquez sur ce bouton pour restaurer un fichier de sauvegarde de la base de données  $(*.ncb)$ .

#### • Restaurer vidage

Cliquez sur ce bouton pour restaurer un fichier de vidage SQL (\*.sql).

#### 11.7.0.6 Vérifier l'intégrité de la base de données

#### • Supprimer les références aux fichiers non-existants

Cochez cette case si le contrôle de l'intégrité de la base de données doit supprimer toutes les références à des fichiers inexistants.

Nota: Il est recommandé d'activer cette option.

#### $\bullet$  Démarrer

Cliquez sur ce bouton pour vérifier l'intégrité des données et réparer la base de données si des problèmes sont détectés.

#### 11.7.0.7 Statistiques de la base de données

#### $\bullet$  Démarrer

Cliquez sur ce bouton pour calculer les statistiques de la base de données.

#### • Aide

Ouvre la documentation d'aide en ligne.

#### $\bullet$  Défaut

Permet de restaurer les paramètres par défaut.

• OK

Cliquez sur ce bouton pour valider le nouveau paramétrage des sauvegardes NC-Base.

## 11.8 Champs prédéfinis

Utilisez cette boite de dialogue pour spécifier des valeurs prédéfinies pour les champs de la base de données.

Pour ouvrir la boite de dialogue, sélectionnez Base de données, Configurer ou cliquez sur l'icône correspondante. La fenêtre de configuration est également accessible à l'aide de l'icône . Cliquez ensuite sur **Champs** prédéfinis se trouvant dans la fenêtre gauche de la boite de dialogue Configuration de CIMCO NC-Base. La boite de dialogue ci-dessous apparaît:

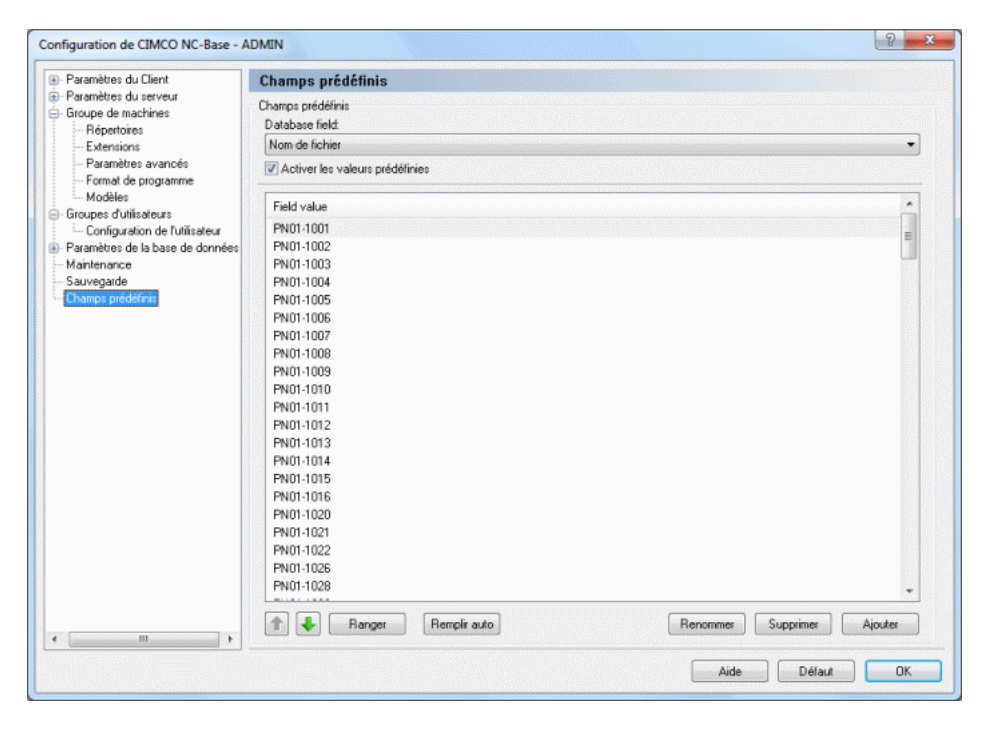

Figure 11.42: Champs prédéfinis

#### 11.8.0.8 Champs prédéfinis

#### • Champ de la base de données

S'electionnez sur la liste déroulante, le champ de base de données dont vous voulez configurer les valeurs des champs prédéfinis.

#### • Activer les valeurs prédéfinies

Cochez cette case pour spécifier les valeurs prédéfinies du champ de base de données sélectionné

#### • Valeur du champ

Ce champ affiche toutes les valeurs prédéfinies pour le champ sélectionné.

#### $\bullet$  Flèche vers le haut/bas

Utilisez ces boutons pour déplacer la valeur sélectionnée vers le haut ou le bas de la liste.

#### • Ranger

Cliquez sur ce bouton pour classer les valeurs prédéfinies par ordre numérique ou alphabétique.

#### • Remplir auto

Cliquez sur ce bouton pour utiliser toutes les valeurs actuelles de la base de données comme des valeurs prédéfinies.

#### • Renommer

Cliquez sur ce bouton pour renommer l'entrée sélectionnée. La fenêtre suivante apparaît:

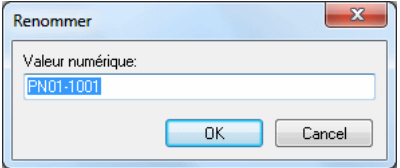

Figure 11.43: Renommer une valeur

Attribuez un nouveau nom à la valeur du champ et cliquez sur  $\mathbf{OK}$ . Si vous voulez fermer la fenêtre sans aucune modification, cliquez Annuler.

#### • Supprimer

Cliquez sur ce bouton pour supprimer la valeur sélectionnée.

#### • Ajouter

Cliquez sur ce bouton pour ajouter une nouvelle valeur prédéfinie. La fenêtre ci-après apparaît:

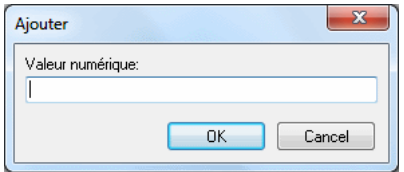

Figure 11.44: Ajouter une nouvelle entrée

Saisissez la valeur du champ et cliquez sur OK ou cliquez sur Annuler pour annuler l'opération.

#### • Aide

Cliquez sur ce bouton pour ouvrir l'aide en ligne.

 $\bullet$  Défaut

Cliquez sur ce bouton pour restaurer les paramètres par défaut.

• OK

Cliquez sur ce bouton pour valider les nouveaux paramètres.

.databaseend

## Paramètres DNC

Les paramètres pour la communication entre l'ordinateur et une machine donnée peuvent être configurés de deux façons: Soit vous utilisez Paramètres DNC du menu Transmission pour sélectionner une machine et cliquez sur **Paramètres**, soit vous sélectionnez une machine à partir de la barre de commandes de Transmission et cliquez sur l'icône de Paramètres DNC  $\Box$  se trouvant à côté de Machine.

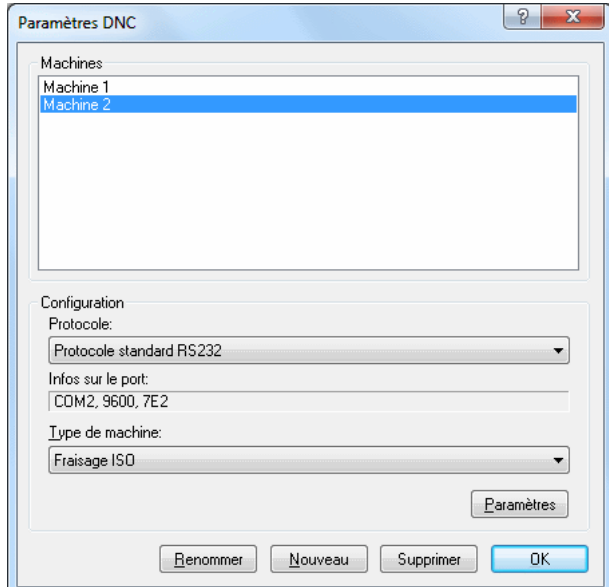

L'image ci-dessous s'affiche si vous optez pour la première solution:

Figure 12.1: Paramètres DNC

#### • Machines

S'electionnez la machine à configurer ou celle avec laquelle la communication DNC doit se faire si plusieurs machines sont connectées à l'ordinateur.

#### Configuration

#### • Protocole

S'electionnez le protocole de transmission pour la machine choisie. Le protocole standard est utilisé par défaut dans CIMCO Edit v6. Des protocoles sont disponibles en option pour les commandes numériques de type Heidenhain, Mazak, etc.

Remarque: Vous ne pouvez pas sélectionner un protocole pour lequel vous n'avez pas de licence. Si vous essayez, l'ordinateur choisit automatiquement le protocole précédemment utilisé.

#### • Infos sur le port

Affiche les plus importants paramètres de la machine en sténo.

Exemple: COM2, 9600, 7E2 (Port: COM2, débit en bauds: 9600, bits de données: 7, parité: even (paire), bit d'arrêt: 2).

#### • Type de machine

Affiche la liste des différentes machines pouvant être utilisées comme modèles (ex. Heidenhain, Fraisage ISO, Tournage ISO, etc.).

#### • Param`etres

Conduit aux paramètres de la machine sélectionnée.

#### • Renommer

Cliquez sur ce bouton pour renommer la machine sélectionnée.

#### • Nouveau

Cliquez sur ce bouton pour ajouter une nouvelle machine. La fenêtre suivante apparaît:

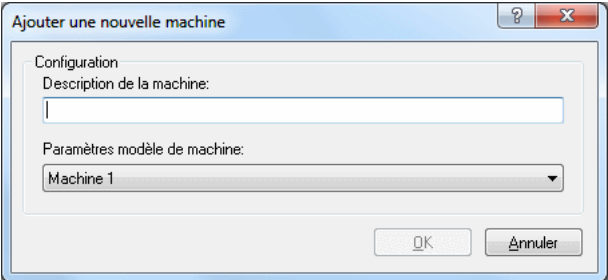

Figure 12.2: Ajouter une nouvelle machine DNC

Entrez le nom de la nouvelle machine, sélectionnez un modèle de machine sur la liste déroulante et cliquez sur  $OK$ . Cliquez sur Annuler pour fermer la fenˆetre sans ajouter de machine.

#### • Supprimer

Cliquez sur ce bouton pour supprimer une configuration machine. Vous serez invité à confirmer la suppression de la machine.

• OK

Cliquez sur ce bouton pour valider les nouveaux paramètres et fermer la boite de dialogue.

### 12.1 Paramètres du port

Pour changer les paramètres DNC, sélectionnez **Paramètres DNC** à partir du menu de l'onglet **Transmission** ou cliquez sur l'icône de Paramètres DNC de la barre de commandes de transmission.

Ci-dessous, la boite de dialogue des principaux param`etres du port.

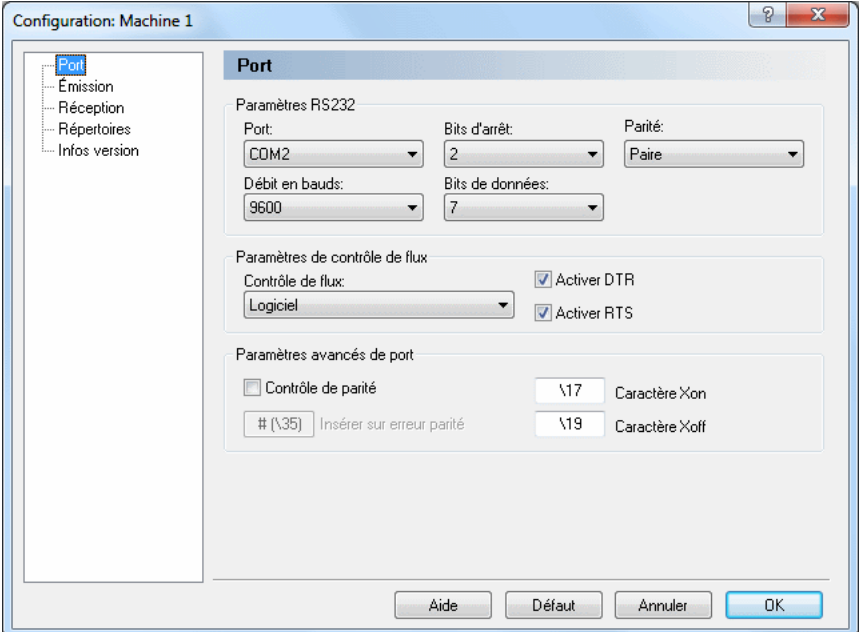

Figure 12.3: Principaux paramètres du port

#### 12.1.0.9 Paramètres du port série

#### • Port

Choisissez sur la liste des ports série de votre ordinateur, le port que vous désirez utiliser.

#### • Débit en bauds

Indique la vitesse de transmission en bits par seconde. S'electionnez la vitesse de transmission désirée sur la liste déroulante.

#### $\bullet$  Bits d'arrêt

Indique le nombre de bits d'arrêt ajoutés après chaque caractère pour séparer les données binaires.

Remarque: Le nombre de bits d'arrêt nécessaire dépend des commandes numériques. Référez-vous s'il vous plaît au manuel de référence pour plus de détails.

#### • Bits de données

Indique le nombre de bits dans chaque caractère. Par défaut, le code ASCII 7 bits est utilisé pour la transmission des données CN.

#### • Parité

Une méthode de contrôle d'erreurs indiquant la réussite ou l'échec d'une transmission. La méthode peut fonctionner dans différents modes:

 $Aucune:$  Pas de contrôle d'erreurs.

Paire: Chaque caractère contient un nombre pair de 1.

Impaire: Chaque caractère contient un nombre impair de 1.

*Marque*: Le bit de parité est toujours '1' et le niveau du signal est 'bas'.

 $Espace:$  Le bit de parité est toujours '0' et le niveau du signal est 'haut'.

#### $12.1.0.10$  Paramètres de contrôle de flux

#### • Contrôle de flux

C'est la procédure de contrôle pour synchroniser la communication entre l'ordinateur et la CN. Le contrôle de flux logiciel se fait avec les caractères ASCII XON/XOFF tandis que le contrôle de flux matériel se fait à travers les lignes de contrôle RTS/CTS des câbles RS-232.

Vous pouvez sélectionner une des méthodes de contrôle de flux cidessous:

 $Aucun:$  Pas de contrôle de flux.

Logiciel: Le contrôle de flux logiciel est utilisé pour la communication.

Matériel: Le contrôle de flux matériel est utilisé pour la communication.

Matériel et Logiciel: Les contrôles de flux matériel et logiciel sont utilisés à la fois.

#### • Activer DTR

Cochez cette case pour activer la ligne de sortie DTR.

#### • Activer RTS

Cochez cette case pour activer la ligne de sortie RTS.

#### 12.1.0.11 Paramètres avancés de port

#### $\bullet$  Contrôle de parité

CIMCO Edit v6 affiche les erreurs de parité lorsque la case Contrôle de parité est cochée. Chaque fois qu'une erreur est détectée, le caractère défini est inséré dans le fichier à son lieu de réception.

Les caractères non standard XOn et XOff peuvent être utilisés.

#### • Insérer sur erreur parité

Indiquez ici le caractère à insérer dans le fichier reçu en cas d'erreur de parité lors de la réception de données de la machine distante. Si aucun caractère n'est saisi, l'erreur de parité ne sera pas corrigée. Indiquez le caractère par sa valeur ASCII, par exemple entrez \$ pour obtenir le caractère ASCII 36 ou bien saisissez directement la valeur ASCII du type  $\setminus$  36.

#### • Caractère XOn

Saisissez le caractère Xon dans ce champ. Si aucun caractère n'est indiqué, le caractère Xon standard sera utilisé. Si votre machine a besoin d'un caractère XON non standard, vous pouvez le saisir ici. Indiquez le caractère par sa valeur ASCII, par exemple entrez \$ pour obtenir le caract`ere ASCII 36 ou bien saisissez directement la valeur ASCII comme  $\setminus 36$ .

#### $\bullet$  Caractère XOff

Saisissez le caractère XOff dans ce champ. Si le champ est vide, le caractère Xoff standard sera utilisé. Si votre machine a besoin d'un caractère XOff non standard, vous pouvez le saisir ici. Indiquez le caractère par sa valeur ASCII, par exemple entrez \$ pour obtenir le caractère ASCII 36 ou bien saisissez directement la valeur ASCII comme  $\setminus 36$ .

## 12.2 Paramètres d'émission

Cliquez sur **Émission** à partir du cadre gauche de la fenêtre de configuration des paramètres machines pour configurer les paramètres d'émission. Ci-dessous, la boite de dialogue d'émission:

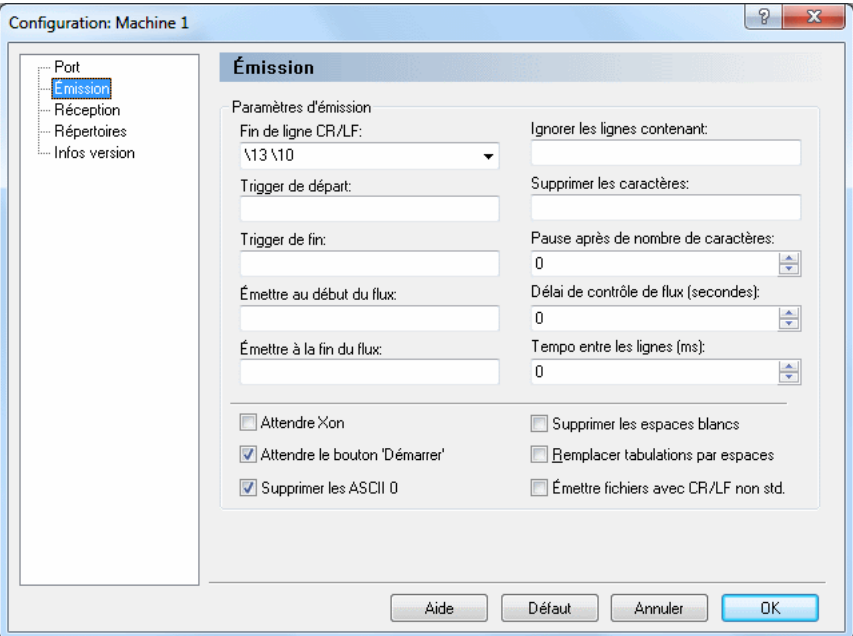

Figure 12.4: Paramètres d'émission

#### • Fin de ligne CR/LF

Indiquez à partir de la liste déroulante ou du clavier, le ou les caractères servant de touche de retour à la ligne ou de saut de ligne. Puisqu'aucune touche ne représente ASCII 13 et ASCII 10, alors saisissez-les respectivement comme  $\setminus$  13 et  $\setminus$  10.

• Trigger de départ

Définissez le déclencheur de départ dans ce champ. La DNC commencera à transmettre les données à partir de la première ligne du fichier contenant le trigger de départ indiqué.

#### • Trigger de fin

Indiquez le déclencheur de fin dans ce champ.

Remarque: La ligne contenant le trigger de fin n'est pas transmise.

#### $\bullet$  Émettre au début du flux

Utilisez ce champ pour définir un caractère ou une chaîne de caractères à émettre au début de la transmission. Il est possible de saisir un ou plusieurs caract`eres en utilisant des caract`eres ASCII. Par exemple entrez  $\ast\ast$  pour obtenir le caractère ASCII 36 suivi de ASCII 42 ou saisissez la valeur ASCII comme  $\36\$ 42.

#### $\bullet$  Émettre à la fin du flux

Indiquez le caractère ou la chaine de caractères à émettre à la fin de la transmission. Vous pouvez entrer un ou plusieurs caractères en utilisant des caractères ASCII. Par exemple saisissez \* pour obtenir le caractère ASCII 36 suivi de ASCII 42 ou saisissez la valeur ASCII comme \36\42.

#### • Ignorer les lignes contenant

Les lignes contenant un ou plusieurs des caractères définis ici sont supprimées, et donc non transmises.

#### • Supprimer les caractères

Utilisez ce champ pour définir les caractères à supprimer des données transmises.

#### • Pause après nombre de caractères

La transmission est interrompue lorsque le nombre indiqué ici est atteint et ce, même si le programme n'est pas à sa fin. Tout caractère reçu est ignoré si aucune valeur n'est indiquée.

#### • Délai de contrôle de flux en secondes

Indique la durée de la pause observée par CIMCO Edit v6 depuis la réception d'un signal d'arrêt (Xoff et/ou CTS bas) de la machine à distance jusqu'à l'interruption de la liaison. Si la valeur du délai n'est pas indiquée, rien ne sera fait jusqu'à ce qu'un signal d'action soit donné.

#### • Tempo entre les lignes (ms)

C'est le temps pendant lequel CIMCO Edit v6 doit attendre avant de transmettre une nouvelle ligne.

#### • Attendre Xon

Cochez cette case si CIMCO Edit v6 doit attendre un Xon avant de transmettre des données. Cette option n'est fonctionnelle que si le contrôle de flux logiciel est activé dans les paramètres de port.

#### • Attendre le bouton 'Démarrer'

La transmission ne commence que lorsque vous appuyez sur le bouton  $Démarrer$  dans la boite de dialogue Infos émission.

#### • Supprimer les ASCII 0

Cochez cette case pour supprimer les ASCII 0 des données transmises.

#### • Supprimer espaces blancs

Les espaces  $(ASCII 32)$  et les tabulations  $(ASCII 9)$  sont supprimés automatiquement du fichier transmis vers la machine à distance. Cochez la case pour activer cette fonctionnalité.

#### • Remplacer tabulations par espaces

Permet de convertir les tabulations (ASCII 9) en espaces (ASCII 32) avant l'émission du fichier vers la machine à distance. Cochez la case pour activer cette fonctionnalité.

#### • Emettre fichiers avec CR/LF non standard

Cochez cette case pour émettre des fichiers contenant des caractères de saut de ligne non standard tels que CRLFLF ou CRCR.

Nota: Pour écrire des caractères dans un champ donné, saisissez-les directement comme  $\ast\infty$  indiquez leurs valeurs ASCII comme  $\36\42$ .

## 12.3 Paramètres de réception

Cliquez sur  $\bf R$ **éception** à partir du cadre gauche de la fenêtre de configuration des paramètres machine pour configurer les paramètres de réception. Cidessous, la boite de dialogue de Réception:

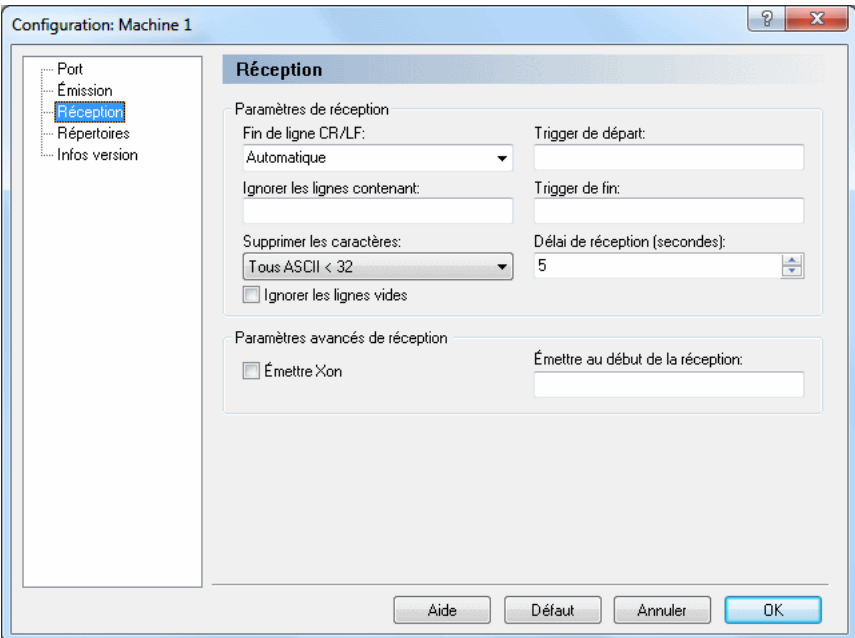

Figure 12.5: Paramètres de réception

#### 12.3.0.12 Paramètres de réception

#### • Fin de ligne CR/LF

Indiquez dans ce champ, le ou les caractères de retour à la ligne.

Si vous sélectionnez Automatique, la DNC tentera de détecter automatiquement la combinaison  $CR/LF$  utilisée. Si la machine à distance n'utilise aucune des combinaisons standard ASCII 13 et ASCII 10, alors la combinaison CR/LF doit être saisie manuellement.

La combinaison normale est ASCII 13 suivi de ASCII 10. Puisqu'aucune touche du clavier ne représente ASCII 13 et ASCII 10, saisissez-les respectivement comme  $\setminus$  13 et  $\setminus$  10.

#### • Ignorer les lignes contenant

Les lignes contenant un ou plusieurs des caractères indiqués ici sont omises. Ainsi, toute ligne contenant un de ces caractères ou chaînes de caractères est supprimée dès réception.

#### $\bullet$  Supprimer les caractères

Les caractères mentionnés ici sont automatiquement supprimés du flux de données reçu. Choisissez selon les cas Aucun, ASCII  $\theta$  ou Tout en dessous de ASCII 32 à partir de la liste déroulante.

#### • Ignorer les lignes vides

Cochez cette case si les lignes vides ne doivent pas être sauvegardées.

#### • Trigger de départ

Indiquez le ou les caractères de début de sauvegarde des données reçues. Si cette zone est vide, CIMCO Edit v6 sauvegardera toutes les données contenues dans le fichier.

Remarque: Le trigger de départ est la première séquence de caractères recue.

#### • Trigger de fin

Indiquez le ou les caractères de fin de sauvegarde des données reçues. Si aucun trigger de fin n'est défini, CIMCO Edit v6 sauvegardera le contenu de tout le fichier.

Remarque: Le trigger de fin est la dernière séquence de caractères recue.

#### • Délai de réception (secondes)

Indique le temps écoulé entre la réception du dernier caractère de la machine à distance et l'arrêt de la réception. Indiquez une valeur si un déclencheur de fin n'est pas défini. Sinon, allez dans *Infos réception* pour arrêter l'opération manuellement.

#### 12.3.0.13 Paramètres avancés de réception

#### •  $Émettre XOn$

Lorsque cette option est cochée, le serveur DNC émet un caractère  $XOn$ quand il est prêt à recevoir des données.

#### • Émettre au début de la réception

Indiquez une chaîne de caractères à émettre vers la CN lorsqu'une opération de réception est lancée.

Nota: Pour écrire des caractères dans un champ donné, saisissez-les directement comme  $\ast$  ou indiquez leurs valeurs ASCII comme  $\36\42$ . (Le numéro de code ASCII de \$ est 36).

## 12.4 Répertoires

Dans la boite de dialogue ci-après, vous pouvez définir les répertoires de transmission et de réception. Pour définir les répertoires, cliquez sur Répertoires se trouvant sur la gauche de la fenêtre des Paramètres DNC. La boite de dialogue suivante apparaît:

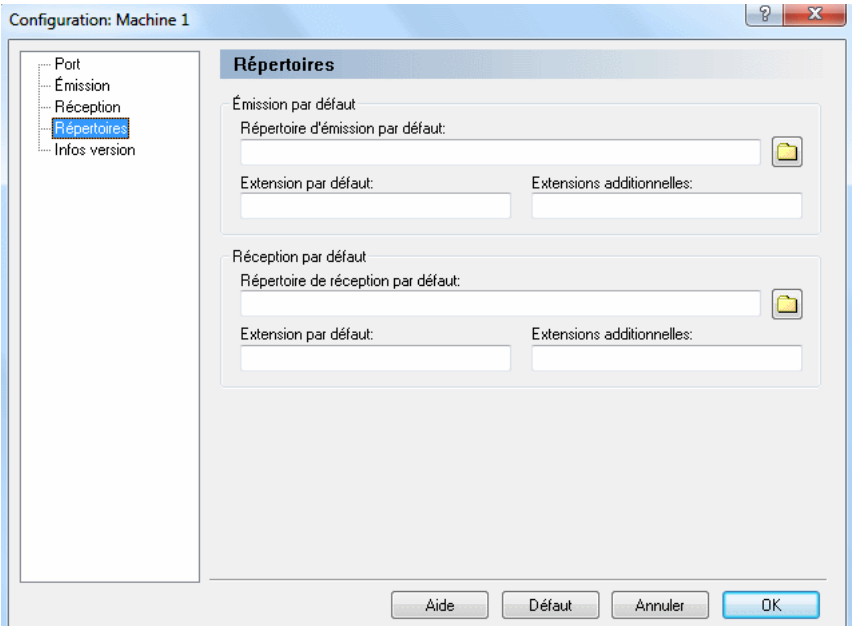

Figure 12.6: Configuration des répertoires de transmission et de réception

#### • Répertoire d'émission par défaut

Utilisez ce champ pour indiquer le répertoire d'émission par défaut.

#### • Extension par défaut

Utilisez ce champ pour indiquer l'extension par défaut des fichiers à  $émettre.$ 

#### • Extensions additionnelles

Utilisez ce champ pour définir les extensions additionnelles des fichiers à émettre.

#### • Répertoire de réception par défaut

Utilisez ce champ pour définir le répertoire de réception par défaut.

#### $\bullet$  Extension par défaut

Utilisez ce champ pour indiquer l'extension par défaut des fichiers reçus.

#### • Extensions additionnelles

Utilisez ce champ pour définir des extensions additionnelles pour les fichiers reçus.

## 12.5 Infos version

Si vous voulez connaître la version de CIMCO Edit v6 que vous utilisez, cliquez sur Infos version sur la gauche. Vous pouvez aussi aller dans le menu principal, sélectionner Aide et cliquer sur  $\vec{A}$  propos de pour obtenir les informations désirées.

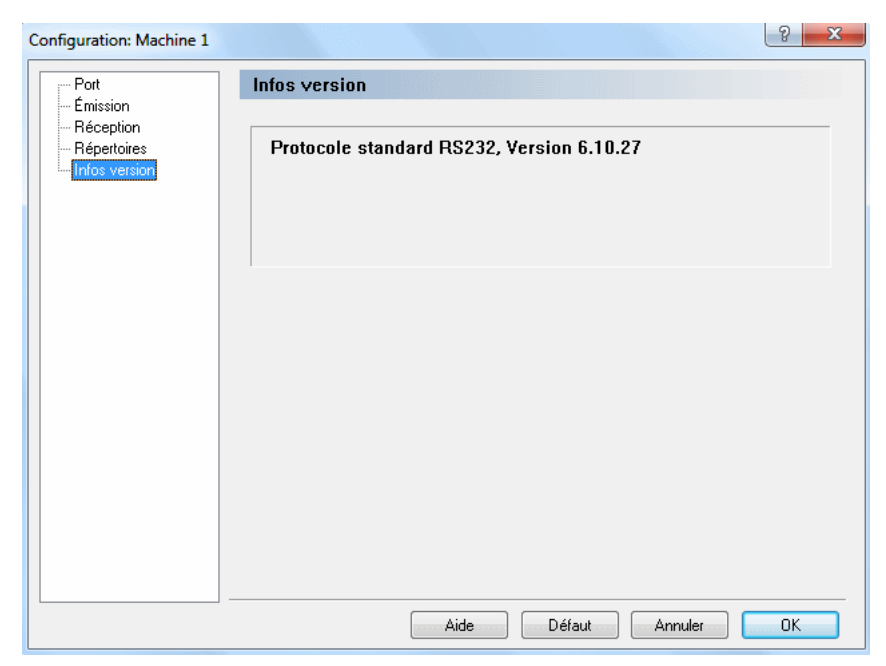

Figure 12.7: Infos version

## Communication série

Ce chapitre contient des informations sur la construction d'un câble série standard et d'un périphérique de bouclage.

## 13.1 RS-232 / RS-422 / RS-485

#### 13.1.1 RS-232

RS-232 est probablement la norme de transmission la plus répandue. Sa mise en pratique a été définie et révisée plusieurs fois, et il a souvent été désigné comme RS-232 ou EIA/TIA 232. Le PC IBM a défini le port RS-232 sur un connecteur D-sub à 9 broches et  $EIA/TIA$  l'a par la suite approuvé comme la norme EIA/TIA 574. Cette norme est définie comme l'Interface Asynchrone 9 positions entre l'Equipement Terminal de Traitement de données (ETTD) et l'Equipement de Terminaison de Circuit de Données (ETCD) utilisant un échange séquentiel de données binaires. Les deux appellations sont très répandues et seront désignées dans ce document sous le nom de RS-232. RS-232 peut avoir, `a une distance de moins de 15 m, une vitesse de transmission de données allant jusqu'à 20 Kbps. La vitesse maximale absolue est fonction de l'état des lignes et de la longueur des câbles. RS-232 accomplit souvent les tâches à une vitesse de 38,4 Kbps sur les courtes distances. Les niveaux de tension des RS-232 vont de  $-12$  à  $+12$  volts. RS-232 est une interface asymétrique ou dissymétrique, c'est-à-dire qu'un seul signal électrique est comparé à un signal commun (masse) pour déterminer les niveaux logiques binaires. Une tension de  $+12$  volts (généralement de  $+3$  $\dot{a}$  +10 volts) représente un 0 binaire (espace) et -12 volts (-3  $\dot{a}$  -10 volts) indique un 1 binaire (marque). RS-232 et le cahier des charges de EIA/TIA-574 d´efinissent deux types de circuits d'interface: L'Equipement Terminal de Traitement de données (ETTD) et l'Equipement de Terminaison de Circuit de Données (ETCD).

#### 13.1.2 RS-422

Le cahier des charges du RS-422 définit les caractéristiques électriques des circuits d'interface digitale symétrique. RS-422 est une interface différentielle qui définit les niveaux de tension et les caractéristiques électriques pour pilote/récepteur. Sur une interface différentielle, les niveaux logiques sont définis par la différence de tension entre deux sorties ou deux entrées. Par contre, une interface asymétrique comme la RS-232 définit les niveaux logiques comme la différence de tension entre un signal unique et un conducteur de terre commun. Les interfaces différentielles sont en général à l'abri des bruits ou des pointes de tension pouvant se produire sur les lignes de communication. Les interfaces différentielles possèdent également de très grandes capacités permettant le pilotage de longs câbles. Le débit de la RS-422 est évalué à environ 10 Megabits par seconde et une longueur de câble allant jusqu'à 1300 m. RS-422 définit également les caractéristiques électriques des pilotes et récepteurs, permettant ainsi à 1 pilote et jusqu'à  $32$  récepteurs d'être en même temps sur la ligne. Les niveaux de signal RS-422 se situent entre 0 et  $+5$  volts. RS-422 ne définit pas un connecteur physique.

#### 13.1.3 RS-485

RS-485 est rétrocompatible avec la norme RS-422 qui a été améléorée pour les applications de ligne partag´ee ou multipoint. La sortie du pilote RS- $422/485$  peut être à l'état Actif (activé) ou Trois états (désactivé). Cette fonctionnalit´e permet de connecter plusieurs ports `a un bus multipoints pour un appel sélectif. RS-485 admet des longueurs de câble allant jusqu'à 1300 m et une vitesse de transmission de données de près de 10 Mégabits par seconde. Les niveaux de signal RS-485 sont identiques à ceux définis par RS-422. RS-485 a des caractéristiques électriques permettant la connexion de 32 émetteurs et 32 récepteurs sur une même ligne. Cette interface est idéale pour les liaisons réseau et multipoint. L'émetteur RS-485 trois états (pas double états) permettra la suppression de la présence électrique de la ligne. Seulement un pilote doit être actif et les autres trois états. Le signal de contrôle du modem de sortie RTS (demande pour émettre) contrôle l'état du pilote. Certains logiciels de communication d´esignent RS-485 comme mode de transfert RTS actif ou RTS bloqué. RS-485 peut être câblé avec deux ou quatre fils. La communication en full duplex n'est pas possible avec une liaison à deux fils qui n'autorise le transfert de données que dans un sens à la fois. Dans une exécution en semi-duplex, les deux broches de transmission doivent être reliées aux deux broches de réception (Tx+ à Rx+ et Tx à Rx ). La liaison avec quatre fils permet un transfert de données en full duplex. RS-485 ne définit pas une broche à connecteur externe, encore moins un ensemble de signaux de contrôle de modem et un connecteur physique.

## 13.2 Présentation d'un connecteur RS-232 9 broches

L'interface RS-232 a été concue à l'origine sur un connecteur D-Sub 25 broches. Dans sa connectique DB25, il a été prévu un second canal de communication RS-232 qui dans la pratique n'est que rarement utilisé. Raison pour laquelle la plus petite version de 9 broches (DE-9) est couramment utilisée aujourd'hui.

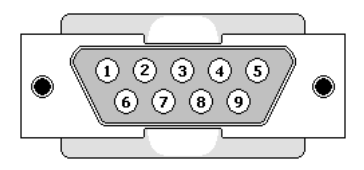

Figure 13.1: Schéma d'un connecteur 9 broches

Le tableau suivant montre les signaux d'un connecteur RS-232 9 broches.

| <i>Broche</i> | Désignation          | $N$ <i>om</i>   |
|---------------|----------------------|-----------------|
| 2             | Données reçues       | RX.             |
| 3             | Données émises       | TX <sup>-</sup> |
| 4             | Terminal prêt        | <b>DTR</b>      |
| 5             | Masse logique        | <b>GND</b>      |
| 6             | Prêt à recevoir      | <b>DSR</b>      |
| 7             | Demande pour émettre | <b>RTS</b>      |
|               | Prêt à émettre       | CTS             |

Tableau 13.1: RS-232 9 broches

Nota: Seuls les signaux utilisés dans la communication ordinaire avec RS-232 sont mentionnés ici.

## 13.3 Présentation d'un connecteur RS-232 25 broches

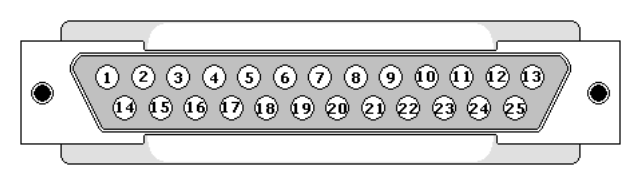

Figure 13.2: Schéma d'un connecteur 25 broches

Le tableau ci-dessous montre les signaux d'un connecteur RS-232 25 broches. Le brochage renferme 25 connexions mais il est très probable de trouver moins de la moitié dans une interface donnée.

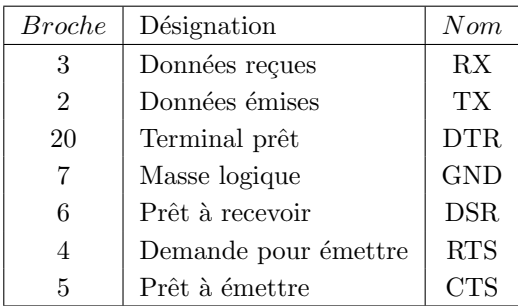

Tableau 13.2: RS-232 25 broches

Nota: Seuls les signaux utilisés dans la communication ordinaire avec RS-232 sont mentionnés ici.

## 13.4 Câble série standard RS-232

Pour construire un câble série standard RS-232 (null modem), il vous faudra deux connecteurs femelles 9 broches ou deux connecteur mâles 25 broches et un câble à 7 fils, de préférence un câble blindé. Connectez les broches comme indiqué ci-dessous.

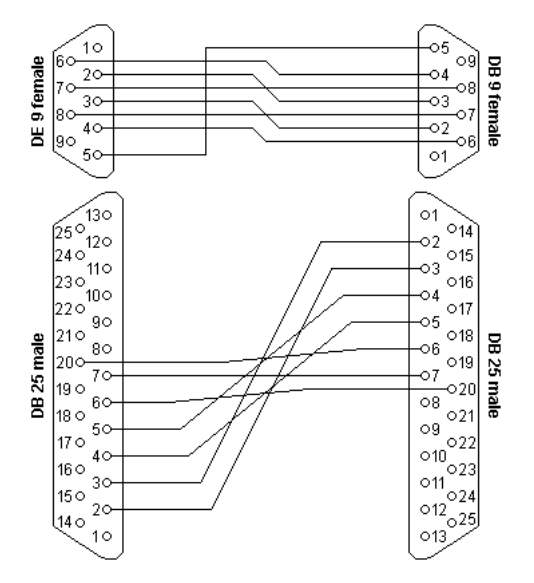

Figure 13.3: Schéma d'un câble série standard RS-232

| Connecteur A | ConnecteurB |
|--------------|-------------|
| RX.          | TХ          |
| ТX           | RX          |
| DTR.         | DSR         |
| DSR.         | DTR.        |
| <b>RTS</b>   | <b>CTS</b>  |
| <b>CTS</b>   | <b>RTS</b>  |
| GND          | GND         |

Tableau 13.3: Câble série standard RS-232

Si le câble est blindé, utilisez le blindage comme masse  $(GND)$ .

## 13.5 Comment construire un périphérique de bouclage?

Le bouclage est une interface virtuelle d'un matériel réseau qui renvoie le signal par le port de son émission. La boucle est essentiellement utilisée pour faire des tests et non pour des opérations normales.

La construction d'un périphérique de bouclage se fait avec un connecteur mâle 9 ou 25 broches et trois morceaux de fil.

### $13.5.1$  Périphérique de bouclage d'un connecteur à 9 broches

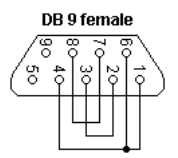

Figure 13.4: Périphérique de bouclage d'un connecteur 9 broches

• RX/TX

Relier la broche  $2 (RX)$  à la broche 3  $(TX)$ .

• DTR/DSR

Relier la broche 4  $(DTR)$  à la broche 6  $(DSR)$ .

• RTS/CTS

Relier la broche 7 (RTS) à la broche 8 (CTS).

#### 13.5. COMMENT CONSTRUIRE UN PÉRIPHÉRIQUE DE BOUCLAGE? 271

#### 13.5.2 Périphérique de bouclage d'un connecteur à 25 broches

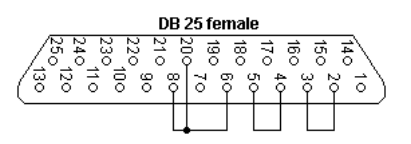

Figure 13.5: Périphérique de bouclage d'un connecteur 25 broches

• RX/TX

Relier la broche 3  $(RX)$  à la broche 2  $(TX)$ .

#### • DTR/DSR

Relier la broche 20 (DTR) à la broche 6 (DSR).

#### • RTS/CTS

Relier la broche 4 (RTS) à la broche 5 (CTS).

# Utilisation de l'aide en ligne

Ce chapitre traite de l'utilisation de l'aide en ligne intégrée dans les produits CIMCO.

Un fichier standard d'aide pour Windows est accessible `a l'aide du menu  $d$ éroulant **Aide** ou de la touche  $F1$ .

## 14.1 L'aide dans les boites de dialogue

Pour accéder à l'aide liée à un élément spécifique de la fenêtre ouverte, cliquez sur ? du coin haut

de la fenêtre comme indiqué ci-après.

Figure 14.1: Cliquer sur le point d'interrogation.

 $\sqrt{2}$ 

Le curseur changera en flèche, accompagnée d'un point d'interrogation pour indiquer que vous êtes dans *Aide*. L'illustration est montrée ci-dessous.

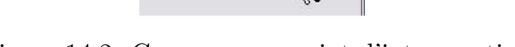

Figure 14.2: Curseur avec point d'interrogation.

Cliquez sur l'élément pour avoir des informations supplémentaires. Si l'aide est disponible pour l'élément choisi, une petite fenêtre contextuelle contenant le texte d'aide s'affichera sur l'écran. Dans le cas contraire, l'aide en ligne générale sera activée. Un exemple d'aide contextuelle est affiché ci-dessous.

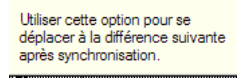

Figure 14.3: Informations contextuelles

L'aide contextuelle est également accessible avec la touche  $F1$ .

#### 14.2 Impression de l'aide en ligne

Si vous voulez imprimer une partie de l'aide en ligne, appuyez sur le bouton Impression de la barre d'outils (voir ci-dessous).

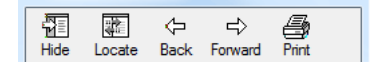

Figure 14.4: Boutons du menu Aide

Si vous voulez imprimer plusieurs parties, ouvrez la version PDF de la documentation en ligne. Le format PDF produit une impression beaucoup plus agréable.

La version *PDF* se trouve dans le répertoire Aide de CIMCO Edit v6.

Nota: Vous aurez besoin du logiciel Adobe acrobat pour ouvrir le fichier de format PDF.
## **Index**

Echec d'approbation, 190 ´ Échec de vérification, 190 Échec si une erreur est détectée, 247 Ecraser les fichiers existants, 247 ´ Editer les fichiers programmes, 139 ´ Eliminer les  $0$  à droite,  $48-50$ ,  $52$ , 53  $E$ liminer les 0 à gauche, 48 Emettre XOn, 262  $Émettre à la fin du flux, 259$ Emettre au début de la réception, 262 Émettre au début du flux, 259 Emettre fichiers avec CR/LF non ´ standard, 260 Emission,  $24, 90$ Emission de fichier, 89 ´  $E$ tat, 90 Etendre la recherche, 96 ´ A partir de la ligne, 107 ` A propos de, 40 `  $0$  à droite,  $124$ 0-9, 223 Accepter, 22 Accepter le fichier importé sous, 22 Activer DTR, 257 Activer la simulation 4/5 axes, 120 Activer la vue multicanal, 126 Activer le mode sécurisé de NC-Base, 170 Activer le serveur, 240

Activer les commentaires multilignes, 117 Activer les valeurs prédéfinies, 250 Activer RTS, 257 Activer trigger, 217 Addition, 48 Afficher 'Mettre à jour infos programme depuis le fichier', 162 Afficher 'Mettre à jour le fichier avec infos programme', 162 Afficher 'Rapport de version', 162 Afficher / masquer la barre d'infos, 81 Afficher calculatrice Windows, 53 Afficher contrôle de la simulation, 71 Afficher l'origine, 124 Afficher l'outil en couleur, 74 Afficher la configuration rapide, 106 Afficher la grille, 123 Afficher la prévisualisation sous les résultats, 153 Afficher la sous-grille, 124 Afficher la taille du fichier en, 93 Afficher le bouton Arrêt/Fin de transfert DNC, 155 Afficher le chemin du fichier, 154 Afficher le chemin relativement au répertoire de base, 161 Afficher le rapport de version, 17 Afficher le rectangle englobant, 71 Afficher les commentaires de modification, 186

Afficher les cycles, 120 Afficher les données TPC, 136 Afficher les notes du fichier, 17 Afficher les types de fichiers, 154 Afficher message, 190 Afficher message de notification, 161 Afficher nombre de remplacements, 95 Afficher numéros de ligne, 95 Afficher outil transparent, 74 Afficher port(s) sous machine/groupe de machines, 167 Afficher porte-outil, 73 Afficher toujours tous les fichiers  $(*.*), 93, 210$ Afficher toutes les différences, 87, 113 Afficher vecteur d'outil, 74 Afficher/masquer bulles de l'Assistant CN, 58 Afficher/masquer l'Assistant CN, 58 Aide, 28, 104, 109, 112, 115, 118, 121, 124, 127, 129, 131, 132, 136, 138, 156, 159, 162, 167, 173, 176, 179, 183, 184, 186, 188, 190, 192, 197, 199, 202, 208, 211, 215, 219, 229, 232, 235, 239, 241, 248, 251 Aide en ligne, 40 Ajout auto de fiches techniques aux nouveaux programmes, 178 Ajout auto de fichiers mémo aux nouveaux programmes, 178 Ajout auto de listes d'outils aux nouveaux programmes, 178 Ajouter, 60, 101, 188, 202, 231, 234, 251 Ajouter / supprimer des colonnes, 143 Ajouter client, 29 Ajouter existantes mises `a jour de

fiche technique, 178 Ajouter existantes mises `a jour de fichier mémo, 178 Ajouter existantes mises à jour de liste d'outils, 178 Ajouter fichier, 37 Ajouter formule, 61 Ajouter infos, 61 Ajouter le programme actuel, 19 Ajouter les fichiers associés à la file d'attente des imports, 166 Ajouter les nouveaux programmes édités, 155 Ajouter noms de champ à la première rangée, 196 Ajouter numéro d'identification aux autres noms de fichiers, 179 Ajouter numéro d'identification aux noms de fichiers associés, 178 Ajouter numéro d'identification aux noms de fichiers image, 179 Ajouter port, 200 Ajouter programme, 17 Ajouter un commentaire, 23 Ajouter une nouvelle couleur, 103 Ajouter/Mettre `a jour la fiche technique, 20 Ajouter/Mettre à jour la liste d'outils. 19 Ajouter/Mettre à jour le fichier mémo, 19 Ajuster la vitesse d'avance, 45 Ajuster la vitesse de broche, 46 Alarme sonore, 92 Aller à la dernière différence, 84 Aller à la première différence, 84 Aller au numéro de ligne/bloc, 38 Angle, 49, 50 Angle de sortie maximum de l'arc, 124 Annuler, 36, 104, 109, 112, 115,

118, 122, 125, 127, 130– 132, 136, 138 Annuler suppression, 20 Appliquer couleur à toute la ligne, 104 Appliquer couleur aux lettres de fin, 104 Appliquer couleurs aux chiffres de fin, 104 Approuvé, 190 Arrêter transfert DNC en cours, 25 Ascenseur horizontal, 95 Ascenseur vertical, 95 Associer fichier, 19 Attendre le bouton 'Démarrer', 260 Attendre Xon, 259 Au, 32 Aucune info si annulation impossible, 106 Autocomplétion, 161 Autoriser 'Approbation' si pas 'Vérifié', 182 Autoriser 'Prêt' si pas en 'Rodage', 181 Autoriser 'Tout restaurer', 171 Autoriser 'Vérification' si pas 'Prêt', 181 Autoriser fichiers externes au répertoire de base, 164 Autoriser fichiers externes au répertoire programmes, 164 Autoriser l'utilisateur à émettre des fichiers en boucle, 155 Autoriser le changement de fichier programme, 164 Autoriser les lettres, 64 Autoriser les utilisateurs à changer de mot de passe, 171 Autoriser les utilisateurs à copier des fichiers, 161 Autoriser plusieurs imports auto pour un programme, 166

Autoriser plusieurs imports DNC pour un programme, 166 Autoriser valeurs négatives, 64 Autre caractère pour numéro de blocs, 107 Autres, 47 Autres fichiers, 208 Autres paramètres, 35 Axe de rotation, 124 Barre d'infos de la simulation (fraisage), 80 Barre d'infos de la simulation (tournage), 81 Barre de progression de la simulation (0 - 100%), 80, 81 Bibliothèque d'outils, 120 Bits d'arrêt, 256 Bits de données, 256 Calculer, 243, 244 Caractère XOff, 257 Caractère XOn, 257 Cascade, 39 Centre d'arc indiqué comme diamètre, 120, 123 Champ de la base de données, 217, 249 Champ de test, 127 Champ en lecture seule, 238 Champ en majuscule, 238 Champ texte 1, 237 Champ texte 2, 237 Champ texte 3, 237 Champ texte 4, 237 Champ texte 5, 237 Champ texte 6, 237 Champ texte 7, 237 Champ texte 8, 237 Champ texte 9, 238 Champs requis, 191 Changement d'outil, 117 Changement d'outil précédent, 38

Changement d'outil suivant, 38 Changer également l'extension des fichiers, 215 Changer ce trigger, 218 Changer de, 214 Changer en, 215 Changer l'état, 23 Changer l'extension des, 214 Changer le mot de passe, 32 Changer tous les triggers, 218 Chargement d'outil, 117 Charger fichier STL, 79 Chemin de configuration des macros/machines, 138 Chercher, 38 Chercher commentaires sous nom d'outil, 229 Chercher déverrouillé, 14 Chercher lecture seule, 15 Chercher macro, 57 Chercher modifié 7 derniers jours, 14 Chercher précédent, 38 Chercher programmes importés automatiquement, 13 Chercher programmes reçus des CN, 13 Chercher suivant, 38 Chercher supprimé, 15 Chercher verrouillé, 14 Chiffres, 63 Client en mode minimal, 155 Client en mode super minimal, 155 Cliquer sur 'Entrée' pour passer au champ suivant, 158 Cliquer sur 'Entrée' pour rechercher, 158 Coller, 36 Coller infos programme, 16 Combler espace avec tabulations, 95 Commande de synchronisation, 126 Commencer au bloc suivant, 109

Commencer par, 106 Commentaire de deux lignes, 129 Commentaires, 103 Commentaires de deux lignes, 229 Commentaires de modification, 186 Commentaires prédéfinis, 187 Comparaison pas à pas, 85 Comparer, 17, 28 Comparer 2 fichiers, 83 Comparer avec fenêtre, 83 Comparer avec fichier, 83 Comparer avec la dernière sauvegarde, 28 Comparer avec le fichier importé, 22 Configuration de l'outil, 74 Configuration du brut, 76 Configuration du mot de passe, 138 Configuration machine (4/5 axes), 121 Configurer, 12, 30 Configurer la macro, 58, 59 Configurer la numérotation de bloc, 35 Configurer la simulation, 68, 79 Configurer le fichier, 68 Configurer liste d'outils, 54 Configurer numéros de blocs, 41 Confirmer la sortie de programme, 93 Confirmer lors du changement d'état, 183 Connexion à la base de données, 240 Conserver l'extension dans le nom de programme, 171 Conserver l'original lors d'un déplacement de fichiers, 155 Conserver les décimales, 48 Considérer G91, 49, 51-53 Construire arcs 'zéro', 120 Contenu de tous les fichiers, 148 Contenu des fichiers programmes,

148 Contrôle de flux, 256 Contrôle de parité, 257 Convertisseur Heidenhain / ISO, 53 Coordonnées actuelles de l'outil dans les fonctions préparatoires définies (G00 - G03), 80, 81 Copie sans sélection, 96 Copier, 36, 60 Copier infos programme, 16 Copier les fichiers approuvés dans un 'Répertoire d'approuvés', 214 Copier programme, 19 Copier vers, 60 Couleur de fond, 103 Couleur de texte, 103 Couleur de texte dans les blocs, 103 Couleur des blocs, 103 Couleur des lettres, 104 Couleurs, 35 Couleurs de la comparaison de fichiers, 103 Couper, 36 Créer liste d'outils, 54 Débit en bauds, 256 Début de commentaire, 116 Début de commentaire multiligne, 117 Début du canal, 126 Décalage, 51 Décalage à droite  $(G42)$ , 51 Décalage à gauche  $(G41)$ , 51 Décalage/Compensation d'outil, 51 Décimales, 46–50, 52, 53, 63, 118, 135 Déconnexion, 12 Déconnexion si fenêtre réduite, 154 Défaut, 104, 109, 112, 115, 118,

121, 124, 127, 129, 131, 132, 136, 138, 156, 159, 162, 168, 174, 176, 179, 183, 185, 186, 188, 190, 192, 197, 199, 202, 208, 211, 215, 219, 229, 232, 239, 241, 248, 251 Définir date création, 244 Définir date de modification, 244 Définir la vitesse d'avance, 117 Définir la vitesse de broche, 118 Définir limite de transfert par machine, 173 Définir pièce de travail / Décalages d'outils, 77 Définition de la macro, 60 Délai de contrôle de flux en secondes, 259 Délai de réception (secondes), 262 Démarrer, 215, 243, 244, 247, 248 Démarrer / Arrêter la simulation, 80, 81 Démarrer à la ligne, 107 Démarrer avec l'explorateur de base de données ouvert, 158 Déplacer les fichiers vers le répertoire de programmes, 154 Déplacer/Synchroniser les infos de répertoires, 164 Désactiver 'Échec d'approbation'. 182 Désactiver 'Commentaires de modification', 180 Désactiver 'Journal des invites', 182 Désactiver 'Mise à jour', 181 Désactiver 'Prêt', 181 Désactiver 'Rodage', 181 Désactiver 'Système d'état', 182 Désactiver 'Vérification', 181 Désactiver CNC-Calc, 138 Désactiver la communication DNC/série, 137 Désactiver la comparaison de fichiers,

138 Désactiver la compensation de rayon, 120 Désactiver la gestion des utilisateurs, 170 Désactiver la gestion des versions, 212 Désactiver la journalisation, 180 Désactiver la limite de transfert, 213 Désactiver la prévisualisation, 153 Désactiver la réorganisation des colonnes. 153 Désactiver la recherche avancée, 158 Désactiver la recherche d'état, 158 Désactiver la recherche de 'Projet'. 159 Désactiver la recherche de client, 158 Désactiver la recherche de machine, 159 Désactiver la recherche de nom de fichier, 158 Désactiver la recherche du contenu de fichier, 158 Désactiver la recherche pour les champs 1,2,3..., 159 Désactiver la simulation, 137 Désactiver la simulation avancée, 137 Désactiver le changement de colonnes, 153 Désactiver le Client DNC-Max, 138 Désactiver le déposer de fichiers, 153 Désactiver le glisser de fichiers, 152 Désactiver le paramétrage de l'éditeur, 153 Désactiver le paramétrage du Client de base de données, 153 Désactiver le rafraîchissement auto de la prévisualisation, 153 Désactiver le visualiseur Mazatrol,

138 Désactiver les éditeurs externes, 154 Désactiver les éditeurs externes pour programmes, 154 Désactiver les autres groupes, 155 Désactiver les fenêtres de recherche multiples, 157 Désactiver les fiches techniques, 178 Désactiver les fichiers associés, 177 Désactiver les fichiers mémo, 177 Désactiver les fonctions CN avancées, 138 Désactiver les infos clients, 165 Désactiver les listes d'outils, 178 Désactiver les notes de fichier, 166 Désactiver limite de transfert lorsque 'Approuvé', 182 Désactiver limite de transfert lorsque 'Vérifié', 182 Désactiver NC-Base, 138 Désactiver projet, 166 Désactiver retour arrière en début de ligne, 95 Développer/Réduire, 200 Déverrouiller, 21 Déverrouiller les nouveaux programmes, 173 Déverrouiller lors de la 'Vérification', 181 Déverrouiller lors de la validation d'un import, 166 Déverrouiller lors du rejet d'un import, 167 Déverrouiller lorsqu'en 'Approbation', 182 Déverrouiller lorsque 'Prêt', 181 Date, 148 Date de modification de la base de données, 194 Date de modification du fichier, 194 Demander des notes lors de l'association de fichiers, 166 Demander une réponse à l'utilisateur,

188 Dernières 24 heures, 14 Description, 61 Différence précédente, 84 Différence suivante, 84 Division, 48 Domaine E-mail primaire, 175 Double-clic ouvre le programme, 152 Double-clic ouvre les infos programme, 152 Du, 31 Effacer, 32 Effacer tout, 232 Emplacement des fichiers associés, 204 Enregistrer l'extension par défaut, 110 Enregistrer les extensions additionnelles, 111 Enregistrer macro, 57 Entrée utilisateur, 61 Envoyer notifications par E-mail, 167 Espaces après numéros de blocs, 107 Expirer mot de passe après jours  $(0 =$  désactivé), 167 Explorateur, 11 Exporter, 32 Exporter au format DXF, 79 Exporter liste, 32 Extension, 210 Extension par défaut, 110, 263, 264 Extensions additionnelles, 111, 264 Extensions des sous-programmes, 210 Extensions par défaut des fichiers associés, 211 Extensions par défaut des nouveaux fichiers programmes, 210 Extraire de, 217

Fenêtre, 66 Fenêtre de simulation, 68 Fermer, 28, 34, 66 Fermer la fenêtre de droite, 84 Fermer la fenêtre de gauche, 83 Fermer la simulation, 68 Fermer tout, 34 Fichier de sortie (\$OUTFILE), 134 Fichiers, 66 Fichiers récents, 33 File d'attente, 13 Fin de commentaire, 116 Fin de commentaire multiligne, 117 Fin de la comparaison fichiers, 83 Fin de ligne CR/LF, 258, 261 Fin du canal, 126 Flèche vers le haut/bas, 250 Flèches vers le haut  $/$  bas, 60, 100, 104 Fonctions maths simples, 47 Format, 106 Générer fichier pour l'état verrouillé, 213 Garder les boites de dialogue ouvertes, 160 Glisser-déposer de texte, 96 Groupe de machines, 200 H, 219, 221, 222, 226

Ignorer, 217 Ignorer info dupliquée (T020202  $=$ T02), 129, 229 Ignorer l'outil 0, 120 Ignorer la casse, 114, 175 Ignorer les 0 (T02 = T2), 129, 229 Ignorer les commentaires, 114, 175 Ignorer les espaces blancs, 114, 175 Ignorer les formats numériques, 114, 176 Ignorer les lignes commençant par, 108

Ignorer les lignes contenant, 108, 259, 262 Ignorer les lignes sans numéros de blocs, 106 Ignorer les lignes vides, 262 Ignorer les numéros de blocs, 114, 175 Ignorer M6, 120 Image, 62 Importé, 190 Impression brute, 98 Imprimer, 34 Imprimer champs 1-9, 194 Imprimer client, 193 Imprimer colonnes, 131 Imprimer en-tête compacte, 193 Imprimer en-tête d'infos de la base de données, 193 Imprimer en-tête sur la première page, 98 Imprimer en-têtes, 97 Imprimer la liste de programmes, 32 Imprimer machine, 194 Imprimer pieds de page, 97 Imprimer projet, 194 Imprimer sur deux colonnes, 196 Imprimer sur du papier continu, 98 Imprimer uniquement les différences, 115 Indentation automatique des lignes, 106 Indicateur de longueur max de ligne, 131 Indiquer la limite de transfert lors de la restauration, 173 Indiquer le nom lors de la réception, 93 Informations générales, 141 Infos programme, 16 Infos sur la variable, 61 Infos sur le port, 254

Insérer avec signe, 64 Insérer chaînes, 42 Insérer espaces, 42 Insérer espaces automatiquement, 44 Insérer espaces lors d'ouverture fichier, 131 Insérer fichier, 37 Insérer macro, 55 Insérer macros de suivi, 43 Insérer sur erreur parité, 257 Intervalle, 107 Intervalle de notification (secs.), 162 Intervalle de sauvegarde auto, 111 Invites, 186 Journal du sysème uniquement visible par les administrateurs, 176 Journal système, 31 Jusqu'à la ligne, 108 Lancement de l'Explorateur NC-Base, 140 Lancer une vérification d'intégrité après la restauration de la base de données, 247 Langue, 94, 135 Largeur de la colonne du rapport de version, 175 Largeur des onglets, 93 Largeur papier / Hauteur papier, 98 Lecture seule, 21, 148 Lecture seule sur fichiers associés, 169 Lecture seule sur fichiers programmes, 169 Lecture/ $\triangle$ criture, 14, 21 Lecture/Ecriture automatique, 155 ´ Lecture/ $\acute{E}$ criture lorsque ' $\acute{E}$ chec de vérification', 182 Les données primaires ne sont pas des données CN, 172

Ligne par ligne, 113 Lignes max., 218 Limite de transfert par défaut, 214 Lister tous les utilisateurs dans la fenêtre de connexion, 171 Longueur maximale, 218 Lorsqu'égale/inférieure à, 46, 47 Lorsqu'égale/supérieure à, 46, 47 Mémoriser la dernière recherche, 157 Mémoriser la position du curseur, 93 Mémoriser la valeur, 65 Mémoriser le mot de passe, 152 Mémoriser les valeurs de 'Ajouter programme', 165 Mémoriser les valeurs maths, 96 Machine, 204, 209, 212, 217, 227, 243, 245 Machines, 253 Machines autorisées, 232 Majuscule, 44 Majuscule/miniscule, 48 Majuscules, 65 Mappage clavier / souris, 121 Mapper les lettres d'axes (Ex. 'A=WB,  $B=WA, I=J, J=I'$ ), 121 Marge gauche / Marge droite, 98 Marquer / Supprimer série, 37, 42 Masquer 'Télécharger la dernière version', 93 Masquer horodatages sur la barre du ruban, 171 Masquer résultats de formule (dans toute la macro), 65 Masquer résultats formule de l'Assistant CN, 92 Max, 63 Message lors de chargement UNI-CODE, 112 Messages du journal, 184 Mesurer la distance entre 2 points , 70

Mettre à jour les fichiers lors de la mise à jour des infos programmes, 171 Mettre à jour les infos programmes lors de l'édition de fichiers, 171 Mettre à jour les variables des fiches techniques, 178 Mettre à jour les variables des fichiers mémo, 178 Mettre à jour les variables des listes d'outils, 178 Mettre en lecture seule lors de l'Approbation, 182 Mettre en lecture seule lors de la 'Vérification', 181 Mettre en lecture seule lorsque 'Prêt', 181 Mettre les fichiers associés hors ligne, 165 Mettre les fichiers déverrouillés en lecture seule, 169 Mettre les fichiers verrouillés horsligne, 213 Mettre les infos programmes en lecture seule, 169 Mettre les programmes supprimés hors ligne, 165 Mettre nombre de transferts à 1 lorsque l'état est 'Mise à jour', 183 Mettre tous les fichiers associés horsligne lors du verrouillage, 213 Min, 62 Minuscule, 44 Mis à jour, 190 Mise à jour, 190 Modèle de fiche technique, 228 Modèle de fichier mémo, 228 Modèle de liste d'outils, 129, 228 Modèle de programme, 228 Modèle du brut, 75

Modèles de machines, 35 Mode, 72 Mode multicanal, 126 Modifié par, 194 Modifier, 234 Modifier client, 30 Modifier macro, 56 Montrer le chemin entier dans le titre, 93 Mosaïque horizontale, 39 Mosaïque verticale, 39 Mot de passe, 241 Mot de passe fort nécessaire (au moins 7 lettres et chiffres), 167 Multiplication, 48 N'éditer que les types de fichiers connus, 154 Ne jamais émettre de fichiers verrouillés, 166 Ne jamais copier/déplacer des fichiers vers le répertoire prog., 154 Ne pas afficher 'Emission d'invites', ´ 213 Ne pas autoriser changement d'état si en lecture seule, 183 Ne pas autoriser l'émission des fichiers sur la file des imports, 172 Ne pas copier les fichiers associés sur copie, 172 Ne pas déplacer curseur après le coller, 96 Ne pas insérer de lignes vides, 64 Ne pas inviter à mettre prog. en lecture/écriture ds l'éditeur, 173 Ne pas mettre `a jour les infos du fichier, 213 Ne pas stocker les types de fichier de l'éditeur dans la BD, 167 Ne pas utiliser 'Dossiers de zone',

213 Ne sauvegarder que si modifié, 170 Nom d'utilisateur, 31, 194, 233, 240 Nom de fichier, 196 Nom de fichier programme/description/mém 147 Nom de la feuille de calcul, 196 Nom de la macro, 55, 59 Nom du groupe / Membres, 231 Nom du serveur NC-Base, 240 Nombre de caractères de saut de ligne, 94 Nombre de correspondances, 218 Nombre de décimales, 124 Nombre de sauvegardes à conserver, 244 Nombre limite de transferts par défaut, 175 Nombre max. de sauvegardes, 167 Notifier lorsqu'un programme doit être approuvé, 161 Notifier lorsqu'un programme doit être vérifié, 161 Notifier lorsqu'un programme est  $m$ is à jour, 161 Notifier lorsque la file des imports DNC est mise à jour, 161 Notifier que si la fenêtre du programme est la fenêtre active, 161 Nouveau, 33, 254 Nouveau fichier technique/outil/m´emo sur copie, 172 Nouvelle vitesse d'avance, 45 Nouvelle vitesse de broche, 46 Numéro de synchronisation, 127 Numérotation automatique des blocs, 106 Obtenir date création, 244

Obtenir date de modification, 244 OK, 105, 109, 112, 115, 118, 122, 125, 127, 130, 131, 133,

136, 138, 156, 159, 162, 168, 174, 176, 179, 183, 185, 186, 188, 190, 192, 198, 199, 202, 208, 211, 215, 219, 229, 232, 235, 239, 241, 248, 251, 255 Ordre des canaux, 127 Ordre des colonnes, 144 Orientation, 121 Outil, 73 Ouverture plein écran, 92 Ouvrir, 16, 28, 33 Ouvrir avec CIMCO Edit, 16 Ouvrir fenˆetre en grande taille, 92 Ouvrir le fichier plusieurs fois, 92

Période, 31 Paramétrage multicanal, 66 Paramètre requis, 64  $Param\`{e}(s), 47$ Param`etres, 84, 86, 134, 254 Paramètres de la police de caractères, 96, 136 Paramètres DNC, 90 Paramètres généraux, 34 Paramètres imprimante, 34 Paramètres machine 5 axes, 79 Paramètres type de fichier, 35 Parcours d'outil, 72 Parité, 256 Partager avec machine/groupe de machines, 208 Partager la configuration avec tous les utilisateurs, 91 Pas de journalisation avant approuvé/vérifi $\mathbb P$ rogramme, 31 183 Pas de nouvelle version lors de l'ajout de commentaire, 183 Pas de nouvelle version lors de l'indication Protéger les fichiers en lecture seule, de l'état, 183 Pas de versionnage avant approuvé/vérifié, Protocole, 254 183 Port, 256 Préfixe, 62 95 Prêt, 190 92

Passer à la différence suivante après synchronisation, 113 Passer à la prochaine passe de coupe, 80, 81 Passer au prochain déplacement, 80, 81 Passer au prochain niveau Z, 80 Passer au prochain outil, 81 Pause après nombre de caractères, 259 Pause de la simulation, 80, 81 Permissions, 232 Plein écran, 77 Point (X,Y), 49, 50 Point décimal, 116 Police d'impression multi-colonnes, 98 Police d'impression normale, 98 Port du serveur NC-Base, 240 Positionner sur l'origine, 71 Précédent, 66 Précéder les lignes de, 107 Préfixe de la fiche technique, 238 Préfixe de la liste d'outils, 238 Préfixe du fichier mémo, 238 Prévenir si annulation impossible, Prévisualisation, 142 Prévisualiser les fichiers associés, 153 Programmation de diamètre, 120, 123 Programme de la commande, 134 Programmes sans client, 149 Programmes sans machine, 149 Purge auto, 165

Purger, 20 Purger les fichiers de plus de (jours), 242 Purger sauvegardes de plus de (jours), 243 Purger tout, 28 Réception, 26, 90 Réception dans la fenêtre courante, 90 Réception de fichier, 90 Réinitialiser la vue, 70 Réorganisation icônes, 39 Réouverture de fichiers, 93 Répertoire d'émission par défaut, 263 Répertoire de base, 236 Répertoire de chargement par défaut, 111 Répertoire de réception par défaut, 264 Répertoire de sauvegarde, 204 Répertoire de sauvegarde par défaut, 111 Répertoire des approuvés, 214 Répertoire des fiches techniques, 208 Répertoire des fichiers mémos, 207 Répertoire des fichiers supprimés, 175 Répertoire des listes d'outils, 207 Répertoire par défaut des nouveaux fichiers programmes, 210 Répertoire par défaut lors de l'association de fichiers, 211 Répertoire programme, 200, 204 Répertoires / Extensions, 35 R´eponse obligatoire, 186, 188 Résultats max de recherche, 156 Réviser toutes les sauvegardes, 172 Ranger, 250 Recevoir un nouveau programme, 26 Recherche avancée, 146

Recherche de programmes, 141, 145 Recherche de programmes avec champs personnalisés, 142 Rechercher, 32 Rechercher commentaires sous nom d'outil, 129 Recommencer chaque, 107 Redémarrer à la ligne commençant par, 108 Refaire, 36 Rejeter, 22 Rejeter automatiquement d'autres imports, 166 Remplacement depuis le début, 95 Remplacer, 38 Remplacer tabulations par des espaces, 95 Remplacer tabulations par espaces, 260 Remplir auto, 250 Renommer, 60, 100, 188, 201, 231, 250, 254 Renuméroter, 41 Renuméroter à partir de la ligne contenant, 108 Renuméroter les lignes vides, 106 Restaurer, 27, 28, 247 Restaurer la base de données, 247 Restaurer le plus récent, 28 Restaurer les fichiers, 247 Restaurer vidage, 247 Restreindre les groupes à des ordinateurs spécifiques, 171 Rodage, 190 Rotation, 49, 71 Sélection des changements, 87, 114 Sélection jusqu'à la fin de la ligne, 96 Sélection seulement, 46–48 Sélectionner couleur, 132 Sélectionner tout, 36

Sélectionner une couleur, 103

Séparateur de champs, 196 Saut de bloc, 116 Saut de bloc après numéro de bloc. 117 Saut de page, 98 Saut de page après la dernière page, 98 Sauter, 107 Sauts de blocs, 42 Sauvegarder, 28, 247 Sauvegarder avant de restaurer, 170 Sauvegarder fichiers assoc. si mis en lecture/écriture, 170 Sauvegarder fichiers si mis en lecture/écriture, 170 Sauvegarder l'emplacement des fenêtres, 92 Sauvegarder la comparaison de fichiers, 85 Sauvegarder les fichiers, 246 Sauvegarder les fichiers associés avant  $édition, 170$ Sauvegarder les programmes avant  $édition, 170$ Sauvegarder/Restaurer les infos programmes, 172 Sauver, 34 Sauver avec le type de saut de ligne, 112 Sauver fichiers au format UNICODE, 112 Sauver le fichier de sauvegarde (.BAK), 92 Sauver sous, 34 Sauver tout, 34 Se connecter à l'aide du nom d'utilisateur Windows, 155 Serveur de base de données, 239 Simuler fichier, 68 Site Internet de CIMCO, 40 Sortie, 32 Sortir FMAX comme F9999, 123 Sortir G0x, 123

Soustraction, 48 Statistiques du chemin d'outil, 54 Suffixe, 62 Suffixe de la fiche technique, 238 Suffixe de la liste d'outils, 238 Suffixe du fichier mémo, 238 Suivant, 66 Super utilisateur, 232 Supprimé, 149 Supprimer, 20, 28, 36, 41, 60, 100, 188, 201, 231, 234, 250, 255 Supprimer chaînes,  $42$ Supprimer client, 30 Supprimer commentaires, 42 Supprimer d'autres fichiers associés, 243 Supprimer espaces, 42 Supprimer espaces blancs, 260 Supprimer fichier associé et conserver fichier, 165 Supprimer fichier associé et inviter `a conserver fichier, 165 Supprimer fichier mémo/fiche technique/liste d'outils, 243 Supprimer la couleur sélectionnée. 103 Supprimer le fichier programme, 243 Supprimer les ASCII 0, 96, 260 Supprimer les caractères, 259, 262 Supprimer les fichiers de la file d'attente des imports, 167 Supprimer les références aux fichiers non-existants, 247 Supprimer les sauvegardes, 243 Supprimer lignes vides, 42 Supprimer macros de suivi, 44 Supprimer programme et conserver fichier, 165 Supprimer sauts de blocs, 42 Symétrie, 50 Synchro à droite, 85 Synchro à gauche, 85

Synchronisation à l'aide du numéro des canaux, 126 Synchroniser défilement, 66 Synchroniser les noms de fichiers, 164 Syntaxe en surbrillance, 97 Télécharger la dernière version, 40 Taille de la grille, 124 Taille de la liste des fichiers récents, 93 Tempo entre les lignes (ms), 259 Temps de déconnexion auto (min), 156 Tester trigger, 218 Texte, 104 Texte 'Programme', 238 Texte 'Projet', 238 Titre de la commande, 133 Tolérance de linéarisation de l'axe de rotation, 124 Touche tab pour changer de fenêtre, 114 Toujours ajouter signe, 123 Toujours MAJUSCULES, 96 Toujours répertoire machine par défaut, 164 Toujours sauver fichiers au format texte, 112 Toujours sauver fichiers au format UNICODE, 112 Toujours serveur primaire par défaut, 240 Toujours utiliser les métacaractères pour la recherche, 158 Toujours utiliser métacaractères dans la recherche de programme, 158 Tournage, 123 Tous les champs, 147 Tous les noms de fichier/descriptions/mémos, 147 Translation, 52

Translation  $(X,Y,Z)$ , 52 Trier la liste d'outils, 129, 229 Trigger \$TOOL1, 128, 229 Trigger \$TOOL2, 129, 229 Trigger avancé, 220 Trigger d'outil, 128, 228 Trigger de caractères, 220 Trigger de chaîne de caractères, 220 Trigger de départ, 217, 258, 262 Trigger de fin, 217, 258, 262 Type d'état, 189 Type d'événement, 31 Type d'arc, 49–52, 121, 124 Type de base de données, 240 Type de commande, 79 Type de commande numérique, 119 Type de fichier, 57, 195 Type de fichier de l'Editeur, 228 ´ Type de machine, 90, 123, 254 Type de machine , 59 Unité de l'avance, 118 Unité du parcours d'outil, 118 Utilisateur normal, 232 Utilisateurs pouvant gérer des machines et des ports, 176 Utilisateurs pouvant gérer des utilisateurs et groupes d'utilisateurs, 176 Utiliser 'Compteur de limite de transfert', 173 Utiliser 'Dossiers de zone' (1-5), 175 Utiliser 'Famille de pièces', 172 Utiliser 'Fenêtre de temps pour limite de transfert', 173 Utiliser 'Minuteur de limite de transfert', 173 Utiliser CIMCO DNC-Max, 170 Utiliser couleurs, 97 Utiliser déplacements d'angle raccourcis, 121 Utiliser déplacements relatifs  $U/V/W$ , 121

Utiliser déplacements relatifs  $U/W$ , 121 Utiliser des couleurs, 102 Utiliser des couleurs dans les blocs, 102 Utiliser des couleurs modales, 103 Utiliser des noms UNC, 167 Utiliser différents répertoires pour le chargement et la sauvegarde, 111 Utiliser espace virtuel, 95 Utiliser la sélection intelligente, 114 Utiliser les dossiers clients, 166 Utiliser les projets clients, 166 Utiliser signe décimal du pavé numérique, 117 Utiliser système de lecture seule, 169 Utiliser système de verrouillage, 169 Utiliser système de versionnage, 168 Utiliser trigger avancé, 217 Utiliser uniquement l'état 'Mis à jour' / 'Approuvé',  $183$ Vérifié, 190 Vérifier les changements externes, 92 Vérifier les sauvegardes en utilisant l'heure du fichier, 170 Valeur, 48 Valeur du champ, 250 Valeur maximale, 45, 46, 48 Valeur minimale, 45, 46, 48 Valeur par défaut, 63 Valeurs X/Y modales, 123 Valeurs X/Z modales (Tournage), 123 Verrouillé, 148 Verrouiller, 21 Verrouiller les noms de programmes, 164 Verrouiller les programmes lors de la restauration, 172

Verrouiller lorsque 'Echec d'approbation', ´ 182 Verrouiller lorsque 'Echec de vérification', 181 Version du serveur, 241 Virgule comme symbole décimal, 49, 50, 52, 53 Visualiser le fichier importé, 22 Vitesse d'avance rapide (mm / min), 118 Vitesse du clavier, 95 Vrai nom (exemple), 196 Vue à partir de l'arrière  $(XZ)$ , 70 Vue à partir de l'outil, 70 Vue à partir de la droite  $(YZ)$ , 70 Vue à partir de la gauche  $(YZ/G19)$ , 70 Vue à partir du fond  $(XY)$ , 70 Vue dessus  $(XY/G17)$ , 70 Vue face (XZ/G18), 70 Vue panoramique, 71  $X/Y/Z$  non modaux, 50–53  $X100 = X0.100, 120$ 

Zoom, 71 Zoom / Regénérer le solide, 76 Zoom arrière, 69 Zoom avant, 69 Zoomer sélection, 70 Zoomer sur surbrillance, 70 Zoomer tout, 70